# Oracle® Retail Xstore Point of Service Reports Guide

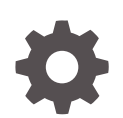

Release 21.0 F56846-04 February 2024

**ORACLE** 

Oracle Retail Xstore Point of Service Reports Guide, Release 21.0

F56846-04

Copyright © 2024, Oracle and/or its affiliates.

Primary Author:

Contributing Authors:

Contributors:

This software and related documentation are provided under a license agreement containing restrictions on use and disclosure and are protected by intellectual property laws. Except as expressly permitted in your license agreement or allowed by law, you may not use, copy, reproduce, translate, broadcast, modify, license, transmit, distribute, exhibit, perform, publish, or display any part, in any form, or by any means. Reverse engineering, disassembly, or decompilation of this software, unless required by law for interoperability, is prohibited.

The information contained herein is subject to change without notice and is not warranted to be error-free. If you find any errors, please report them to us in writing.

If this is software, software documentation, data (as defined in the Federal Acquisition Regulation), or related documentation that is delivered to the U.S. Government or anyone licensing it on behalf of the U.S. Government, then the following notice is applicable:

U.S. GOVERNMENT END USERS: Oracle programs (including any operating system, integrated software, any programs embedded, installed, or activated on delivered hardware, and modifications of such programs) and Oracle computer documentation or other Oracle data delivered to or accessed by U.S. Government end users are "commercial computer software," "commercial computer software documentation," or "limited rights data" pursuant to the applicable Federal Acquisition Regulation and agency-specific supplemental regulations. As such, the use, reproduction, duplication, release, display, disclosure, modification, preparation of derivative works, and/or adaptation of i) Oracle programs (including any operating system, integrated software, any programs embedded, installed, or activated on delivered hardware, and modifications of such programs), ii) Oracle computer documentation and/or iii) other Oracle data, is subject to the rights and limitations specified in the license contained in the applicable contract. The terms governing the U.S. Government's use of Oracle cloud services are defined by the applicable contract for such services. No other rights are granted to the U.S. Government.

This software or hardware is developed for general use in a variety of information management applications. It is not developed or intended for use in any inherently dangerous applications, including applications that may create a risk of personal injury. If you use this software or hardware in dangerous applications, then you shall be responsible to take all appropriate fail-safe, backup, redundancy, and other measures to ensure its safe use. Oracle Corporation and its affiliates disclaim any liability for any damages caused by use of this software or hardware in dangerous applications.

Oracle®, Java, MySQL and NetSuite are registered trademarks of Oracle and/or its affiliates. Other names may be trademarks of their respective owners.

Intel and Intel Inside are trademarks or registered trademarks of Intel Corporation. All SPARC trademarks are used under license and are trademarks or registered trademarks of SPARC International, Inc. AMD, Epyc, and the AMD logo are trademarks or registered trademarks of Advanced Micro Devices. UNIX is a registered trademark of The Open Group.

This software or hardware and documentation may provide access to or information about content, products, and services from third parties. Oracle Corporation and its affiliates are not responsible for and expressly disclaim all warranties of any kind with respect to third-party content, products, and services unless otherwise set forth in an applicable agreement between you and Oracle. Oracle Corporation and its affiliates will not be responsible for any loss, costs, or damages incurred due to your access to or use of third-party content, products, or services, except as set forth in an applicable agreement between you and Oracle.

## **Contents**

#### [Send Us Your Comments](#page-13-0)

#### [Preface](#page-14-0)

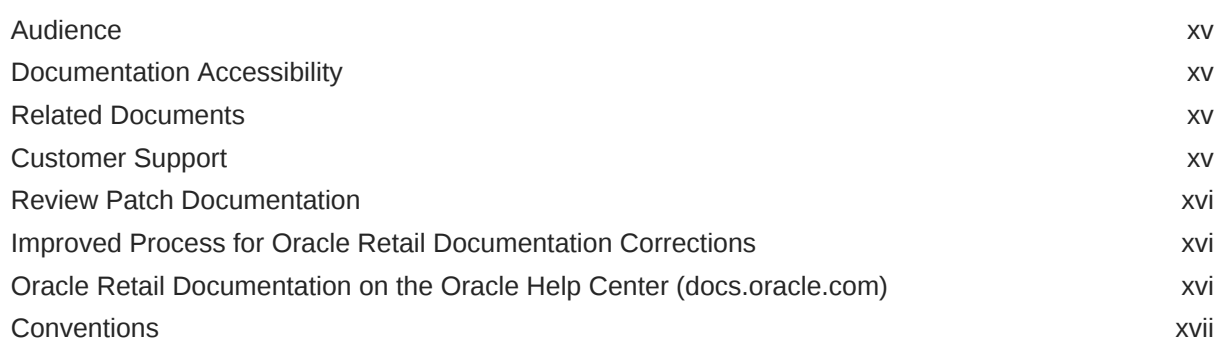

### 1 [Introduction to Base Oracle Retail Xstore Point of Service Reports](#page-17-0)

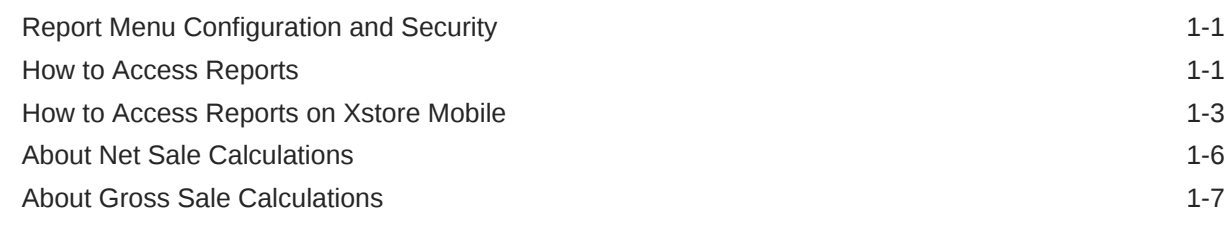

### 2 [Report Options](#page-24-0)

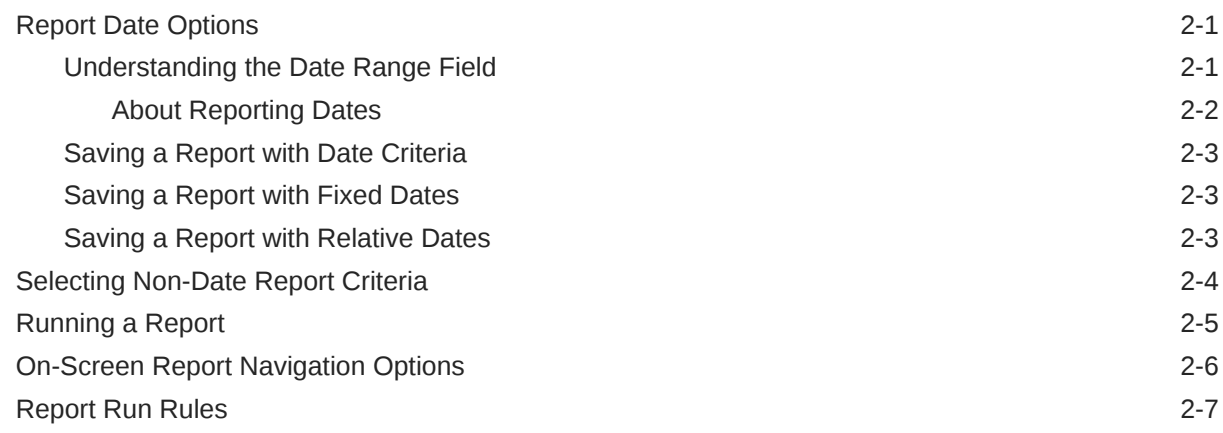

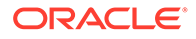

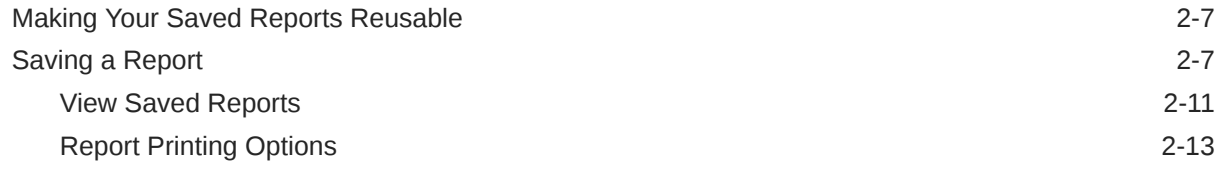

## 3 [Daily Sales Reports](#page-38-0)

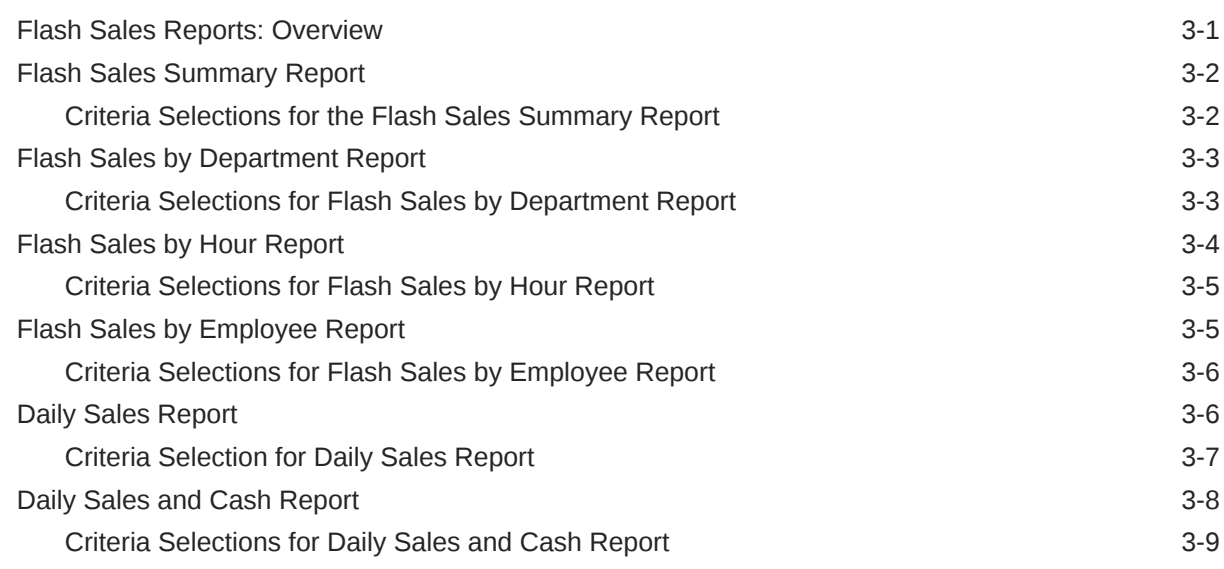

## 4 [Sales Analysis Reports](#page-47-0)

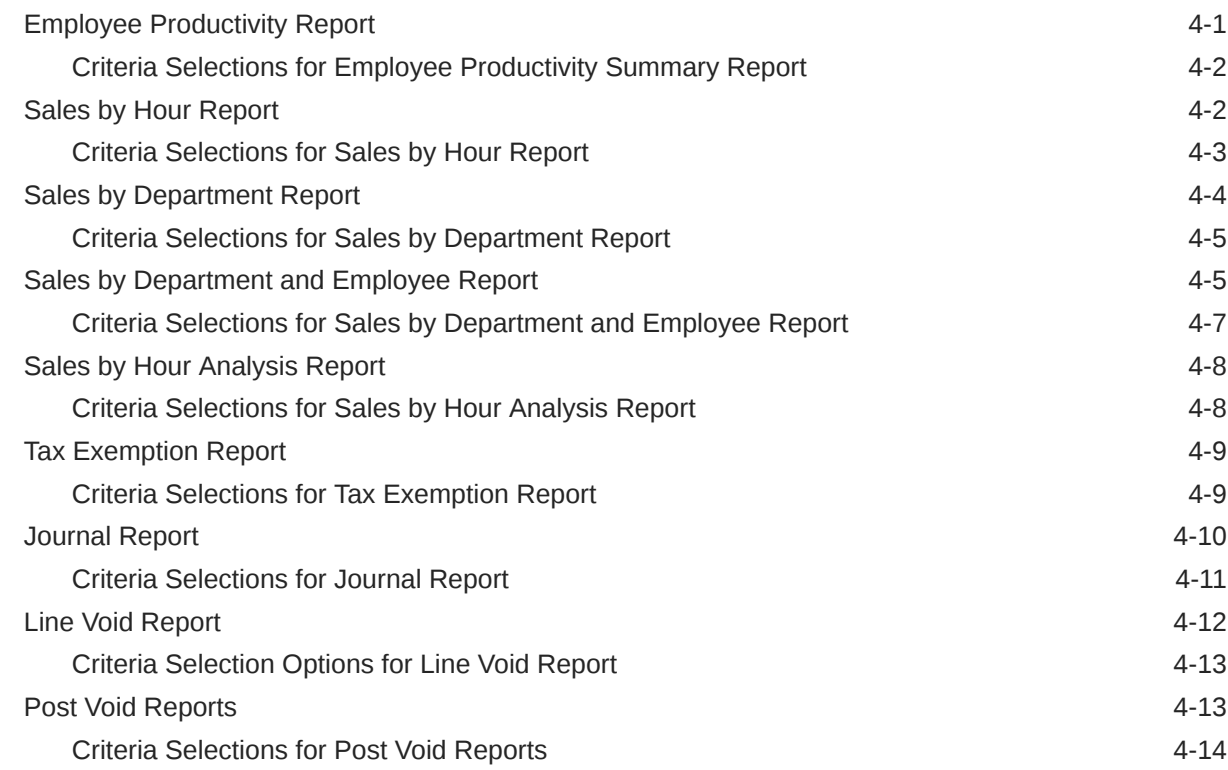

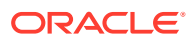

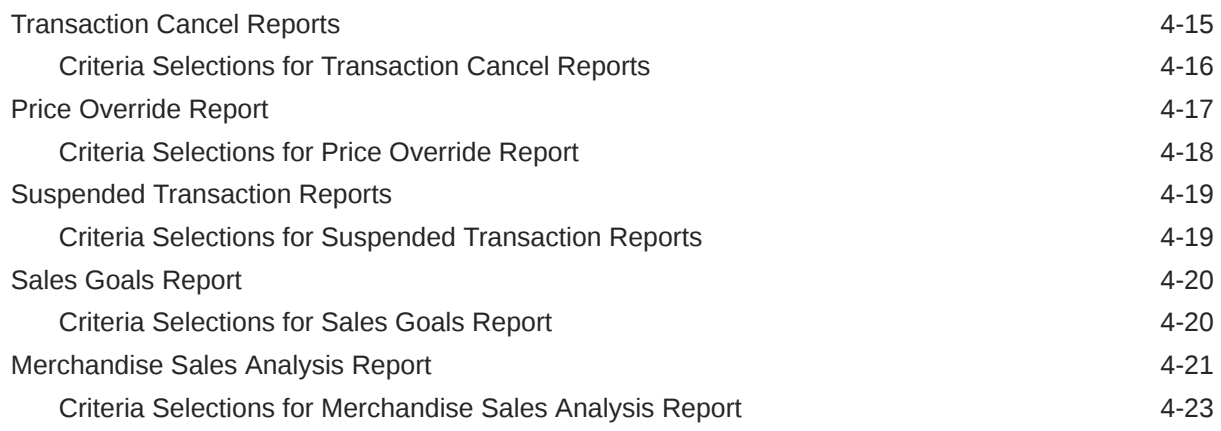

## 5 [Store Accounting Reports](#page-71-0)

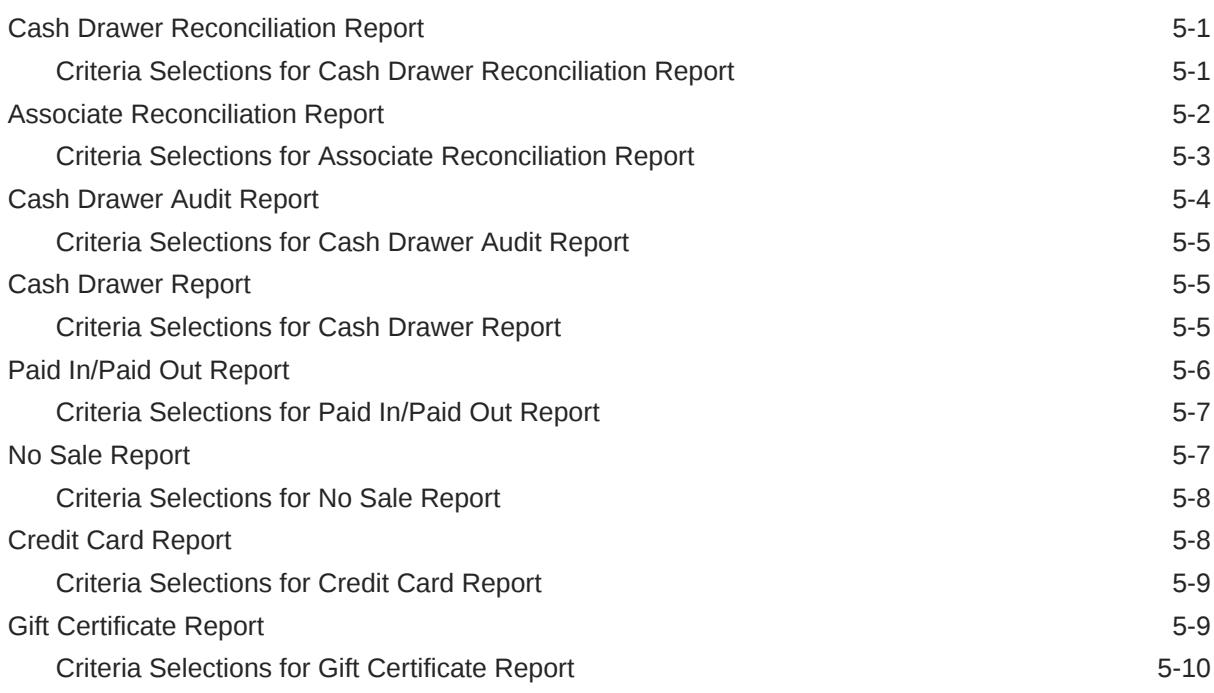

### 6 [Product-Oriented Report](#page-81-0)

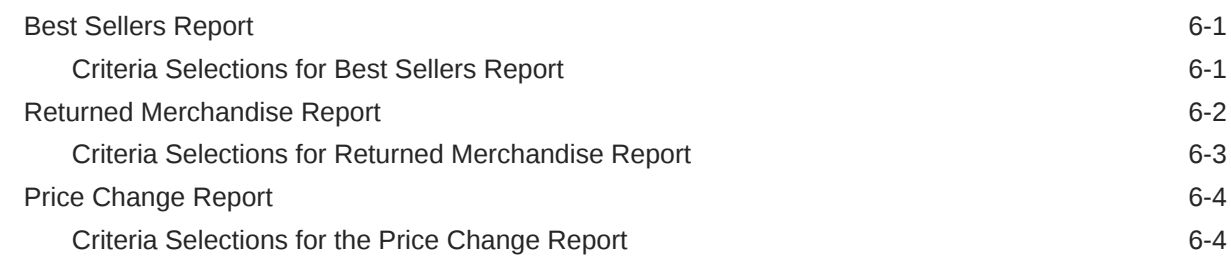

## 7 [Order Tracking Reports](#page-86-0)

[Special Orders Report](#page-86-0) 7-1

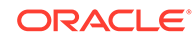

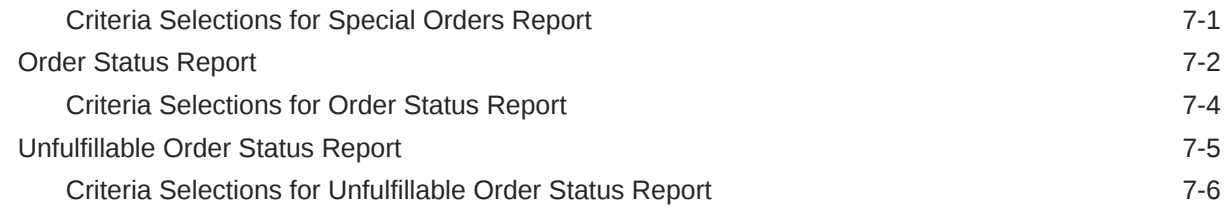

## 8 [Layaway Reports](#page-93-0)

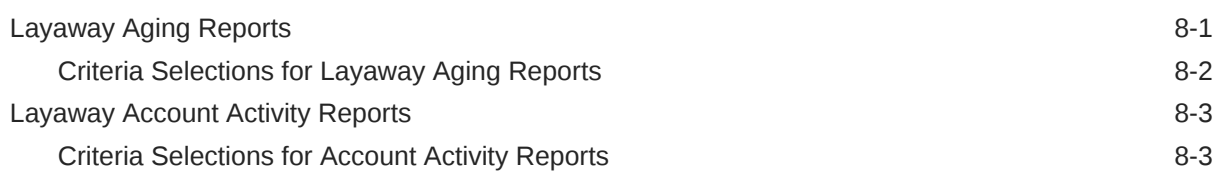

## 9 [Labor Management Reports](#page-97-0)

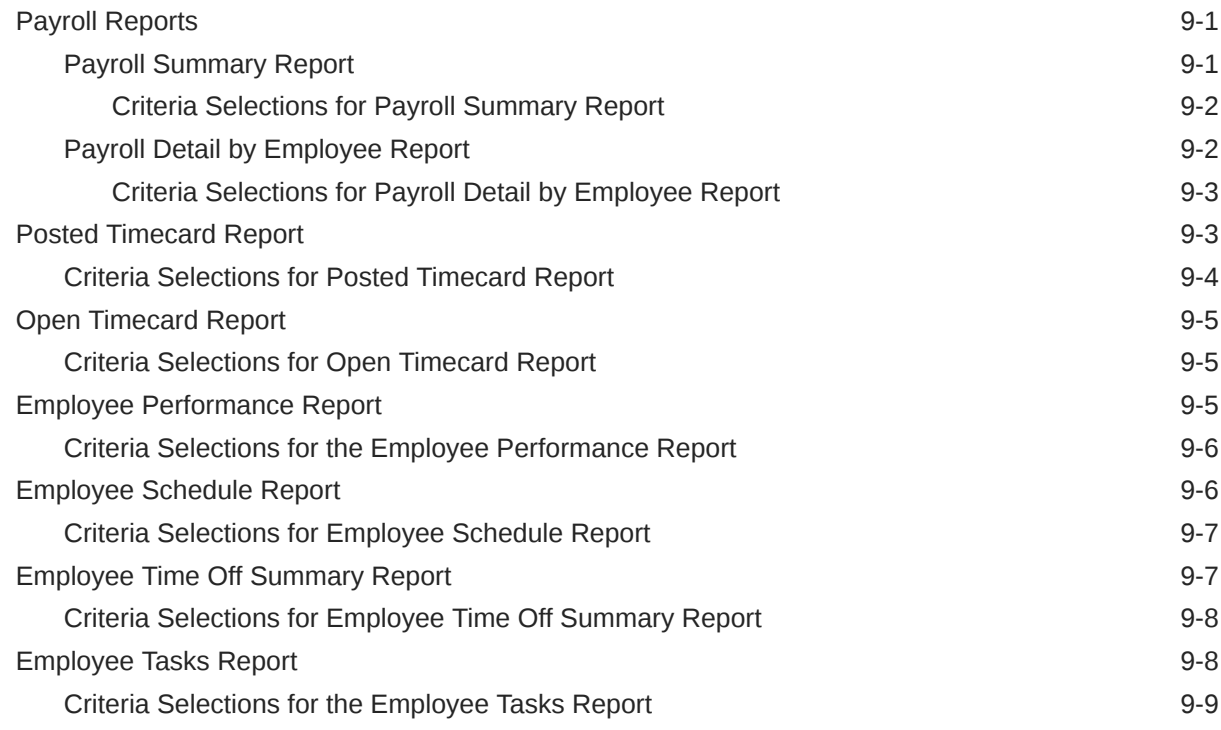

## 10 [Inventory Reports](#page-106-0)

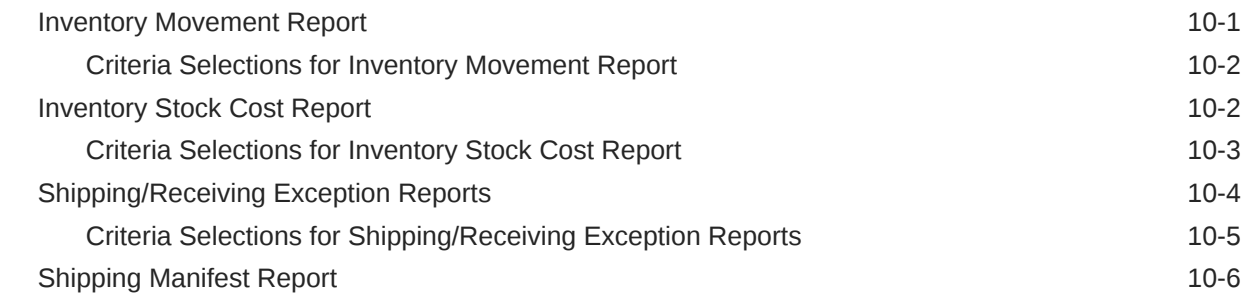

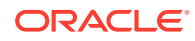

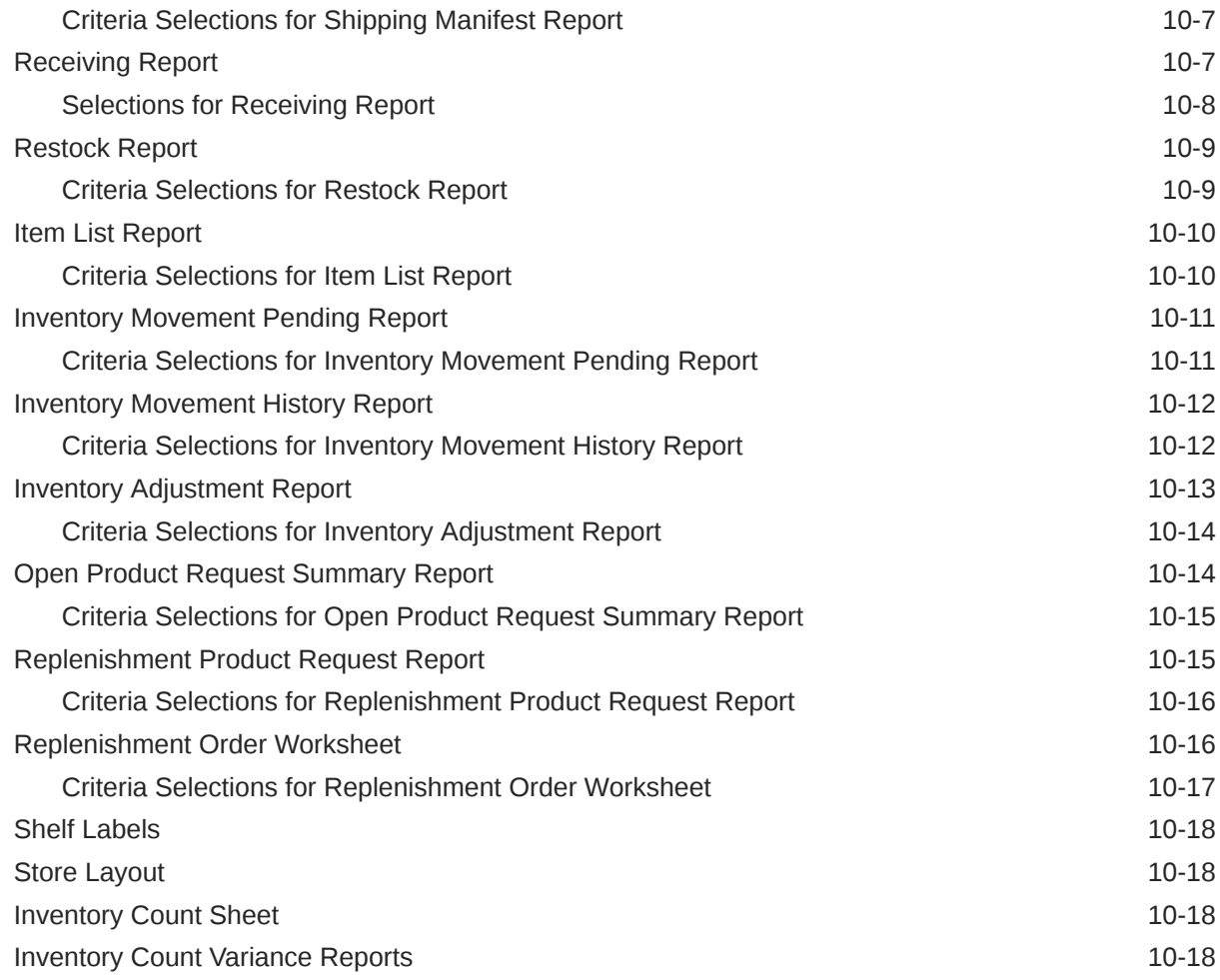

## 11 [Consumer Reports](#page-124-0)

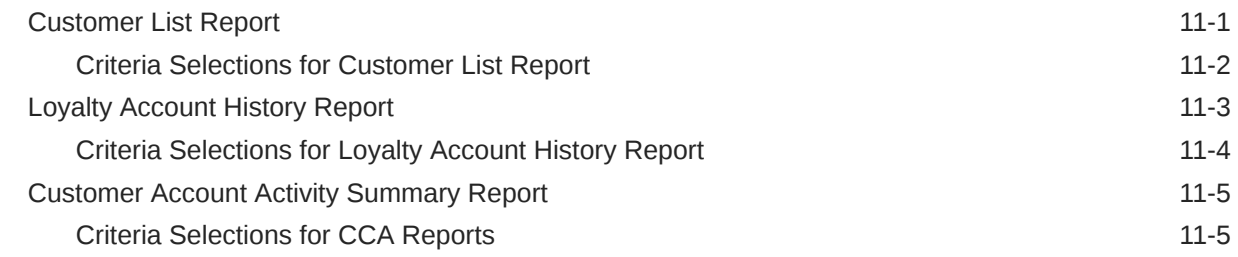

## 12 [Store Locations Reports](#page-130-0)

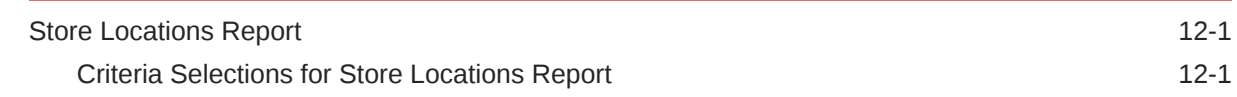

## 13 [Gift Registry Report](#page-132-0)

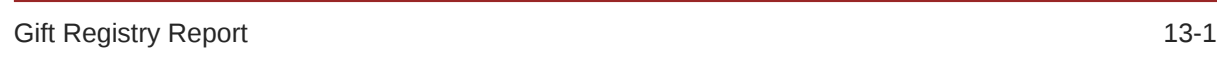

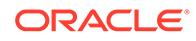

### 14 [Wish List Report](#page-133-0)

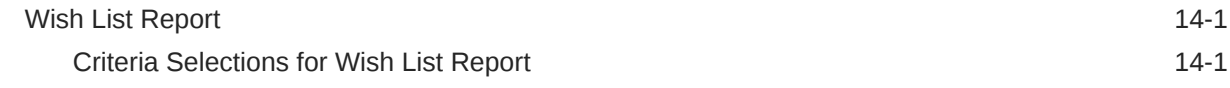

### 15 [Pick List Report](#page-134-0)

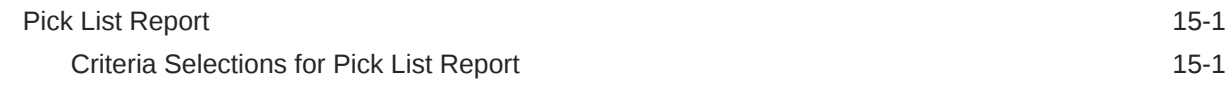

### 16 [Airport Report](#page-136-0)

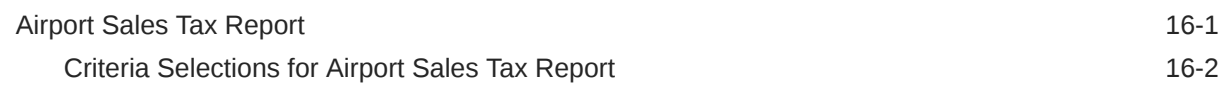

### A [Appendix: Oracle Retail Xstore Office Reports](#page-138-0)

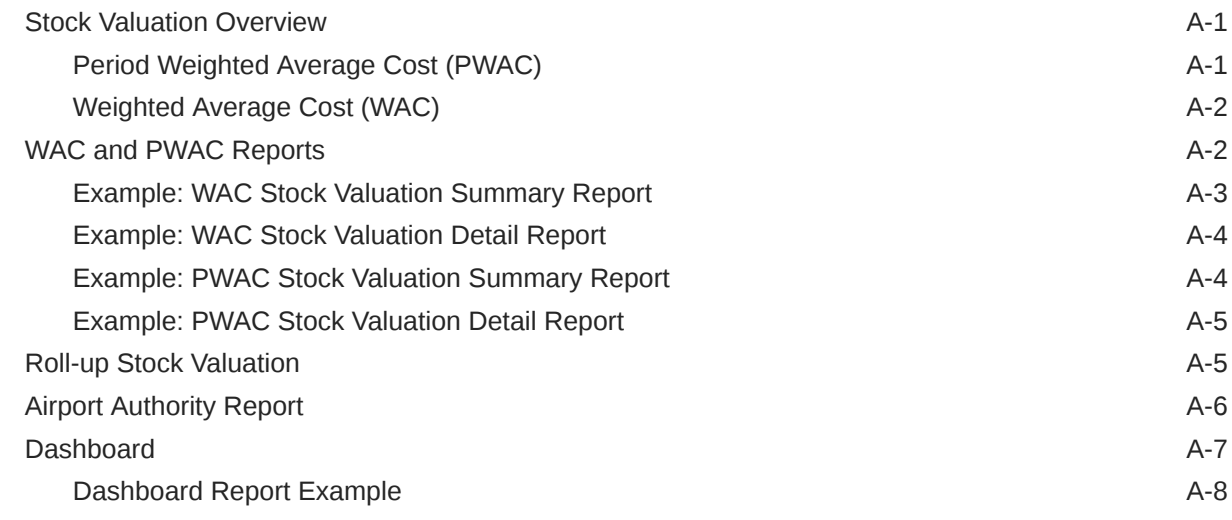

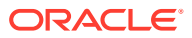

## List of Figures

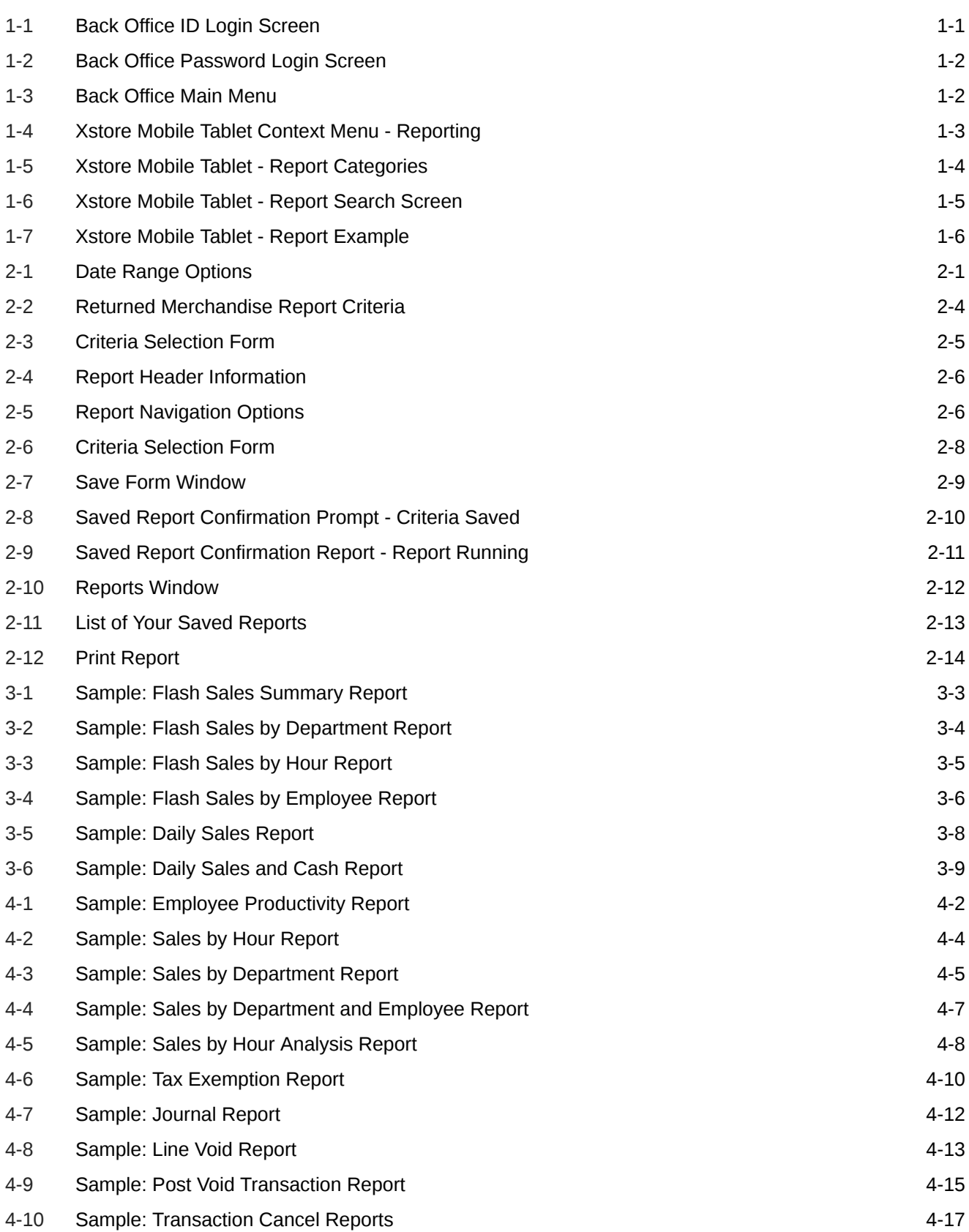

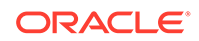

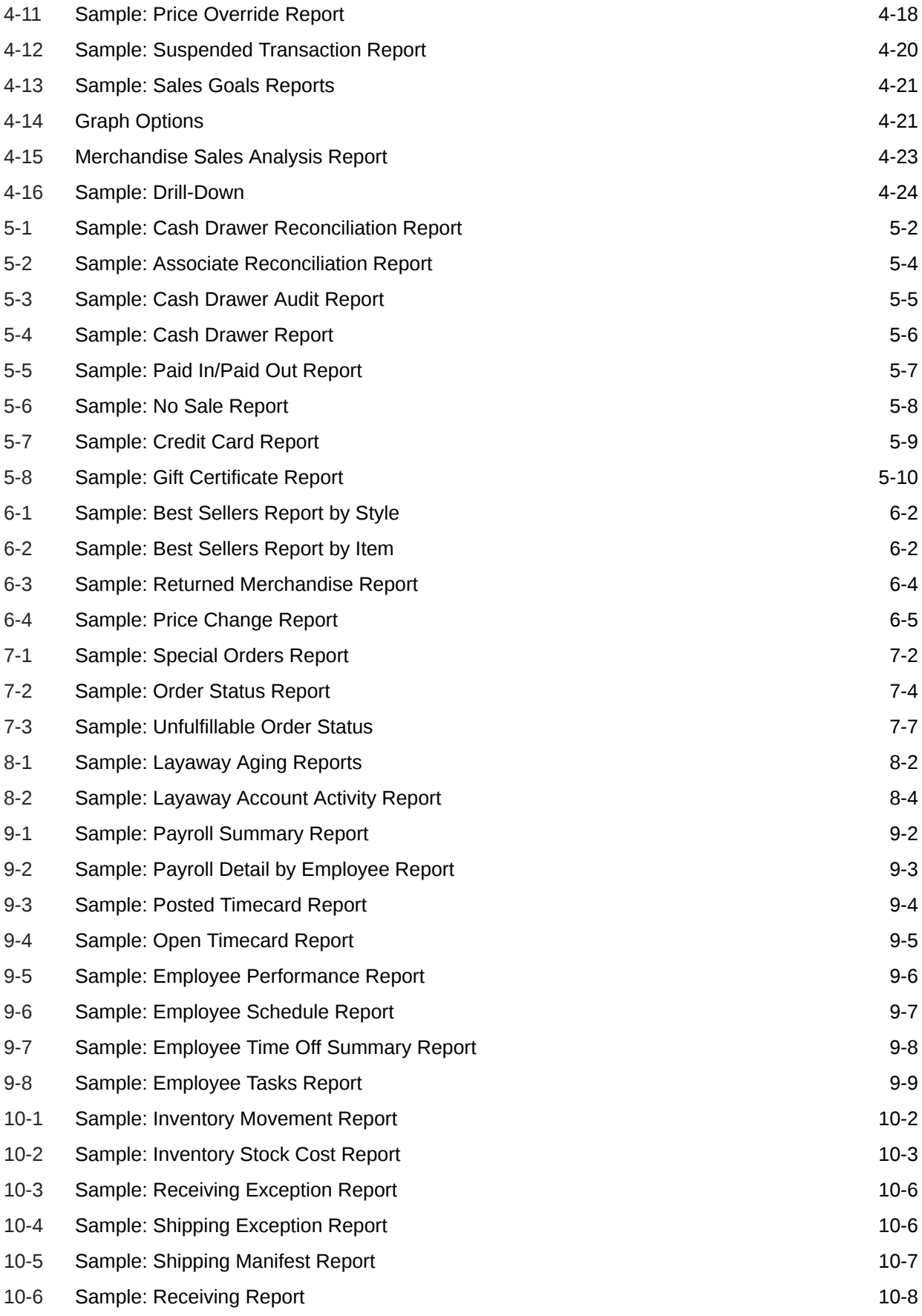

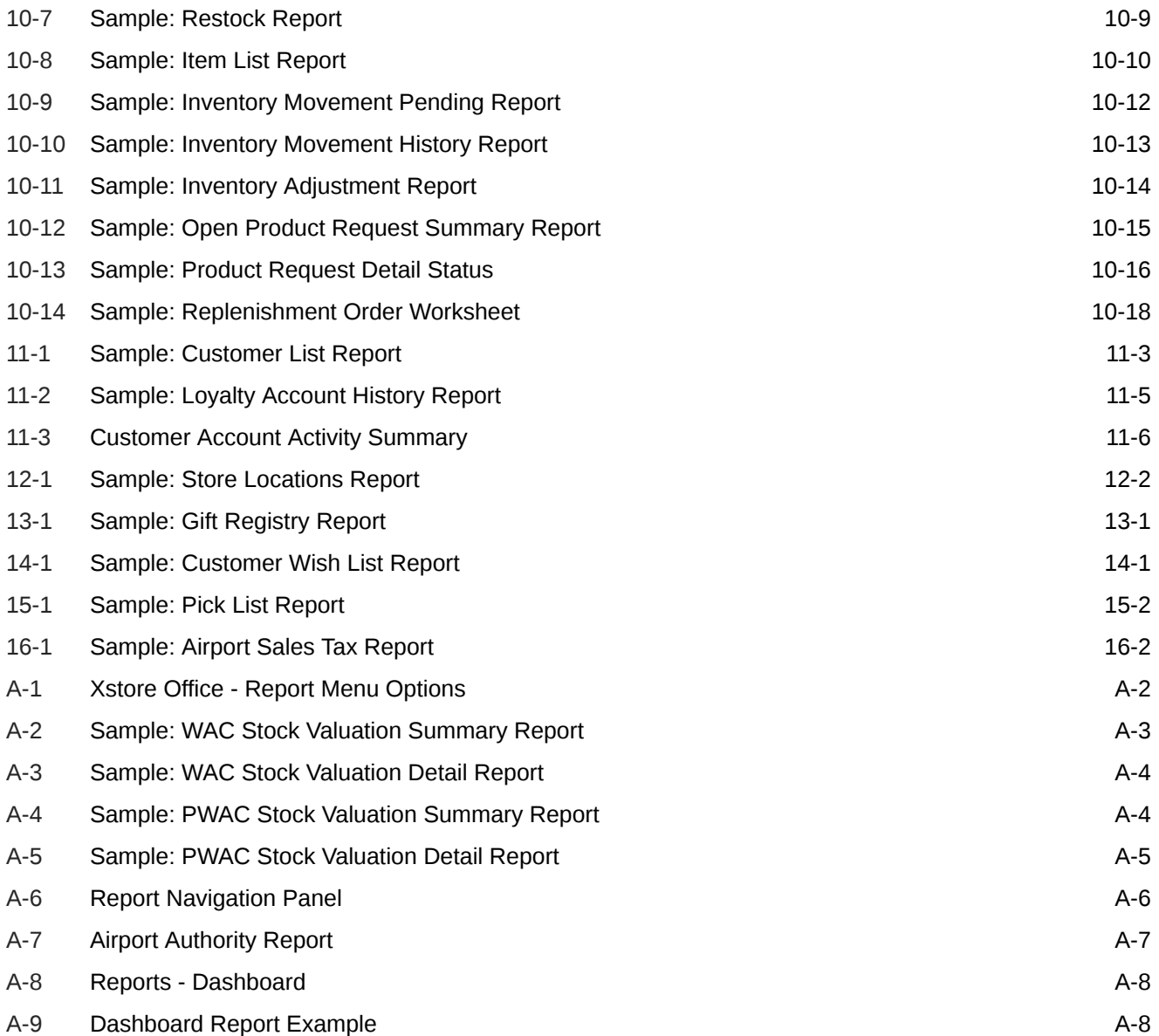

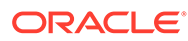

### List of Tables

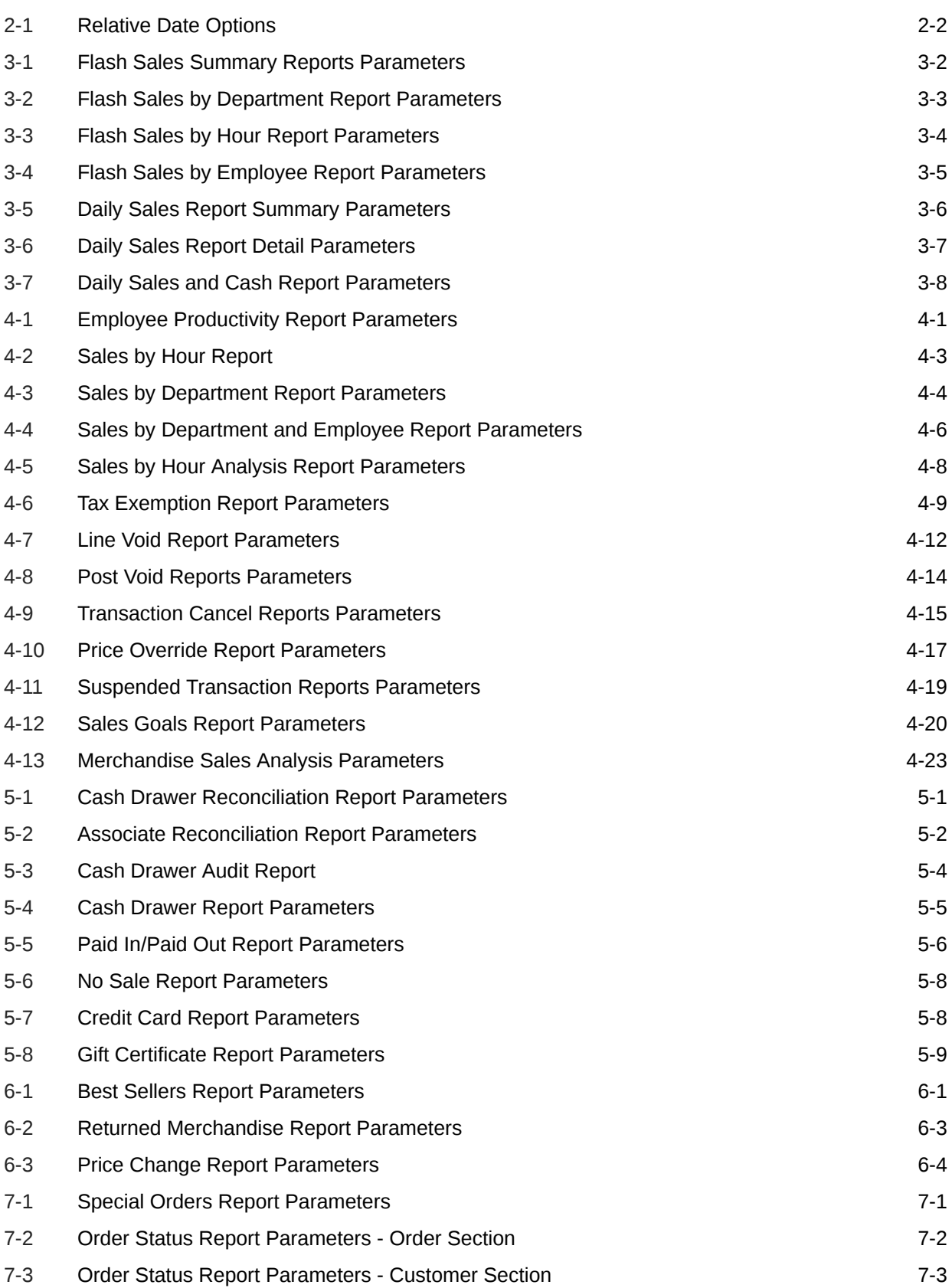

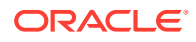

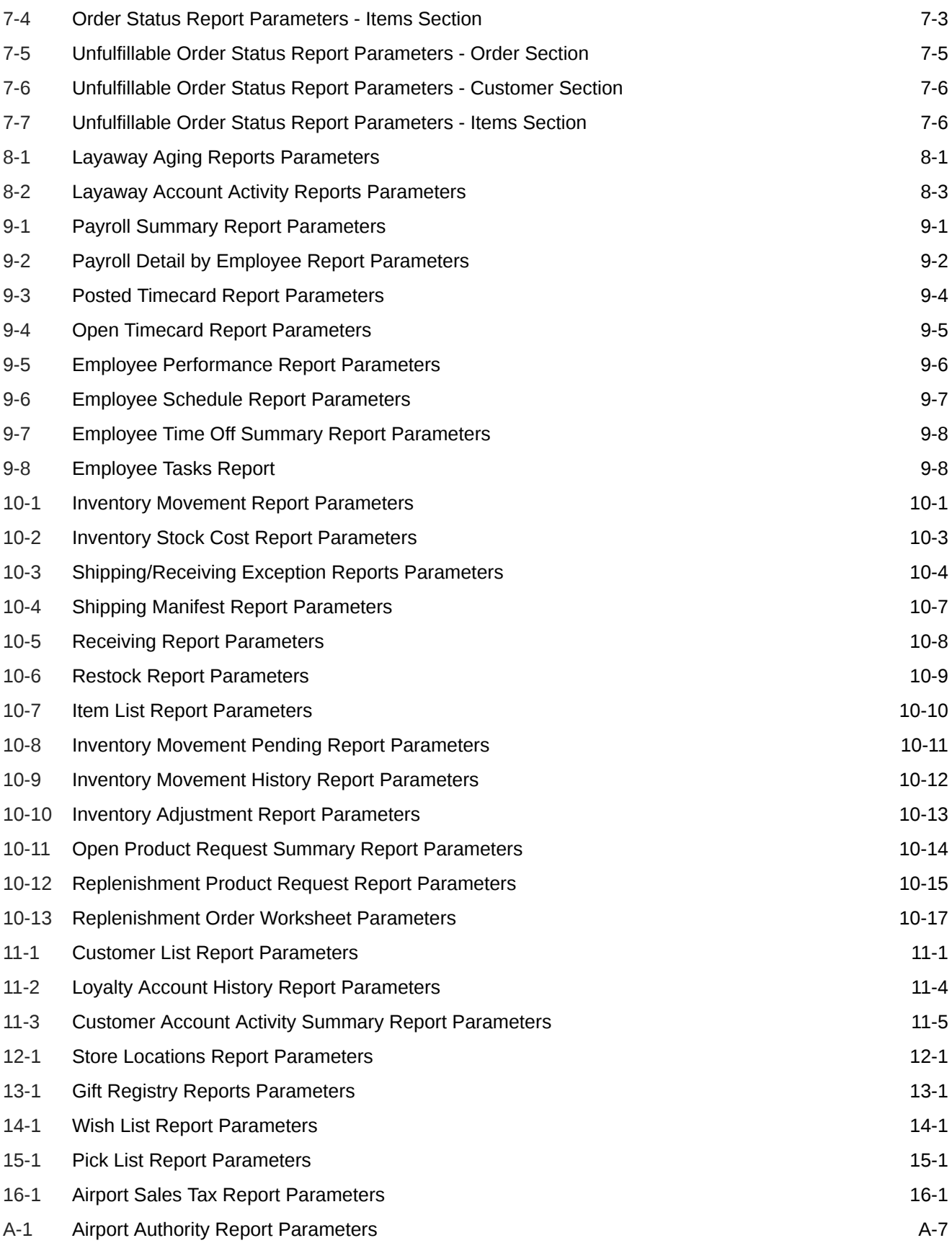

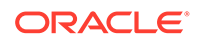

## <span id="page-13-0"></span>Send Us Your Comments

Oracle Retail Xstore Point of Service Reports Guide, Release 21.0

Oracle welcomes customers' comments and suggestions on the quality and usefulness of this document.

Your feedback is important, and helps us to best meet your needs as a user of our products. For example:

- Are the implementation steps correct and complete?
- Did you understand the context of the procedures?
- Did you find any errors in the information?
- Does the structure of the information help you with your tasks?
- Do you need different information or graphics? If so, where, and in what format?
- Are the examples correct? Do you need more examples?

If you find any errors or have any other suggestions for improvement, then please tell us your name, the name of the company who has licensed our products, the title and part number of the documentation and the chapter, section, and page number (if available).

#### **Note:**

Before sending us your comments, you might like to check that you have the latest version of the document and if any concerns are already addressed. To do this, access the Online Documentation available on the Oracle Technology Network Web site. It contains the most current Documentation Library plus all documents revised or released recently.

Send your comments to us using the electronic mail address: retaildoc\_us@oracle.com

Please give your name, address, electronic mail address, and telephone number (optional).

If you need assistance with Oracle software, then please contact your support representative or Oracle Support Services.

If you require training or instruction in using Oracle software, then please contact your Oracle local office and inquire about our Oracle University offerings. A list of Oracle offices is available on our Web site at<http://www.oracle.com>.

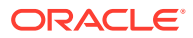

## <span id="page-14-0"></span>Preface

This is a documentation of available Oracle Retail Xstore Point of Service reports.

## Audience

This Reports Guide is for users and administrators of Oracle Retail Xstore Point of Service. This includes merchandisers, buyers, business analysts, and administrative personnel.

## Documentation Accessibility

For information about Oracle's commitment to accessibility, visit the Oracle Accessibility Program website at <http://www.oracle.com/pls/topic/lookup?ctx=acc&id=docacc>.

#### **Access to Oracle Support**

Oracle customers that have purchased support have access to electronic support through My Oracle Support. For information, visit [http://www.oracle.com/pls/topic/lookup?](http://www.oracle.com/pls/topic/lookup?ctx=acc&id=info) [ctx=acc&id=info](http://www.oracle.com/pls/topic/lookup?ctx=acc&id=info) or visit <http://www.oracle.com/pls/topic/lookup?ctx=acc&id=trs> if you are hearing impaired.

## Related Documents

For more information, see the following documents in the Oracle Retail Xstore Suite documentation set:

- *Oracle Retail Xstore Suite Release Notes*
- *Oracle Retail Xstore Suite Oracle Retail Xstore Suite 21.0/Merchandising 16.0.2 Implementation Guide*
- *Oracle Retail Xstore Point of Service Classic User Guide*
- *Oracle Retail Xstore Point of Service User Guide*
- *Oracle Retail Xstore Point of Service Classic Manager's Guide*
- *Oracle Retail Xstore Point of Service Classic Shipping, Receiving, and Inventory Guide*
- *Oracle Retail Xstore Office User Guide*
- *Oracle Retail Xstore Suite Implementation and Security Guide*
- *Oracle Retail Xstore Suite Deal Pricing Guide*

## Customer Support

To contact Oracle Customer Support, access My Oracle Support at the following URL:

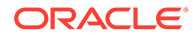

#### <span id="page-15-0"></span><https://support.oracle.com>

When contacting Customer Support, please provide the following:

- Product version and program/module name
- Functional and technical description of the problem (include business impact)
- Detailed step-by-step instructions to re-create
- Exact error message received
- Screen shots of each step you take

## Review Patch Documentation

When you install the application for the first time, you install either a base release (for example, 21.0) or a later patch release (for example, 21.0.1). If you are installing the base release or additional patches, read the documentation for all releases that have occurred since the base release before you begin installation. Documentation for patch releases can contain critical information related to the base release, as well as information about code changes since the base release.

## Improved Process for Oracle Retail Documentation **Corrections**

To more quickly address critical corrections to Oracle Retail documentation content, Oracle Retail documentation may be republished whenever a critical correction is needed. For critical corrections, the republication of an Oracle Retail document may at times not be attached to a numbered software release; instead, the Oracle Retail document will simply be replaced on the Oracle Help Center (docs.oracle.com) Web site, or, in the case of Data Models, to the applicable My Oracle Support Documentation container where they reside.

This process will prevent delays in making critical corrections available to customers. For the customer, it means that before you begin installation, you must verify that you have the most recent version of the Oracle Retail documentation set. Oracle Retail documentation is available on the Oracle Help Center (docs.oralce.com) at the following URL:

<https://docs.oracle.com/en/industries/retail/index.html>

An updated version of the applicable Oracle Retail document is indicated by Oracle part number, as well as print date (month and year). An updated version uses the same part number, with a higher-numbered suffix. For example, part number E123456-02 is an updated version of a document with part number E123456-01.

If a more recent version of a document is available, that version supersedes all previous versions.

## Oracle Retail Documentation on the Oracle Help Center (docs.oracle.com)

Oracle Retail product documentation is available on the following web site:

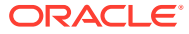

#### <https://docs.oracle.com/en/industries/retail/index.html>

(Data Model documents can be obtained through My Oracle Support.)

## <span id="page-16-0"></span>**Conventions**

The following text conventions are used in this document:

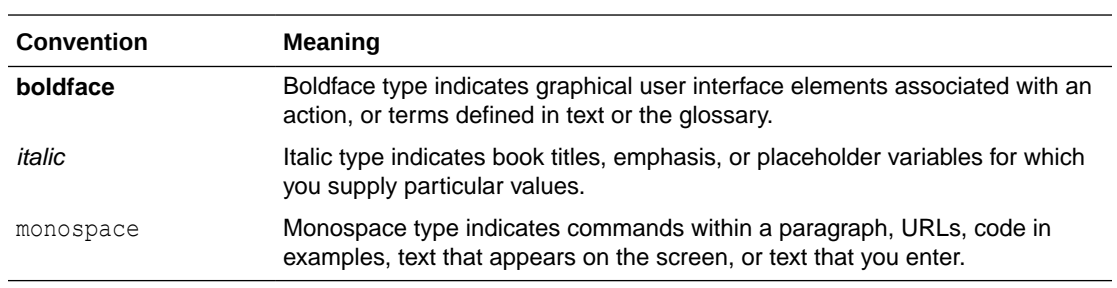

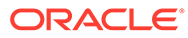

# <span id="page-17-0"></span>1 Introduction to Base Oracle Retail Xstore Point of Service Reports

Oracle Retail Xstore Point of Service provides a wide variety of reports to help you monitor and analyze your store's operations and sales. All reports are available in the Back Office module and are grouped by function. The information in this guide will help you understand what reports are available, how to access the reports you need, how to select the correct report criteria, and what output and save options you can use.

## Report Menu Configuration and Security

The reports available on the Back Office menu are based on your business needs. The order in which the reports are displayed may also be customized. Because each Oracle Retail Xstore Point of Service menu is configurable, the menu options and locations shown on your system may be different than the options shown throughout this guide.

Controlling access to company information on reports is a significant issue and Oracle Retail Xstore Point of Service addresses that requirement through system security privileges. Access to reports can be controlled at an individual employee level or at a group level.

## How to Access Reports

You must have security privileges in Xstore Point of Service that allow you to log in to the Back Office module in order to run reports.

- **1.** At the register screen, select the Back Office option.
- **2.** Enter your ID at the Login ID prompt and press **[Enter]**.

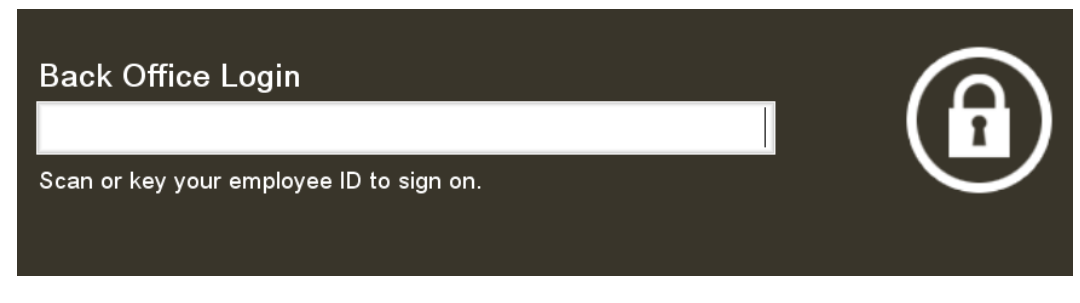

**Figure 1-1 Back Office ID Login Screen**

**3.** Enter your password at the Login Password prompt and press **[Enter]**.

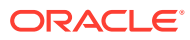

<span id="page-18-0"></span>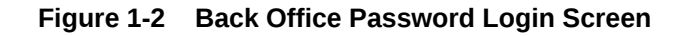

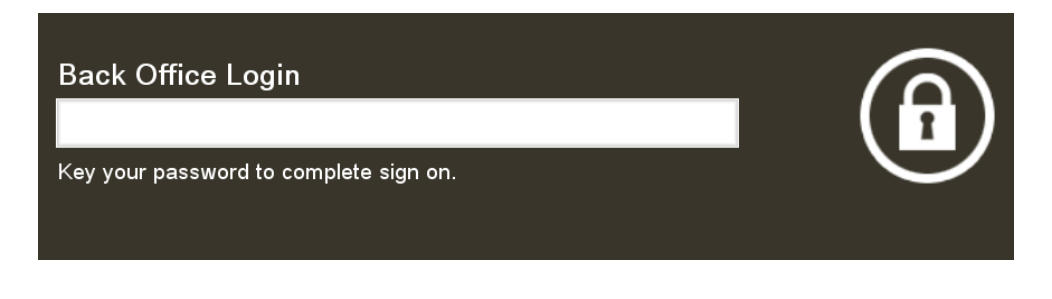

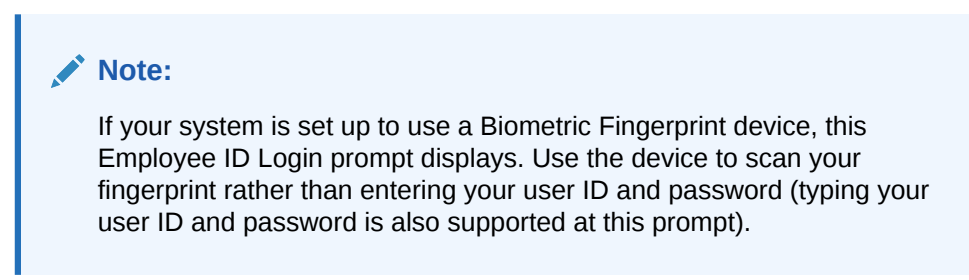

**4.** On the back office Main Menu, use the up and down arrows to highlight the menu option you want to use and click **Ok**.

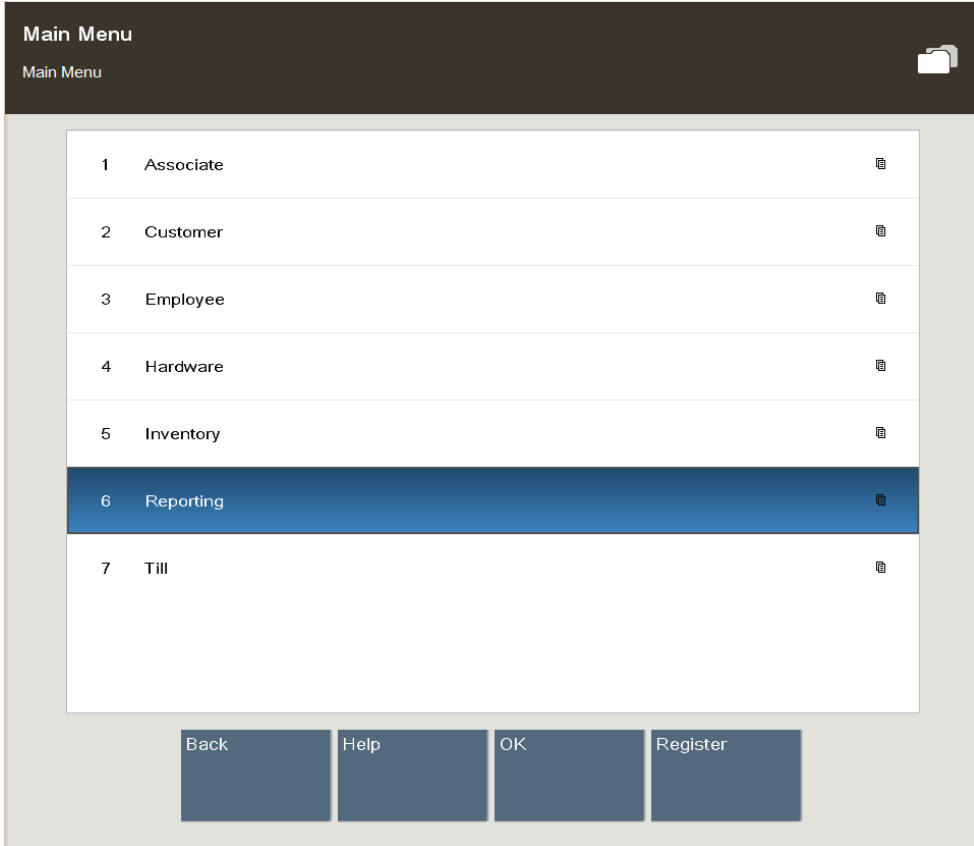

**Figure 1-3 Back Office Main Menu**

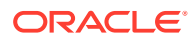

The system may display a list of reports for the function you selected (Sales, Inventory, Manager Reports, and so on), or if only one report is available, you will see the criteria selections for defining your output.

**5.** Refer to the chapter in this guide that explains how to run the report you selected.

## <span id="page-19-0"></span>How to Access Reports on Xstore Mobile

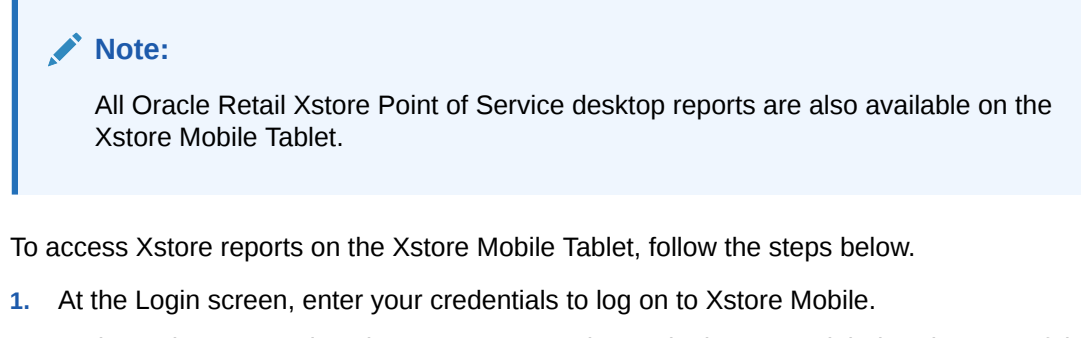

- **2.** At the main menu, select the **Context Menu** button in the upper-right hand corner of the screen.
- **3.** At the Context Menu, select **Actions** and then **Reporting**.

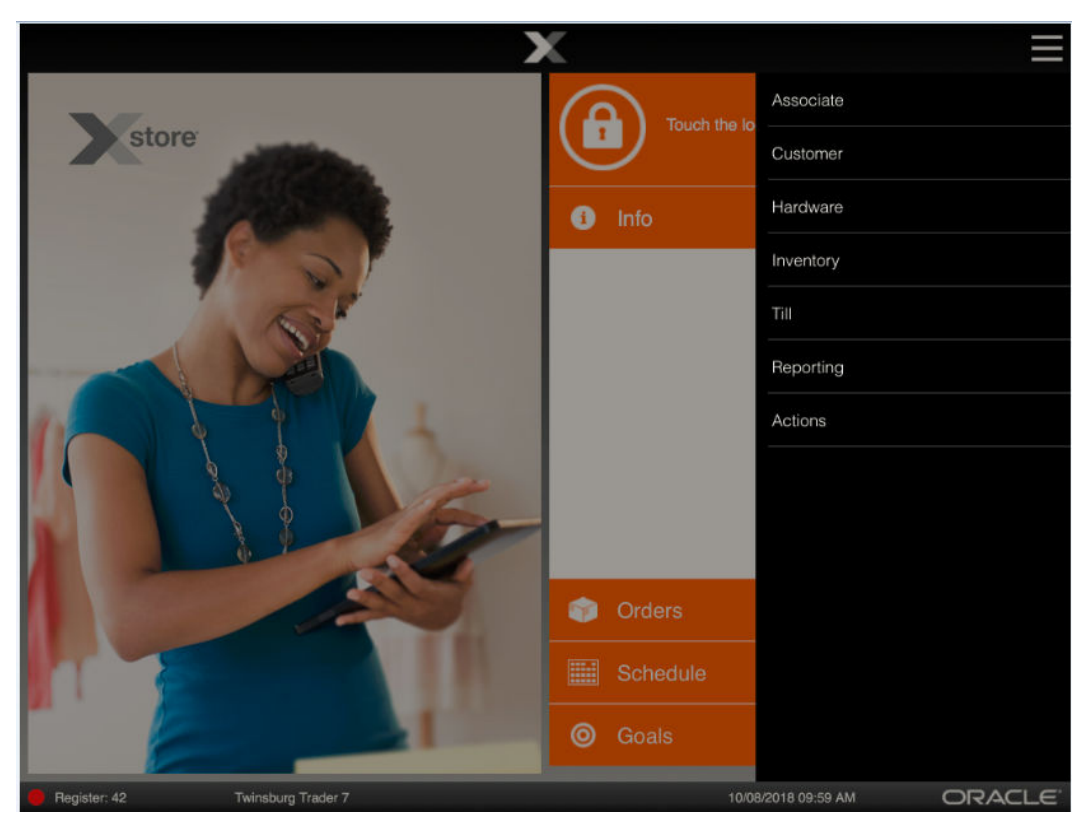

**Figure 1-4 Xstore Mobile Tablet Context Menu - Reporting**

**4.** Depending on you system's configuration, the Report Categories are displayed.

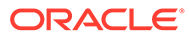

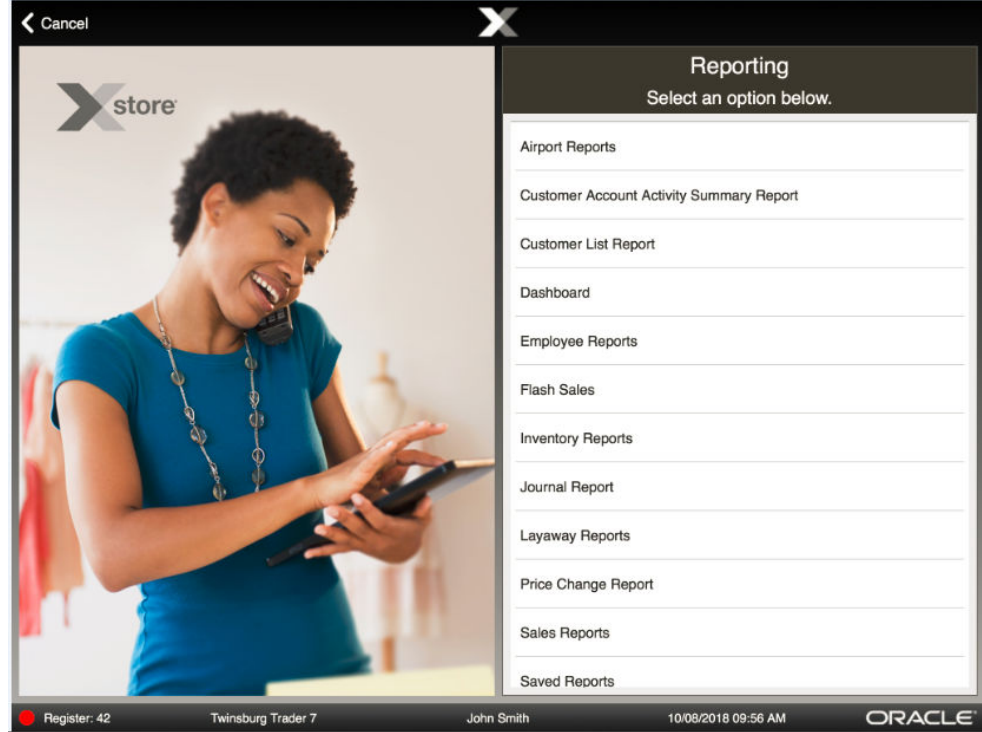

<span id="page-20-0"></span>**Figure 1-5 Xstore Mobile Tablet - Report Categories**

- Select **Cancel** to return to the Login screen.
- **5.** Select a Report Category. Xstore Mobile displays a list of available reports.
	- Select **Cancel** to return to Reporting.
- **6.** Select a report from the list. The system displays the Report Search screen. Enter the search criteria.

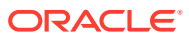

<span id="page-21-0"></span>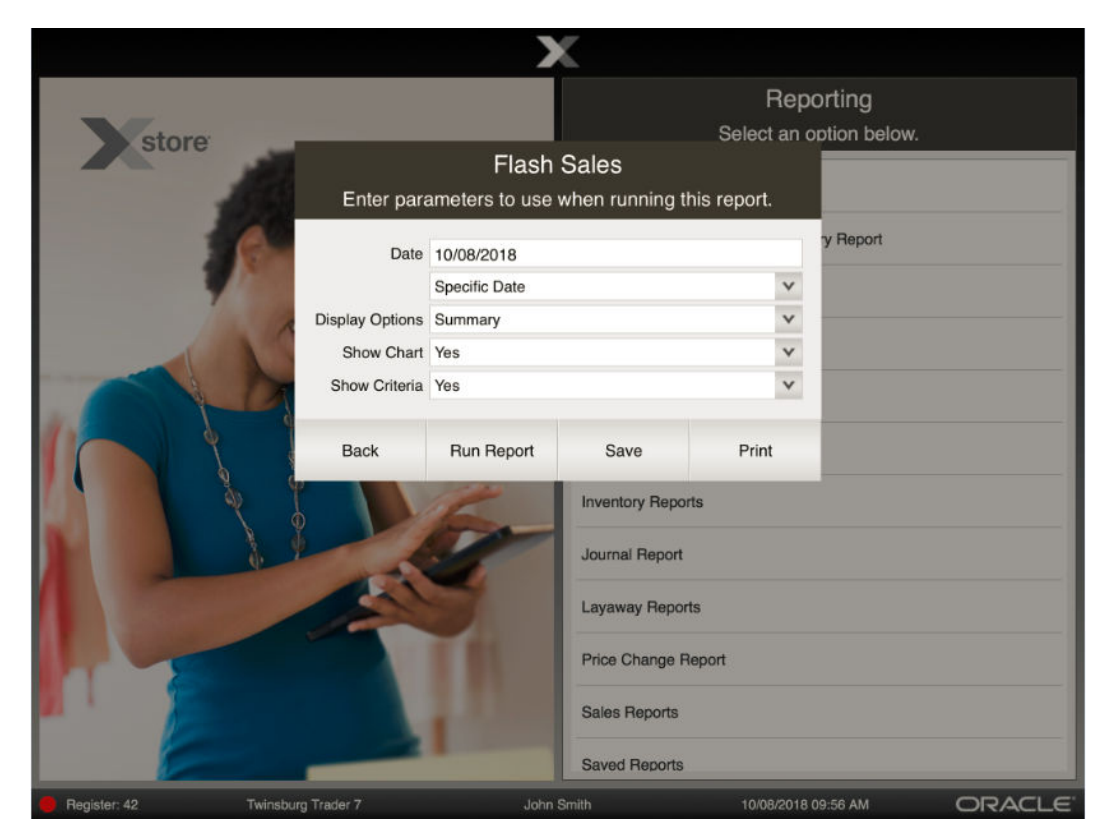

**Figure 1-6 Xstore Mobile Tablet - Report Search Screen**

**7.** Select **Run Report.** The report is displayed in the PDF viewer of your device.

#### **Note:**

If you are using an Andorid device, you need to donwload the report to view it.

<span id="page-22-0"></span>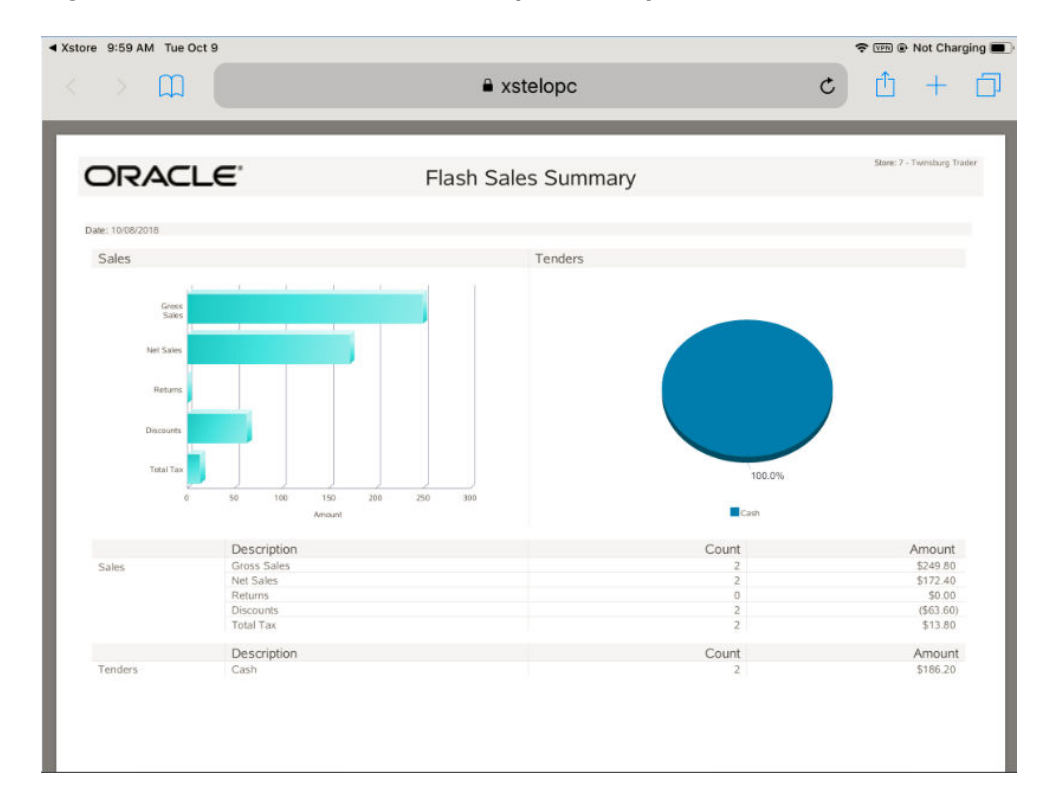

**Figure 1-7 Xstore Mobile Tablet - Report Example**

Select Xstore in the top left corner to exit the report.

#### **Note:**

For more report navigation options, see [On-Screen Report Navigation](#page-29-0) [Options](#page-29-0).

## About Net Sale Calculations

In reports, net sales are calculated as follows:

- Count for net sales is the number of items sold, minus the number of items returned.
- Amount calculation is Gross Sales minus Tax, and minus Returns. Any Markdowns (discounts) are also excluded.

There are several SystemConfiguration.xml parameters that determine how Net Sales are calculated:

• <ExcludeVatFromNetSales dtype="Boolean">true</ExcludeVatFromNetSales>

When true, VAT is excluded from Net Sales.

• <BookAsSaleOnSetup dtype="Boolean">false</BookAsSaleOnSetup>

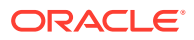

<span id="page-23-0"></span>There are two flags, one for Layaway and one for Special Order. This is used to determine if a sale of this type is booked as a Sale during Setup or Pickup. When false, the sale is booked at pickup.

The following database flag is checked for net sale calculations:

itm item options.exclude from net sales flag

When true, Non-Merchandise items are excluded from Net Sales calculations.

## About Gross Sale Calculations

There are other SystemConfiguration.xml parameters that affect Gross Sale calculations:

- <IncludeSalesTaxInGrossSales dtype="Boolean">true</IncludeSalesTaxInGrossSales> When true, the sales tax amount is included as part of the total Gross Sales amount.
- <GrossSalesOptions dtype="Default">

1) <EnforceExcludeFromNetSalesFlag dtype="Boolean">false</

EnforceExcludeFromNetSalesFlag>

2) <ExcludeReturns dtype="Boolean">false</ExcludeReturns>

</GrossSalesOptions>

1) If the itm\_non\_phys\_item.exclude\_from\_net\_sales\_flag value is set to true for certain nonphysical items, this configuration value determines whether or not the system enforces the exclusion of the sales amount of this item from the total gross sale amount as well.

2) When true, return amounts are not included in the total gross sale amount.

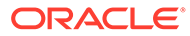

# <span id="page-24-0"></span>2 Report Options

This chapter describes the report options of Xstore Point of Service.

## Report Date Options

The information on a report is filtered to include only the data from a specific date or from a range of dates. Oracle Retail Xstore Point of Service offers you the flexibility to specify dates in several different ways:

- A single, fixed date Limit the report to a single fixed date that never changes by entering the same date in both date entry fields.
- A range of dates using fixed dates Limit the report to a date range by entering different start and end dates in the date entry fields.
- Relative dates Limit the report to a date or date range defined with respect to the current system date.

## Understanding the Date Range Field

The Date Range field includes two date entry fields for fixed dates. It also includes a dropdown list of relative date options.

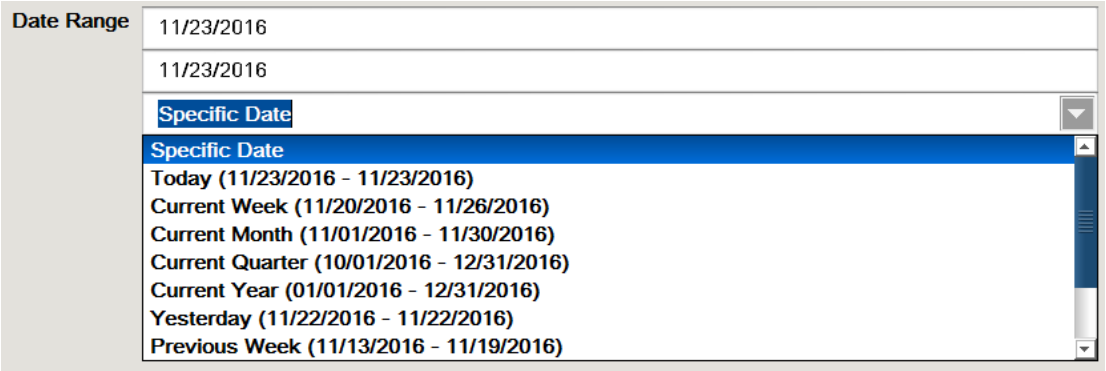

#### **Figure 2-1 Date Range Options**

Fixed date fields for begin and end dates:

If you want to specify one fixed date, enter the same date in both of the date entry fields. For example, to indicate the single date

02/25/2013, you must type that date in both of the date entry fields.

<OR>

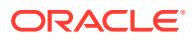

<span id="page-25-0"></span>If you want to specify a range of dates having different starting and ending dates, type the start date in the top date entry field. Likewise, type the end date in the second date entry field.

Drop-down list for relative date options:

- To use a relative date, select the down arrow to display a drop-down list of relative date options. You may need to scroll down the list to see all of the options. The list of relative date options varies with different reports.
- When a relative date is selected from the list, the system automatically enters a begin date and the end date. These dates are displayed as grayed-out since they are calculated automatically based on the current date and cannot be changed.

#### **Note:**

When the store is closed each night the system date and the business date are identical. However, in the case of 24-hour trading, when the store is not closed for the night and the next morning it is not reopened, the system date and business date are not the same. The business date remains unchanged and the system date reflects the current calendar date. For example, if on December 1st the store is not closed, on the next day the business date remains December 1st and the system date is December 2nd

#### About Reporting Dates

Reporting dates are based on the kind of calendar your system uses - a regular calendar year running from January through December, or a fiscal calendar as defined in your system's configuration.

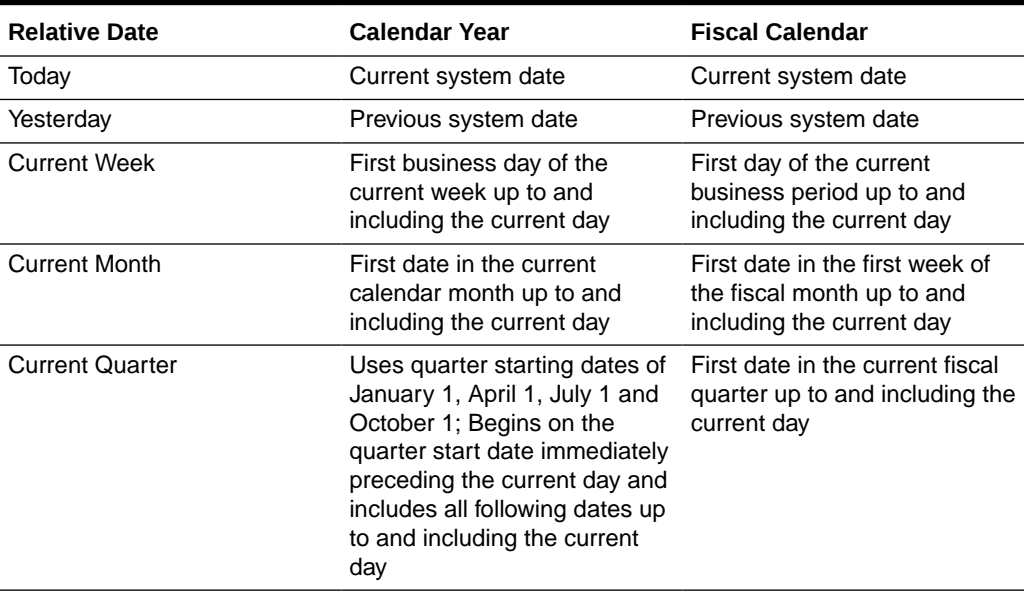

#### **Table 2-1 Relative Date Options**

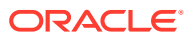

| <b>Relative Date</b>    | <b>Calendar Year</b>                                                                                                    | <b>Fiscal Calendar</b>                                                                                              |
|-------------------------|----------------------------------------------------------------------------------------------------|----------------------------------------------------------------------------------------------------|
| Current Year            | January 1 of the current year<br>up to and including the current<br>day                                                               | First date in the first week of<br>the current fiscal year up to<br>and including the current day                   |
| <b>Previous Week</b>    | First through last dates of the<br>business week preceding the<br>current day                                                         | First date through and<br>including the last date of the<br>fiscal week preceding the<br>current one                |
| Previous Month          | First date through and<br>including the last date of the<br>previous month                                                            | First date through and<br>including the last date of the<br>preceding fiscal month                                  |
| <b>Previous Quarter</b> | First date through and<br>including the last date of the<br>calendar quarter immediately<br>preceding the current calendar<br>quarter | First date through and<br>including the last date of the<br>fiscal quarter immediately<br>preceding the current day |
| Previous Year           | January 1 through December<br>31 of the year preceding the<br>current year                                                            | All business periods in the<br>fiscal year immediately<br>preceding the current one                                 |

<span id="page-26-0"></span>**Table 2-1 (Cont.) Relative Date Options**

### Saving a Report with Date Criteria

You can save a report to view or print again later. However, the data that appears on the report at a later viewing depends on whether you entered fixed dates or whether you selected one of the relative date options.

See also: [Making Your Saved Reports Reusable](#page-30-0) and [Saving a Report.](#page-30-0)

### Saving a Report with Fixed Dates

If you enter the fixed date 5/12/2015, in both of the date entry fields, the information on the report always shows the historical record of the data that existed on May 12, 2015. Likewise, if you enter the range of dates from 7/1/2015 to 7/31/2015, the data for the month of July, 2015, is always shown on the saved report.

See also: [Making Your Saved Reports Reusable](#page-30-0) and [Saving a Report.](#page-30-0)

### Saving a Report with Relative Dates

If you save a report that uses one of the relative date options, the data on the report is always relative to the current system date.

#### **Note:**

A saved report also uses any other non-date criteria that you specify. See [Selecting](#page-27-0) [Non-Date Report Criteria](#page-27-0).

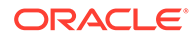

<span id="page-27-0"></span>For example, you originally save a report on December 10, 2014, using the relative date option Previous Month.

- If you run the report on December 31, the report shows data for November, 2014.
- However, if you run the same saved report on March 31 of the following year (2015), it shows data for the month of February, 2015.

See also: [Making Your Saved Reports Reusable](#page-30-0) and [Saving a Report.](#page-30-0)

## Selecting Non-Date Report Criteria

The criteria selection form for reports also provides a wide variety of non-date fields so you can define the information included on the report.

If you do not change any of the default criteria, you may get a report with more information than you actually need. It is wise to make more entries rather than less so the retrieved information is focused on what you really need to see.

The options that appear on the criteria selection screen depend upon which report you select. Some reports offer a few options and others have many selection criteria. Refer to the chapter on the report you want for a list of the actual criteria selection options.

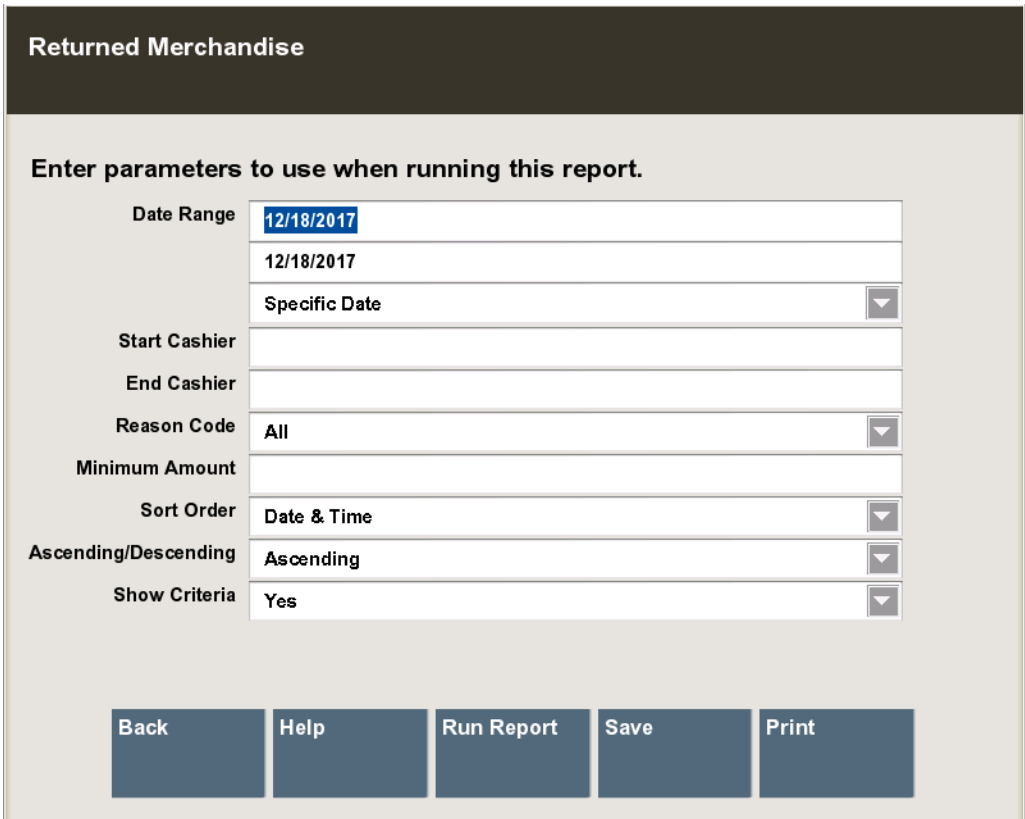

**Figure 2-2 Returned Merchandise Report Criteria**

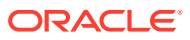

#### **Note:**

Enter more criteria on the form to produce a report that contains more focused information. If you reduce the number of criteria, the resulting volume of information on the report may increase, and analysis may become more difficult.

## <span id="page-28-0"></span>Running a Report

After you have entered all of your report criteria, select the Run Report option on the Criteria Selection form.

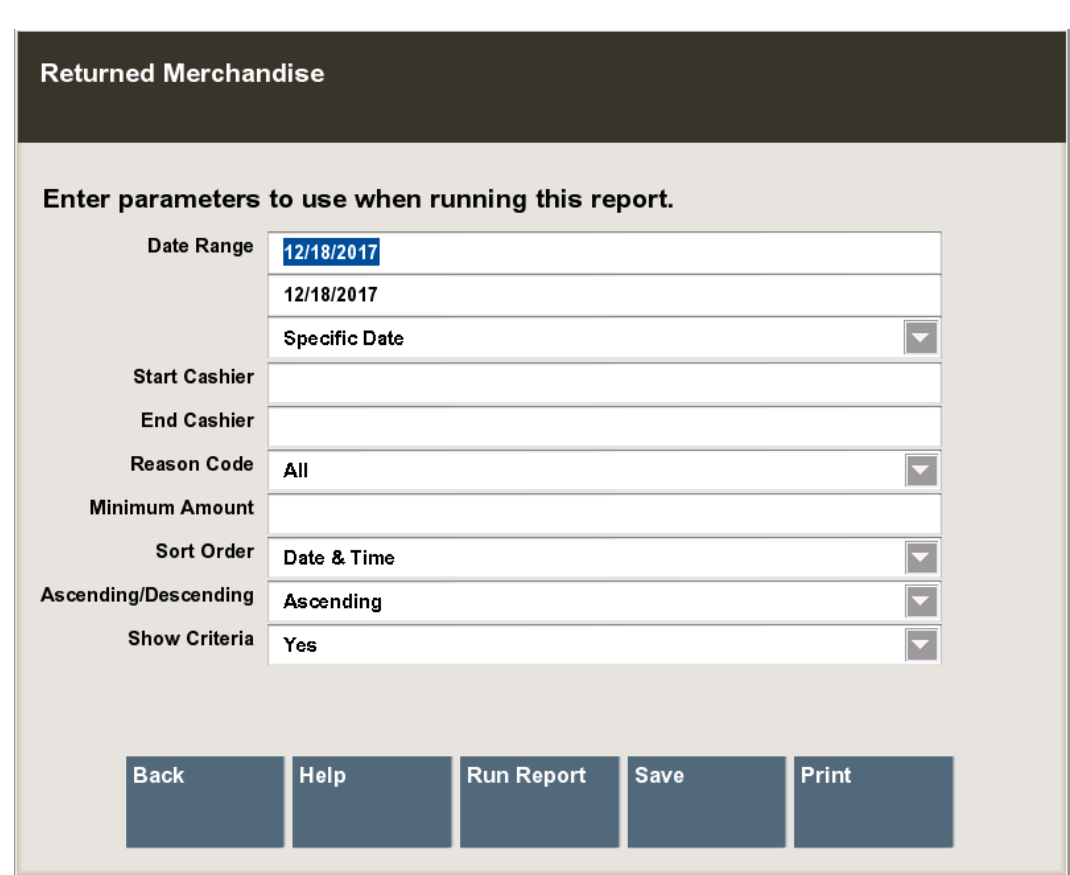

#### **Figure 2-3 Criteria Selection Form**

#### **Note:**

The amount of data that must be retrieved to generate the report determines how long you must wait before it displays or prints. The system displays a message that indicates it is running the report.

• The criteria you selected will be displayed as header information on the report.

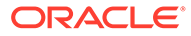

<span id="page-29-0"></span>**Figure 2-4 Report Header Information**

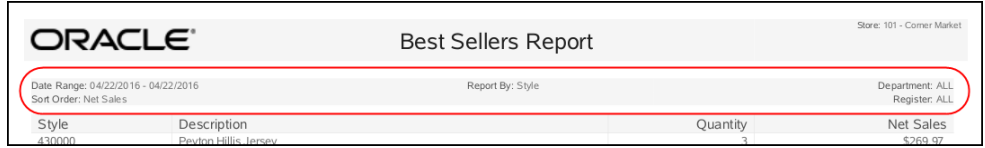

## On-Screen Report Navigation Options

Oracle Retail Xstore Point of Service provides a standard set of options that allow you to move through the pages of a report and quickly navigate to the sections you want to see.

| Date Range: Current Month (12/01/2017 - 12/31/2017)<br>Employee: All<br>Summary<br>Gross Sales<br>Returns<br><b>Discounts</b><br>Net Sales<br>Employee<br>Amount<br>Count<br>Amount<br>Count<br>Amount<br>Count<br>Amount<br>Count<br>9.00<br>\$3,151.56<br>\$0.00<br>\$319.50<br>100<br>Smith, John<br>0.00<br>5.00<br>9.00<br>\$2,630.46<br>102<br>1.00<br>Smith, Joe<br>\$75.07<br>0.00<br>\$0.00<br>0.00.<br>\$0.00<br>1.00<br>\$69.50<br>DEF_EMP<br>DEFAULT SYSTEM USER.<br>0.00<br>\$0.00<br>3.00<br>(\$2,751.40)<br>(\$2,751.40)<br>(3,00)<br>(\$998.60)<br>(3,00)<br>10.00<br>\$3,226.63<br>3.00<br>(52,751,40)<br>2.00<br>(5679.10)<br>7.00<br>(551.44)<br>Total |
|----------------------------------------------------------------------------------------------------|
|                                                                                                    |
|                                                                                                    |
|                                                                                                    |
|                                                                                                    |
|                                                                                                    |
|                                                                                                    |
|                                                                                                    |
|                                                                                                    |
|                                                                                                    |
| Employee: 100 - Smith, John                                                                                                    |
| Gross Sales<br>Returns<br><b>Discounts</b><br>Net Sales<br>Department                                                                                                    |
| %<br>Amount<br>Amount<br>Count<br>Amount<br>Count<br>Count<br>Amount<br>Count                                                                                                    |
| 0.00<br>\$300.00<br>2.00<br>25003<br>2.00<br>\$2,676.00<br>\$0.00<br>2.00<br>\$2,200.00<br>83.64<br>Jewelry.<br>25099<br><b>GENERAL</b><br>4.00<br>\$345.56<br>0.00<br>\$0.00<br>0.00<br>\$0.00<br>4.00<br>\$319.96<br>12.16                                                                                                    |
| <b>CLOTHES</b>                                                                                                    |
| NP.<br>3.00<br>\$130.00<br>\$19.50<br>3.00<br>\$110.50<br>4.20<br>0.00<br>\$0.00<br>3.00<br>9.00<br>\$3,151.56<br>0.00<br>\$0.00<br>5.00<br>\$319.50<br>9.00<br>\$2,630.46<br>100.00<br>Total                                                                                                    |
|                                                                                                    |
| Employee: 102 - Smith, Joe                                                                                                    |
| Net Sales<br>Gross Sales<br>Returns<br>Department<br><b>Discounts</b>                                                                                                    |
| Amount<br>%<br>Count<br>Amount<br>Count<br>Amount<br>Amount<br>Count<br>Count                                                                                                    |
| 25099<br><b>GENERAL</b><br>1.00<br>\$75.07<br>0.00<br>\$0.00<br>0,00<br>\$0.00<br>1.00<br>\$69.50<br>100.00<br><b>CLOTHES</b>                                                                                                    |
| \$75.07<br>\$0.00<br>0.00<br>\$0.00<br>1.00<br>\$69.50<br>1,00<br>0.00<br>100.00<br>Total                                                                                                    |
|                                                                                                    |
| Employee: DEFAULT SYSTEM USER.                                                                                                    |
| Gross Sales<br>Net Sales<br>Department<br>Returns<br><b>Discounts</b>                                                                                                    |
| $\alpha$<br>Count<br>Count<br>Amount<br>Amount<br>Amount.<br>Count<br>Amount<br>Count                                                                                                    |

**Figure 2-5 Report Navigation Options**

The available Report Navigation Options are:

- Back: Return to previous screen.
- Help: Opens context-sensitive help, if available.
- Print Report: Send current report to the printer (see [Report Printing Options\)](#page-36-0).
- Save Report: Keep a report you want to rerun and view later (see [Saving a](#page-30-0) [Report](#page-30-0)).
- Previous Page: Display the preceding report page.
- Next Page: Display the following report page.
- Top of Page: Display start of current page.
- Bottom of Page: Display end of current page.
- First Page: Display page 1.
- Last Page: Display last report page.
- Zoom In: Increase size of report image; you may need to scroll to see the entire page.

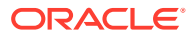

• Zoom Out: Reduce size of the report image.

## <span id="page-30-0"></span>Report Run Rules

One or more reports may be configured to run automatically - without manual intervention. When the conditions specified in the report configuration files are met, reports can be produced on a scheduled basis. For example, you may want reports at the end of the business day, or at the end of a week (contact your Corporate Office for more information about the specific auto-generated reports for your store).

## Making Your Saved Reports Reusable

There are two things you can do to make your saved reports reusable:

- Save your report with relative dates (for example, Yesterday or Previous Week or Previous Month) instead of using fixed dates.
- Save the report using the original parameters option so the same parameters are reused when you run the saved report the next time. This ensures that the report is updated because the current information is retrieved. Refer to [Saving a Report with Date Criteria](#page-26-0) for more information about relative and specific dates.

## Saving a Report

After running a report, it can be saved so that the data can be reviewed later. The system automatically stores your saved report in a location based on the system's configuration and your login ID.

#### **Note:**

Only you can view the reports you have saved. No one else has access to your saved reports.

**1.** Select the Save option on the criteria selection form to rerun or view a report later.

This option is also available when viewing a report using the Save menu option.

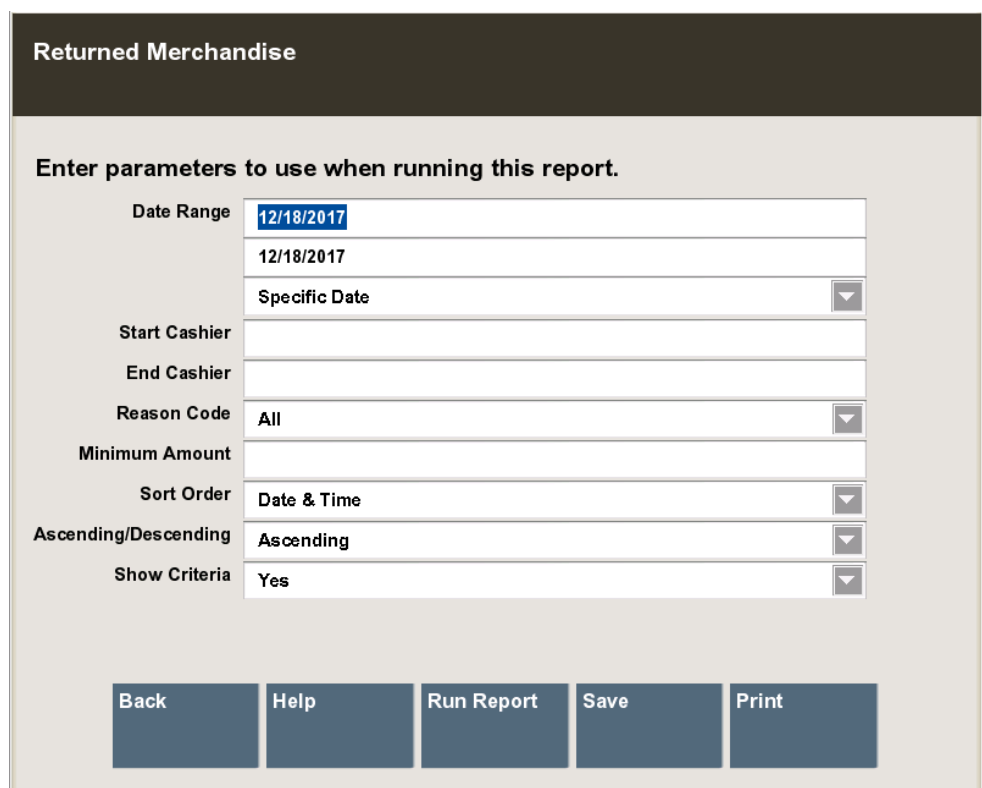

<span id="page-31-0"></span>**Figure 2-6 Criteria Selection Form**

**2.** The system displays the Save Form for the report.

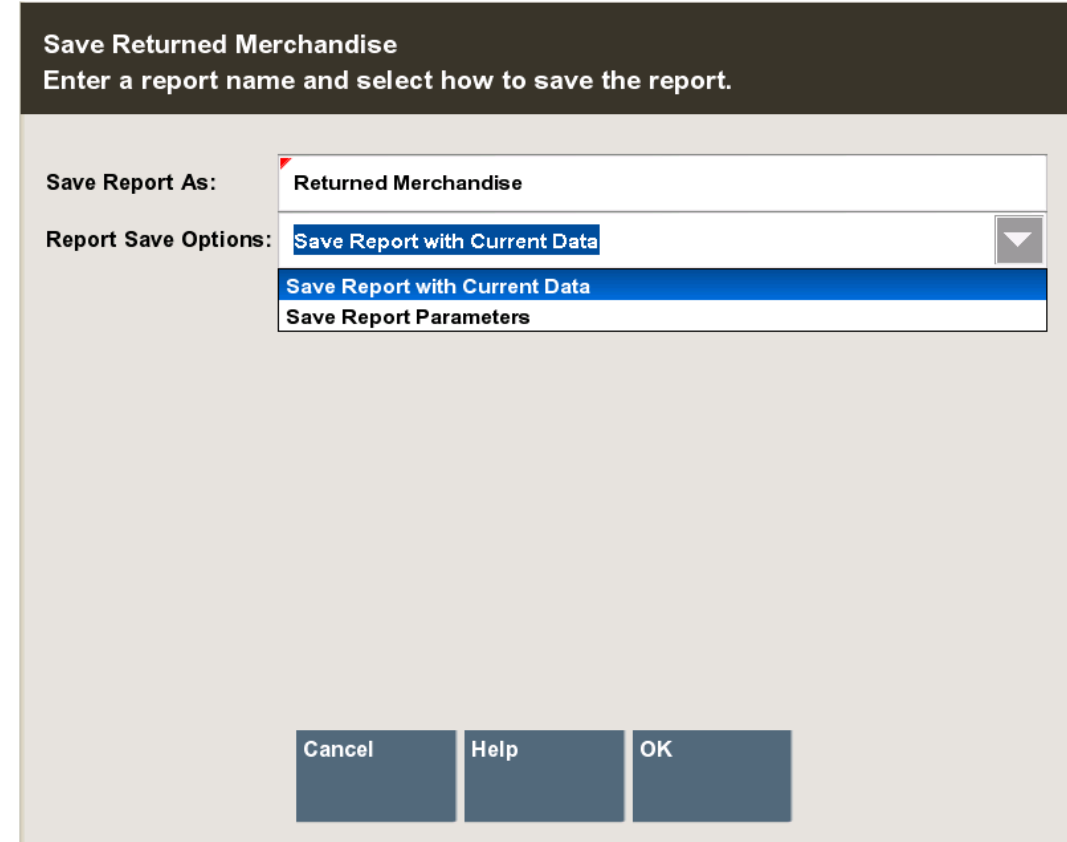

#### <span id="page-32-0"></span>**Figure 2-7 Save Form Window**

- **3.** Edit or accept the report name in the Save Report As field.
- **4.** Select one of the two options in the Report Save Options field:
	- Save Report With Current Data: The next time you view this report, it will be exactly the same as it was when originally generated.
	- Save Report Parameters: The next time you view this report, it will be based on the same selection criteria (parameters). If you use a relative date parameter, the actual data retrieved is updated using current information. See Making Your Saved Reports Reusable.
- **5.** Select **Ok** to save the report.
- **6.** The Report Criteria Saved or Running in Background prompt displays, select **Ok**.

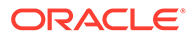

<span id="page-33-0"></span>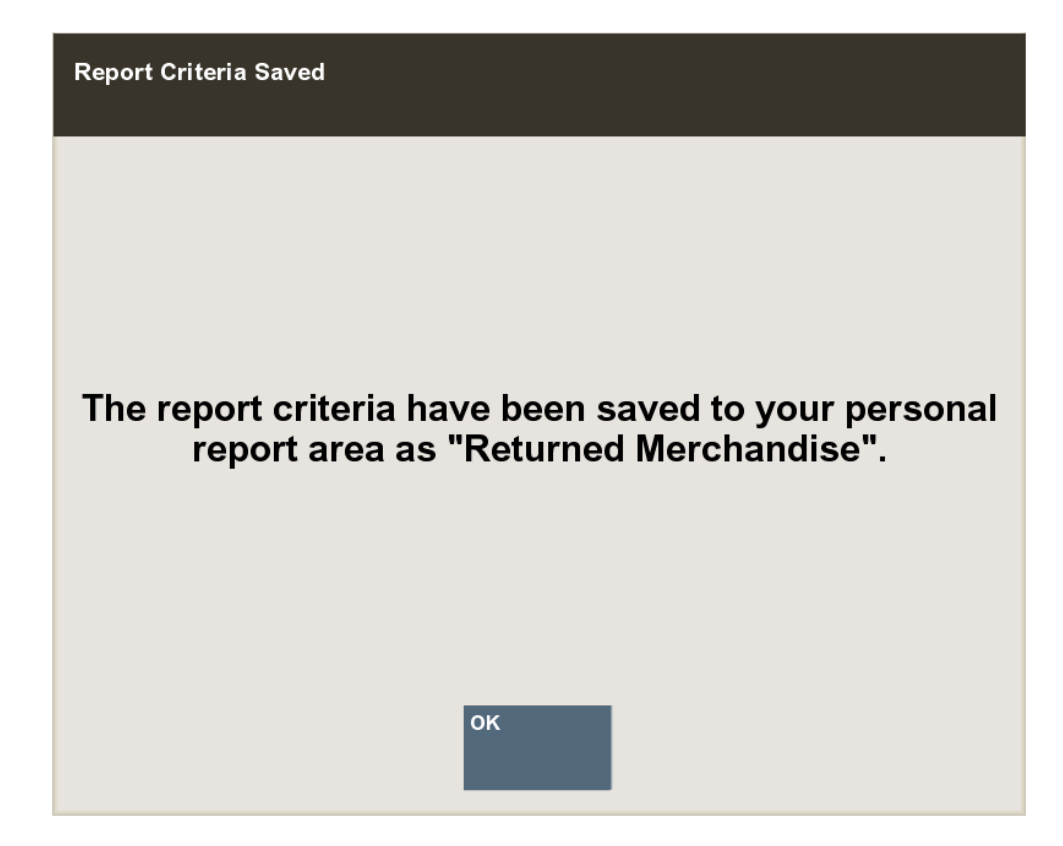

**Figure 2-8 Saved Report Confirmation Prompt - Criteria Saved**

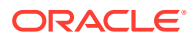

<span id="page-34-0"></span>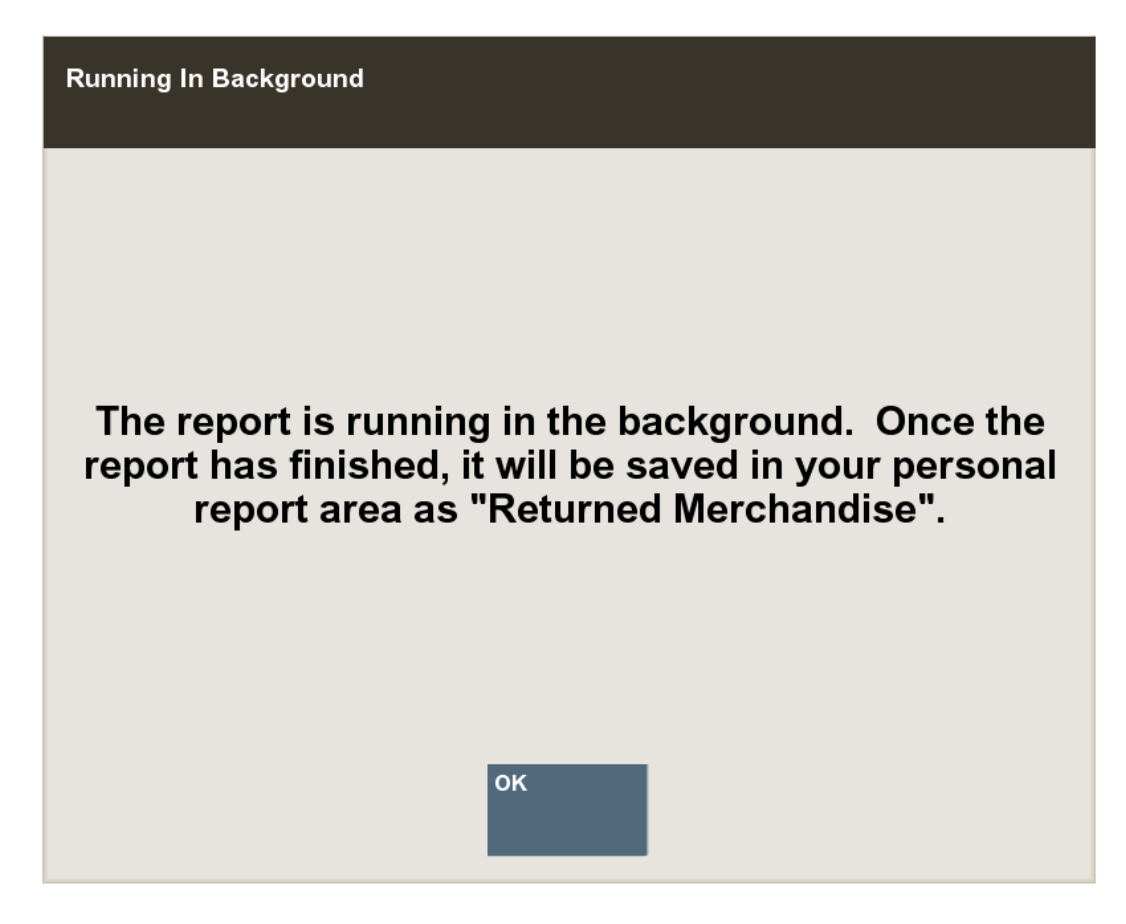

**Figure 2-9 Saved Report Confirmation Report - Report Running**

View Saved Reports

**1.** After logging in to the Back Office, select Reports and then choose the Saved Reports option on the Back Office Main Menu, and select **Ok**.

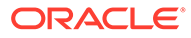

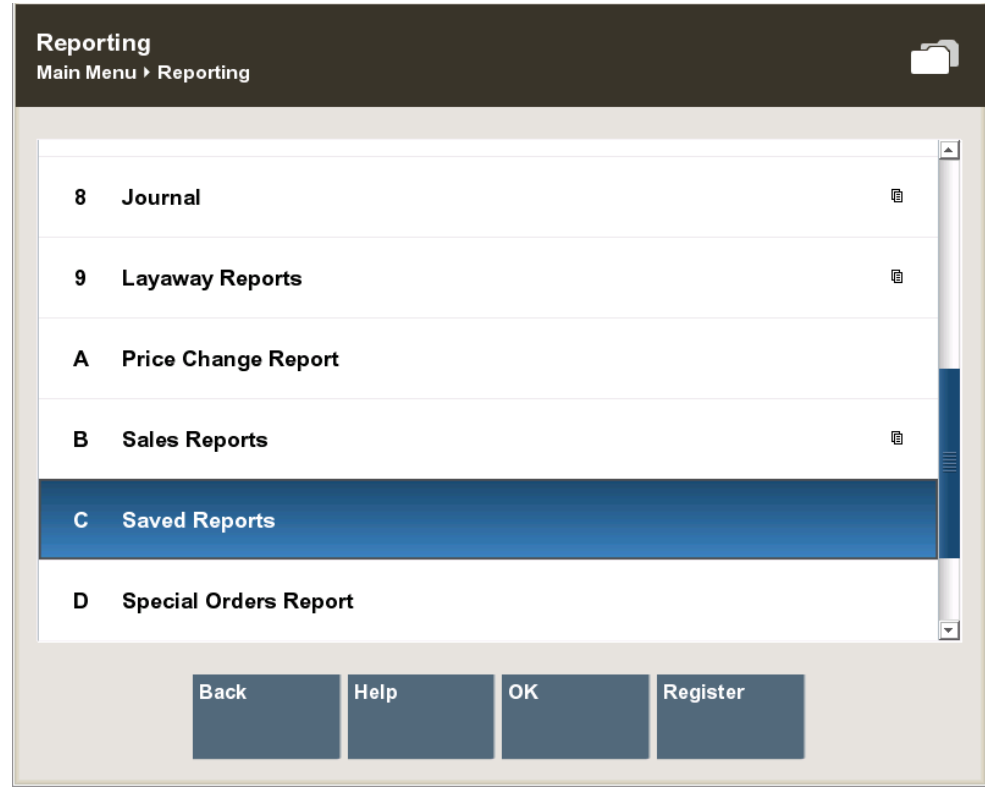

<span id="page-35-0"></span>**Figure 2-10 Reports Window**

**2.** Select the report you want to see. If necessary, use the up and down arrows to scroll and see additional saved reports.
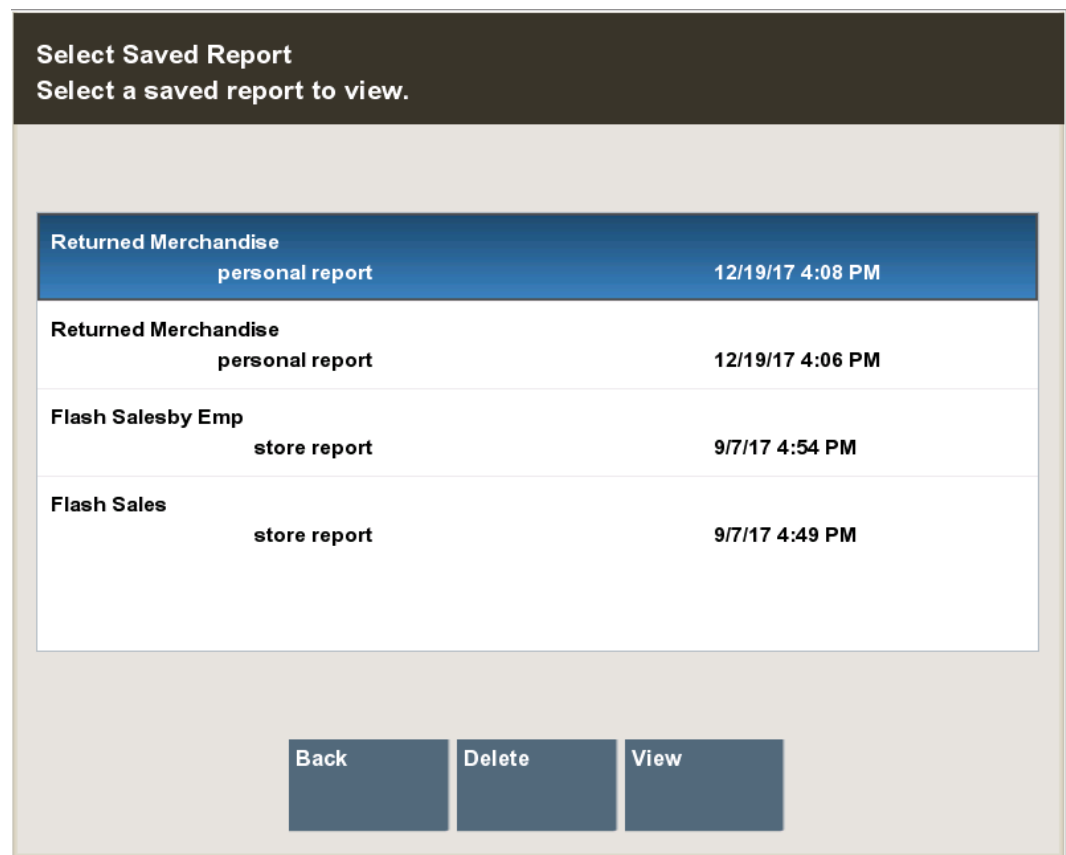

**Figure 2-11 List of Your Saved Reports**

- To view a saved report, select the View option to display the report on the screen.
- To delete a saved report, select the Delete option on the list of saved reports and select Yes to confirm that you want to delete the selected report.
- **3.** After you are finished viewing or deleting the report, select the Back option to return to the saved reports list.

### Report Printing Options

An option to print a page range may be available for some reports. The reports that support this feature are determined by the Home Office. If a report supports printing a specified page range, you will be prompted to enter the page(s).

**1.** After generating a report, and with the report displayed, select the Print Report option.

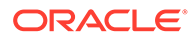

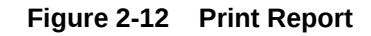

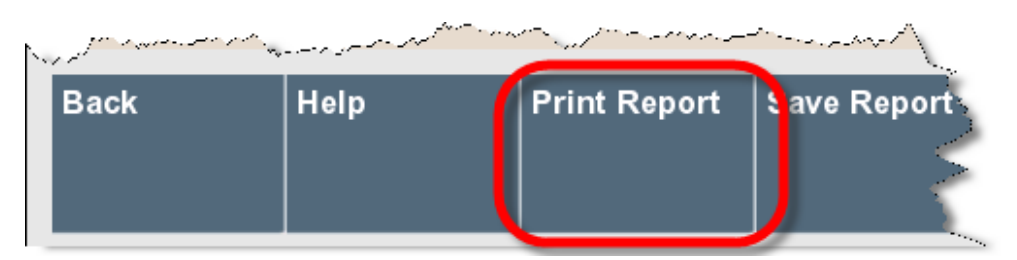

**2.** If prompted, type the page, pages, or page range to be printed. For example, at the prompt, type 1-3,6,7-9,12 to print only those pages and press **[Enter]** to print the report.

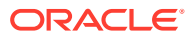

# 3 Daily Sales Reports

This chapter contains information about the following reports:

- [Flash Sales Summary Report](#page-39-0)
- [Flash Sales by Department Report](#page-40-0)
- [Flash Sales by Hour Report](#page-41-0)
- [Flash Sales by Employee Report](#page-42-0)
- [Daily Sales Report](#page-43-0)
- [Daily Sales and Cash Report](#page-45-0)

### Flash Sales Reports: Overview

The Flash Sales reports provide an instant snapshot of sales at the moment that you select one of the reports. Three of the four reports display data in a column format and also in graphic format as bar charts and pie charts. The exception is the Flash Sales by Employee Report which does not include charts.

The Flash Sales Reports include four different reports, each of which may be displayed on the screen or printed:

- [Flash Sales Summary Report](#page-39-0)
- [Flash Sales by Department Report](#page-40-0)
- [Flash Sales by Hour Report](#page-41-0)
- [Flash Sales by Employee Report](#page-42-0)

#### **Note:**

The different Flash Sales Reports are selected by using the Display Options dropdown selection menu after selecting Flash Sales in the Reports menu.

Each of the reports provides a criteria selection screen where you can set the parameters that are used to select the data included in the report.

All of the reports may be viewed online and printed immediately, or saved so that they may be viewed later. Saved reports may be preserved with the original selection parameters or with the original data.

The Flash Sales reports are accessible from the Back Office Reports Menu and from the Employee Login screen.

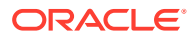

# <span id="page-39-0"></span>Flash Sales Summary Report

The Flash Sales Summary Report provides current sales results for the entire store. It includes a look at sales results from two perspectives:

Sales - The count of items and the total amounts in the following categories: gross sales, net sales, returns, discounts and total tax.

Tenders - The count of tenders and the total amounts for each tender type that was used such as cash, various credit cards, store credit, gift certificates, and so on.

If the Show Chart option is selected, the last page of the Flash Sales Summary report includes a pie chart of the tenders used and a bar chart of the sales results. These bar charts and pie charts provide you with a quick graphical overview of the flash sales data.

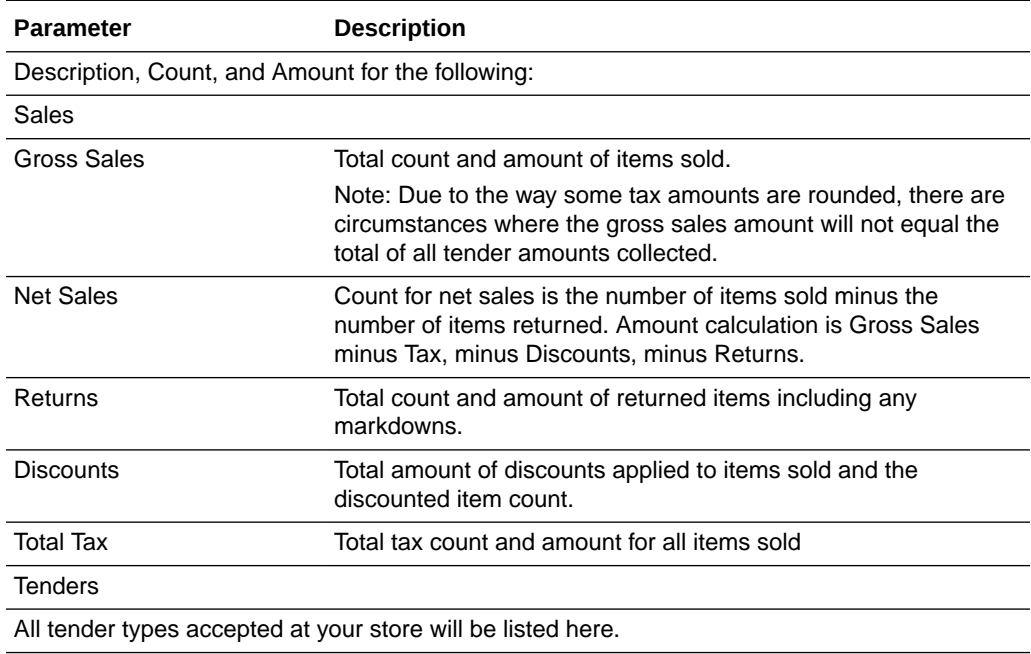

#### **Table 3-1 Flash Sales Summary Reports Parameters**

#### Criteria Selections for the Flash Sales Summary Report

Select an option or make entries in any of the following fields to determine report output:

- Start Date: Enter a single fixed date or select a relative date option from the dropdown list.
- Suppress Zeros: Select Y (Yes) or N (No) to determine whether values of zero display.
- Show Chart: Select Y (Yes) or N (No) to determine whether a graph(s) of the data displays on the last page of the report.
- Type of Flash Sales Report: Select Summary for the Flash Sales Summary Report.

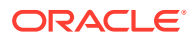

<span id="page-40-0"></span>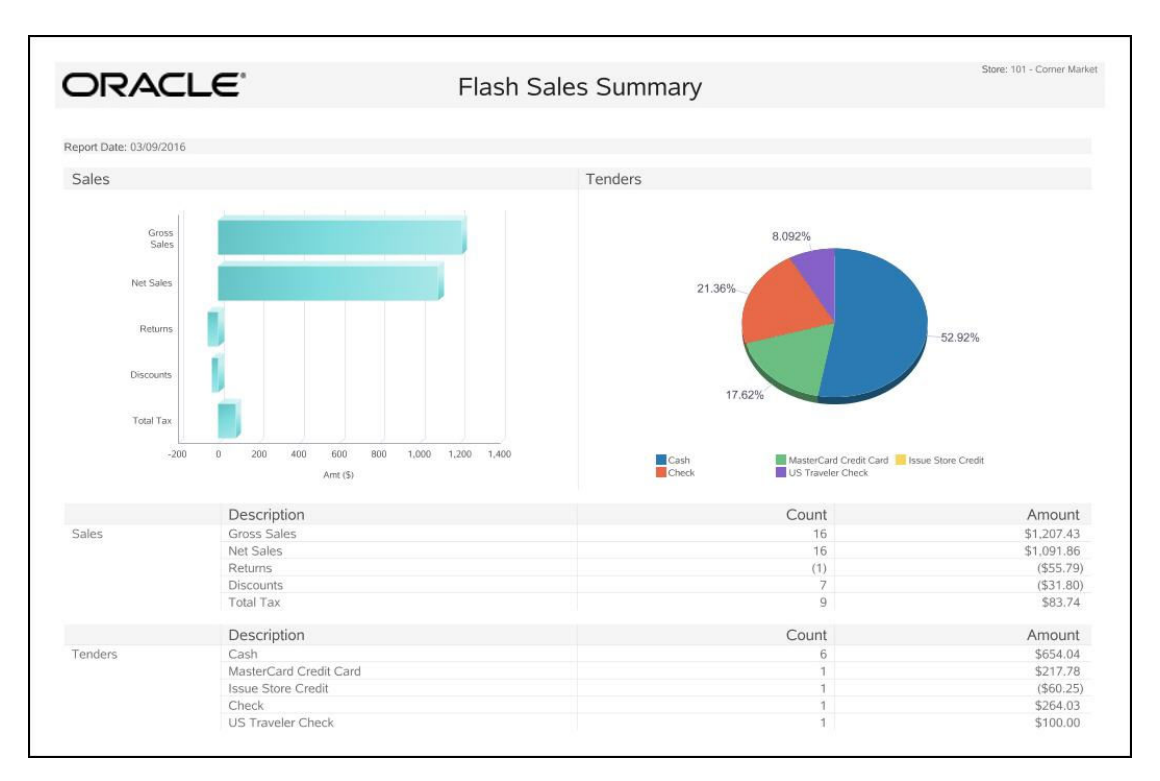

**Figure 3-1 Sample: Flash Sales Summary Report**

# Flash Sales by Department Report

The Flash Sales by Department Report provides current sales results for each department. It includes the department name and number, count of items in each department, and the total amount of the sales per department.

If the Show Chart option is selected, the last page of the Flash Sales by Department Report includes a vertical bar chart showing monetary values per department, providing you with a quick graphical overview of the flash sales by department data.

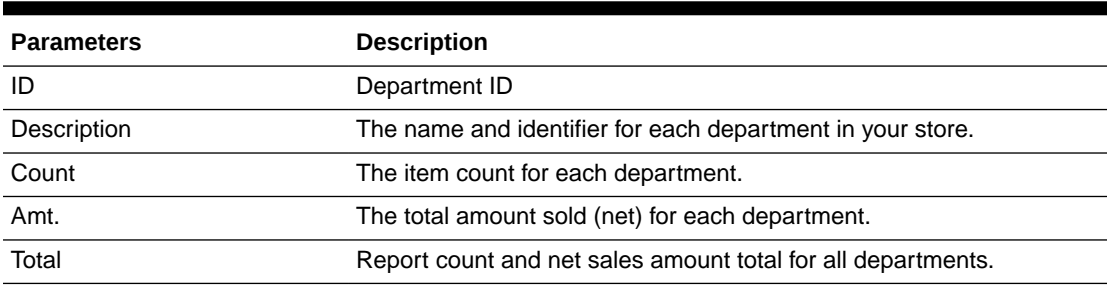

#### **Table 3-2 Flash Sales by Department Report Parameters**

#### Criteria Selections for Flash Sales by Department Report

Select an option or make entries in any of the following fields to determine report output:

• Start Date: Enter a single fixed date or select a relative date option from the drop-down list.

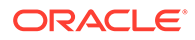

- <span id="page-41-0"></span>• Show Chart: Select Y (Yes) or N (No) to determine whether a graph(s) of the data displays on the last page of the report.
- Type of Flash Sales Report: Select Department for the Flash Sales by Department Report.

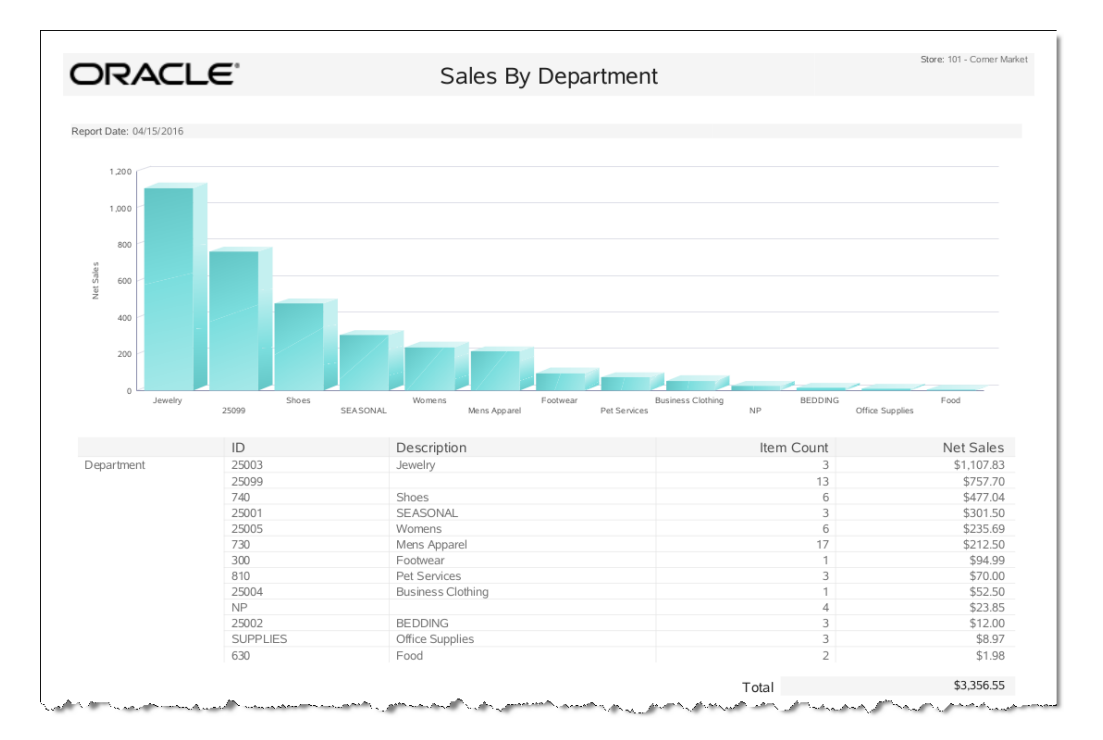

**Figure 3-2 Sample: Flash Sales by Department Report**

# Flash Sales by Hour Report

The Flash Sales by Hour Report provides current sales results for the entire store in hourly increments. It includes an hour-by-hour breakdown of sales, and shows the transaction count per hour, item count per hour, and net sales per hour.

If the Show Chart option is selected, the last page of the Flash Sales by Hour Report includes a horizontal bar chart showing sales amounts, item count, and transaction count per hour.

| <b>Parameter</b>         | <b>Description</b>                                                   |
|--------------------------|----------------------------------------------------------------------|
| Period                   | The hourly increment.                                                |
| <b>Item Count</b>        | The item count.                                                      |
| <b>Transaction Count</b> | The transaction count.                                               |
| <b>Net Sales</b>         | Net Sales = Gross Sales minus tax, minus discounts, minus<br>return. |
| Total                    | Total net sales for the day.                                         |

**Table 3-3 Flash Sales by Hour Report Parameters**

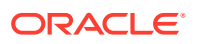

### <span id="page-42-0"></span>Criteria Selections for Flash Sales by Hour Report

Select an option or make entries in any of the following fields to determine report output:

- Start Date: Enter a single fixed date or select a relative date option from the drop-down list.
- Show Chart: Select Y (Yes) or N (No) to determine whether a graph(s) of the data displays on the last page of the report.
- Type of Flash Sales Report: Select Hour for the Flash Sales by Hour Report.

ner 98765 - Co **ORACLE** Flash Sales By Hour Report Date: 07/28 Number of Items **Transaction Count** Net Sales Hour 1:59<br>22:59<br>23:59 \$600.00<br>\$1,992.41<br>\$191.97 Store Hours  $\frac{1:00}{22:00}$  $\frac{1}{21}$  $20$ \$2,784.38 33 Total

**Figure 3-3 Sample: Flash Sales by Hour Report**

# Flash Sales by Employee Report

The Flash Sales by Employee Report provides up-to-the-moment sales results on a specified date for every employee. It includes the employee name and ID, number of transactions, and the total monetary value of those transactions.

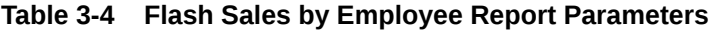

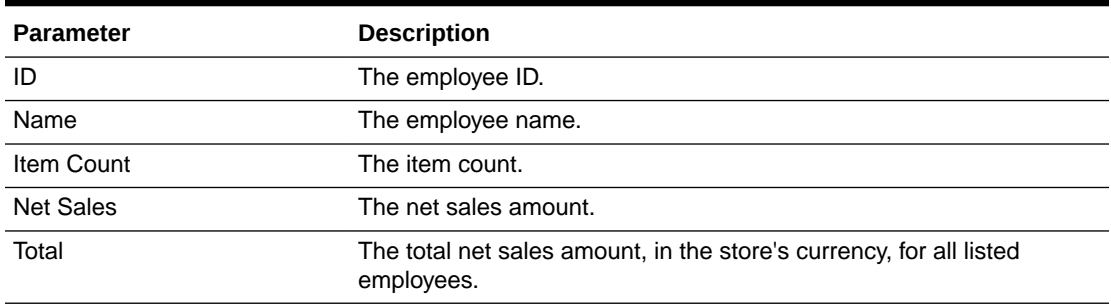

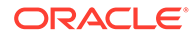

### <span id="page-43-0"></span>Criteria Selections for Flash Sales by Employee Report

- Start Date: Enter a single fixed date or select a relative date option from the dropdown list.
- Type of Flash Sales Report: Select Employee for the Flash Sales by Employee report.

**Figure 3-4 Sample: Flash Sales by Employee Report**

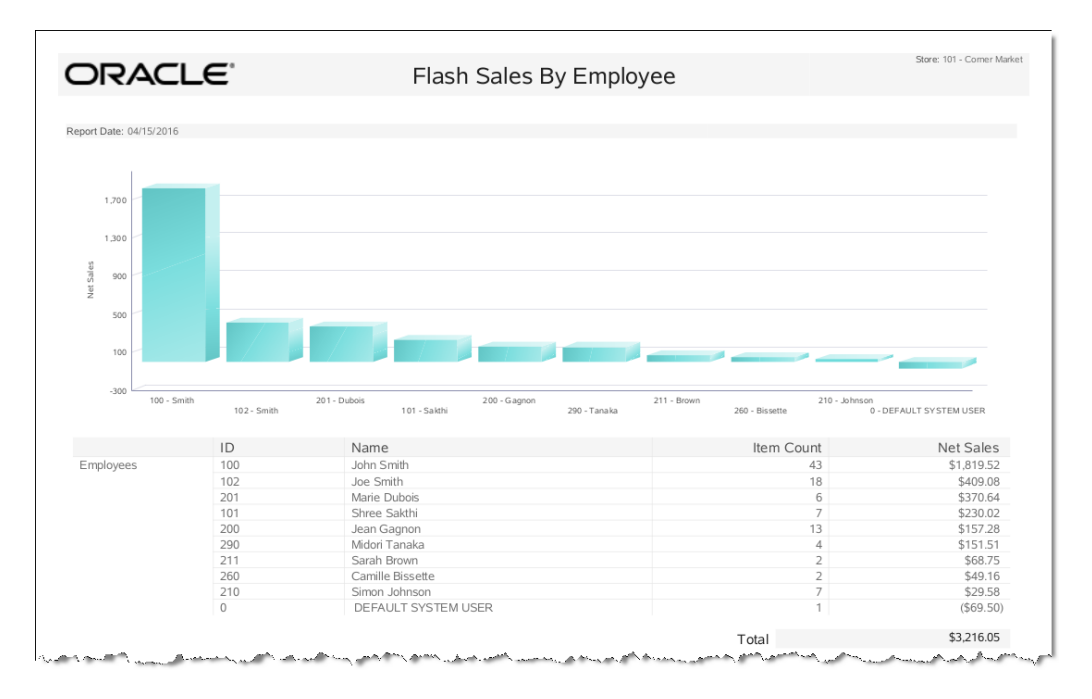

# Daily Sales Report

The Daily Sales Report provides a list of transactions by date, and the items sold in each transaction for an employee. For each item, the information includes the item price, override price, item quantity, any markdown applied, and the net sale amount for the item. Total net sales for all of the items on each transaction is given. At the end of the report, a total net sales amount for the date range is shown.

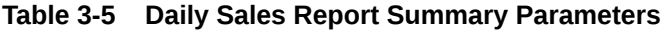

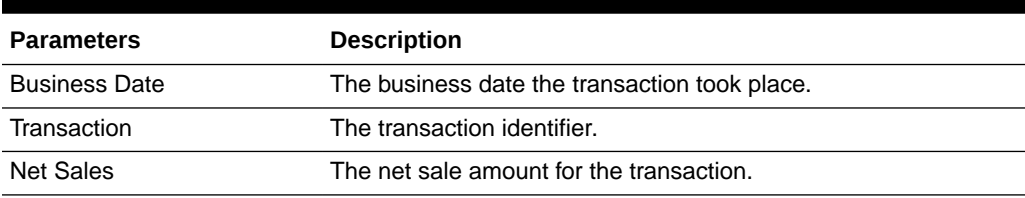

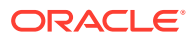

| <b>Parameters</b>         | <b>Description</b>                             |
|---------------------------|------------------------------------------------|
| <b>Business Date</b>      | The business date the transaction took place.  |
| Trans                     | The transaction identifier.                    |
| Req                       | The register number.                           |
| Employee                  | The employee identifier.                       |
| <b>Item</b>               | The item number.                               |
| Description               | A description of the item.                     |
| Qty                       | The item quantity.                             |
| Unit                      | The item's price per unit.                     |
| Override                  | The override price on the item.                |
| <b>Discount</b>           | The discount amount.                           |
| <b>Net Sales</b>          | The net sale amount for the transaction.       |
| Total For [Transaction #] | The total net sale amount for the transaction. |

**Table 3-6 Daily Sales Report Detail Parameters**

### Criteria Selection for Daily Sales Report

Select an option or make entries in any of the following fields to determine report output:

- Start Date: Enter a single fixed date from which to run the report.
- Prior Days Included: This limits the number of days to include in the report, working back from the Start Date.
- Employee: Enter an Employee ID to restrict the information to one employee.
- Show Daily Totals: This indicates whether or not to include the daily sales totals.
- Show Criteria: This determines whether or not to show the criteria header.

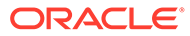

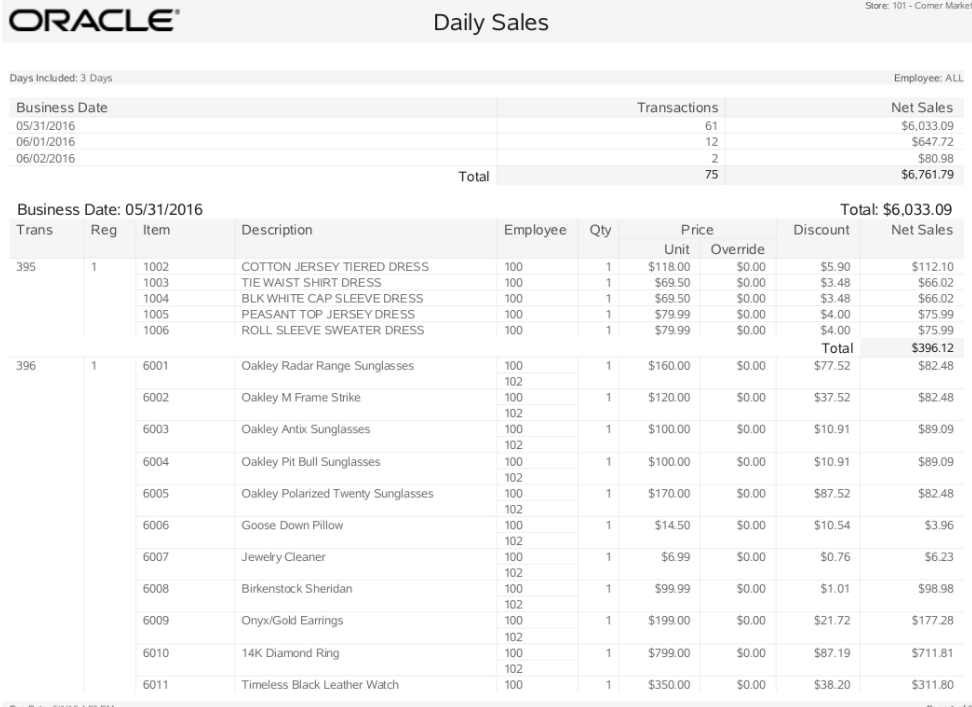

#### <span id="page-45-0"></span>**Figure 3-5 Sample: Daily Sales Report**

# Daily Sales and Cash Report

The Daily Sales and Cash Report provides information about sales and adjustments for both merchandise and non-merchandise items sold within the date range specified. This date range can be for the current date, the previous day, or for a specific date.

The report includes the following categories and sub-categories with totals:

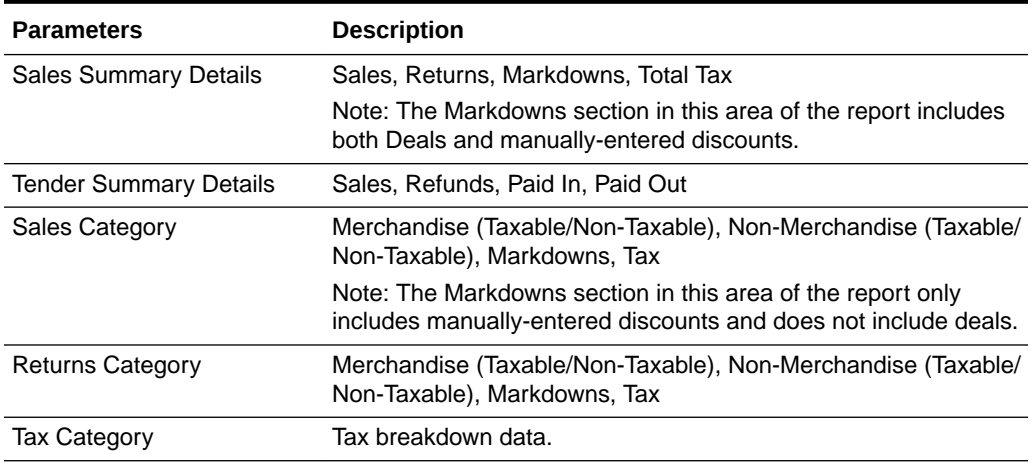

#### **Table 3-7 Daily Sales and Cash Report Parameters**

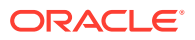

| <b>Parameters</b>          | <b>Description</b>                                                                                                    |
|----------------------------|----------------------------------------------------------------------------------------------------|
| <b>Tenders Category</b>    | Sales, Refunds, Petty Cash                                                                                                    |
| Unreported Cash Summary    | Charitable donation                                                                                                    |
| <b>Count Summary Count</b> | Sales Transaction Customer Count, Post Void Retail Transaction<br>Count, Post Void other Transaction Count, Line Void Item Count,<br>Line Void Tax Count, Line Void Tender Count |

**Table 3-7 (Cont.) Daily Sales and Cash Report Parameters**

## Criteria Selections for Daily Sales and Cash Report

Select an option or make entries in any of the following fields to determine report output:

- Start Date: Enter a single fixed date or select a relative date option from the drop-down list.
- Show Criteria: Indicates whether to include the criteria selection information in the header.

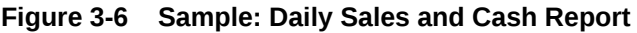

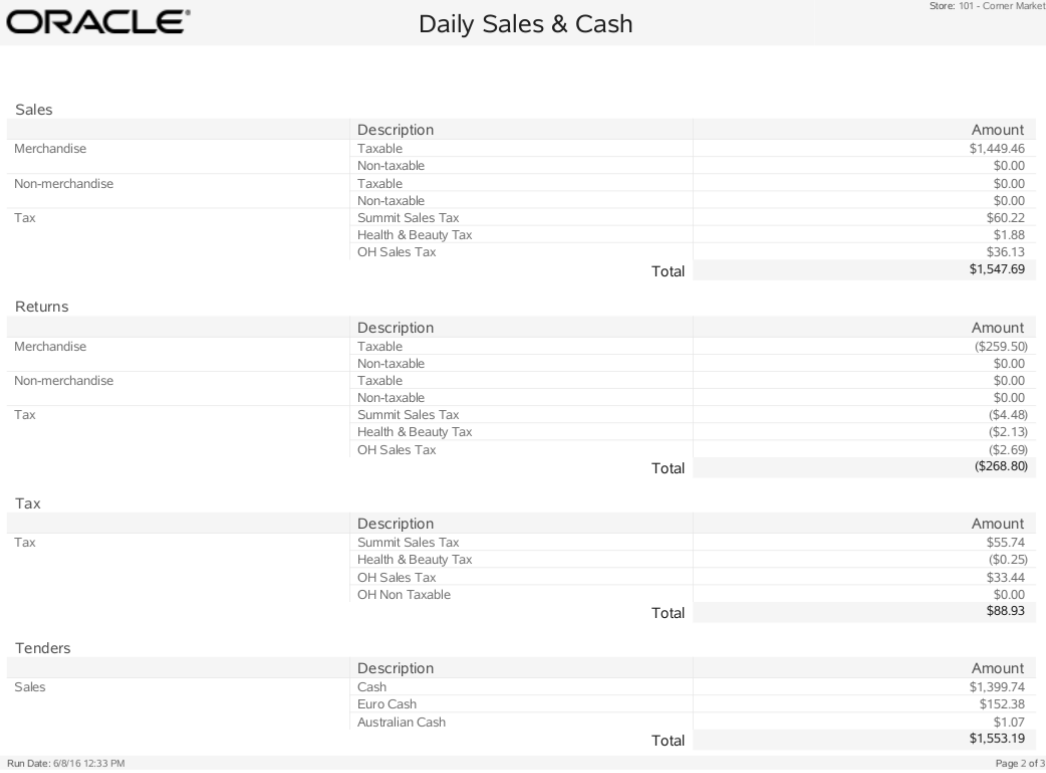

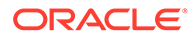

# 4 Sales Analysis Reports

This chapter contains information about the following reports:

- **Employee Productivity Report**
- [Sales by Hour Report](#page-48-0)
- [Sales by Department Report](#page-50-0)
- [Sales by Department and Employee Report](#page-51-0)
- [Sales by Hour Analysis Report](#page-54-0)
- [Tax Exemption Report](#page-55-0)
- [Journal Report](#page-56-0)
- **[Line Void Report](#page-58-0)**
- [Post Void Reports](#page-59-0)
- [Transaction Cancel Reports](#page-61-0)
- [Price Override Report](#page-63-0)
- **[Suspended Transaction Reports](#page-65-0)**
- [Sales Goals Report](#page-66-0)
- [Merchandise Sales Analysis Report](#page-67-0)

# Employee Productivity Report

The Employee Productivity Report provides an analysis of each employee's sales results. To access the report in base, from the Back Office select the following menu buttons:

Navigate: Employee Maintenance and Payroll > Employee Maintenance > Employee Productivity Report.

For employees who are included in the report, the data includes the following:

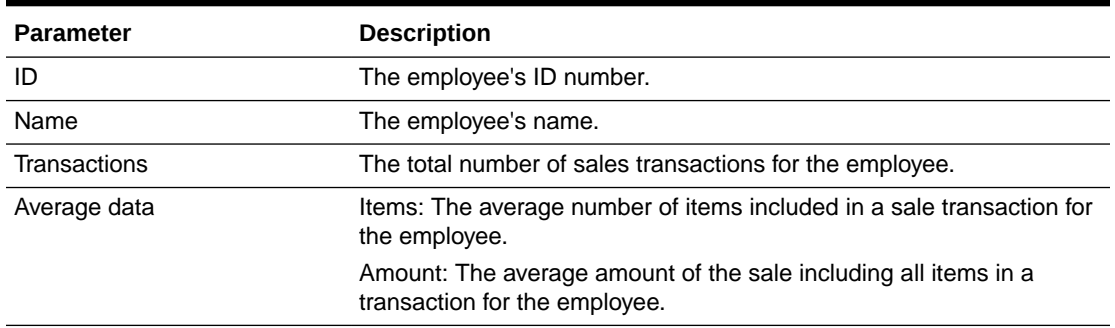

#### **Table 4-1 Employee Productivity Report Parameters**

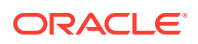

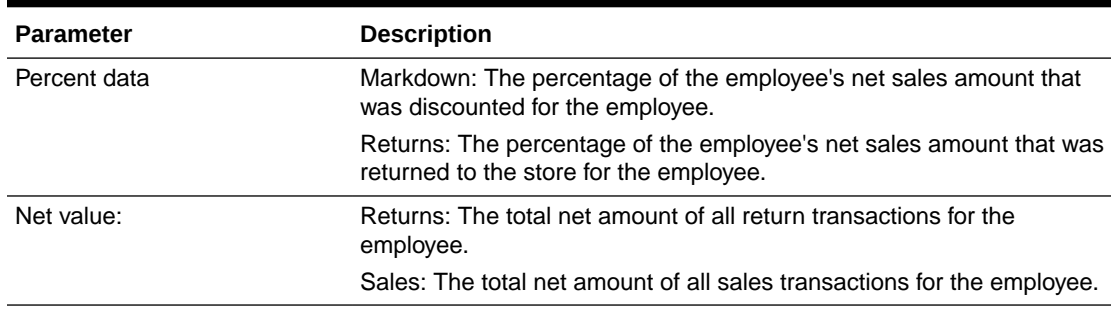

<span id="page-48-0"></span>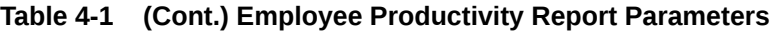

The report may be restricted to a single employee or include all employees within the date range selected. A report total for all listed employees is also calculated.

#### Criteria Selections for Employee Productivity Summary Report

Select an option or make entries in any of the following fields to determine report output:

- Employee ID: Enter an employee ID to restrict the report data to a single employee. Otherwise all employees within the date range selected will be included.
- Date Range: Enter a single fixed date, a date range (begin and end dates) or select a relative date option (Yesterday, Last Week, and so on) from the dropdown list.

#### **Figure 4-1 Sample: Employee Productivity Report**

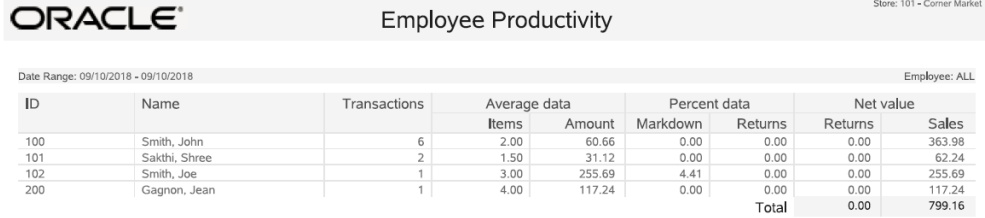

## Sales by Hour Report

The Sales by Hour Report provides an hour-by-hour sales summary for the date range, registers, and sales associates specified. This is a summary report that produces one report line per hour of one day for a specified associate, or for all associates by register. If multiple days are specified, a summary by day is also provided. Calculations are performed for the number of transactions per hour, item count per hour, net sales amount per hour, average transaction amount per hour, and the percentage of the day's net sales earned during the hour. At the end of the report, after all records have been processed, the same calculations are performed for all dates included in the report.

The information includes the following:

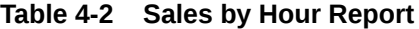

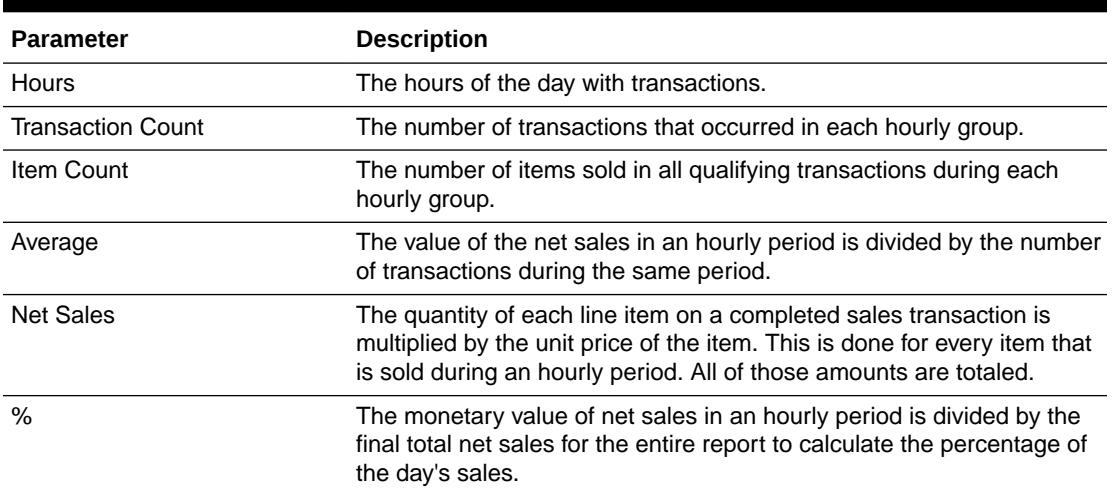

### Criteria Selections for Sales by Hour Report

Select an option or make entries in any of the following fields to determine report output:

- Employee: Enter an employee's ID if you want to restrict the report to only one associate. Otherwise, all associates will be included.
- Start Reg(ister): Enter the first register ID you want to include in the report.
- End Reg(ister): Enter the last register ID you want to include in the report or enter the first register ID again if only one register will be included.

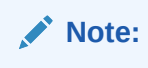

The Start Reg and End Reg fields can be left empty to include all registers in the report.

• Date Range: Enter a single fixed date, a date range (begin and end dates) or select a relative date option (Yesterday, Last Week, and so on) from the drop-down list.

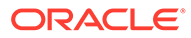

<span id="page-50-0"></span>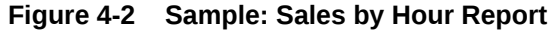

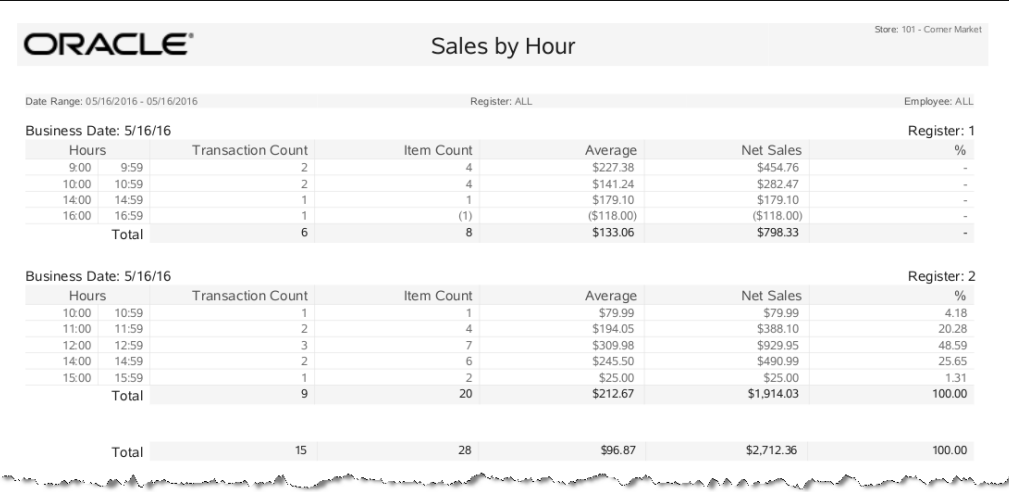

# Sales by Department Report

The Sales by Department Report summarizes sales-related information by department and includes both the quantity and amount for sales, returns, discounts and net sales. Each department's percentage of total sales is also provided.

| <b>Parameter</b> | <b>Description</b>                                                                                                    |
|------------------|----------------------------------------------------------------------------------------------------|
| Gross Sales      | Count - Total number of items by department.                                                                                                    |
|                  | Amount - Total sales amount of items by department.                                                                                                    |
|                  | Note: Due to the way some tax amounts are rounded, there are<br>circumstances where the gross sales amount will not equal the<br>total of all tender amounts collected. |
| Returns data     | #Items - Total number of items returned by department.                                                                                                    |
|                  | Amount - Total amount of all items returned by department.                                                                                                    |
|                  | Report Totals - Final count of all items returned and the return<br>amount for all departments, printed at the end of the report.                                       |
| Discounts data   | #Items - Total number of items discounted by department.                                                                                                    |
|                  | Amount - Total amount of all items discounted by department.                                                                                                    |
|                  | Report Totals - Final count of all discounted items and the<br>discounted amount for all departments, printed at the end of the<br>report.                              |
| Net Sales        | #Items - Total number of items by department excluding returned<br>items.                                                                                               |
|                  | Amount - Total amount of all sales by department after<br>markdown (discounted) value is subtracted.                                                                    |
|                  | Report Totals - Final count of all items sold and the net amount<br>for all departments, printed at the end of the report.                                              |

**Table 4-3 Sales by Department Report Parameters**

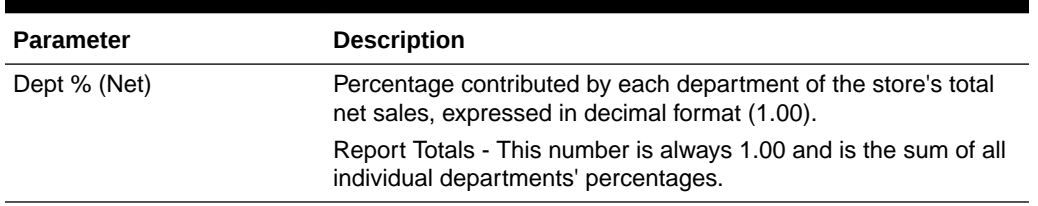

<span id="page-51-0"></span>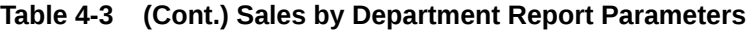

### Criteria Selections for Sales by Department Report

Select an option or make entries in any of the following fields to determine report output:

- Date Range: Enter a single fixed date, a date range (begin and end dates) or select a relative date option (Yesterday, Last Week, and so on) from the drop-down list.
- Employee: Check box to include employee data.

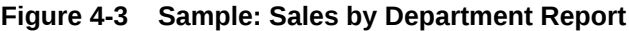

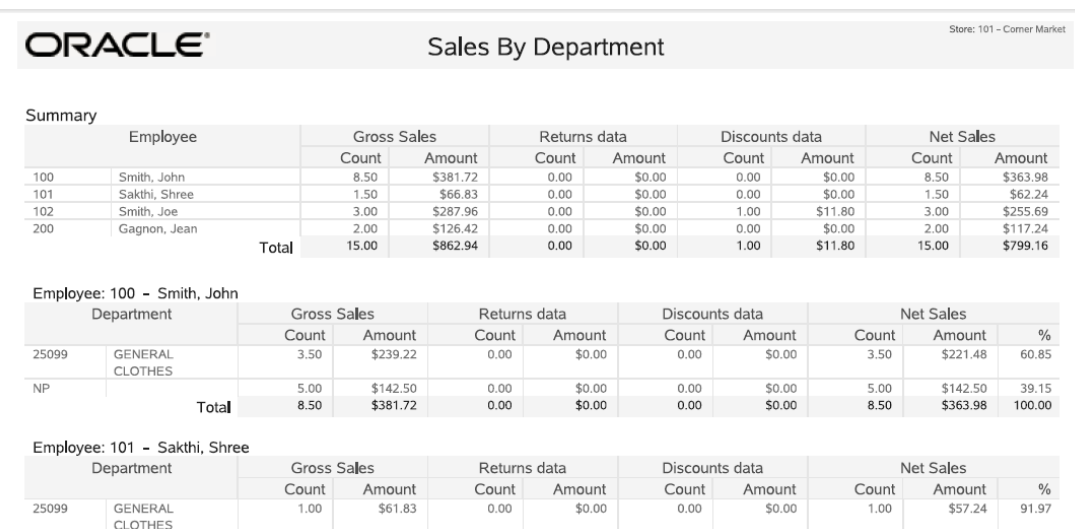

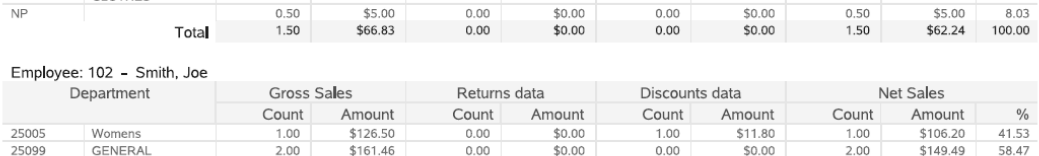

 $0.00$ 

 $$0.00$ 

1.00

\$11.80

 $3.00$ 

\$255.69 100.00

# Sales by Department and Employee Report

Total

3.00

\$287.96

CLOTHES

This report is similar to the Sales By Department Report, but it organizes the sales breakdown information per employee in every department in which the employee made a sale. For every employee selected for the report, the employee's gross sales, returns, markdowns and net sales are calculated and grouped by the department in which they occurred.

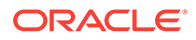

For example, if employee Tom Jones made sales in departments 100, 200 and 300, then Tom's amounts and quantities would be listed for sales, returns, discounts and net sales in only those three departments.

| <b>Parameter</b>   | <b>Description</b>                                                                                                    |
|--------------------|----------------------------------------------------------------------------------------------------|
| <b>Gross Sales</b> | In each department where an employee had a transaction, the<br>number of items sold is totaled and the gross amount is<br>calculated.                                   |
|                    | A total item count for all departments and the total gross amount<br>for all departments are also calculated for each employee.                                         |
|                    | Count - Total number of items by department.                                                                                                    |
|                    | Amount - Gross sales amount of items by department.                                                                                                    |
|                    | Report Totals - Final count of all items sold and the final gross<br>sales amount for all departments, printed at the end of the<br>report.                             |
|                    | Note: Due to the way some tax amounts are rounded, there are<br>circumstances where the gross sales amount will not equal the<br>total of all tender amounts collected. |
| Returns            | In each department where an employee had a return, the<br>number of items returned is totaled and the gross amount of the<br>returns is calculated.                     |
|                    | A total returns count for all departments and the total gross<br>amount for all returns in all departments are also calculated for<br>each employee.                    |
|                    | Count - Total number of items returned by department.                                                                                                    |
|                    | Amount - Total amount of all items returned by department.                                                                                                    |
|                    | Report Totals - Final count of all items returned and the return<br>amount for all departments, printed at the end of the report.                                       |
| <b>Discounts</b>   | In each department where an employee had a markdown, the<br>number of items discounted is totaled and the gross amount for<br>the markdowns is calculated.              |
|                    | A total markdown count for all departments and the total gross<br>amount for all markdowns in all departments are also calculated<br>for each employee.                 |
|                    | Count - Total number of items discounted by department.<br>Amount - Total amount of all items discounted by department.                                                 |
|                    | Amount - Total amount of all discounts applied to items in the<br>department.                                                                                           |
|                    | Report Totals - Final count of all discounted items and the<br>discounted amount for all departments, printed at the end of the<br>report.                              |

**Table 4-4 Sales by Department and Employee Report Parameters**

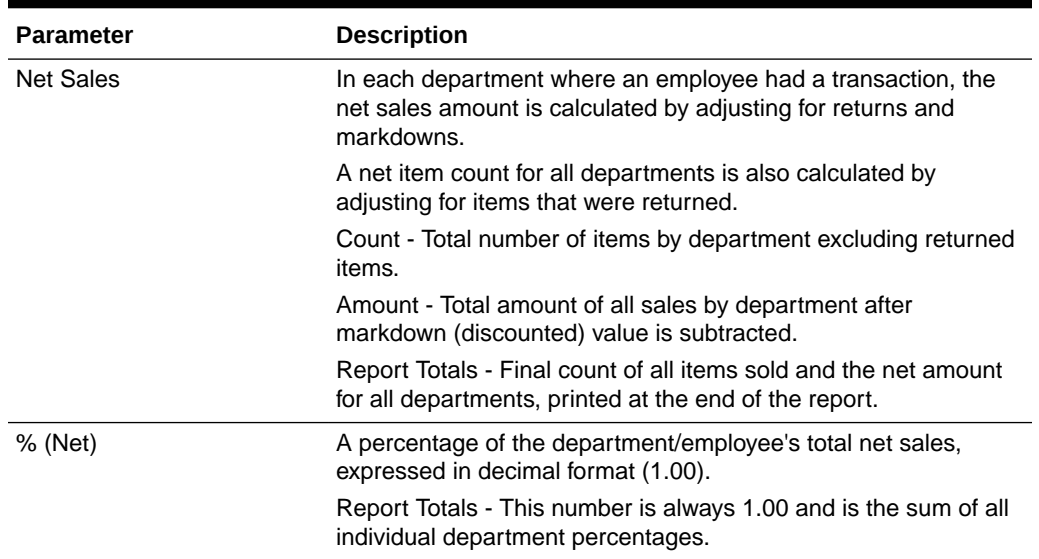

#### **Table 4-4 (Cont.) Sales by Department and Employee Report Parameters**

### Criteria Selections for Sales by Department and Employee Report

Select an option or make entries in any of the following fields to determine report output:

- Employee: Enter an Employee ID to restrict the information to a single employee.
- Date Range: Enter a single fixed date, a date range (begin and end dates) or select a relative date option (Yesterday, Last Week, and so on) from the drop-down list.

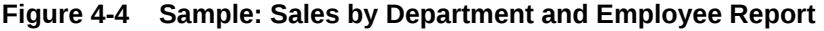

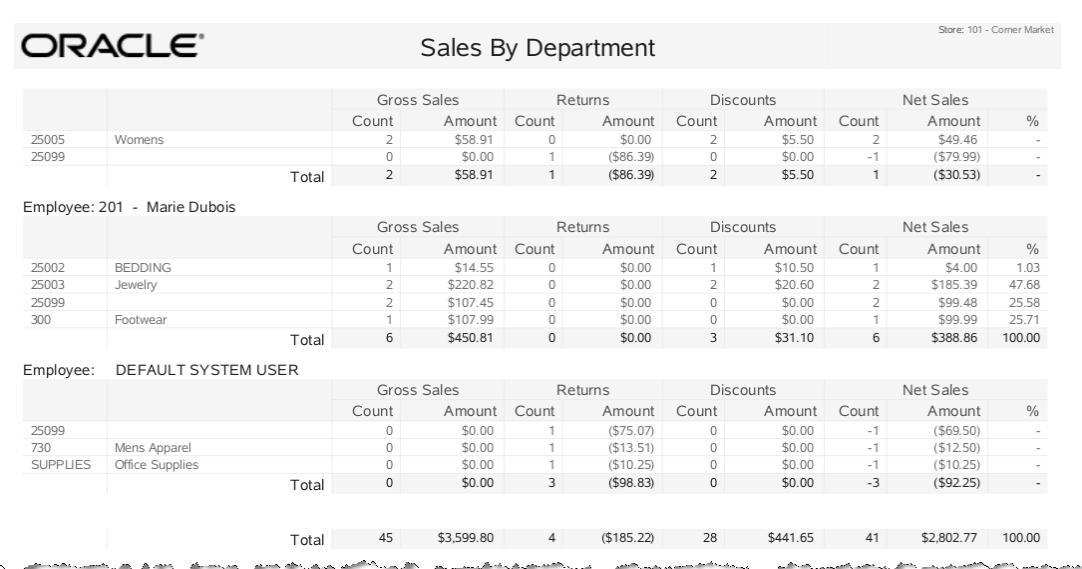

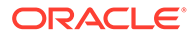

# <span id="page-54-0"></span>Sales by Hour Analysis Report

The Sales by Hour Analysis Report shows an hour-by-hour sales amount for every day in the date range specified. The report can be restricted by employee, till, and register. The report also provides a net sales value and percentage of the week value for each hourly segment of each day.

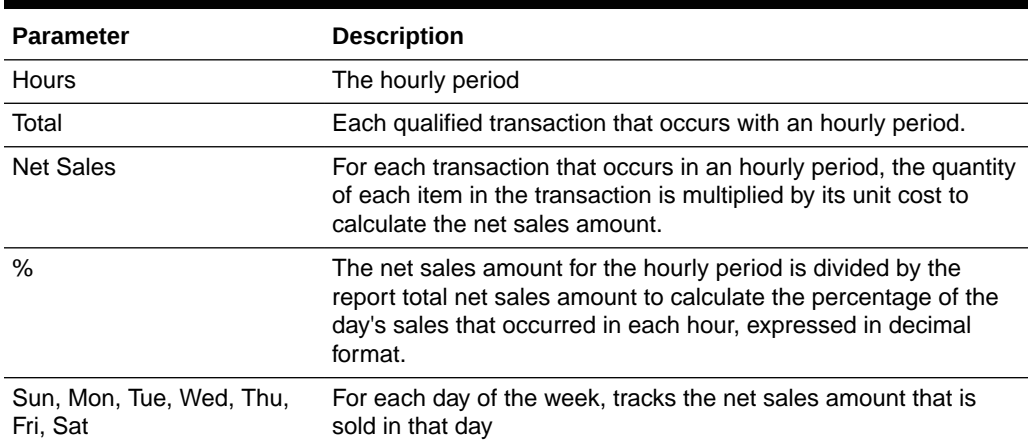

#### **Table 4-5 Sales by Hour Analysis Report Parameters**

### Criteria Selections for Sales by Hour Analysis Report

Select an option or make entries in any of the following fields to determine report output:

- Date Range: Select a date range from the drop-down list.
- Employee: Restrict the report to sales for a specific employee by entering an employee ID in this field.
- Till: Select a specific till from the list of tills on the drop-down list in this field.
- Register: Restrict the report to sales for the employees who used a specific register.

#### **Figure 4-5 Sample: Sales by Hour Analysis Report**

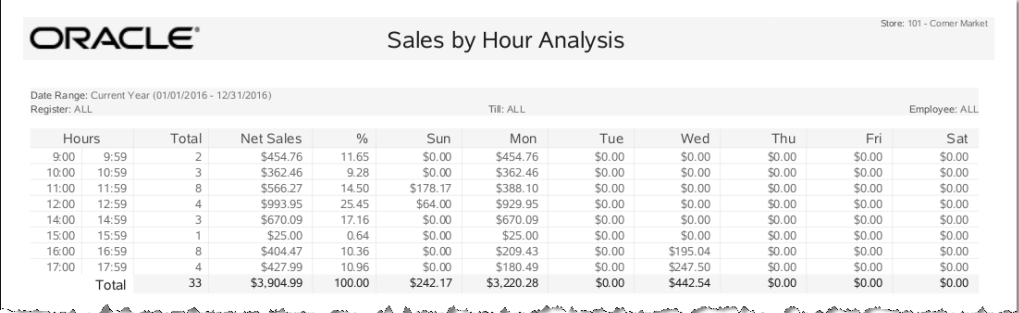

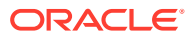

## <span id="page-55-0"></span>Tax Exemption Report

The Tax Exemption Report gives a customer-by-customer breakdown on transactions where a tax exemption was applied to a sale. For each transaction the report shows the date, exemption number, holder name, expiration date, reason code, and customer information. The report summarizes the total number of exemptions applied, total price of all items, and the total exempted amount for all tax exemptions on the report.

The data is grouped by transaction. If there is more than one tax exemption in a transaction, they will be grouped together. The outer table is transaction level, the inner table is exemption level. For the same exemption ID, Xstore allow users to have different certificate holders, reasons and expiration dates. They will be displayed when they are different.

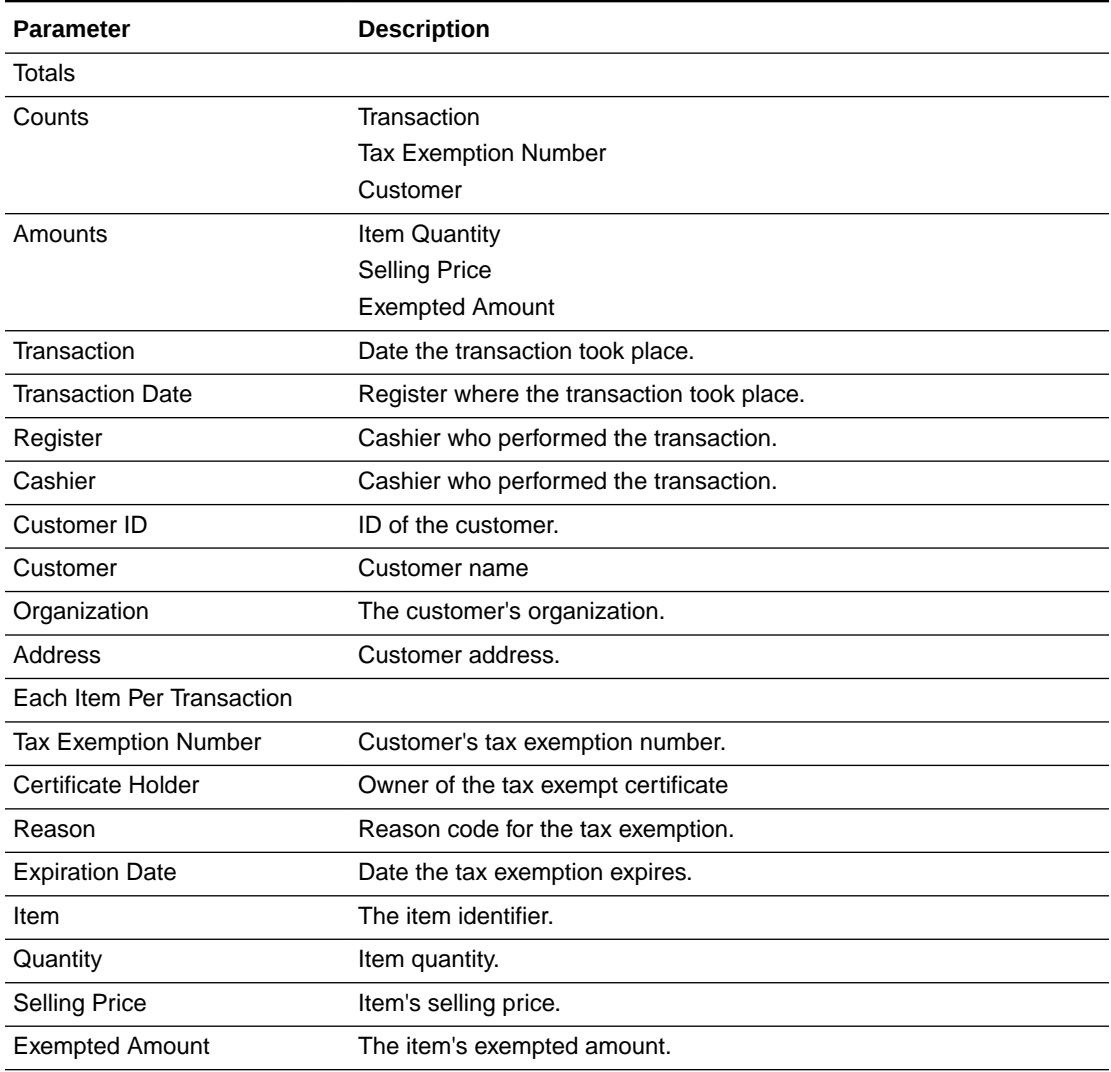

#### **Table 4-6 Tax Exemption Report Parameters**

### Criteria Selections for Tax Exemption Report

Select an option or make entries in any of the following fields to determine report output:

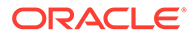

- <span id="page-56-0"></span>• Date Range: Enter a single fixed date, a date range (begin and end dates) or select a relative date option (Yesterday, Last Week, and so on) from the dropdown list.
- Start Register: Enter the first register ID you want to include in the report.
- End Register: Enter the last register ID you want to include for a range of registers or the same ID as the start register ID to restrict the report to a single register.

**Figure 4-6 Sample: Tax Exemption Report**

| <b>DRACLE</b>           |                                                       |                    |        |                      |  | <b>Tax Exemption</b>    |      |                        |                                                   |                  | Store: 101 - Corner Market |                                          |  |  |
|-------------------------|-------------------------------------------------------|--------------------|--------|----------------------|--|-------------------------|------|------------------------|---------------------------------------------------|------------------|----------------------------|------------------------------------------|--|--|
|                         |                                                       |                    |        |                      |  |                         |      |                        |                                                   |                  |                            |                                          |  |  |
|                         | Date Range: Current Quarter (07/01/2016 - 09/30/2016) |                    |        |                      |  |                         |      |                        |                                                   |                  |                            | Register: 100 to 110                     |  |  |
| Totals                  |                                                       |                    |        |                      |  |                         |      |                        |                                                   |                  |                            |                                          |  |  |
|                         |                                                       |                    |        | Counts               |  |                         |      |                        |                                                   |                  | Amounts                    |                                          |  |  |
|                         | Transaction                                           |                    |        | Tax Exemption Number |  |                         |      | Customer               | Item Quantity                                     |                  | Selling Price              | Exempted Amount                          |  |  |
|                         |                                                       | 5                  |        |                      |  | $\overline{4}$          |      | $\overline{2}$         | 13                                                |                  | \$1,019.86                 | \$77.59                                  |  |  |
|                         |                                                       |                    |        |                      |  |                         |      |                        |                                                   |                  |                            |                                          |  |  |
|                         | Transaction: 233                                      |                    |        |                      |  |                         |      |                        |                                                   |                  |                            |                                          |  |  |
|                         | <b>Business Date</b>                                  | Register           |        | Cashier              |  | Customer ID             |      | Customer               | Organization                                      | Address          |                            |                                          |  |  |
| 7/9/16<br>1             |                                                       |                    | 100    |                      |  | Sakthi, Shree           |      | Oracle                 | 30500 Bruce Industrial Pkwy<br>Solon, OH 44139 US |                  |                            |                                          |  |  |
| Tax Exemption<br>Number |                                                       | Certificate Holder |        | Reason               |  | <b>Expiration Date</b>  |      | Item                   | Quantity                                          | Selling<br>Price | Exempted<br>Amount         |                                          |  |  |
|                         | 12345678A<br>Test 2                                   |                    |        | Agricultural         |  | 10/30/16                | 1005 |                        | \$67.99<br>1                                      | \$5.44           |                            |                                          |  |  |
|                         |                                                       |                    | Test 1 |                      |  | Livestock<br>Production |      | 12/12/16               | 1002                                              |                  | $\overline{z}$<br>\$180.55 | \$14.44                                  |  |  |
|                         |                                                       |                    |        |                      |  |                         |      |                        | Total                                             |                  | 3<br>\$248.54              | \$19.88                                  |  |  |
|                         |                                                       |                    |        |                      |  |                         |      |                        |                                                   |                  |                            |                                          |  |  |
|                         | Transaction: 10002545<br><b>Business Date</b>         | Register           |        | Cashier              |  | Customer ID             |      | Customer               | Organization                                      | Address          |                            |                                          |  |  |
| 7/9/16                  |                                                       | 1                  |        | 100                  |  | C0999002                |      |                        |                                                   | Campbell, Greyly | ASAP Tailoring             | 4422 Stony Parkway<br>Solon, OH 44139 US |  |  |
|                         | Tax Exemption                                         |                    |        | Certificate Holder   |  | Reason                  |      | <b>Expiration Date</b> | Item                                              | Quantity         | Selling                    | Exempted                                 |  |  |
|                         | Number                                                |                    |        |                      |  |                         |      |                        |                                                   |                  | Price                      | Amount                                   |  |  |
|                         | ABCD12345                                             |                    |        | Abcd Holder          |  | Utility                 |      |                        | 1006                                              |                  | \$79.99<br>$\mathbf{1}$    | \$6.40                                   |  |  |
|                         |                                                       |                    |        |                      |  |                         |      |                        | 1007                                              |                  | $\mathbf{1}$<br>\$64.99    | \$5.20                                   |  |  |
|                         |                                                       |                    |        |                      |  |                         |      |                        | Total                                             |                  | $\overline{2}$<br>\$144.98 | \$11.60                                  |  |  |

## Journal Report

The Journal Report lists all register transactions that match the criteria you specify. The report includes all transaction categories and is not limited to retail sales transactions. The categories are shown below:

- **Account Lookup**
- Balance Inquiry
- **Bank Deposit**
- **Batch Close**
- Credit Application
- Escrow
- Exchange Rate Maintenance
- Inventory Control
- Inventory Summary Count

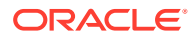

- Movement Pending
- No Sale
- **Order**
- Post Void
- Retail Sale
- Sale Price Adjustments
- **Session Control**
- System Open/Close
- **Tender Control**
- Tender Exchange
- Till Control
- **Time Clock**
- Training Mode Entry/Exit
- Workstation Complete Remote Close
- Workstation Open/Close
- Workstation Start Remote Close

The report may be restricted by range of register IDs, transaction types, date range, employee ID, transaction number, customer ID, and tender type.

The data returned for the report will vary with the Category selected. Report information includes the Trans Type, Total, Customer ID, Register, Cashier, BusinessDate, TransId, Status, item detail, and tender detail, as applicable.

#### Criteria Selections for Journal Report

Select an option or make entries in the following fields to determine report output:

- Date: Date on which to start the report. This field is only active when the selected Date Type is Specific Date.
- Date Type (unlabeled): Select whether to use a Specific Date, Today, or Yesterday.
- Prior Days Included: Select the number of days (0-6) to include in the report.
- Start Reg: Enter a specific register ID, or the first register ID if you want to specify a range of registers. Leave blank to run the report for all registers.
- End Reg: Enter the last register ID in the range of registers you want to specify or enter the start register ID again if the report will include only a single register.
- Transaction Type: Select a transaction type from the drop-down list.
- Employee ID: Enter an employee ID to restrict the report to a single employee. Leave blank to run the report for all employees.
- Transaction: Enter a transaction ID to restrict the report a single transaction. Leave blank to run the report for all transactions.
- Customer ID: Enter a customer ID (as recorded in Customer Maintenance) to restrict the report to a single customer. Leave blank to run the report for all customers.
- Tender Type: Select a tender type from the list.

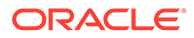

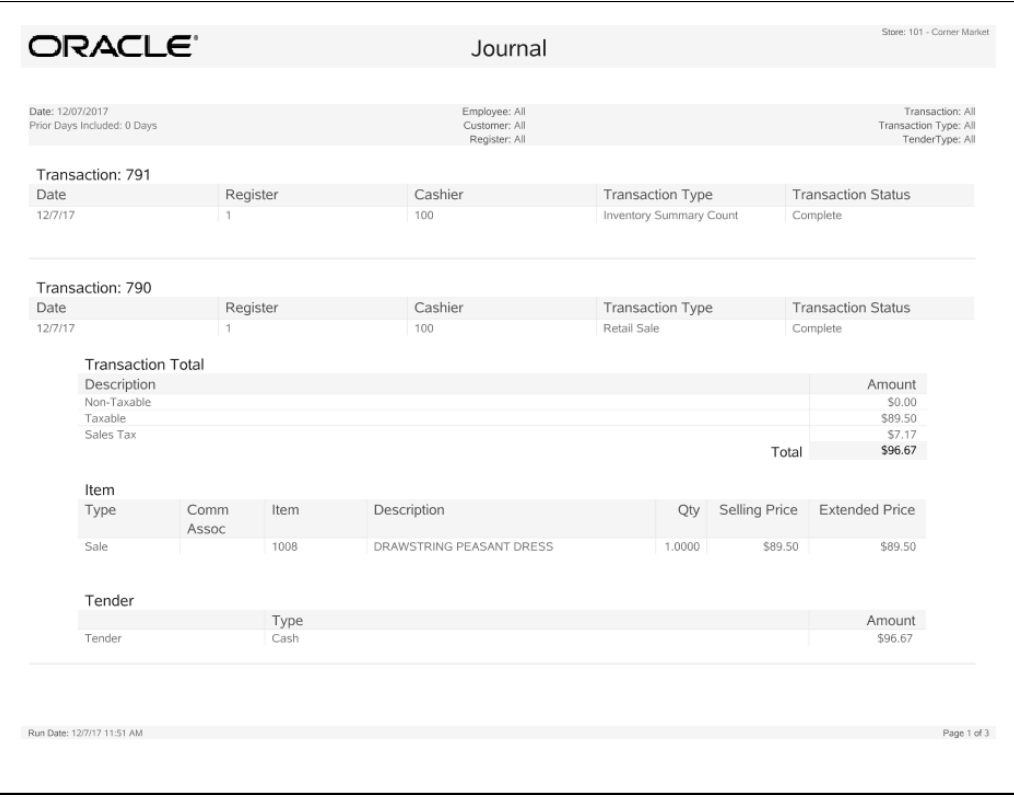

<span id="page-58-0"></span>**Figure 4-7 Sample: Journal Report**

# Line Void Report

The Line Void Report lists transactions in which a line item was voided at the register. The transactions are listed in order by the transaction number, and the voided items are identified. The item ID, its description, price, and quantity are given. A total amount for all voided items on each transaction is also calculated.

| <b>Parameter</b>  | <b>Description</b>                             |
|-------------------|------------------------------------------------|
| Trans             | The identifier for the transaction.            |
| Reg               | The register where the transaction took place. |
| Date/Time         | The date and time the transaction took place.  |
| Associate         | The cashier's identifier.                      |
| Item              | The item identifier.                           |
| Description       | The item description.                          |
| Qty               | The item quantity.                             |
| <b>Unit Price</b> | The item price per unit.                       |
| Net Amount        | The total net amount for the voided item.      |

**Table 4-7 Line Void Report Parameters**

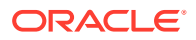

### <span id="page-59-0"></span>Criteria Selection Options for Line Void Report

Select an option or make entries in any of the following fields to determine report output:

• Date Range: Enter a single fixed date, a date range (begin and end dates) or select a relative date option (Yesterday, Last Week, and so on) from the drop-down list.

**Figure 4-8 Sample: Line Void Report**

| <b>DRACLE</b> '          |              |                                                    |           |           | Line Void                 |              |            | Store: 101 - Corner Market |
|--------------------------|--------------|----------------------------------------------------|-----------|-----------|---------------------------|--------------|------------|----------------------------|
|                          |              | Date Range: Current Year (01/01/2016 - 12/31/2016) |           |           |                           |              |            |                            |
|                          |              |                                                    |           |           |                           |              |            |                            |
| Trans                    | Reg          | Date/Time                                          | Associate | Item      | Description               | Qty          | Unit Price | Net Amount                 |
| 10002026                 | -1           | 06/03/2016 09:18:30 AM                             | 100       | 608       | Shipping Fee \$           | 1            | \$12.95    | \$12.95                    |
|                          |              |                                                    |           | 1017      | Signature Cleats          | $\mathbf{1}$ | \$69.50    | \$0.00                     |
|                          |              |                                                    |           |           |                           |              | Total      | \$12.95                    |
| 10002042                 | 1            | 06/03/2016 09:19:39 AM                             | 100       | 6009      | Onyx/Gold Earrings        | 1            | \$199.00   | \$0.00                     |
|                          |              |                                                    |           | 608       | Shipping Fee \$           | 1            | \$20.39    | \$20.39                    |
|                          |              |                                                    |           |           |                           |              | Total      | \$20.39                    |
| 10002045                 |              | 1 06/03/2016 09:19:52 AM                           | 100       | 330003    | <b>Blue L Tee Shirt</b>   | 1            | (\$12.50)  | ( \$12.50)                 |
|                          |              |                                                    |           |           |                           |              | Total      | (\$12.50)                  |
|                          |              |                                                    |           |           |                           |              |            |                            |
| 10002055                 | $\mathbf{1}$ | 06/03/2016 09:22:00 AM                             | 100       | 564       | Special Order Service Fee | 1            | \$9.51     | \$0.00                     |
|                          |              |                                                    |           |           |                           |              | Total      | \$0.00                     |
| 10002178                 | $\mathbf{1}$ | 06/06/2016 01:56:25 PM                             | 100       | 560       | Layaway Setup Fee         | 1            | \$9.72     | \$0.00                     |
|                          |              |                                                    |           |           |                           |              | Total      | \$0.00                     |
|                          |              |                                                    |           |           |                           |              |            |                            |
| 10002196                 |              | 1 06/06/2016 02:00:22 PM                           | 100       | 330204    | Green XL Tee Shirt        | $\mathbf{1}$ | \$12.50    | \$0.00                     |
|                          |              |                                                    |           |           |                           |              | Total      | \$0.00                     |
| 10002225                 | $\mathbf{1}$ | 06/06/2016 02:06:39 PM                             | 100       | 560       | Layaway Setup Fee         | $\mathbf{1}$ | \$8.64     | \$0.00                     |
|                          |              |                                                    |           |           |                           |              | Total      | \$0.00                     |
| 10002238                 | $\mathbf{1}$ | 06/06/2016 02:09:01 PM                             | 100       | 100150057 | Archu_SMKCHK_item_1       | $\mathbf{1}$ | \$122.22   | \$0.00                     |
|                          |              |                                                    |           |           |                           |              |            | \$0.00                     |
|                          |              |                                                    |           |           |                           |              | Total      |                            |
| 10002240                 | 1            | 06/06/2016 02:09:32 PM                             | 100       | 1112      | <b>FEMALE DRESS</b>       | 1            | \$50.00    | \$0.00                     |
|                          |              |                                                    |           |           |                           |              | Total      | \$0.00                     |
| 10002267                 | $\mathbf{1}$ | 06/06/2016 02:13:10 PM                             | 100       | 608       | Shipping Fee \$           | 1            | \$3.95     | \$3.95                     |
|                          |              |                                                    |           | 1022      | Signature Jeans           | $\mathbf{1}$ | \$0.99     | \$0.00                     |
|                          |              |                                                    |           |           |                           |              | Total      | \$3.95                     |
| 10002283                 | $\mathbf{1}$ | 06/06/2016 02:15:05 PM                             | 100       | 608       | Shipping Fee \$           | 1            | \$15.95    | \$15.95                    |
|                          |              |                                                    |           | 1028      | Signature VAT T-Shirt     | $\mathbf{1}$ | \$38.00    | \$0.00                     |
|                          |              |                                                    |           |           |                           |              | Total      | \$15.95                    |
|                          |              |                                                    |           |           |                           |              |            |                            |
| Run Date: 6/9/16 5:18 PM |              |                                                    |           |           |                           |              |            | Page 1 of 2                |

# Post Void Reports

The Post Void Reports include transactions that were completed at the register but were later voided. These reports do not included cancelled sales transactions. For more information about cancelled transactions, see [Transaction Cancel Reports.](#page-61-0)

- The Summary Report lists voided transactions by transaction number, identifies the associate who performed the transaction and the register where it occurred, the date and time, the reason each transaction was voided, and gives the voided amount. A Total amount is also calculated at the end of report.
- The Detail Report has additional information about the voided item, the quantity voided, unit cost and net amount voided. The Total amount is also calculated for each transaction.

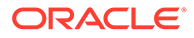

| <b>Description</b>                                     |
|--------------------------------------------------------|
|                                                        |
| The identifier for the transaction.                    |
| The cashier's identifier.                              |
| The register where the voiding transaction took place. |
| The reason code for the post void transaction.         |
| Date and time the transaction took place.              |
| The subtotal of the transaction.                       |
| The tax amount of the transaction.                     |
| The transaction total.                                 |
|                                                        |
| The transaction identifier.                            |
| The cashier's identifier.                              |
| The register where the voiding transaction took place. |
| The reason code for the post void transaction.         |
| The item identifier.                                   |
| The item price per unit.                               |
| The item quantity.                                     |
| The net amount for the voided item.                    |
|                                                        |

**Table 4-8 Post Void Reports Parameters**

### Criteria Selections for Post Void Reports

Enter an option or make entries in any of the following fields to determine report output:

• Date Range: Enter a single fixed date, a date range (begin and end dates) or select a relative date option (Yesterday, Last Week, and so on) from the dropdown list.

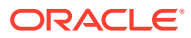

| ORACLE <sup>®</sup> |                                                    |                |                              | Post Void Transaction                      |       |                      |                               |                                    |
|---------------------|----------------------------------------------------|----------------|------------------------------|--------------------------------------------|-------|----------------------|-------------------------------|------------------------------------|
|                     | Date Range: Current Year (01/01/2016 - 12/31/2016) |                |                              |                                            |       |                      |                               | Display Option: Summary and Detail |
| Summary             |                                                    |                |                              |                                            |       |                      |                               |                                    |
| Transaction         | Cashier                                            | Register       | Reason Code                  | <b>Transaction Time</b>                    |       | Sub Total            | Tax                           | Total                              |
| 323                 |                                                    |                | Cashier Error                | 03/03/2016 11:22:24 PM                     |       | \$106.20             | \$8.50                        | \$114.70                           |
| 326                 | 100<br>98765010000                                 | $\ddot{1}$     | Cashier Error                | 03/03/2016 11:25:28 PM                     |       | \$106.20             | \$8.50                        | \$114.70                           |
|                     | 15                                                 |                |                              |                                            |       |                      |                               |                                    |
| 427                 | 100                                                | 1              | Cashier Error                | 03/07/2016 03:41:54 AM                     |       | (S189.76)            | \$0.00                        | (S189.76)                          |
| 1695                | 101                                                | $\overline{1}$ | <b>Customer Satisfaction</b> | 07/08/2016 12:27:15 AM                     |       | \$29.13              | \$0.00                        | \$29.13                            |
| 1708                | 101                                                | $\mathbf{1}$   | Supervisors Discretion       | 07/11/2016 02:20:06 AM                     |       | (S175.70)            | (\$14.06)                     | (S189.76)                          |
| 1709                | 101                                                | $\mathbf{1}$   | Cashier Error                | 07/11/2016 02:21:58 AM                     |       | \$195.03             | \$14.06                       | \$209.09                           |
|                     |                                                    |                |                              |                                            | Total | \$71.10              | \$17.00                       | \$88.10                            |
| Detail              |                                                    |                |                              |                                            |       |                      |                               |                                    |
|                     | Transaction: 03/03/2016 11:22:24 PM                |                |                              |                                            |       |                      | Tax: \$8.50 Total: \$114.70   |                                    |
| Transaction         | Cashier                                            | Register       | Reason Code                  | Item                                       |       | <b>Selling Price</b> | Quantity                      | <b>Ext Price</b>                   |
| 323                 | 100                                                |                | Cashier Error                | 1002- COTTON JERSEY TIERED<br><b>DRESS</b> |       | \$106.20             |                               | \$106.20                           |
|                     |                                                    |                |                              |                                            |       | Total                |                               | \$106.20                           |
|                     | Transaction: 03/03/2016 11:25:28 PM                |                |                              |                                            |       |                      | Tax: \$8.50 Total: \$114.70   |                                    |
| Transaction         | Cashier                                            |                | Reason Code                  |                                            |       | <b>Selling Price</b> | Quantity                      | <b>Ext Price</b>                   |
| 326                 | 987650100001                                       | Register       | Cashier Error                | Item<br>1002- COTTON JERSEY TIERED         |       | \$106.20             |                               | \$106.20                           |
|                     | 5                                                  |                |                              | <b>DRESS</b>                               |       |                      |                               |                                    |
|                     |                                                    |                |                              |                                            |       | Total                | 1                             | \$106.20                           |
|                     | Transaction: 03/07/2016 03:41:54 AM                |                |                              |                                            |       |                      | Tax: \$0.00 Total: (\$189.76) |                                    |
| Transaction         | Cashier                                            | Register       | Reason Code                  | Item                                       |       | <b>Selling Price</b> | Quantity                      | <b>Ext Price</b>                   |
| 427                 | 100                                                |                | Cashier Error                | 1002- COTTON JERSEY TIERED<br><b>DRESS</b> |       | \$106.20             | $\Omega$                      | \$0.00                             |
|                     |                                                    |                |                              | 1003- TIE WAIST SHIRT DRESS                |       | \$69.50              | $\circ$                       | \$0.00                             |
|                     |                                                    |                |                              | 502- Pre-Sale Payment                      |       | (\$189.76)           | $\circ$                       | \$0.00                             |
|                     |                                                    |                |                              |                                            |       | Total                | $\Omega$                      | \$0.00                             |
|                     | Transaction: 07/08/2016 12:27:15 AM                |                |                              |                                            |       |                      | Tax: \$0.00 Total: \$29.13    |                                    |
| Transaction         | Cashier                                            | Register       | Reason Code                  | Item                                       |       | <b>Selling Price</b> | Quantity                      | <b>Ext Price</b>                   |
| 1695                | 101                                                | $\overline{1}$ | <b>Customer Satisfaction</b> | 560- Layaway Setup Fee                     |       | \$26.48              | $\Omega$                      | \$0.00                             |
|                     |                                                    |                |                              | 561- Lavaway Deposit                       |       | \$29.13              | $\Omega$                      | \$0.00                             |
|                     |                                                    |                |                              | 1009- MAXI LENGTH TANK DRESS               |       | \$69.50              | $\overline{0}$                | \$0.00                             |
|                     |                                                    |                |                              | 1003- TIE WAIST SHIRT DRESS                |       | \$69.50              | $\circ$                       | \$0.00                             |
|                     |                                                    |                |                              | 1002- COTTON JERSEY TIERED<br><b>DRESS</b> |       | \$106.20             | $\Omega$                      | \$0.00                             |
|                     |                                                    |                |                              |                                            |       |                      |                               |                                    |

<span id="page-61-0"></span>**Figure 4-9 Sample: Post Void Transaction Report**

## Transaction Cancel Reports

The Transaction Cancel Reports include transactions that were cancelled before completion at the register. These reports do not include post-voided transactions. For information on post- voided transactions see [Post Void Reports.](#page-59-0)

- The Transaction Cancel Summary Report lists transactions that were cancelled after entering at least one item. The report shows the reason for the cancellation (if available), the register number and associate's ID, the date and time that the cancellation occurred, and the amount on the ticket at the time it was cancelled.
- The Transaction Cancel Detail Report provides the information that appears on the Summary Report, plus additional information about the items on the ticket such as the item description, unit price, quantity and net amount.

| <b>Parameter</b> | <b>Description</b>                             |
|------------------|------------------------------------------------|
| Summary          |                                                |
| Transaction      | The identifier for the transaction.            |
| Cashier          | The cashier's identifier.                      |
| Register         | The register where the transaction took place. |
| Reason Code      | The reason code for the canceled transaction.  |

**Table 4-9 Transaction Cancel Reports Parameters**

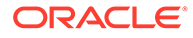

| <b>Parameter</b>        | <b>Description</b>                                              |
|-------------------------|-----------------------------------------------------------------|
| <b>Transaction Time</b> | The date and time the transaction took place.                   |
| Sub Total               | The subtotal amount for all cancelled items on the transaction. |
| Tax                     | The tax amount for all cancelled items on the transaction.      |
| Total                   | The total amount for all canceled items on the transaction.     |
| Detail                  |                                                                 |
| Transaction             | The identifier for the transaction.                             |
| Cashier                 | The cashier's identifier.                                       |
| Register                | The register where the transaction took place.                  |
| Reason Code             | The reason code for the canceled transaction.                   |
| Item                    | The item identifier.                                            |
| <b>Selling Price</b>    | The item price per unit.                                        |
| Quantity                | The item quantity.                                              |
| <b>Ext Price</b>        | The extended price for the cancelled item.                      |

**Table 4-9 (Cont.) Transaction Cancel Reports Parameters**

### Criteria Selections for Transaction Cancel Reports

Select an option or make entries in any of the following fields to determine report output:

• Date Range: Enter a single fixed date, a date range (begin and end dates) or select a relative date option (Yesterday, Last Week, and so on) from the dropdown list.

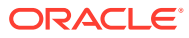

|                                     | ORACLE"                                             |                |                      | Cancelled Transaction     |                         |                     | Store: 101 - Corner Market         |
|-------------------------------------|-----------------------------------------------------|----------------|----------------------|---------------------------|-------------------------|---------------------|------------------------------------|
|                                     | Date Range: Current Month (06/01/2016 - 06/30/2016) |                |                      |                           |                         |                     | Display Option: Summary and Detail |
|                                     |                                                     |                |                      |                           |                         |                     |                                    |
| Summary<br>Transaction              | Cashier                                             | Register       | Reason Code          | <b>Transaction Time</b>   | Sub Total               | Tax                 | Total                              |
| 10002145                            | 100                                                 | 1.             | n/a                  | 06/03/2016 12:29:41 PM    | \$12.50                 | \$1.01              | \$13.51                            |
| 10002153                            | 100                                                 | 1              | n/a                  | 06/03/2016 02:00:11 PM    | \$0.00                  | \$0.00              | \$0.00                             |
| 10002195                            | 100                                                 | 1              | n/a                  | 06/06/2016 02:00:14 PM    | \$9.50                  | \$0.00              | \$9.50                             |
| 10002389                            | 100                                                 | 1              | n/a                  | 06/06/2016 02:29:45 PM    | \$0.00                  | \$0.00              | \$0.00                             |
| 10002480                            | 100                                                 | 1              | n/a                  | 06/16/2016 12:36:14 PM    | \$0.00                  | \$0.00              | \$0.00                             |
| 10002497                            | 100                                                 | 1              | n/a                  | 06/17/2016 02:23:31 PM    | \$0.00                  | \$0.00              | \$0.00                             |
| 10002498                            | 100                                                 | 1              | n/a                  | 06/17/2016 03:33:38 PM    | \$0.00                  | \$0.00              | \$0.00                             |
| 10002510                            | 100                                                 | 1              | n/a                  | 06/22/2016 07:08:21 PM    | \$69.50                 | \$5.57              | \$75.07                            |
| 10002511                            | 100                                                 | 1              | n/a                  | 06/22/2016 07:08:23 PM    | \$149.49                | \$11.95             | \$161.44                           |
| 10002522                            | 100                                                 | 1              | n/a                  | 06/23/2016 01:55:48 PM    | \$2,558.79              | \$204.70            | \$2,763.49                         |
| 10002523                            | 100                                                 | 1              | n/a                  | 06/23/2016 02:01:56 PM    | \$212.40                | \$16.99             | \$229.39                           |
| 10002524                            | 100                                                 | $\mathbf{1}$   | n/a                  | 06/23/2016 04:21:32 PM    | \$0.00                  | \$0.00              | \$0.00                             |
| 10002527                            | 100                                                 | 1              | The customer changed | 06/27/2016 03:36:06 PM    | \$149.49                | \$11.95             | \$161.44                           |
|                                     |                                                     |                | their mind.          |                           |                         |                     |                                    |
| 10002529                            | 100                                                 | 1              | n/a                  | 06/28/2016 01:06:11 PM    | \$212.40                | \$16.99             | \$229.39                           |
| 10002532                            | 100                                                 | 1              | n/a                  | 06/28/2016 02:04:44 PM    | \$12.62                 | \$0.00              | \$12.62                            |
|                                     |                                                     |                |                      | Total                     | \$3.386.69              | \$269.16            | \$3,655.85                         |
| Detail                              | Transaction: 06/02/2016 04:23:02 PM                 |                |                      |                           |                         |                     | Tax: \$0.00 Total: \$0.00          |
| Transaction                         | Cashier                                             | Register       | Reason Code          | Item                      | Selling Price           | Ouantity            | <b>Ext Price</b>                   |
| 10001997                            | 100                                                 | 1              | n/a                  |                           | \$0.00                  | $\circ$             | \$0.00                             |
|                                     |                                                     |                |                      |                           | Total                   | $\mathbf 0$         | \$0.00                             |
|                                     | Transaction: 06/03/2016 12:29:41 PM                 |                |                      |                           |                         |                     | Tax: \$1.01 Total: \$13.51         |
| Transaction                         | Cashier                                             | Register       | Reason Code          | Item                      | Selling Price           | Quantity            | <b>Ext Price</b>                   |
| 10002145                            | 100                                                 | 1.             | n/a                  | 330004- Blue XL Tee Shirt | \$12.50                 | 1                   | \$12.50                            |
|                                     |                                                     |                |                      |                           | Total                   | $\mathbf{1}$        | \$12.50                            |
|                                     |                                                     |                |                      |                           |                         |                     | Tax: \$0.00 Total: \$0.00          |
|                                     |                                                     |                |                      |                           |                         |                     |                                    |
| Transaction: 06/03/2016 02:00:11 PM |                                                     |                |                      |                           |                         |                     |                                    |
| Transaction<br>10002153             | Cashier<br>100                                      | Register<br>1. | Reason Code<br>n/a   | Item                      | Selling Price<br>\$0.00 | Ouantity<br>$\circ$ | <b>Ext Price</b><br>\$0.00         |

<span id="page-63-0"></span>**Figure 4-10 Sample: Transaction Cancel Reports**

# Price Override Report

The Price Override Report includes register sale transactions on which the price of one or more items was changed at the register. The report information is grouped by employee ID. Each line shows the transaction ID in which the price change occurred, the date and time of the transaction, the item ID with its description, and the reason for the price change. In addition, the original price and the changed price are shown and the difference is calculated.

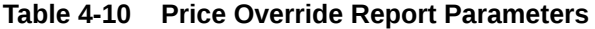

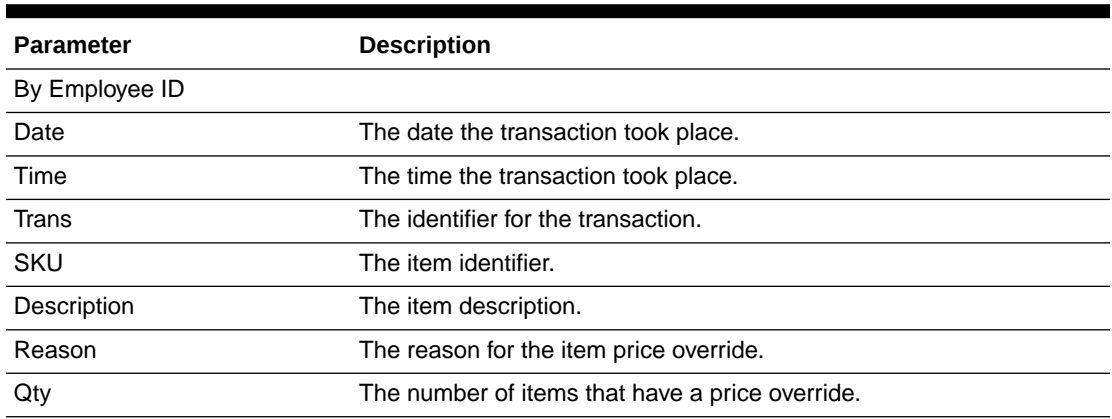

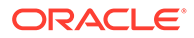

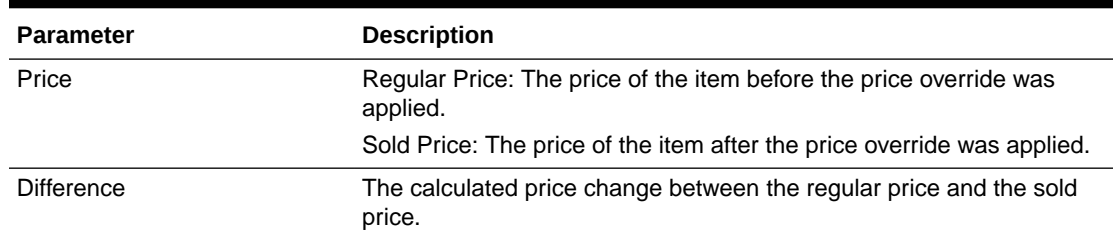

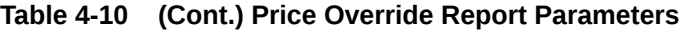

### Criteria Selections for Price Override Report

Select an option or make entries in any of the following fields to determine report output:

- Date Range: Enter a single fixed date, a date range (begin and end dates) or select a relative date option (Yesterday, Last Week, and so on) from the dropdown list.
- Start Employee: Enter the first employee ID to include in the report; if no employee ID is entered, all employees will be included.
- End Employee: Enter the last employee ID to be included in the report if you want to specify a range of employees.

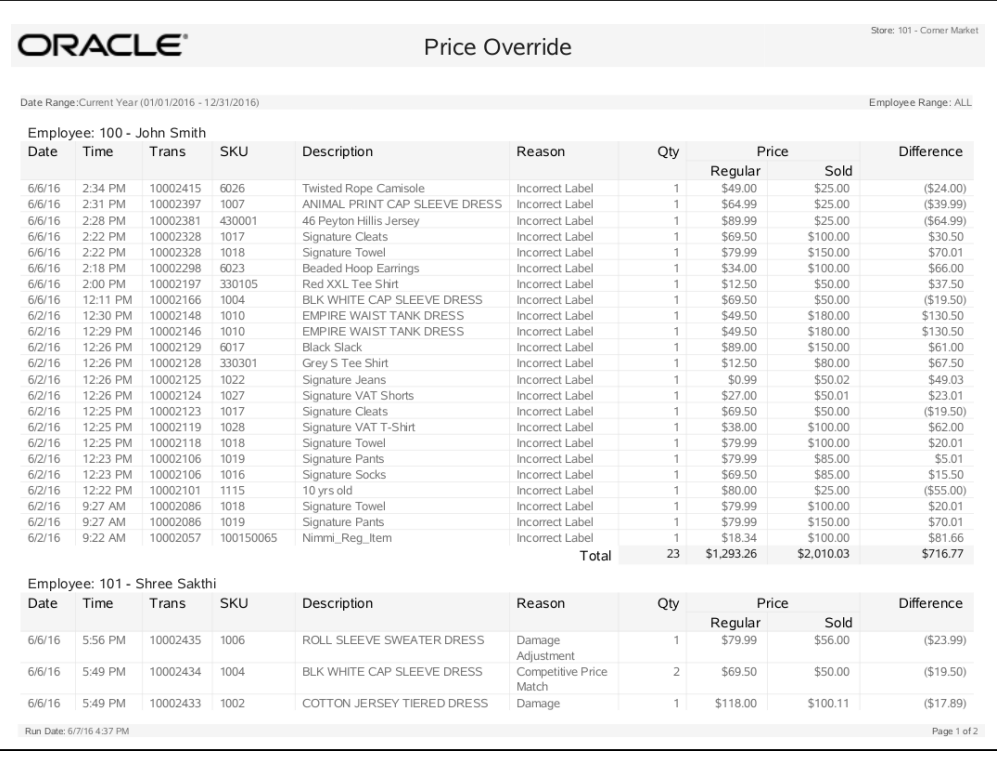

#### **Figure 4-11 Sample: Price Override Report**

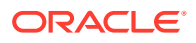

# <span id="page-65-0"></span>Suspended Transaction Reports

The Suspended Transaction Reports list transactions that have been temporarily placed on hold, including those that have been resumed and assigned a new transaction number. There are two Suspended Transaction Reports: a summary-level report and a detail-level report.

The summary-level report identifies the transaction numbers that were suspended, when the suspension occurred and the amount on the transaction. A Total amount is calculated at the end of the report. No item-level information is provided on this report.

The detail-level report provides all of the information found on the summary report. It also lists suspended transactions in transaction number order. Each item ID within the transaction is listed with its description, unit price, quantity and net amount.

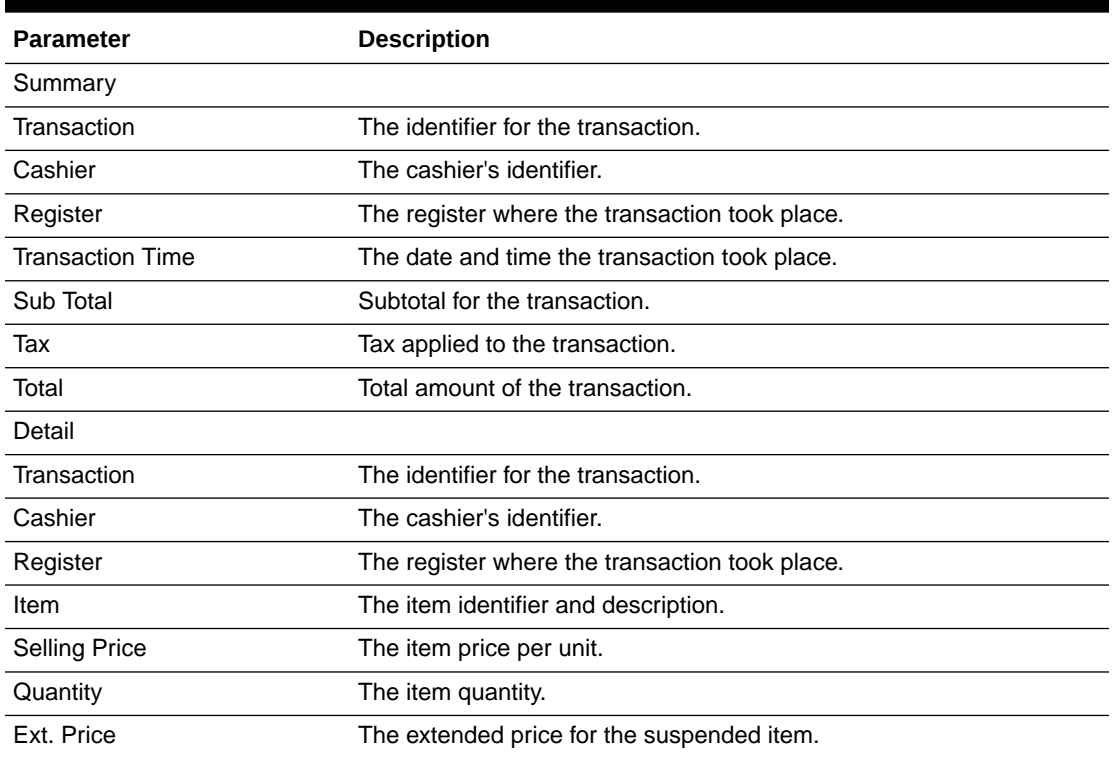

#### **Table 4-11 Suspended Transaction Reports Parameters**

### Criteria Selections for Suspended Transaction Reports

Select an option or make entries in any of the following fields to determine report output:

- Date Range: Enter a single fixed date, a date range (begin and end dates) or select a relative date option (Yesterday, Last Week, and so on) from the drop-down list.
- Type: Summary or detail.

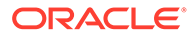

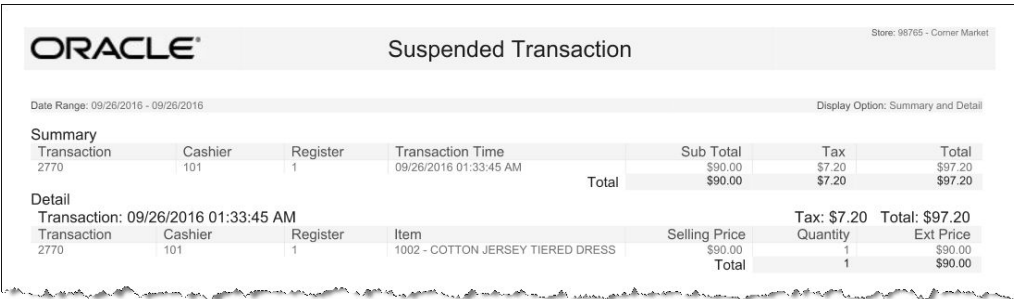

#### <span id="page-66-0"></span>**Figure 4-12 Sample: Suspended Transaction Report**

### Sales Goals Report

The Sales Goals report lists the sales goals for the store and the overall progress toward each goal. All calculations for the sales goals are based on net sales. If the status of All is selected, the sales goals will be grouped by status as follows: Completed, Active, then Future. Within each status, the goals are sorted by Ascending End Date, Ascending Effective Date, and then Description.

| <b>Parameter</b> | <b>Description</b>                                                                  |
|------------------|-------------------------------------------------------------------------------------|
| Description      | The sales goal description.                                                         |
| Date             | Start: The date the goal begins.                                                    |
|                  | End: The date the goal ends.                                                        |
| Sales            | Sales goal progress. This is calculated using net sales data for<br>the period.     |
|                  | Note: Future goals display "N/A".                                                   |
| Goals            | The sales goal value.                                                               |
| % To Goal        | The goal status as a percentage to the target.<br>Note: Future goals display "N/A". |

**Table 4-12 Sales Goals Report Parameters**

#### Criteria Selections for Sales Goals Report

Select an option or make entries in any of the following fields to determine report output:

- Status: Select a sales goal status from the list to limit the report data returned, or keep the default status of All, to list all status types.
	- Active: Today's date is within the Effective Date and End Date range
	- Completed: Today's date is greater than the End Date.
	- Completed-Met: Today's date is greater than the End Date AND % to Goal is greater than or equal to 100.
	- Completed-Not Met: Today's date is greater than the End Date AND % to Goal is less than 100.
	- Future: Today's date is less than the Effective Date.

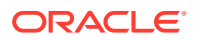

<span id="page-67-0"></span>• Date Range: Enter a single fixed date, a date range (begin and end dates) or select a relative date option (Yesterday, Last Week, and so on) from the drop-down list.

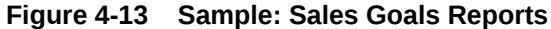

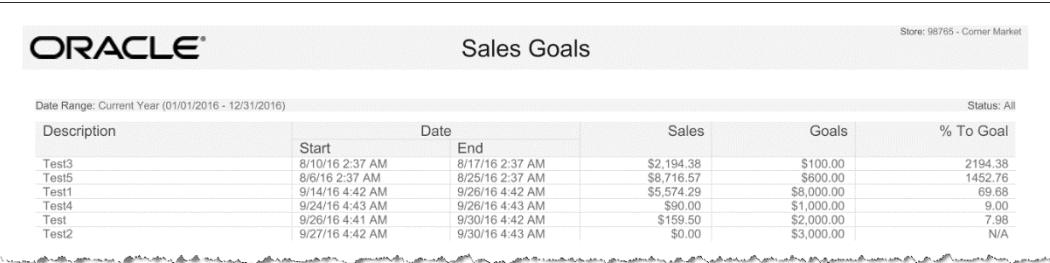

# Merchandise Sales Analysis Report

The Merchandise Sales Analysis report displays item merchandise hierarchy sales information. You may choose to drill-down into merchandise hierarchy levels to the item level by selecting a row and then selecting Drill Down. To return to the list select Drill Up. You can also sort by selecting a column name. Select Graph to create a pie chart.

#### **Figure 4-14 Graph Options**

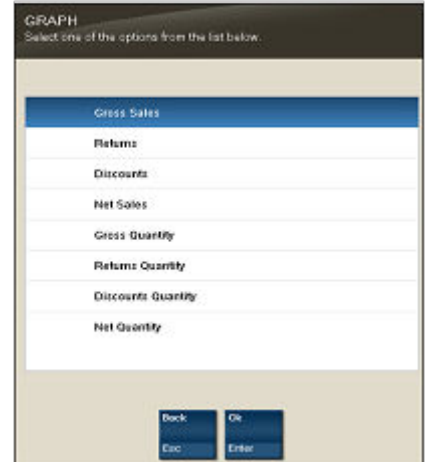

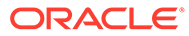

#### **Note:**

Touch-screen users tap the row or column to drill down or sort.

Swipe down anywhere on a column (for example, Returns) to display a pie chart of totals (instead of selecting the Graph menu button).

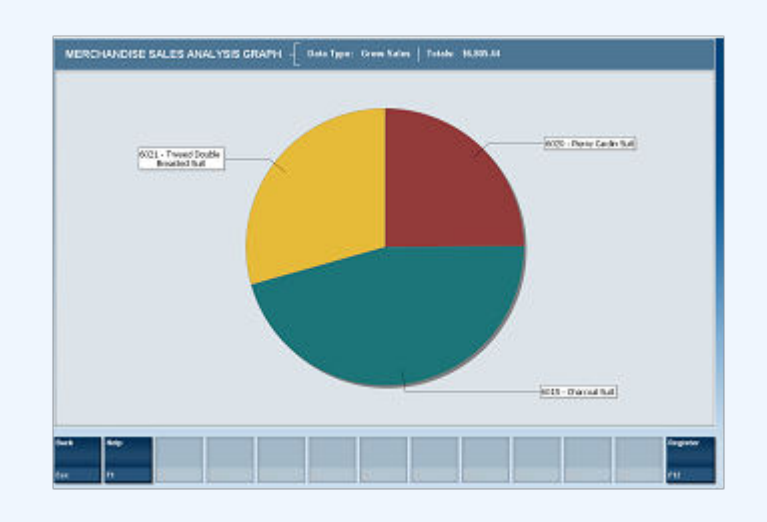

Swipe up anywhere on a column to display a pie chart of quantities.

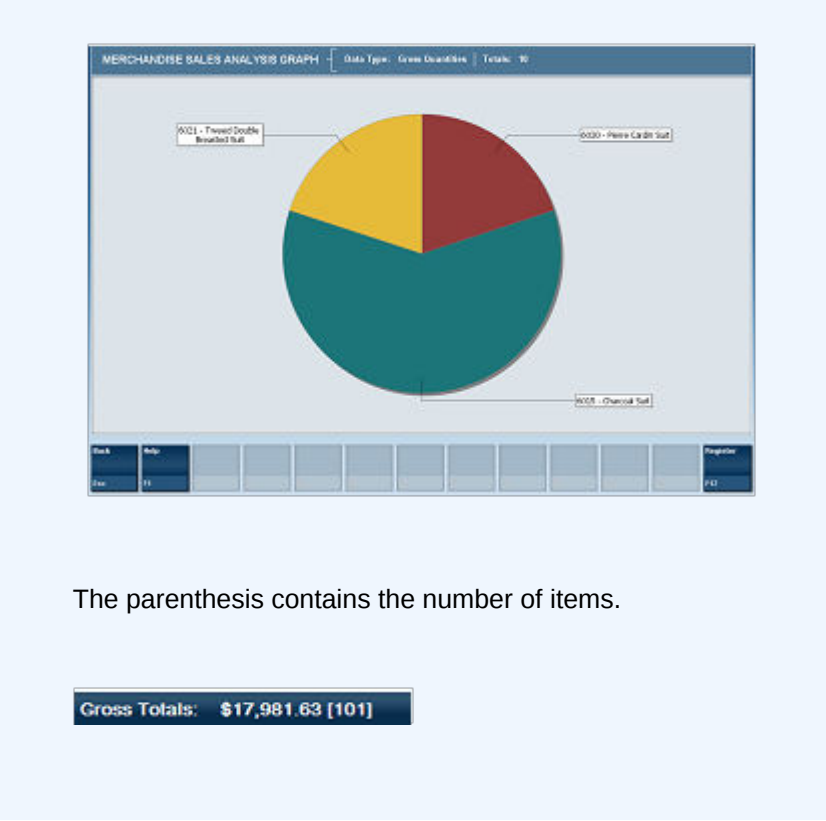

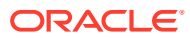

| <b>Parameters</b>    | <b>Description</b>                                           |
|----------------------|--------------------------------------------------------------|
| Gross Totals         | Amount of all items sold.                                    |
| <b>Return Totals</b> | Amount of all returns.                                       |
| Discount Totals      | Amount of all discounts.                                     |
| Net Totals           | Net amount of all sales.                                     |
| Description          | The item description.                                        |
| <b>Type</b>          | The department or item number.                               |
| Gross Sales          | Total sales amount by item.                                  |
| Returns              | Total amount of the item returned.                           |
| <b>Discounts</b>     | Total amount of the item discounted.                         |
| <b>Net Sales</b>     | The total net amount of all sales transactions for the item. |

**Table 4-13 Merchandise Sales Analysis Parameters**

### Criteria Selections for Merchandise Sales Analysis Report

Select an option or make entries in any of the following fields to determine report output:

• Date Range: Enter a single fixed date, a date range (begin and end dates) or select a relative date option (Yesterday, Last Week, and so on) from the drop-down list.

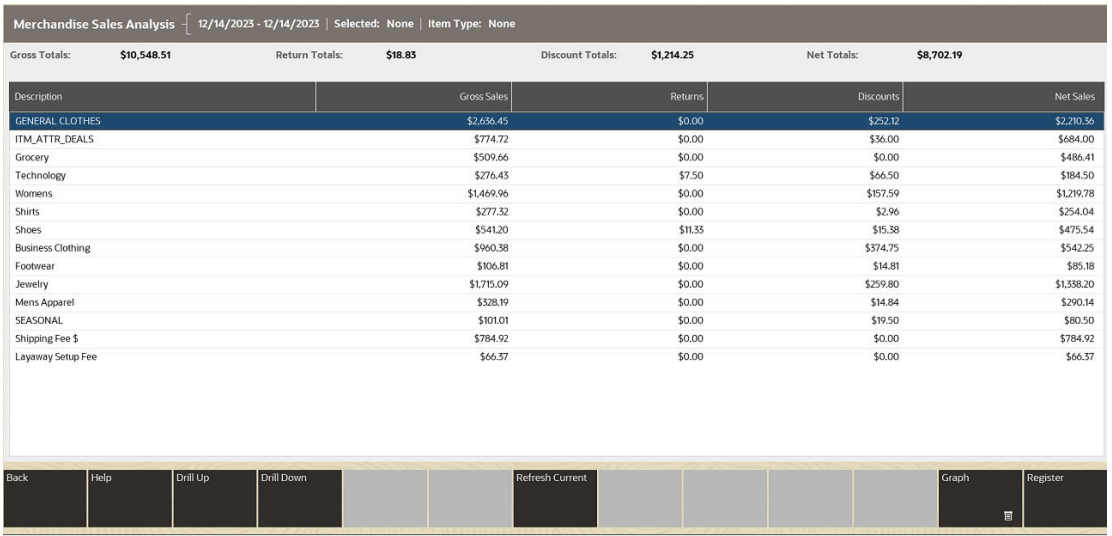

#### **Figure 4-15 Merchandise Sales Analysis Report**

#### **Note:**

Select the Refresh Current button to update the report with current data.

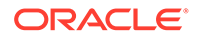

#### **Figure 4-16 Sample: Drill-Down**

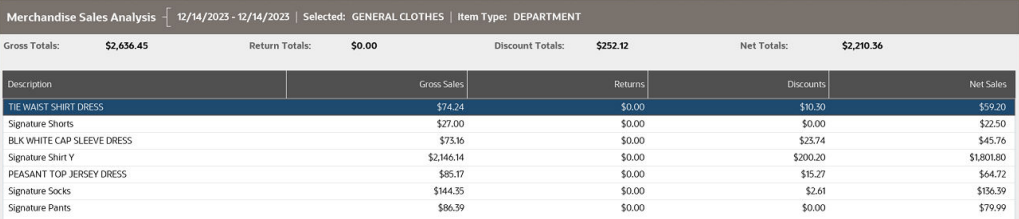

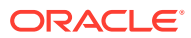

# 5 Store Accounting Reports

This chapter contains information about the following reports:

- Cash Drawer Reconciliation Report
- [Associate Reconciliation Report](#page-72-0)
- [Cash Drawer Audit Report](#page-74-0)
- [Cash Drawer Report](#page-75-0)
- [Paid In/Paid Out Report](#page-76-0)
- [No Sale Report](#page-77-0)
- [No Sale Report](#page-77-0)
- [Credit Card Report](#page-78-0)
- **[Gift Certificate Report](#page-79-0)**

# Cash Drawer Reconciliation Report

This report shows the amount declared by the cashier for each tender at the time of reconciliation, the amount expected by the system at the time of reconciliation, the over/short amounts in a cash drawer/till for each tender, and a signature line for the associate and the manager. The report data contains the most recent register close count.

Navigate: Till Reports > Cash Drawer Reconciliation Report.

| <b>Parameter</b>      | <b>Description</b>                                                                |
|-----------------------|-----------------------------------------------------------------------------------|
| Date                  | Date of the reconciliation.                                                       |
| Till                  | Name of the till.                                                                 |
| Tender                | The tender type.                                                                  |
| <b>Register Count</b> | The amount declared by the cashier for each tender.                               |
| <b>System Count</b>   | The amount expected by the system for each tender.                                |
| Over / Short          | The calculated difference between the declared amount and the<br>expected amount. |

**Table 5-1 Cash Drawer Reconciliation Report Parameters**

#### Criteria Selections for Cash Drawer Reconciliation Report

Select an option or make entries in any of the following fields to determine report output:

- Start Date: Select Today (current day) or Yesterday (previous day) from the drop-down list or enter a start date.´
- Register Number: Enter the register number for the cash drawer whose reconciliation report will be generated.

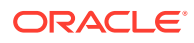
**Note:** Leave the Register Number field blank to run the report for all cash drawers.

**Figure 5-1 Sample: Cash Drawer Reconciliation Report**

| Date: 02/06/2017       |                  |                               |                |              | Register All |
|------------------------|------------------|-------------------------------|----------------|--------------|--------------|
| Register: 1            |                  |                               |                |              |              |
| Date                   | Till             | Tender                        | Register Count | System Count | Over/Short   |
| 02/06/2017 10:57:28 AM | <b>STOREBANK</b> | Cash                          | 1,109.70       | 1,109.70     | 0.00         |
|                        |                  | Canada Cash                   | 0.00           | 0.00         | 0.00         |
|                        |                  | Euro Cash                     | 0.00           | 0.00         | 0.00         |
|                        |                  | <b>British Pound</b>          | 0.00           | 0.00         | 0.00         |
|                        |                  | US Traveller Check            | 0.00           | 0.00         | 0.00         |
|                        |                  | Australian Cash               | 0.00           | 0.00         | 0.00         |
|                        |                  | Mexico Cash                   | 0.00           | 0.00         | 0.00         |
|                        |                  | Sweden Cash                   | 0.00           | 0.00         | 0.00         |
|                        |                  | Brazilian Cash                | 0.00           | 0.00         | 0.00         |
|                        |                  | Total                         | 1,109.70       | 1,109.70     | 0.00         |
| 02/06/2017 11:14:06 AM | <b>STOREBANK</b> | Cash                          | 1.047.07       | 1.072.07     | (25.00)      |
|                        |                  | Canada Cash                   | 0.00           | 0.00         | 0.00         |
|                        |                  | Euro Cash                     | 0.00           | 0.00         | 0.00         |
|                        |                  | <b>British Pound</b>          | 0.00           | 0.00         | 0.00         |
|                        |                  | <b>US Traveller Check</b>     | 0.00           | 0.00         | 0.00         |
|                        |                  | Australian Cash               | 0.00           | 0.00         | 0.00         |
|                        |                  | Mexico Cash                   | 0.00           | 0.00         | 0.00         |
|                        |                  | Sweden Cash                   | 0.00           | 0.00         | 0.00         |
|                        |                  | Brazilian Cash                | 0.00           | 0.00         | 0.00         |
|                        |                  | Total                         | 1,047.07       | 1,072.07     | (25.00)      |
| 02/06/2017 10:47:45 AM | TILL1            | Cash                          | 134.70         | 134.70       | 0.00         |
|                        |                  | Canada Cash                   | 0.00           | 0.00         | 0.00         |
|                        |                  | Euro Cash                     | 0.00           | 0.00         | 0.00         |
|                        |                  | <b>British Pound</b>          | 0.00           | 0.00         | 0.00         |
|                        |                  | <b>Issue Store Credit</b>     | 0.00           | 0.00         | 0.00         |
|                        |                  | Group Master Coupon           | 0.00           | 0.00         | 0.00         |
|                        |                  | Gift Certificate              | 0.00           | 0.00         | 0.00         |
|                        |                  | Home Office Check             | 0.00           | 0.00         | 0.00         |
|                        |                  | House Account                 | 0.00           | 0.00         | 0.00         |
|                        |                  | Issue Merchandise Credit Card | 0.00           | 0.00         | 0.00         |
|                        |                  | <b>Issue Gift Card</b>        | 0.00           | 0.00         | 0.00         |
|                        |                  | Mall Certificate              | 0.00           | 0.00         | 0.00         |
|                        |                  | Merchandise Credit Card       | 0.00           | 0.00         | 0.00         |
|                        |                  | Private Label Credit Card     | 0.00           | 0.00         | 0.00         |
|                        |                  |                               |                |              |              |

# Associate Reconciliation Report

This report is based on the date range and associate ID (or range of associate IDs) that are selected. For each tender type in the drawer, it shows the associate's count, the system count, and the over/short amount in the drawer. It also includes a signature line for the associate and the manager. The report data is based on the most recent register close count.

Navigate: Till Reports >Associate Reconciliation Report.

**Table 5-2 Associate Reconciliation Report Parameters**

| <b>Parameter</b>      | <b>Description</b>                    |
|-----------------------|---------------------------------------|
| <b>Tender Summary</b> | The tender type.                      |
| Quantity              | The tender quantity, when applicable. |

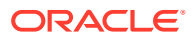

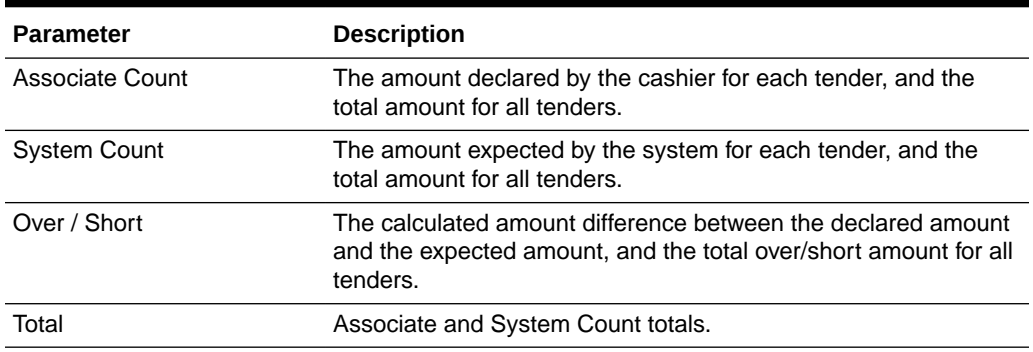

#### **Table 5-2 (Cont.) Associate Reconciliation Report Parameters**

### Criteria Selections for Associate Reconciliation Report

Select an option or make entries in any of the following fields to determine report output:

- Start Date: Enter a specific date, or select Today (current day) or Yesterday (previous day) from the drop-down list.
- Start Associate ID: Enter the first associate ID that you want to include.
- End Associate ID: Enter the last associate ID that you want to include.

#### **Note:**

Leave the Start Associate ID and End Associate ID fields blank to run the report for all associates.

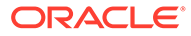

| ORACLE <sup>®</sup>            |             | Associate Reconciliation              |                   |              |
|--------------------------------|-------------|---------------------------------------|-------------------|--------------|
|                                |             |                                       |                   |              |
| Report Date: 07/18/2016        |             |                                       |                   |              |
| Associate: 101 - Sakthi, Shree |             |                                       |                   |              |
| <b>Tender Summary</b>          | Quantity    | Associate Count                       | System Count      | Over/Short   |
| Australian Cash                | $\mathbf 0$ | $\mathbf{0}$                          | $\circ$           | $\circ$      |
| Brazilian Cash                 | $\circ$     | $\Omega$                              | $\circ$           | $\Omega$     |
| <b>British Pound</b>           | 0           | $\theta$                              | $\mathbf{0}$      | $\Omega$     |
| Canada Cash                    | 0           | $\mathbf{0}$                          | $\mathbf{0}$      | $\Omega$     |
| Cash                           | 0           | $\mathbf{0}$                          | 269.43            | (269.43)     |
| Euro Cash                      | $\circ$     | $\circ$                               | $\circ$           | $\circ$      |
| Gift Card                      | $\mathbf 0$ | $\circ$                               | $\mathbf{0}$      | $\circ$      |
| Gift Certificate               | $\Omega$    | $\Omega$                              | $\circ$           | $\Omega$     |
| Group Master Coupon            | $\circ$     | $\begin{array}{c} 0 \\ 0 \end{array}$ | $\circ$           | $\circ$      |
| Home Office Check              | 0           | $\mathbf{0}$                          | $\circ$           | $\Omega$     |
| House Account                  | 0           | $\mathbf{0}$                          | $\circ$           | $\Omega$     |
| Issue Gift Card                | $\circ$     | $\mathbf{0}$                          | $\circ$           | $\Omega$     |
| Issue Merchandise Credit Card  | $\Omega$    | $\Omega$                              | $\circ$           | $\Omega$     |
| Issue Store Credit             | $\mathbf 0$ | $\mathbf 0$                           | $\mathbf 0$       | $\Omega$     |
| Mall Certificate               | $\Omega$    | $\Omega$                              | $\mathbf{0}$      | $\Omega$     |
| Merchandise Credit Card        | 0           | $\begin{array}{c} 0 \\ 0 \end{array}$ | $\circ$           | $\circ$      |
| Mexico Cash                    | 0           | $\mathbf{0}$                          | $\circ$           | $\Omega$     |
| Private Label Credit Card      | 0           | $\circ$                               | $\circ$           | $\Omega$     |
| Reload Gift Card               | $\circ$     | $\mathbf{0}$                          | $\circ$           | $\Omega$     |
| Reload Merchandise Credit Card | $\Omega$    | $\begin{array}{c} 0 \\ 0 \end{array}$ | $\mathbf{0}$      | $\Omega$     |
| Store Credit                   | $\circ$     | $\Omega$                              | $\theta$          | $\Omega$     |
| Sweden Cash                    | $\circ$     | $\mathbf 0$                           | $\mathbf 0$       | $\mathbf{0}$ |
| <b>US Traveler Check</b>       | 0           | $\mathbf{0}$                          | $\mathbf{0}$      | $\cap$       |
|                                | Total       | $\Omega$                              | 269.43            |              |
| Associate Signature            |             |                                       | Manager Signature |              |

**Figure 5-2 Sample: Associate Reconciliation Report**

# Cash Drawer Audit Report

This report provides the current status of all registers, drawers, and tills. It indicates whether a register is open or closed, the associate at the register, the current cash balance and any amount that may exceed the maximum cash amount allowed in the cash drawer/till.

Navigate: Till Reports > Cash Drawers Audit Report.

There are no selection criteria for this report because all registers are included.

| <b>Parameter</b>       | <b>Description</b>                                                   |
|------------------------|----------------------------------------------------------------------|
| Register data          | ID: The register identifier.                                         |
|                        | Status: Status of the register.                                      |
| Drawer                 | The cash drawer identifier.                                          |
| Till                   | The till identifier.                                                 |
| <b>Register Status</b> | The current status of the register.                                  |
| Associate data         | ID: The associate's identifier assigned to the register/drawer/till. |
|                        | Name: The associate's name assigned to the register/drawer/till.     |
| Currency               | Name of the currency                                                 |
| Cash Balance           | The current cash balance in the register/drawer/till.                |
| Amount Over Threshold  | The amount that exceeds the allowed threshold.                       |

**Table 5-3 Cash Drawer Audit Report**

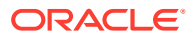

### Criteria Selections for Cash Drawer Audit Report

No criteria selections are available for this report.

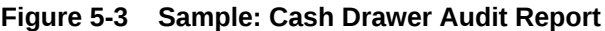

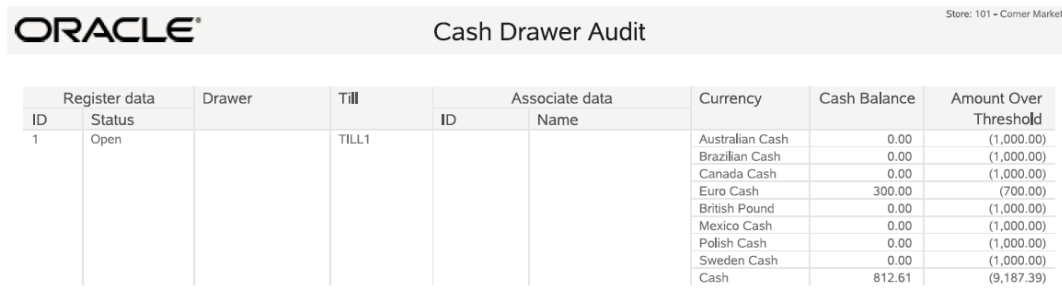

## Cash Drawer Report

The Cash Drawer Report shows the current value of every tender in the cash drawer and the total value of all tenders for each register, till, and session. This report may include one register, or a range of register IDs.

To access the report in base, from the Back Office select the following menu buttons:

Navigate: Till Reports > Cash Drawer Report.

#### **Table 5-4 Cash Drawer Report Parameters**

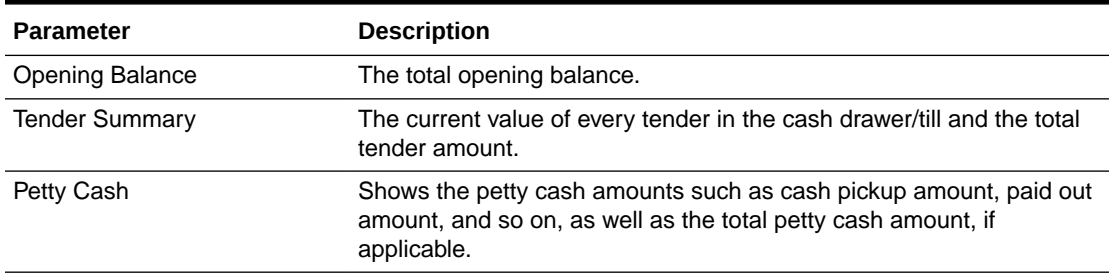

#### Criteria Selections for Cash Drawer Report

Select an option or make entries in any of the following fields to determine report output:

- Register: Enter the register ID to be included in the report. If this is blank, and End Register has a register number then it is assumed this is a zero and a range will be used.
- End Register: If more than one register will be included, enter the last register ID you want to include with the starting register ID in Register.

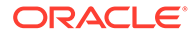

| ORACLE <sup>®</sup>         |                          |                | Cash Drawer                    | Store: 246 - Corner Market |
|-----------------------------|--------------------------|----------------|--------------------------------|----------------------------|
| Date: 10/25/2016            |                          |                |                                | Register: 0 - 10           |
|                             |                          |                |                                |                            |
| Register: 1                 |                          |                |                                |                            |
| Session                     | Till                     | Category       | Description                    | Total                      |
| 2016-10-25 16:43:24.261     | TILL1<br>Opening Balance |                |                                | 100.00                     |
|                             |                          | Tender Summary | Australian Cash                | 0.00                       |
|                             |                          |                | Brazilian Cash                 | 0.00                       |
|                             |                          |                | Canada Cash                    | 0.00                       |
|                             |                          |                | Check                          | 0.00                       |
|                             |                          |                | Group Master Coupon            | 0.00                       |
|                             |                          |                | Credit Card                    | 0.00                       |
|                             |                          |                | Debit Card                     | 0.00                       |
|                             |                          |                | Diners Club Credit Card        | 0.00                       |
|                             |                          |                | Discover Credit Car            | 0.00                       |
|                             |                          |                | Euro Cash                      | 0.00                       |
|                             |                          |                | <b>British Pound</b>           | 0.00                       |
|                             |                          |                | Gift Certificate               | 0.00                       |
|                             |                          |                | Home Office Check              | 0.00                       |
|                             |                          |                | House Account                  | 0.00                       |
|                             |                          |                | Issue Merchandise Credit Card  | 0.00                       |
|                             |                          |                | <b>Issue Store Credit</b>      | 0.00                       |
|                             |                          |                | Issue Gift Card                | 0.00                       |
|                             |                          |                | JCB Credit Card                | 0.00                       |
|                             |                          |                | Mall Certificate               | 0.00                       |
|                             |                          |                | Non-Integrated Credit          | 0.00                       |
|                             |                          |                | Non-Integrated Debit           | 0.00                       |
|                             |                          |                | MasterCard Credit Card         | 0.00                       |
|                             |                          |                | Merchandise Credit Card        | 0.00                       |
|                             |                          |                | Mexico Cash                    | 0.00                       |
|                             |                          |                | Private Label Credit Card      | 0.00                       |
|                             |                          |                | Reload Merchandise Credit Card | 0.00                       |
|                             |                          |                | Reload Gift Card               | 0.00                       |
|                             |                          |                | Room Charge                    | 0.00                       |
|                             |                          |                | Sweden Cash                    | 0.00                       |
|                             |                          |                | Store Credit                   | 0.00                       |
|                             |                          |                | Cash                           | 100.00                     |
|                             |                          |                | US Traveler Check              | 0.00                       |
|                             |                          |                | Visa Credit Card               | 0.00                       |
|                             |                          |                | Gift Card                      | 0.00                       |
| Run Date: 10/26/16 10:08 AM |                          |                |                                | Page 1 of 3                |

**Figure 5-4 Sample: Cash Drawer Report**

# Paid In/Paid Out Report

The Paid In/Paid Out Report shows all of the details related to Paid In and Paid Out transactions that meet the selection criteria. The report may be restricted to a specific register, employee, date, or reason code, or it may include all data for those fields.

Navigate: Till Reports > Paid In/Paid Out Report.

| <b>Parameter</b>      | <b>Description</b>                             |
|-----------------------|------------------------------------------------|
| Totals                | Paid In, Paid Out, Net Amount                  |
| <b>Total Paid In</b>  | The total amount for all paid in transactions. |
| <b>Total Paid Out</b> | The total amount for all paid out transactions |
| Transaction           | The transaction number.                        |
| Date & Time           | Date and time the transaction took place.      |
| ID                    | The associate's identifier number.             |
| Name                  | The associate's name.                          |
| Reg                   | The register identifier.                       |
| Till                  | The till identifier.                           |
| <b>Type</b>           | Transaction type; Paid In or Paid Out.         |
|                       |                                                |

**Table 5-5 Paid In/Paid Out Report Parameters**

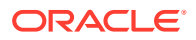

| <b>Parameter</b> | <b>Description</b>                                        |
|------------------|-----------------------------------------------------------|
| Reason           | The paid in or paid out reason code and text description. |
| Description      | The reason description.                                   |
| Amount           | The amount for each paid in/paid out transaction.         |

**Table 5-5 (Cont.) Paid In/Paid Out Report Parameters**

### Criteria Selections for Paid In/Paid Out Report

Select an option or make entries in any of the following fields to determine report output:

- Date Range: Enter a single fixed date, a date range (begin and end dates) or select a relative date option (Yesterday, Last Week, and so on) from the drop-down list.
- Register: Enter a specific register ID that will be included on the report. All registers will be included on the report if no entry is made in the Register field.
- Reason Code: Select a reason code from the drop-down list.
- Transaction Type: Select Paid In, Paid Out, or All transactions.
- Employee ID: Enter a specific employee ID to be included on the report. If no employee ID is entered, all employees will be included on the report.
- Sort Order: Select the order in which the data will be arranged on the report. Sort by Register, Transaction, or Employee.

| ORACLE <sup>®</sup>          | Paid In / Paid Out                                 |         |                       |          |          |          |                  |               | Store: 999 - Corner Market |
|------------------------------|----------------------------------------------------|---------|-----------------------|----------|----------|----------|------------------|---------------|----------------------------|
|                              |                                                    |         |                       |          |          |          |                  |               |                            |
|                              | Date Range: Current Year (01/01/2016 - 12/31/2016) |         | Transaction Type: All |          |          |          |                  | Employee: All |                            |
| Sort Order: Register/Tran ID |                                                    |         | Register ID; All      |          |          |          | Reason Code: All |               |                            |
| Totals                       |                                                    | Paid In | \$5.00                |          | Paid Out |          | ( \$14.00)       | Net Amount    | (S9.00)                    |
| Transaction                  | Date & Time                                        | ID      | Name                  | Reg Till |          | Type     | Reason           | Description   | Amount                     |
| 12                           | 07/08/2016 10:46:21 AM                             | 100     | Smith, John           |          | TILL1    | Paid In  | PI2              | Found Money   | \$5.00                     |
| 13                           | 07/08/2016 10:46:53 AM                             | 100     | Smith, John           |          | TILL1    | Paid Out | PO <sub>3</sub>  | Postage       | ( \$4.00)                  |
| 14                           | 07/08/2016 02:51:12 PM                             | 101     | Sakthi, Shree         |          | TILL1    | Paid Out | PO <sub>2</sub>  | Delivery      | ( \$10.00)                 |

**Figure 5-5 Sample: Paid In/Paid Out Report**

# No Sale Report

The No Sale Report lists all of the No Sale transactions (opening the cash drawer outside a sale transaction) that occurred within the date range specified. The report also includes the name of the employee who performed the No Sale transaction, the reason for the transaction, the date and time, and the register on which it occurred.

This report includes transactions that were triggered by manually opening a cash drawer with a key as well as No Sale transactions that were initiated using the No Sale transaction menu option.

Navigate: Sales Reports > No Sale Report.

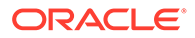

| <b>Parameter</b> | <b>Description</b>                            |
|------------------|-----------------------------------------------|
| Associate        | The associate's identifier and name.          |
| Register         | The register identifier.                      |
| Transaction      | The transaction number.                       |
| Date             | Date the transaction took place.              |
| Time             | Time the transaction took place.              |
| Reason           | The No Sale reason code and text description. |

**Table 5-6 No Sale Report Parameters**

### Criteria Selections for No Sale Report

Select an option or make entries in any of the following fields to determine report output:

• Date Range: Enter a single fixed date, a date range (begin and end dates) or select a relative date option (Yesterday, Last Week, and so on) from the dropdown list.

**Figure 5-6 Sample: No Sale Report**

|     | ORACLE <sup>®</sup><br>No Sale      |          |             |         |      |                                 |        | Store: 101 - Comer Market |
|-----|-------------------------------------|----------|-------------|---------|------|---------------------------------|--------|---------------------------|
|     |                                     |          |             |         |      |                                 |        |                           |
|     | Date Range: 05/18/2016 - 05/18/2016 |          |             |         |      |                                 |        |                           |
|     | Associate                           | Register | Transaction | Date    | Time |                                 | Reason |                           |
|     | John Smith                          |          | 10001419    | 5/18/16 |      | 3:28 PM NS1 - Making Change     |        |                           |
| 100 |                                     |          |             |         |      | 4:24 PM NS3 - Petty Cash In     |        |                           |
| 100 | John Smith                          |          | 10001420    | 5/18/16 |      |                                 |        |                           |
| 102 | Joe Smith                           |          | 10001421    | 5/18/16 |      | 3:37 PM NS5 - Spiff/Bonus Out 1 |        |                           |

# Credit Card Report

The Credit Card Report lists all credit card transactions that occurred within the range of dates supplied by the user. The report shows the date and time the transaction occurred, credit card type, authorization number, and the amount.

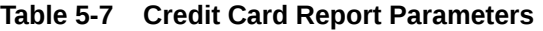

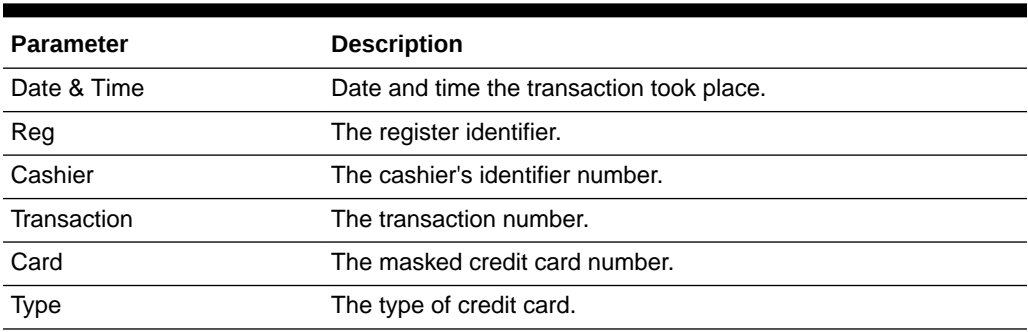

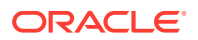

| <b>Parameter</b> | <b>Description</b>                                                                           |
|------------------|----------------------------------------------------------------------------------------------|
| Auth             | The authorization number received from the processor.                                        |
| Tender           | The amount charged to the credit card in the transaction.                                    |
| Total            | The total amount of the transaction including the credit card and<br>any other tenders used. |

**Table 5-7 (Cont.) Credit Card Report Parameters**

### Criteria Selections for Credit Card Report

Select an option or make entries in any of the following fields to determine report output:

• Date Range: Enter a single fixed date, a date range (begin and end dates) or select a relative date option (Yesterday, Last Week, and so on) from the drop-down list.

**Figure 5-7 Sample: Credit Card Report**

| ORACLE <sup>®</sup>                                |     |         |             | Credit Card     |                  |        |          | Store: 999 - Corner Market |
|----------------------------------------------------|-----|---------|-------------|-----------------|------------------|--------|----------|----------------------------|
| Date Range: Current Year (01/01/2016 - 12/31/2016) |     |         |             |                 |                  |        |          |                            |
| Date & Time                                        | Reg | Cashier | Transaction | Card            | Type             | Auth   | Tender   | Total                      |
| 06/29/2016 04:01:18 PM                             |     | 100     | 51          | ************111 | Visa Credit Card | 981828 | \$100.00 | \$114.70                   |
| 06/29/2016 04:03:51 PM                             |     | 101     | 52          | ************111 | Visa Credit Card | 123456 | \$50.00  | \$75.07                    |

## Gift Certificate Report

The Gift Certificate Report lists all gift certificates sold and redeemed within the date range specified. Each certificate listed includes its serial number, the transaction number of the sale and employee ID who sold it, the date on which it was sold, and the denomination of the certificate.

A summary line indicates the total number of certificates sold and their cumulative value. A signature line for authorizing the report also appears at the bottom of the last page.

**Table 5-8 Gift Certificate Report Parameters**

| <b>Parameter</b> | <b>Description</b>                                |
|------------------|---------------------------------------------------|
| Serial           | The gift certificate identifier number.           |
| Sold data:       |                                                   |
| Transaction      | The selling transaction number.                   |
| ID               | The selling cashier's identifier.                 |
| Date             | The date the gift certificate was purchased.      |
| Denomination     | The denomination amount for the gift certificate. |
| Redeemed data:   |                                                   |

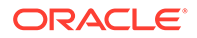

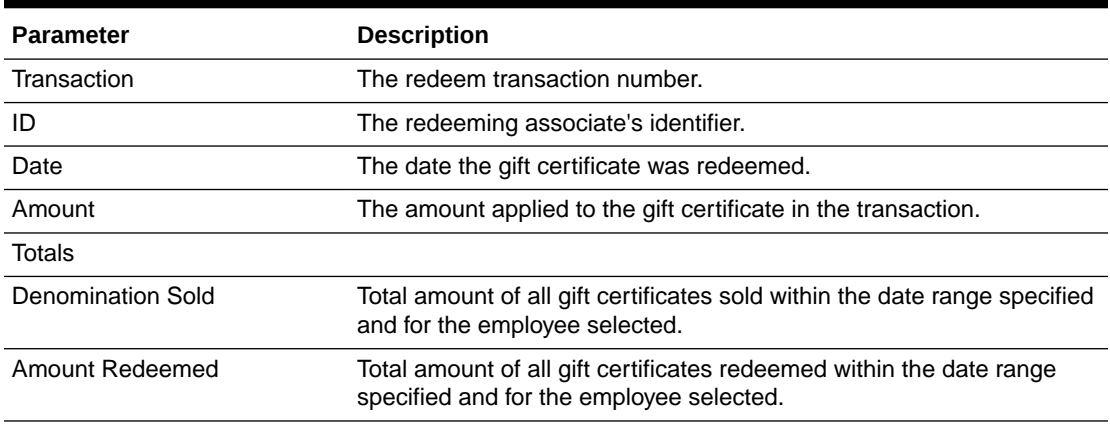

#### **Table 5-8 (Cont.) Gift Certificate Report Parameters**

### Criteria Selections for Gift Certificate Report

Select an option or make entries in any of the following fields to determine report output:

- Date Range: Enter a single fixed date, a date range (begin and end dates), or select a relative date option (Yesterday, Last Week, and so on) from the dropdown list.
- Start Employee: Enter an employee ID if you want to restrict the report to a single employee, or a range of employee IDs.
- End Employee: Enter the last employee ID in the range of employees or enter the same employee ID as the Start Employee if you want to restrict the report to only one employee.

#### **Figure 5-8 Sample: Gift Certificate Report**

#### Store: 101 - Corner Market ORACLE<sup>®</sup> **Gift Certificate** Date Range: 09/10/2018 - 09/10/2018 Employee: ALL Sold data (Count: 4) Redeemed data (Count: 0) Serial Number Transaction  $ID$ Date Denomination Transaction  $\sf ID$ Date Amount  $\frac{100}{100}$ 09/10/2018 GC010100100\*\*\*\*<br>GC010100100\*\*\*\* 19 \$5.00 \$0.00 19 09/10/2018 \$50.00  $$0.00$ GC010100100\*\*\*\* 20<br>GC010100100\*\*\*\* 21 09/10/2018  $$75.00$  $$0.00$ 100 09/10/2018 \$10.00  $$0.00$ \$140.00 Total  $$0.00$ Total

# 6 Product-Oriented Report

This chapter contains information about the following reports:

- Best Sellers Report
- [Returned Merchandise Report](#page-82-0)
- [Price Change Report](#page-84-0)

# Best Sellers Report

The Best Sellers Report lists the top-selling items or styles and totals the quantity sold and net sales in the store's currency. The Best Sellers Report may be filtered by quantity sold or net sales. The data may be restricted to a specific department.

**Note:**

Non-merchandise items are not included in this report.

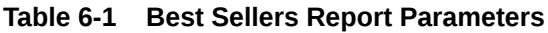

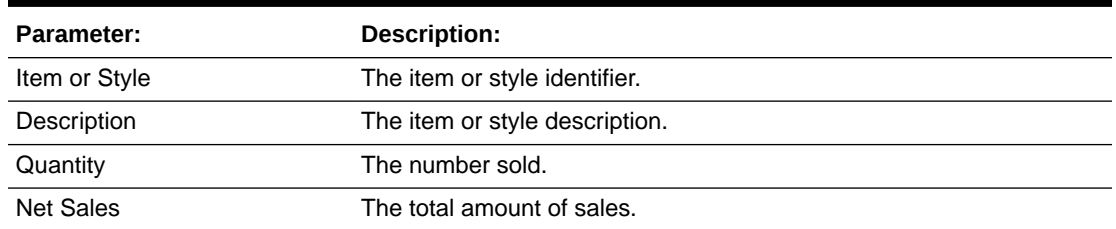

### Criteria Selections for Best Sellers Report

Select an option or make entries in any of the following fields to determine report output:

- Date Range: Enter a single fixed date, a date range (begin and end dates), or select a relative date option (Yesterday, Last Week, and so on) from the drop-down list.
- Start Reg: Enter the first register ID if you want to restrict the report to a single register or a range of registers.
- End Reg: Enter the last register ID if you want to specify a range of registers, or enter the same register as the start register ID if you want to include only one specific register.
- Report By: Select whether the organize the report by Item or by Style.
- Department: Select a specific department from the drop-down list, or accept the default ALL to include every department.
- Best Sellers Selected By: Select Net Sales or Quantity. The data will be sorted by the selection you make.

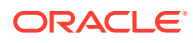

<span id="page-82-0"></span>• Ascending/Descending: Select whether to sort the report in ascending or descending order.

| ORACLE <sup>®</sup>                                          |                      | <b>Best Sellers Report</b> |          | Store: 101 - Comer Market        |
|--------------------------------------------------------------|----------------------|----------------------------|----------|----------------------------------|
| Date Range: 04/22/2016 - 04/22/2016<br>Sort Order: Net Sales |                      | Report By: Style           |          | Department: ALL<br>Register: ALL |
| Style                                                        | Description          |                            | Quantity | Net Sales                        |
| 430000                                                       | Peyton Hillis Jersey |                            |          | \$269.97                         |
| 230000                                                       | Shoe                 |                            |          | \$79.99                          |
| 514000                                                       | Summer Cotton Shorts |                            | 4        | \$44.96                          |
| 330000                                                       | Tee Shirt            |                            | 3        | \$37.50                          |
|                                                              |                      | Total                      | 11       | \$432.42                         |

**Figure 6-1 Sample: Best Sellers Report by Style**

**Figure 6-2 Sample: Best Sellers Report by Item**

| DRACLE"                                                      |                                                                | <b>Best Sellers Report</b> |                     | Store: 101 - Corner Market       |
|--------------------------------------------------------------|----------------------------------------------------------------|----------------------------|---------------------|----------------------------------|
| Date Range: 04/22/2016 - 04/22/2016<br>Sort Order: Net Sales |                                                                | Report By: Item            |                     | Department: ALL<br>Register: ALL |
| Item                                                         | Description                                                    |                            | Quantity            | <b>Net Sales</b>                 |
| 6010                                                         | 14K Diamond Ring                                               |                            | 3                   | \$2,107.30                       |
| 6021                                                         | Tweed Double Breasted Suit                                     |                            | 1                   | \$749.25                         |
| 6020                                                         | Pierre Cardin Suit                                             |                            | $\mathbf{1}$        | \$599.00                         |
| 6009                                                         | Onyx/Gold Earrings                                             |                            | $\overline{2}$      | \$358.20                         |
| 6015                                                         | Charcoal Suit                                                  |                            | 1                   | \$347.14                         |
| 3005                                                         | Animal Print Carwash Dress                                     |                            | 11                  | \$232.23                         |
| 6027                                                         | Side Belted Pant                                               |                            | $\overline{2}$      | \$196.20                         |
| 430006                                                       | 56 Peyton Hillis Jersey                                        |                            | $\overline{2}$      | \$179.98                         |
| 3010                                                         | Black/White Sleeveless Dress                                   |                            | 1                   | \$162.75                         |
| 6024                                                         | Linen Slacks                                                   |                            | 1                   | \$125.10                         |
| 100150057                                                    | Archu SMKCHK item 1                                            |                            | 1                   | \$122.22                         |
| 6014                                                         | Navy 2 Button Blazer                                           |                            | 1                   | \$120.45                         |
| 6002                                                         | Oakley M Frame Strike                                          |                            | 1                   | \$100.50                         |
| 6028                                                         | Floral Faux Wrap Dress                                         |                            | 1                   | \$98.10                          |
| 430002                                                       | 48 Peyton Hillis Jersey                                        |                            | 1                   | \$89.99                          |
| 6013                                                         | Houndstooth Sport Coat                                         |                            | 1                   | \$81.76                          |
| 230002                                                       | Brown Shoe 10                                                  |                            | 1                   | \$79.99                          |
| 3007                                                         | Purple Envelope Dress                                          |                            | 3                   | \$78.00                          |
| 6017                                                         | <b>Black Slack</b>                                             |                            | 1                   | \$73.29                          |
| 6000                                                         | Career Dress Moleskin                                          |                            | 1                   | \$67.99                          |
| 6022                                                         | Silk Tie                                                       |                            | $\mathbf{1}$        | \$60.01                          |
| 3009                                                         | NorthFace Venture Jacket/Serial                                |                            | $\overline{2}$      | \$51.38                          |
| 3006                                                         | Wine Text Duster Dress                                         |                            | $\overline{2}$      | \$51.38                          |
| 6019                                                         | Blue Button-Down Shirt                                         |                            | 1                   | \$39.01                          |
| 6026                                                         | <b>Twisted Rope Camisole</b>                                   |                            | 1                   | \$39.01                          |
| 6025                                                         | Floral Asymmetrical Tunic                                      |                            | 1                   | \$39.01                          |
| 3008                                                         | Black/Green Floral Dress                                       |                            | 3                   | \$37.86                          |
| 6006                                                         | Goose Down Pillow                                              |                            | 8                   | \$32.00                          |
| 6007                                                         | Jewelry Cleaner                                                |                            | 5                   | \$31.45                          |
| 514003                                                       | Cotton Draw-string Agua Short                                  |                            | $\overline{2}$      | \$25.82                          |
| 6023                                                         | Beaded Hoop Earrings                                           |                            | 1                   | \$24.01                          |
| 514001<br>7003                                               | Cotton Draw-string Coral Short<br>Crylon Red Gloss Spray Paint |                            | $\overline{2}$<br>1 | \$19.14<br>\$2.99                |
| 7002                                                         | Ranch Snack                                                    |                            | 1                   | \$0.99                           |
|                                                              |                                                                | Total                      | 73                  | \$6,494.89                       |
| Run Date: 5/2/16 3:35 PM                                     |                                                                |                            |                     | Page 1 of 2                      |

# Returned Merchandise Report

The Returned Merchandise Report lists all merchandise items that match the specified criteria. Report totals include quantity of returned items, total unit price of all returned items, and total extended price of all returned items.

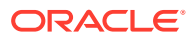

#### **Note:**

This report does not include non-merchandise items like services and warranties.

**Table 6-2 Returned Merchandise Report Parameters**

| <b>Parameter</b>      | <b>Description</b>                                         |
|-----------------------|------------------------------------------------------------|
| Trans                 | The transaction number.                                    |
| Reg                   | The register number.                                       |
| Date & Time           | The date and time of the return transaction.               |
| Comm Assoc            | The commissioned associate credited with selling the item. |
| Cashier               | The associate who performed the return transaction.        |
| Item                  | The item identifier and description.                       |
| Quantity              | The item count.                                            |
| <b>Return Price</b>   | The unit price for the item.                               |
| <b>Extended Price</b> | The total price paid for the quantity of the item.         |
| <b>Report Totals</b>  |                                                            |
| <b>Return Price</b>   | The total amount for each individual item.                 |
| <b>Extended Price</b> | The total of all extended prices for all items.            |

#### Criteria Selections for Returned Merchandise Report

Select an option or make entries in any of the following fields to determine report output:

- Date Range: Enter a single fixed date, a date range (begin and end dates), or select a relative date option (Yesterday, Last Week, and so on) from the drop-down list.
- Start Cashier: Enter an employee ID if you want to restrict the report to a single employee, or enter the first employee ID in the starting range of employee IDs.
- End Cashier: Enter the last employee ID in the range of employees, or enter the same employee ID as the Start Employee if you want to restrict the report to only one employee.
- Reason Code: Select a reason for the merchandise return from the drop down list.
- Minimum Amount: Enter the value of the lowest item price that you want to include in the report.
- Sort Order: Select the order in which the returned items will be arranged on the report. Options include Date & Time, Transaction Number, Associate, Item ID, Quantity, Extended Price, and Return Reason.
- Ascending/Descending (Sort Order): Select ascending to arrange from smallest to largest value or to alphabetize the sorting column from A-Z. Select descending to arrange from largest to smallest value or to alphabetize the sorting column in Z-A order.

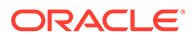

| ORACLE <sup>®</sup>    |     |                                     |               | Returned Merchandise |                                           |          |                 |                   | Store: 101 - Corner Market              |
|------------------------|-----|-------------------------------------|---------------|----------------------|-------------------------------------------|----------|-----------------|-------------------|-----------------------------------------|
| Minimum Amount: \$0.00 |     | Date Range: 10/04/2016 - 10/04/2016 |               |                      | Reason: All                               |          |                 |                   | Cashier: All<br>Sort Order: Date & Time |
| Trans                  | Reg | Date &<br>Time                      | Comm<br>Assoc | Cashier              | Item                                      | Quantity | Return<br>Price | Extended<br>Price | Reason                                  |
| 1654                   |     | 10/4/16<br>9:08 AM                  |               | 100                  | 6005 - Oakley Polarized Twenty Sunglasses |          | \$150.50        | \$150.50          | Did Not Like                            |
| 1655                   |     | 10/4/16<br>9:10 AM                  |               | 100                  | 1004 - BLK WHITE CAP SLEEVE DRESS         |          | \$69.50         | \$69.50           | Open Box                                |
| 1656                   |     | 10/4/16<br>9:12 AM                  | 100           | 100                  | 6010 - 14K Diamond Ring                   |          | \$799.00        | \$799.00          | Repairable                              |
| 1656                   |     | 10/4/16<br>9:12 AM                  | 102           | 100                  | 6006 - Goose Down Pillow                  |          | \$14.50         | \$14.50           | Did Not Like                            |
|                        |     |                                     |               |                      | Total                                     | 4        | \$1,033.50      | \$1,033.50        |                                         |

<span id="page-84-0"></span>**Figure 6-3 Sample: Returned Merchandise Report**

## Price Change Report

The Price Change Report includes item prices that have been changed by the home office and match the user-selected criteria. This report does not include any item prices changed at the POS register. The report groups price changes by department and type of price change. Each price change record shows the item ID that was changed, its description, style ID, effective date and expiration date for the change, as well as the old price and the current price.

| <b>Parameter</b> | <b>Description</b>                                                           |
|------------------|------------------------------------------------------------------------------|
| Department       | The department identifier.                                                   |
| <b>Type</b>      | Promotional price change, regular price change or clearance<br>price change. |
| <b>Item</b>      | The item identifier and description.                                         |
| Style ID         | The style identifier.                                                        |
| Date             | "Effective Date: The date the current price is in use.                       |
|                  | "Expiration Date: The date the current price expires.                        |
| Price            | Old Price: The item's price before the price change.                         |
|                  | Current Price: The item's new price after the price change                   |

**Table 6-3 Price Change Report Parameters**

### Criteria Selections for the Price Change Report

Select an option or make entries in any of the following fields to determine report output:

- Date Range: Enter a single fixed date, a date range (begin and end dates) or select a relative date option (Yesterday, Last Week, and so on) from the dropdown list.
- Price Change Type: Select ALL, Regular Price, Promotional Price or Clearance Price.
- Department: Select a valid department from the list.

|                 | ORACLE <sup>®</sup>                                |                                                      | Price Change        |                  |            |       | Store: 101 - Corner Market |
|-----------------|----------------------------------------------------|------------------------------------------------------|---------------------|------------------|------------|-------|----------------------------|
|                 | Date Range: Current Year (01/01/2016 - 12/31/2016) |                                                      | Type: Regular Price |                  |            |       | Department: 740-Shoes      |
| Department Type |                                                    | Item                                                 | Style ID            |                  | Date       | Price |                            |
|                 |                                                    |                                                      |                     | Effective        | Expiration | Old   | Current                    |
| 740             | Regular Price                                      | 100101124- EIT_FASHION_GP_WORKBOOT:<br>BROWN: SIZE 6 | N/A                 | 6/30/16 12:00 AM | N/A        | N/A   | \$89.99                    |
| 740             | Regular Price                                      | 100150057- Archu_SMKCHK_item_1                       | N/A                 | 6/30/16 12:00 AM | N/A        | N/A   | \$122.22                   |
| 740             | Regular Price                                      | 100150065- Nimmi_Reg_Item                            | N/A                 | 6/30/16 12:00 AM | N/A        | N/A   | \$18.34                    |
| 740             | Regular Price                                      | 100300019- Sharmi L1 26/9                            | N/A                 | 6/30/16 12:00 AM | N/A        | N/A   | \$22.99                    |
| 740             | Regular Price                                      | 100400028- Rah EIT 141 290914                        | N/A                 | 6/30/16 12:00 AM | N/A        | N/A   | \$6.12                     |
| 740             | Regular Price                                      | 100400044- Sharmi Item 29/9                          | N/A                 | 6/30/16 12:00 AM | N/A        | N/A   | \$36.66                    |
| 740             | Regular Price                                      | 100400079- Archu CR446 item 1                        | N/A                 | 6/30/16 12:00 AM | N/A        | N/A   | \$183.34                   |
| 740             | Regular Price                                      | 101050082- Arc RA Oct6 SP_L1_1                       | N/A                 | 6/30/16 12:00 AM | N/A        | N/A   | \$256.66                   |
| 740             | Regular Price                                      | 102700104- Nlmmi L2_10/10                            | N/A                 | 6/30/16 12:00 AM | N/A        | N/A   | \$25.39                    |
| 740             | Regular Price                                      | 105000154- Ramya_Reg_Nov03                           | N/A                 | 6/30/16 12:00 AM | N/A        | N/A   | \$12.22                    |
| 740             | Regular Price                                      | 105350277- Test SM Vat IC_TSF                        | N/A                 | 6/30/16 12:00 AM | N/A        | N/A   | \$11.33                    |
| 740             | Regular Price                                      | 230000- Shoe                                         | N/A                 | 6/30/16 12:00 AM | N/A        | N/A   | \$79.99                    |

**Figure 6-4 Sample: Price Change Report**

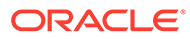

# 7 Order Tracking Reports

This chapter contains information about the following reports:

- Special Orders Report
- [Order Status Report](#page-87-0)
- [Unfulfillable Order Status Report](#page-90-0)

# Special Orders Report

The Special Orders Report provides a summary of Special Order accounts that match the selected date range and account status. The report includes the setup date, transaction number in which the account was created, the account ID, description of the special order item, account status, and amount of the special order.

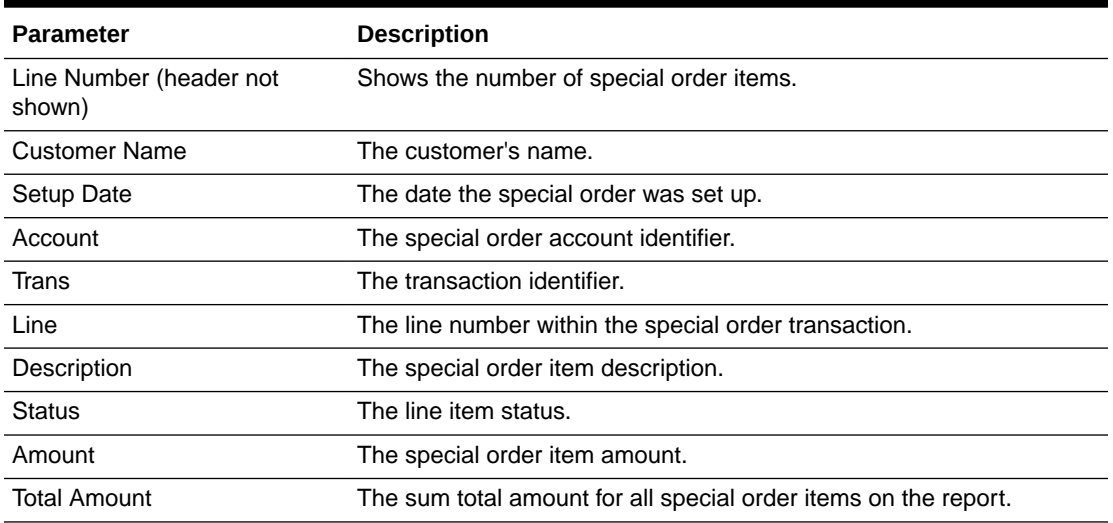

#### **Table 7-1 Special Orders Report Parameters**

### Criteria Selections for Special Orders Report

Select an option or make entries in any of the following fields to control report output:Select an option or make entries in any of the following fields to control report output:

- Date Range: Enter a single fixed date, a date range (begin and end dates), or select a relative date option (Yesterday, Last Week, and so on) from the drop-down list.
- Status: Select an account status from the drop-down list.
- Sort Order: Select the order in which you would like the selected records to be sorted on the report by choosing an option from the drop-down list. Options include Transaction ID, Customer Name, and the Account Setup Date.

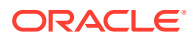

#### <span id="page-87-0"></span>**Figure 7-1 Sample: Special Orders Report**

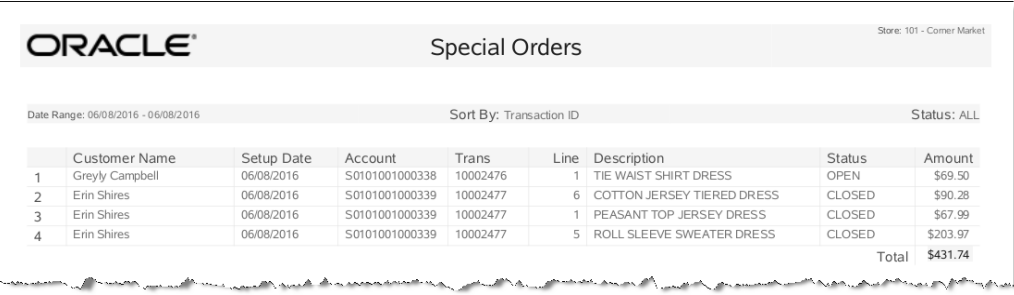

# Order Status Report

The Order Status Report provides detailed information about Oracle Retail Order Broker Cloud Services Order accounts based on user-selected criteria. The report includes details about the Oracle Retail Order Broker Cloud Services Order account itself (ORDER section), the purchasing customer information (CUSTOMER section), as well as details about the items that are on the order (ITEMS section).

Navigate: Customer Maintenance and Accounts > Order Options > Order Status Report.

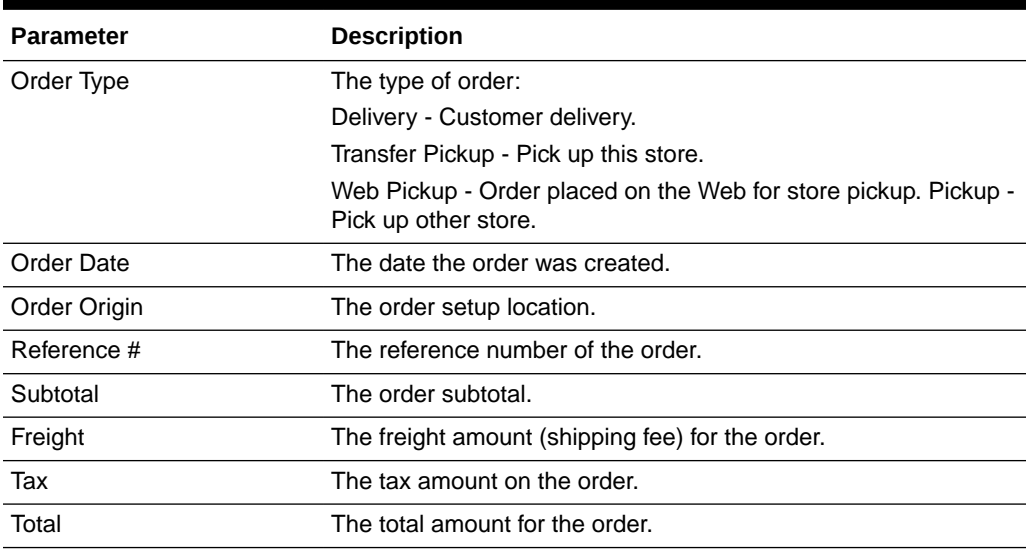

#### **Table 7-2 Order Status Report Parameters - Order Section**

| <b>Parameter</b>    | <b>Description</b>                                                                                                    |
|---------------------|----------------------------------------------------------------------------------------------------|
| <b>Order Status</b> | The status for the order:                                                                                                    |
|                     | Open - If one of the items is in the following status: new order,<br>polled, accepted, or in transit.                                                                                                    |
|                     | Cancelled - All items are cancelled.                                                                                                    |
|                     | Ready for Pick Up - All items are in reserved or received status<br>(can also include cancelled item).                                                                                                    |
|                     | Ready to Ship - This is applicable only for customer delivery or<br>delayed pickup (aka pickup from this store). All items must be<br>reserved or cancelled.                                                                                              |
|                     | Unfulfillable - All items are unfulfillable or a mix of unfulfillable<br>and cancelled. Unfulfillable items are those that have been<br>rejected either manually by the receiving store or automatically<br>by Oracle Retail Order Broker Cloud Services. |
| <b>Balance Due</b>  | The amount due on the order.                                                                                                    |
| Payments            | The deposit payment amount on the order.                                                                                                    |
| Comments            | The comments associated with the order.                                                                                                    |

**Table 7-2 (Cont.) Order Status Report Parameters - Order Section**

#### **Table 7-3 Order Status Report Parameters - Customer Section**

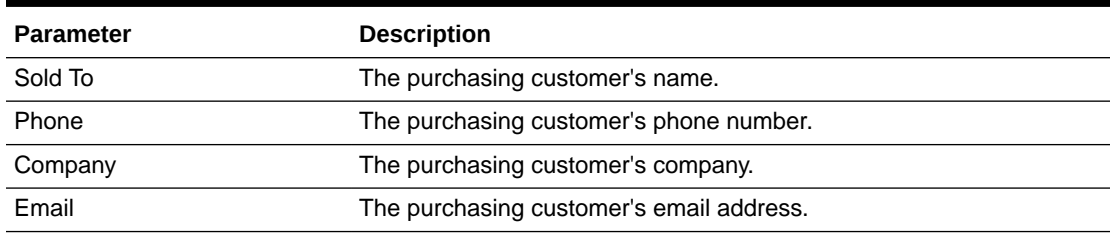

#### **Table 7-4 Order Status Report Parameters - Items Section**

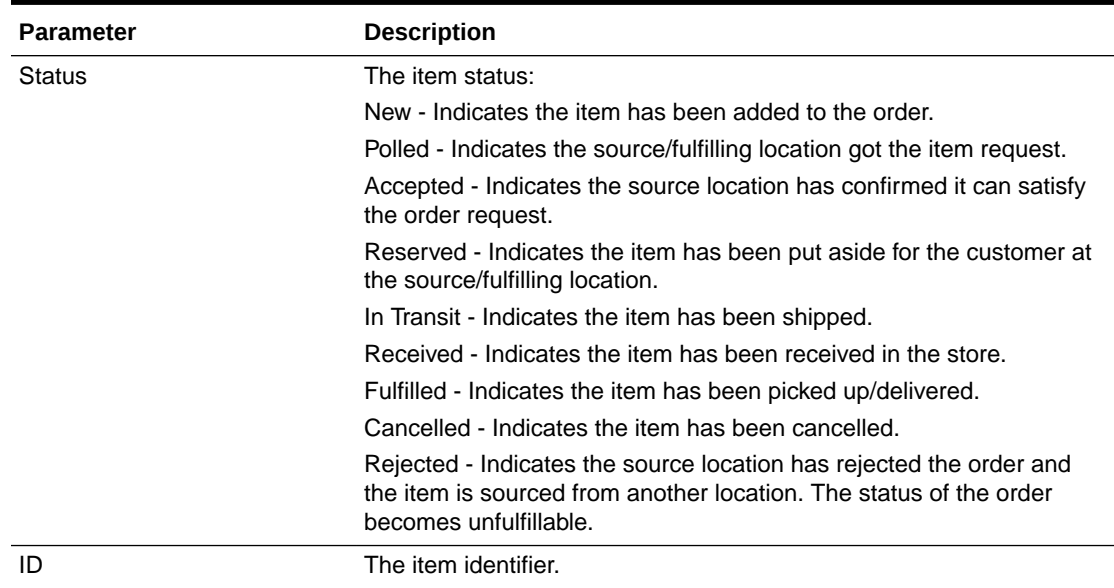

| <b>Parameter</b> | <b>Description</b>                                                                              |
|------------------|-------------------------------------------------------------------------------------------------|
| Description      | The item description.                                                                           |
|                  | Source: The sourcing location for the item.                                                     |
|                  | Pickup At: For pickup orders, the location where the items can be<br>picked up.                 |
|                  | Delivery to: For delivery orders, the delivery address.                                         |
|                  | Requested Ship Via: For delivery orders, the shipping method<br>specified at ship.              |
|                  | Actual Ship Via: For delivery orders, the shipping method actually<br>used to deliver the item. |
|                  | Tracking: For delivery orders, the tracking shipping numbers.                                   |
| Unit Price       | The item price per unit.                                                                        |
| Quantity         | The item quantity.                                                                              |
| Net Amount       | The net amount for the item. (The item quantity x the item unit price -<br>discounts.)          |

**Table 7-4 (Cont.) Order Status Report Parameters - Items Section**

### Criteria Selections for Order Status Report

Select an option or make entries in any of the following fields to control report output:

- Order Date: Enter a single fixed date, a date range (begin and end dates), or select a relative date option (Yesterday, Previous Week, and so on) from the dropdown list.
- Order Status: Select an order status from the drop-down list.
- Order Type: Select an order type from the drop-down list. Options include All, Delivery, Transfer Pickup (Pickup This Store), Web Pickup (Order placed on the Web for store pickup), Pickup (Pickup Other Store).

**Figure 7-2 Sample: Order Status Report**

|          | ORACLE <sup>®</sup>                         |                            |                                                                              | Order Status                                                                                                    |                              |                                            |                            |                     |
|----------|---------------------------------------------|----------------------------|------------------------------------------------------------------------------|----------------------------------------------------------------------------------------------------|------------------------------|--------------------------------------------|----------------------------|---------------------|
|          |                                             |                            |                                                                              |                                                                                                    |                              |                                            |                            |                     |
|          | Order Date: 12/07/2017 - 12/07/2017         |                            |                                                                              | Order Status: All                                                                                                 |                              |                                            |                            | Order Type: All     |
| Order    |                                             |                            |                                                                              |                                                                                                    |                              |                                            |                            | ID: 0101001000002   |
|          | Order Type:<br>Order Date:<br>Order Origin: | Delivery<br>12/7/17        | 101 Corner Market                                                            | Subtotal:<br>Freight:<br>Tax:                                                                                     | \$106.20<br>\$6.95<br>\$0.00 | Order Status:<br>Balance Due:<br>Payments: | Open<br>\$0.00<br>\$121.65 |                     |
|          | Reference #:                                |                            |                                                                              | Total:                                                                                                    | \$106.20                     | Comments:                                  |                            | Xunit Order Comment |
| Customer |                                             |                            |                                                                              |                                                                                                    |                              |                                            |                            |                     |
|          | Sold To:<br>Phone:                          | Rosa McKee<br>212-684-8446 |                                                                              | Company:<br>Email:                                                                                                |                              | CMCCOY@CLEVELANDBROWNS.COM                 |                            |                     |
| Status   | ID                                          |                            | Description                                                                  |                                                                                                    |                              | <b>Unit Price</b>                          | Quantity                   | Net Amount          |
| New      | 1002                                        |                            | COTTON JERSEY TIERED DRESS<br>Source:<br>Delivery to:<br>Requested Ship Via: | 201 Available for Shipment<br>Deborah Ramos<br>31-47 69Th Street<br>Woodside, NY 11377<br><b>USPS Parcel Post</b> |                              | \$118.00                                   |                            | \$106.20            |

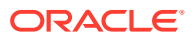

# <span id="page-90-0"></span>Unfulfillable Order Status Report

The Unfulfillable Report provides detailed information about Oracle Retail Order Broker Cloud Services Orders with an order status or item status of unfulfillable or cancelled. The report includes details about the Oracle Retail Order Broker Cloud Services Order account itself (ORDER section), the purchasing customer information (CUSTOMER section), as well as details about the items that are on the order (ITEMS section).

Navigate: Customer Maintenance and Accounts > Order Options > Unfulfillable Order Status Report.

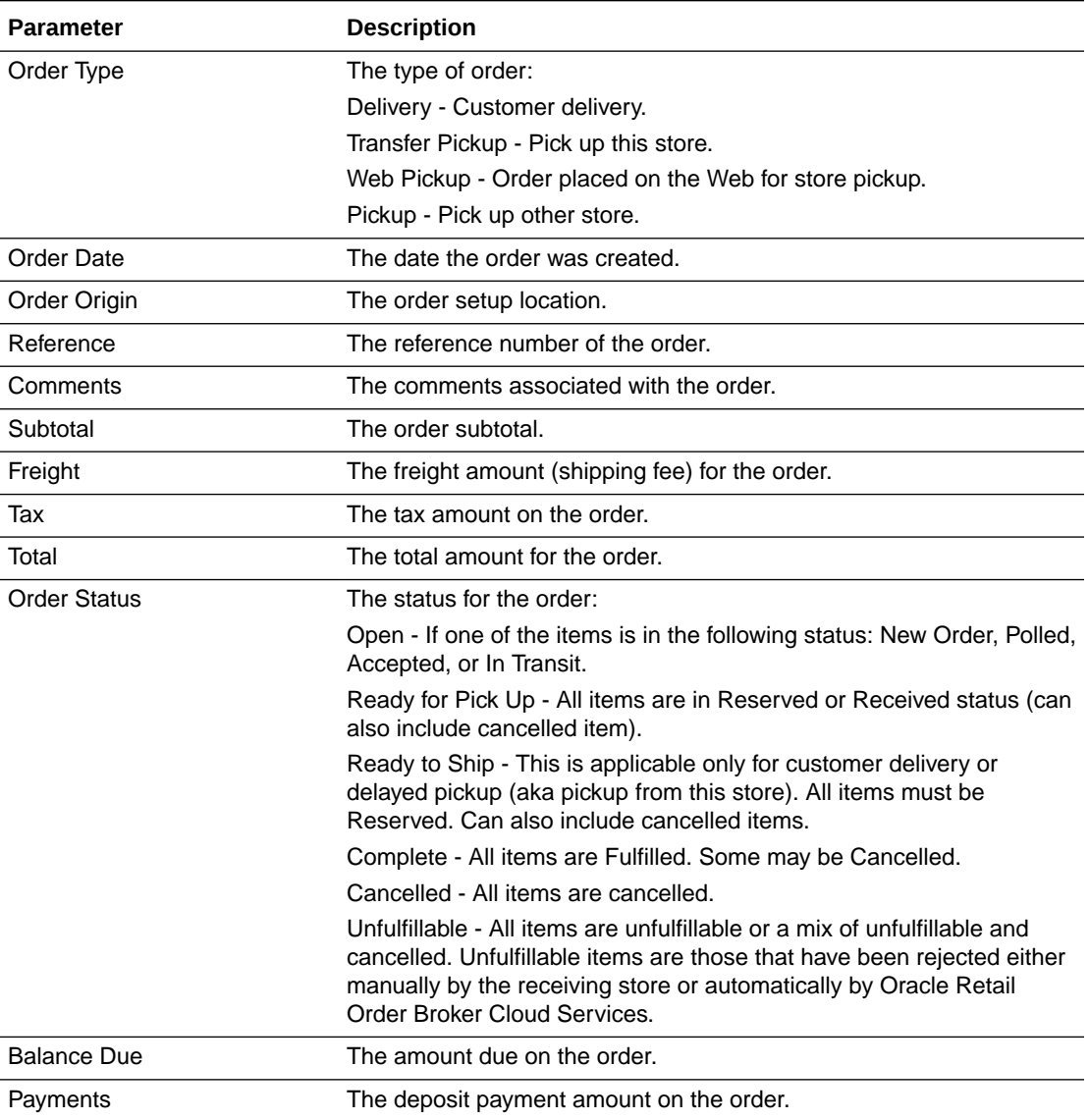

#### **Table 7-5 Unfulfillable Order Status Report Parameters - Order Section**

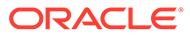

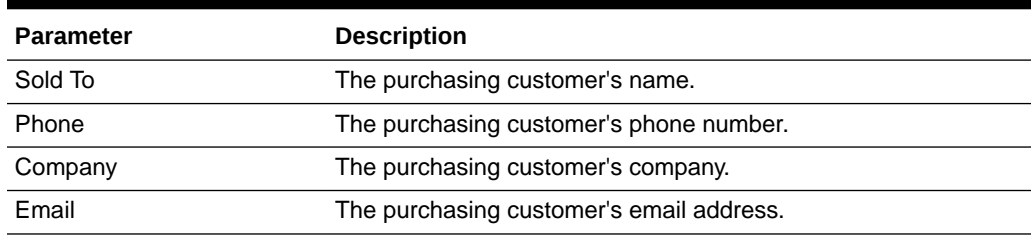

#### **Table 7-6 Unfulfillable Order Status Report Parameters - Customer Section**

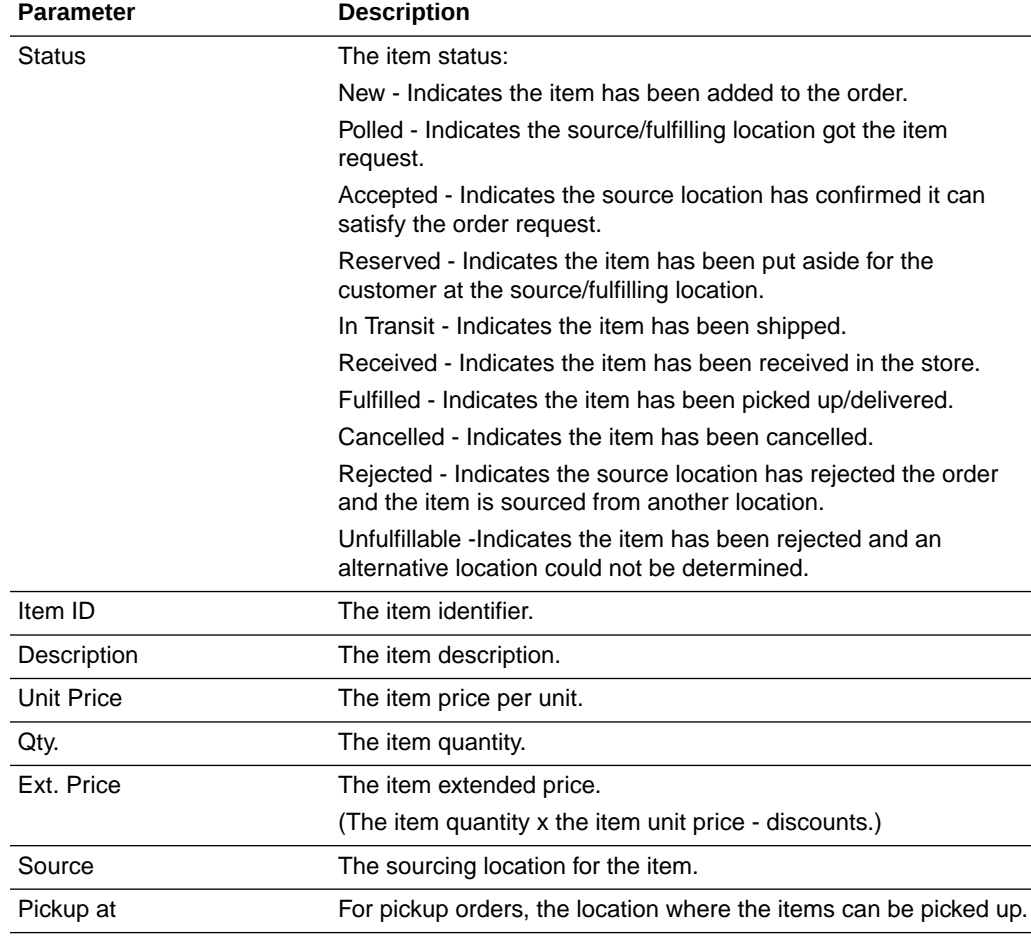

#### **Table 7-7 Unfulfillable Order Status Report Parameters - Items Section**

## Criteria Selections for Unfulfillable Order Status Report

Select an option or make entries in any of the following fields to control report output:

• Order Date: Enter a single fixed date, a date range (begin and end dates), or select a relative date option (Yesterday, Previous Week, and so on) from the dropdown list.

| ORACLE <sup>®</sup>                 |                          |                |                                                                   | Unfulfillable Order Status                                                                                           |          |               |          | Store: 201 - Weiss Furs |
|-------------------------------------|--------------------------|----------------|-------------------------------------------------------------------|----------------------------------------------------------------------------------------------------|----------|---------------|----------|-------------------------|
| Date Range: 08/19/2016 - 08/19/2016 |                          |                |                                                                   |                                                                                                    |          |               |          |                         |
| Order                               |                          |                |                                                                   |                                                                                                    |          |               |          | ID: 0201001001274       |
| Order Type:                         |                          | Delivery       |                                                                   | Subtotal:                                                                                                    | \$149.49 | Order Status: | Open     |                         |
| Order Date:                         |                          | 8/19/16        |                                                                   | Freight:                                                                                                    | \$13.90  | Balance Due:  | \$0.00   |                         |
| Order Origin:                       |                          | 201 Weiss Furs |                                                                   | Tax:                                                                                                    | \$11.96  | Payments:     | \$175.35 |                         |
| Reference #:                        |                          |                |                                                                   | Total:                                                                                                    | \$175.35 | Comments:     |          |                         |
| <b>Status</b>                       | Sold To:<br>Phone:<br>ID | Sandy Gu       | 543-545-4354 x.35354<br>Description                               | Company:<br>Email:                                                                                                   |          | Unit Price    | Ouantity | Net Amount              |
| Unfulfillable                       | 1006                     |                | ROLL SLEEVE SWEATER DRESS                                         |                                                                                                    |          | \$79.99       |          | \$79.99                 |
|                                     |                          |                | Delivery to:<br>Requested Ship Via: USPS Parcel Post              | Source: 104 Available for Shipment<br>Sandy Gu<br>12345 Scofield Farms<br>Solon, OH 44139                            |          |               |          |                         |
| Polled                              | 1004                     |                | BLK WHITE CAP SLEEVE DRESS<br>Delivery to:<br>Requested Ship Via: | Source: 104 Available for Shipment<br>Sandy Gu<br>12345 Scofield Farms<br>Solon, OH 44139<br><b>USPS Parcel Post</b> |          | \$69.50       | 1        | \$69.50                 |

**Figure 7-3 Sample: Unfulfillable Order Status**

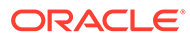

# 8 Layaway Reports

This chapter contains information about the following reports:

- Layaway Aging Reports
- [Layaway Account Activity Reports](#page-95-0)

# Layaway Aging Reports

There are two Layaway Aging reports: summary and detail:

The Layaway Aging Summary Report lists all of the Layaway Accounts and their respective ages that fall within the aging period (a range of days) selected by the user. Each account record indicates the original setup date, last activity date, last payment date, original amount at setup, account age, total payments made, and balance due. A report total of all balances due is given at the end of the report.

The Layaway Aging Detail Report provides the information that appears on the Summary Report plus additional information about the items on the layaway. For each activity against a specific account, the transaction ID, date, and item information are provided. Payments and deposits made to the account are listed as well as the transaction number in which the activity occurred.

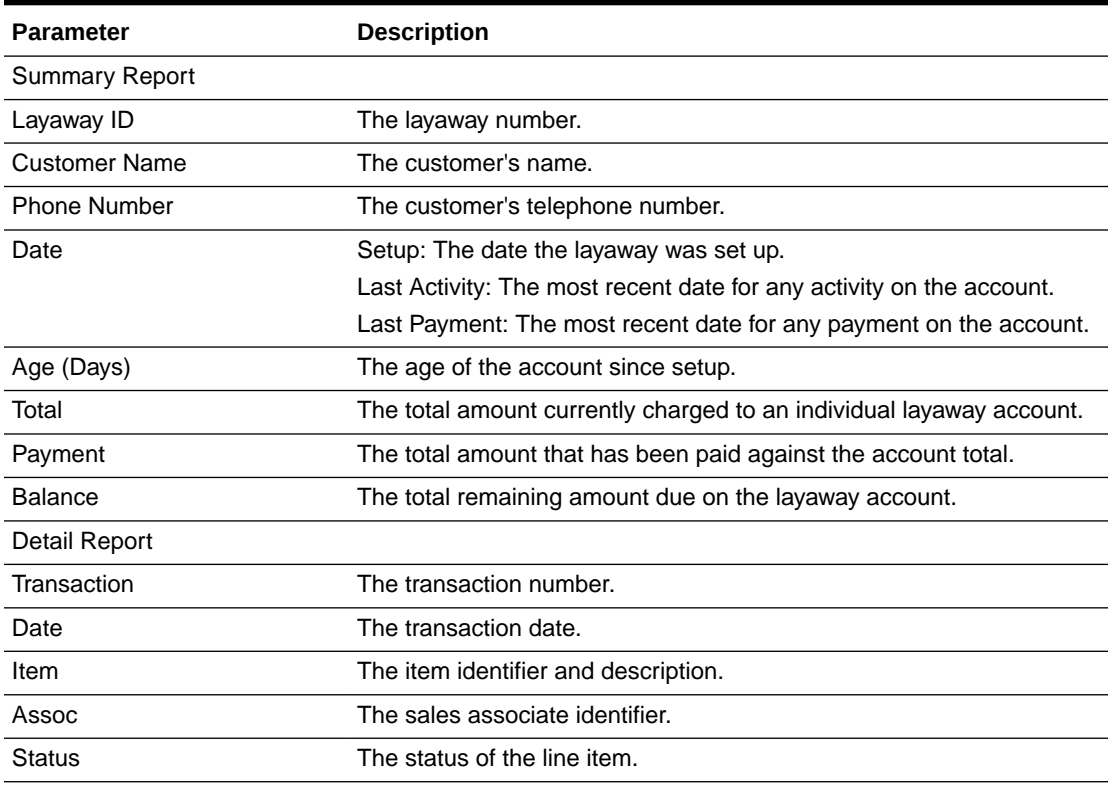

#### **Table 8-1 Layaway Aging Reports Parameters**

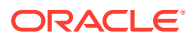

| <b>Parameter</b> | <b>Description</b>                                                                                                    |
|------------------|----------------------------------------------------------------------------------------------------|
| Quantity         | The quantity of the line item.                                                                                                    |
| Total            | The item price per unit.                                                                                                    |
| Ext. Price       | The price of each individual layaway item is multiplied by the quantity<br>of items to calculate the extended price for the item. Extended price<br>will also include tax when applicable. |

**Table 8-1 (Cont.) Layaway Aging Reports Parameters**

### Criteria Selections for Layaway Aging Reports

Select an option or make entries in any of the following fields to determine report output:

- Base Age On: Select an option from the list including Setup Date, Last Activity Date, Last Payment Date.
- Aging Criteria: Select one of the ranges from the list including 0-7 days, 8-14 days, 15-21 days, 22-28 days.
- Sort Order: Select Customer Last Name or Setup Date from the list.
- Display: Summary, Detail, Both

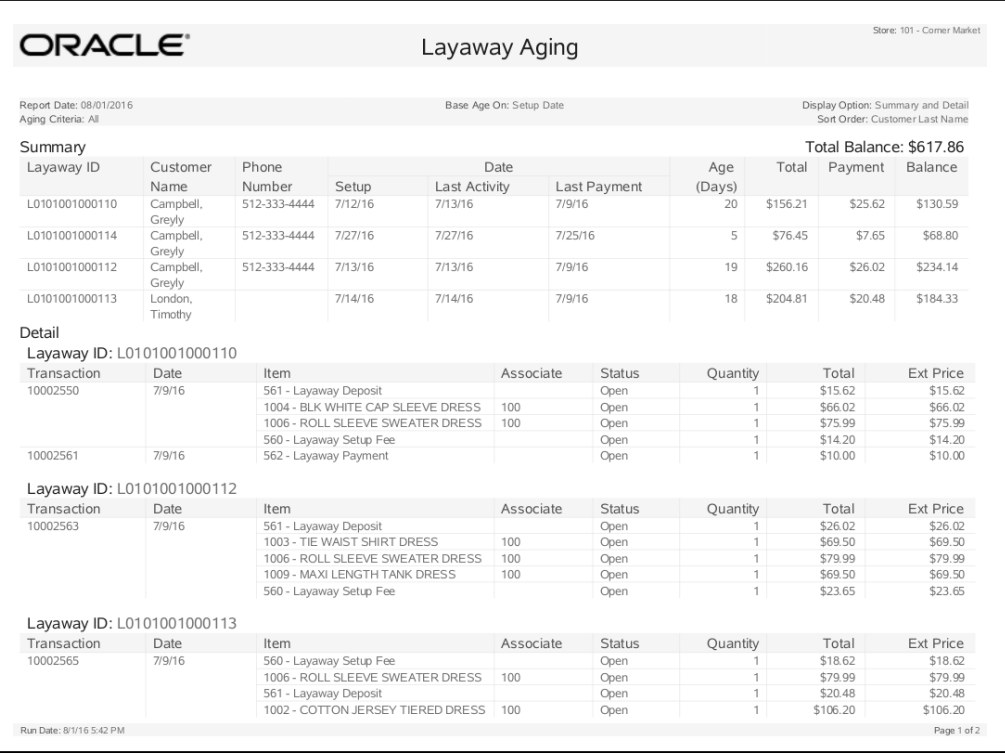

#### **Figure 8-1 Sample: Layaway Aging Reports**

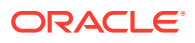

# <span id="page-95-0"></span>Layaway Account Activity Reports

There are two Layaway Account Activity reports; summary and detail:

The Layaway Account Activity Summary section lists all of the accounts selected by the user and shows activity processed against the account. For each layaway account, the account ID, customer name, and phone number are given. In addition, the setup date, last activity date, last payment date, and account status are shown. Financial information about the account includes the total amount when the layaway account was opened, total payments made, and current balance due.

The Layaway Account Activity Detail section displays the detailed information about the actual purchases made with a line for each transaction ID processed against the account. For each transaction ID, the date, item ID's and Descriptions, associate, status, quantity, item total, and extended price are given.

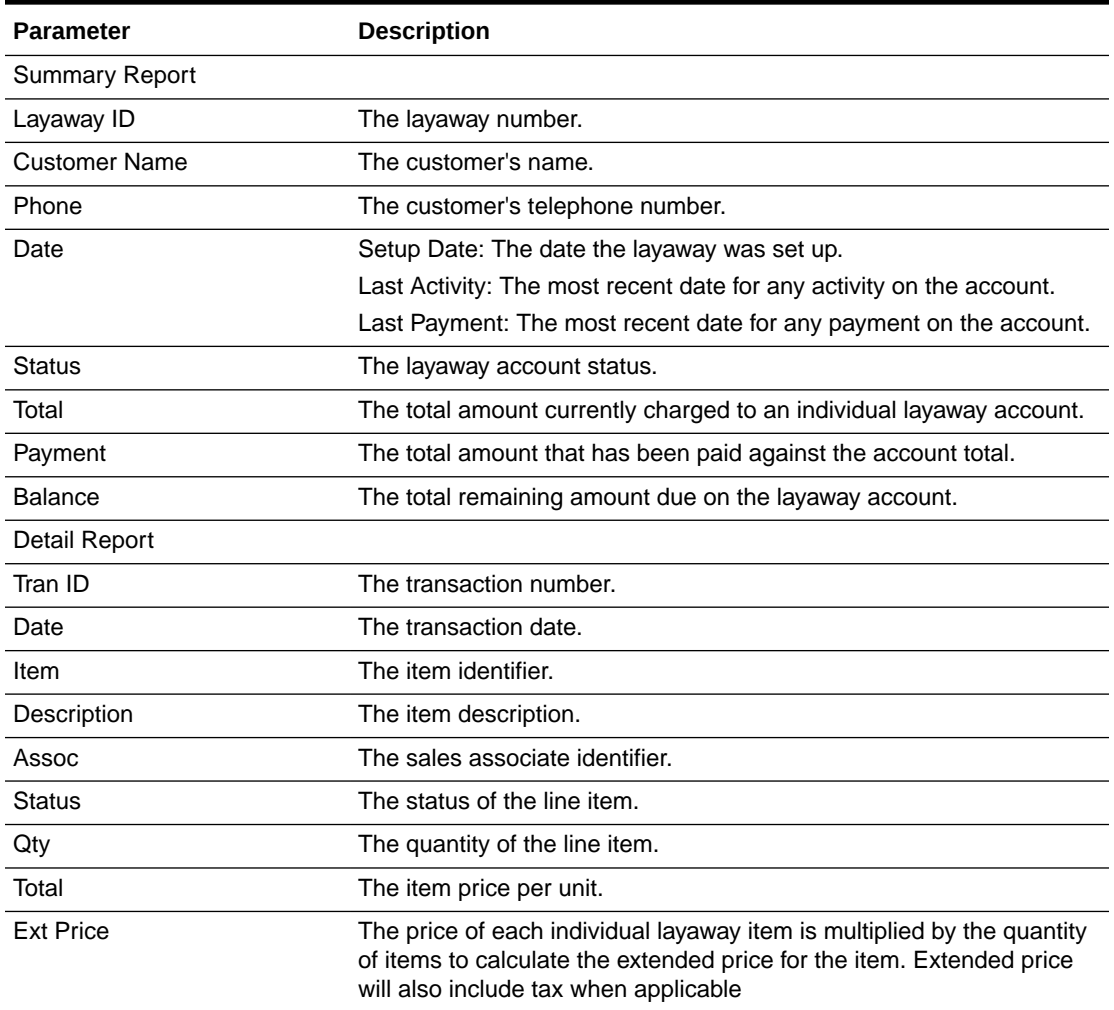

#### **Table 8-2 Layaway Account Activity Reports Parameters**

### Criteria Selections for Account Activity Reports

Select an option or make entries in any of the following fields to determine report output:

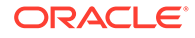

- Base Age On: Select an option from the list including Setup Date, Last Activity Date, Last Payment Date.
- Date Range: Enter a single fixed date, a date range (begin and end dates) or select a relative date option (Yesterday, Last Week, and so on) from the dropdown list.
- Layaway Account Status: Select one of the valid account statuses from the dropdown list.
- Sort Order: Select Customer Last Name or Setup Date.

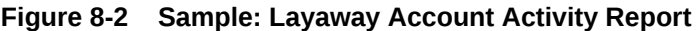

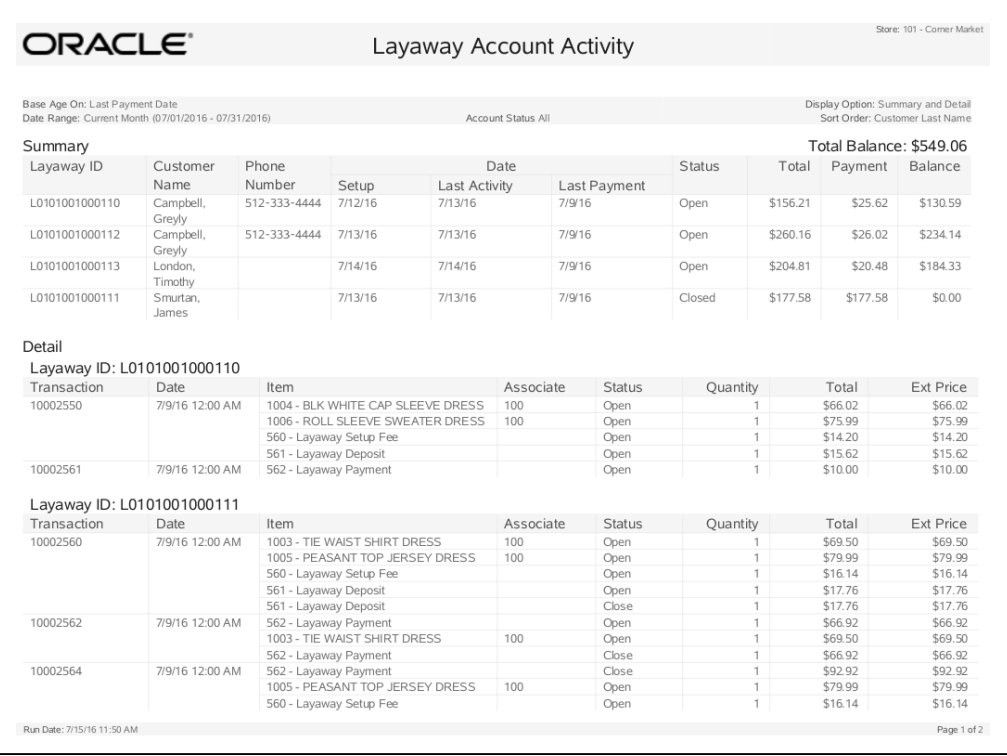

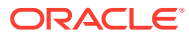

# 9 Labor Management Reports

This chapter contains information about the following reports:

- Payroll Reports
- [Posted Timecard Report](#page-99-0)
- [Open Timecard Report](#page-101-0)
- [Employee Performance Report](#page-101-0)
- [Employee Schedule Report](#page-102-0)
- [Employee Time Off Summary Report](#page-103-0)
- [Employee Tasks Report](#page-104-0)

## Payroll Reports

This section describes the Payroll reports.

### Payroll Summary Report

The Payroll Summary Report summarizes payroll information for the reporting period that you select. To access the report in base, from the Back Office select the following menu buttons:

Navigate: Employee Maintenance and Payroll > Time and Attendance > Payroll Summary Report.

The summary includes regular, overtime, and total hours per employee.

| <b>Parameter</b>         | <b>Description</b>                                               |
|--------------------------|------------------------------------------------------------------|
| Employee Name/ID         | The employee's name and ID number.                               |
| Date Range               | The date and day of the week.                                    |
| Regular                  | Regular working hours.                                           |
| Overtime                 | Overtime working hours.                                          |
| Double-time              | Double-time working hours.                                       |
| Non-Working              | Hours categorized as non-working; vacation, sick time, and so on |
| Total                    | Sum total for the date and categories for the employee.          |
|                          | <and></and>                                                      |
|                          | Sum total for all dates per category for the employee.           |
| Report Total (unlabeled) | Sum total for all dates per category for all employees.          |

**Table 9-1 Payroll Summary Report Parameters**

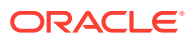

#### Criteria Selections for Payroll Summary Report

Select a week from the Date Range list to determine report output:

• Date Range: Select one of the weekly pay periods from the drop-down list.

**Figure 9-1 Sample: Payroll Summary Report**

| DRACLE"                                                |         |          | Payroll Summary |             |        | Store: 235 - Corner Market |
|--------------------------------------------------------|---------|----------|-----------------|-------------|--------|----------------------------|
| Payroll Period: Current Year (01/01/2016 - 12/31/2016) |         |          |                 |             |        | Employee: All              |
|                                                        |         |          |                 |             |        |                            |
| 100 Smith, John                                        |         |          |                 |             |        |                            |
| Date Range:                                            | Regular | Overtime | Double time     | Non-working | Total  |                            |
| 06/21/2016Tuesday                                      | 8.00    | 0.00     | 0.00            | 0.00        | 8.00   |                            |
| 06/22/2016Wednesday                                    | 8.00    | 0.00     | 0.00            | 0.00        | 8.00   |                            |
| 06/23/2016Thursday                                     | 8.00    | 0.00     | 0.00            | 0.00        | 8.00   |                            |
| 06/24/2016Friday                                       | 8.00    | 0.00     | 0.00            | 0.00        | 8.00   |                            |
| 06/26/2016Sunday                                       | 0.00    | 0.00     | 0.00            | 8.00        | 8.00   |                            |
| 06/27/2016Monday                                       | 8.00    | 0.00     | 0.00            | 0.00        | 8.00   |                            |
| 06/29/2016Wednesday                                    | 0.00    | 0.00     | 0.00            | 8.00        | 8.00   |                            |
| 06/30/2016Thursday                                     | 0.00    | 0.00     | 0.00            | 8.00        | 8.00   |                            |
| 07/01/2016Friday                                       | 8.00    | 0.00     | 0.00            | 0.00        | 8.00   |                            |
| 07/02/2016Saturday                                     | 8.00    | 2.00     | 0.00            | 0.00        | 10.00  |                            |
| 07/03/2016Sunday                                       | 8.00    | 4.00     | 0.00            | 0.00        | 12.00  |                            |
| 07/04/2016Monday                                       | 0.00    | 0.00     | 8.00            | 8.00        | 16.00  |                            |
|                                                        | 64.00   | 6.00     | 8.00            | 32.00       | 110.00 |                            |
| 101 Sakthi, Shree<br>Date Range:                       | Regular | Overtime | Double time     | Non-working | Total  |                            |
| 06/22/2016Wednesday                                    | 0.00    | 0.00     | 0.00            | 8.00        | 8.00   |                            |
| 06/23/2016Thursday                                     | 0.00    | 0.00     | 0.00            | 0.00        | 0.00   |                            |
| 06/24/2016Friday                                       | 8.00    | 2.00     | 0.00.           | 0.00        | 10.00  |                            |
| 06/25/2016Saturday                                     | 8.00    | 0.00     | 0.00            | 0.00        | 8.00   |                            |
| 06/27/2016Monday                                       | 8.00    | 0.00     | 0.00            | 0.00        | 8.00   |                            |
| 06/29/2016Wednesday                                    | 8.00    | 0.00     | 0.00            | 0.00        | 8.00   |                            |
| 07/01/2016Friday                                       | 8.00    | 0.00     | 0.00            | 0.00        | 8.00   |                            |
| 07/02/2016Saturday                                     | 8.00    | 0.00     | 0.00            | 0.00        | 8.00   |                            |
| 07/03/2016Sundav                                       | 8.00    | 0.00     | 0.00            | 0.00        | 8.00   |                            |
| 07/04/2016Monday                                       | 0.00    | 0.00     | 0.00            | 8.00        | 8.00   |                            |
|                                                        | 56.00   | 2.00     | 0.00            | 16.00       | 74.00  |                            |
|                                                        |         |          |                 |             |        |                            |

### Payroll Detail by Employee Report

The Payroll Detail by Employee Report provides a day-by-day record of the same information provided in the summary report as well as non-working hour detail such as vacation, personal, and sick hours. This report prints one employee per page and also includes an employee signature line.

**Table 9-2 Payroll Detail by Employee Report Parameters**

| <b>Parameter</b> | <b>Description</b>                   |
|------------------|--------------------------------------|
| Employee Name/ID | The employee's name and ID number.   |
| Payroll Period   | The date and day of the week.        |
| Regular          | Regular working hours.               |
| Overtime         | Overtime working hours.              |
| Double-Time      | Double-time working hours.           |
| Vacation         | Non-working vacation time-off hours. |

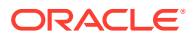

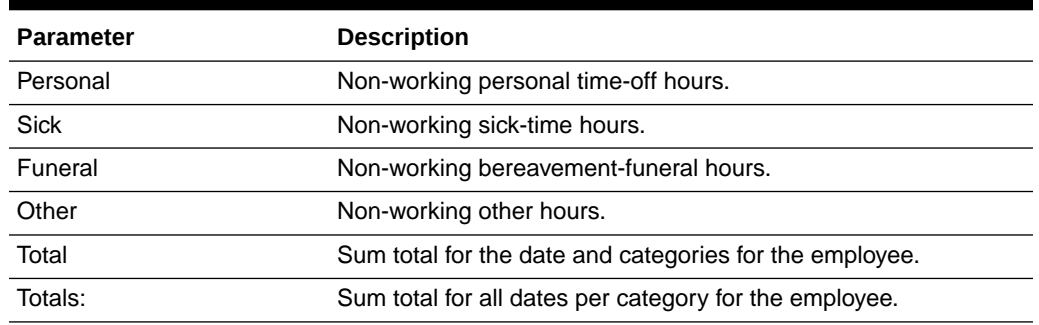

#### <span id="page-99-0"></span>**Table 9-2 (Cont.) Payroll Detail by Employee Report Parameters**

#### Criteria Selections for Payroll Detail by Employee Report

Select a date range or enter an employee ID to determine report output:

- Date Range: Enter a single fixed date, a date range (begin and end dates) or select a relative date option (Yesterday, Last Week, and so on) from the drop-down list.
- Employee ID: Enter an individual employee ID (leave the field blank to run the report for all employees).

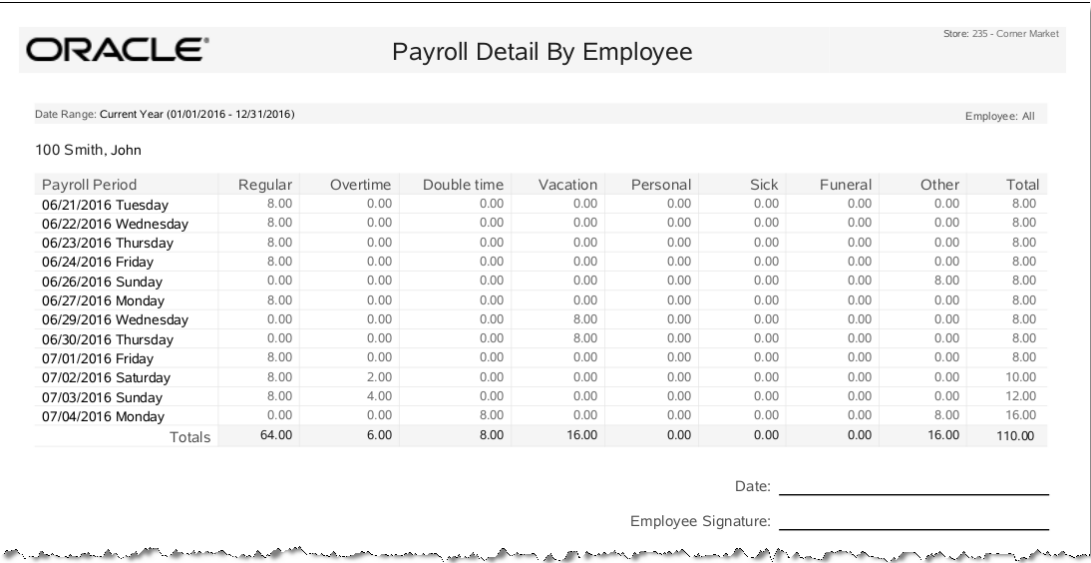

#### **Figure 9-2 Sample: Payroll Detail by Employee Report**

### Posted Timecard Report

The Posted Timecard Report provides a day-by-day breakdown of an employee's clock-in and clock-out times, type of work performed and number of hours per work category, total hours for the day, and total hours for the weekly reporting period selected. This report also includes signature lines for the manager and employee.

Navigate: Employee Maintenance and Payroll > Time and Attendance > Posted Timecard Report.

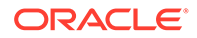

| <b>Parameter</b>    | <b>Description</b>                           |
|---------------------|----------------------------------------------|
| Date                | The date (day of the week).                  |
| In.                 | Clock-in time.                               |
| Out                 | Clock-out time.                              |
| Category            | Work category.                               |
| <b>Hours</b>        | Number of hours per work category.           |
| Day Total           | Total hours for the day.                     |
| Week Total          | Total hours for the week.                    |
| Daily Total         | Total hours for all work categories per day. |
| <b>Weekly Total</b> | Total hours for the week.                    |

**Table 9-3 Posted Timecard Report Parameters**

### Criteria Selections for Posted Timecard Report

Select an option or make entries in any of the following fields to determine report output:

- Date Range: Select a weekly pay period from the drop-down list.
- Employee: Enter an Employee ID to specify which employee's report will be run.

| DRACLE"                                            |             |             | Posted Timecard                                                                                                    |                                              |               |
|----------------------------------------------------|-------------|-------------|----------------------------------------------------------------------------------------------------|----------------------------------------------|---------------|
| Date Range: Current Year (01/01/2016 - 12/31/2016) |             |             |                                                                                                    |                                              | Employee: All |
| 100 Smith, John                                    |             |             |                                                                                                    | Total:                                       | 53.00         |
| <b>Date</b>                                        | In.         | Out         | Category                                                                                                    |                                              | Hours         |
| 06/21/2016                                         | 08:00:00 AM | 12:01:00 PM | Administrative/Back office                                                                                                    |                                              | 4.00          |
|                                                    | 01:00:00 PM | 05:05:00 PM | Commission Sales                                                                                                    |                                              | 4.00          |
|                                                    |             |             |                                                                                                    | Total                                        | 8.00          |
| 06/22/2016                                         | 10:00:00 AM | 12:03:00 PM | Event Commission                                                                                                    |                                              | 2.00          |
|                                                    | 01:15:00 PM | 07:10:00 PM | Administrative/Back office                                                                                                    |                                              | 5.00          |
|                                                    |             |             |                                                                                                    | Total                                        | 7.00          |
| 06/23/2016                                         | 08:03:00 AM | 12:01:00 PM | General Sales                                                                                                    |                                              | 3.00          |
|                                                    | 02:02:00 PM | 05:06:00 PM | Commission Sales                                                                                                    |                                              | 3.00          |
|                                                    |             |             |                                                                                                    | Total                                        | 6.00          |
| 06/24/2016                                         | 12:01:00 PM | 06:05:00 PM | Commission Sales                                                                                                    |                                              | 6.00          |
|                                                    | 07:00:00 PM | 08:58:00 PM | Administrative/Back office                                                                                                    |                                              | 1.00          |
|                                                    |             |             |                                                                                                    | Total                                        | 7.00          |
| 06/27/2016                                         | 08:00:00 AM | 12:20:00 PM | Inventory/Stock                                                                                                    |                                              | 4.00          |
|                                                    | 01:03:00 PM | 04:41:00 PM | Product Demonstration                                                                                                    |                                              | 3.00          |
|                                                    |             |             |                                                                                                    | Total                                        | 7.00          |
| 07/01/2016                                         | 09:00:00 AM | 11:32:00 AM | General Sales                                                                                                    |                                              | 2.00          |
|                                                    |             |             |                                                                                                    | Total                                        | 2.00          |
| 07/03/2016                                         | 10:00:00 AM | 02:02:00 PM | General Sales                                                                                                    |                                              | 4.00          |
|                                                    | 02:33:00 PM | 08:31:00 PM | Commission Sales                                                                                                    |                                              | 5.00          |
|                                                    |             |             |                                                                                                    | Total                                        | 9.00          |
| 07/04/2016                                         | 08:00:00 AM | 12:32:00 PM | General Sales                                                                                                    |                                              | 4.00          |
|                                                    | 02:01:00 PM | 05:30:00 PM | Commission Sales                                                                                                    |                                              | 3.00          |
|                                                    |             |             |                                                                                                    | Total                                        | 7.00          |
| Associate Signature                                |             |             | Sick & Vacation hours are subject to verification of eligibility. Holiday hours are automatically paid to all eligible associates; therefore, do not enter holiday hours.<br>Manager Signature |                                              |               |
| Your signature indicates your representation       |             |             |                                                                                                    | Your signature indicates your review and     |               |
| that the above stated times and hours are correct. |             |             |                                                                                                    | approval of the associate's times and hours. |               |

**Figure 9-3 Sample: Posted Timecard Report**

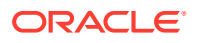

# <span id="page-101-0"></span>Open Timecard Report

The Open Time Card Report provides a listing of employees who have time cards with Clock-In times but who have not yet clocked out from work. The report lists the employee name and ID, the clock-in time and the work code selected at clock-in time.

To access this report in base, from the Back Office select the following menu buttons:

Navigate: Employee Maintenance and Payroll > Time and Attendance > Open Timecard Report.

**Table 9-4 Open Timecard Report Parameters**

| <b>Parameter</b> | <b>Description</b>                                   |
|------------------|------------------------------------------------------|
|                  | The employee's identifier number.                    |
| Name             | The employee's name.                                 |
| Clock In         | The date and time the employee clocked in.           |
| Register         | The register the employee used to clock in.          |
| Work Code        | The work code selected when the employee clocked in. |

#### Criteria Selections for Open Timecard Report

Select an option or make entries in any of the following fields to determine report output:

• Date Range: Enter a single fixed date, a date range (begin and end dates) or select a relative date option (Yesterday, Last Week, and so on) from the drop-down list.

**Figure 9-4 Sample: Open Timecard Report**

|     | ORACLE <sup>®</sup>                                | Open Timecard          |          |                      | Store: 999 - Corner Market |
|-----|----------------------------------------------------|------------------------|----------|----------------------|----------------------------|
|     |                                                    |                        |          |                      |                            |
|     |                                                    |                        |          |                      |                            |
|     | Date Range: Current Year (01/01/2016 - 12/31/2016) |                        |          |                      |                            |
| ID  | Name                                               | Clock In               | Register | Work Code            |                            |
| 101 | Sakthi, Shree                                      | 06/23/2016 09:20:23 AM |          | <b>Holiday Sales</b> |                            |

# Employee Performance Report

The Employee Performance Report provides a sales analysis for each employee by workcode for the selected date range. Scheduled hours are compared to actual hours worked and the difference is shown. The employee's sales performance is described in terms of total sales amount for the period, average sale amount, and average sales amount per hour.

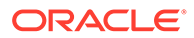

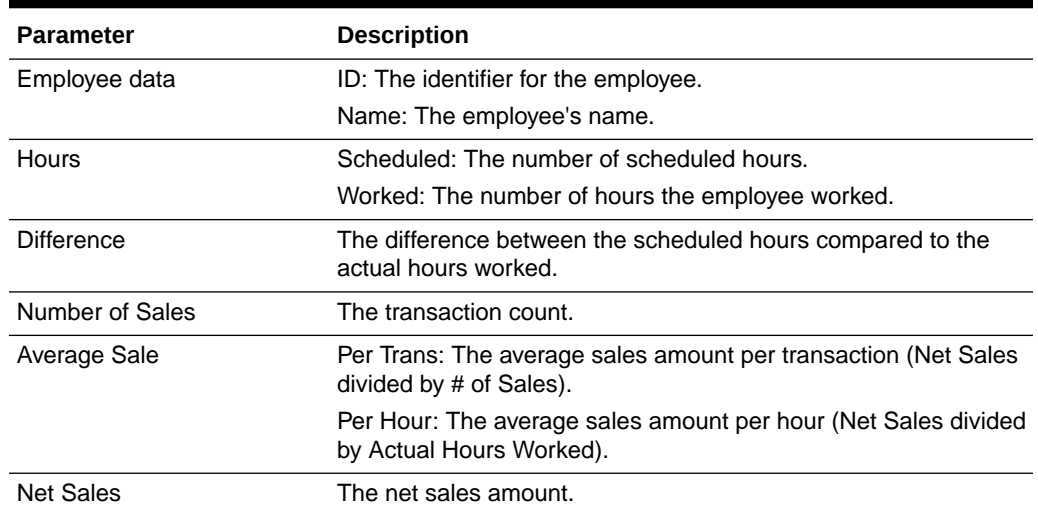

#### <span id="page-102-0"></span>**Table 9-5 Employee Performance Report Parameters**

#### Criteria Selections for the Employee Performance Report

Select an option or make entries in any of the following fields to determine report output:

- Date Range: Enter a single fixed date, a date range (begin and end dates) or select a relative date option (Yesterday, Last Week, and so on) from the dropdown list.
- Work Code: Enter a valid work code to restrict report data to a specific type of work (cashiering, inventory, administration, and so on).
- Employee ID: Enter an employee ID to restrict the report data to one employee.

**Figure 9-5 Sample: Employee Performance Report**

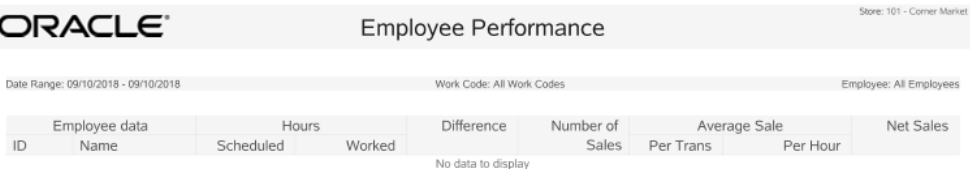

# Employee Schedule Report

The Employee Schedule Report provides detailed information about an employee's scheduled work hours for the date range selected. Scheduled hours may be different from the actual hours worked. The report shows the work code and number of hours scheduled for each date that the employee had scheduled hours. A total of all hours scheduled for the week is provided at the end of the report.

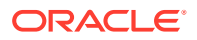

| <b>Parameter</b>  | <b>Description</b>                      |
|-------------------|-----------------------------------------|
| Date              | The day of the schedule week.           |
| ID                | The employee identifier.                |
| Name              | The employee name.                      |
| Work Code         | The work code associated with the task. |
| <b>Start Time</b> | The scheduled shift starting time.      |
| End Time          | The scheduled shift ending time.        |
| Hrs.              | The number of hours scheduled.          |

<span id="page-103-0"></span>**Table 9-6 Employee Schedule Report Parameters**

### Criteria Selections for Employee Schedule Report

Select an option or make entries in any of the following fields to determine report output:

- Date Range: Select a weekly period from the available weeks on the drop-down list.
- Start Employee: To restrict the output to one employee, enter the employee ID. To report on a range of employees, enter the employee ID for the first employee to be included.
- End Employee: To restrict the output to one employee, enter the same employee ID used in the Start Employee field. To report on a range of employees, enter the employee ID for the last employee to be included.

|             | ORACLE <sup>®</sup>                 |               | Employee Schedule Detail   |             |             | Store: 215 - Corner Market |
|-------------|-------------------------------------|---------------|----------------------------|-------------|-------------|----------------------------|
|             | Date Range: 06/26/2016 - 07/02/2016 |               |                            |             |             | Employee Range: All        |
| <b>Date</b> | ID                                  | Name          | Work Code                  | Start Time  | End Time    | <b>Hrs</b>                 |
| 06/26/2016  | 300                                 | Alves, Tomas  | General Sales              | 09:00:00 AM | 01:00:00 PM | 4.00                       |
|             | 101                                 | Sakthi, Shree | Administrative/Back office | 05:00:00 PM | 09:00:00 PM | 4.00                       |
| 06/27/2016  | 300                                 | Alves, Tomas  | General Sales              | 05:00:00 PM | 09:00:00 PM | 4.00                       |
|             | 101                                 | Sakthi, Shree | Administrative/Back office | 05:00:00 PM | 09:00:00 PM | 4.00                       |
|             | 100                                 | Smith, John   | Administrative/Back office | 09:00:00 AM | 05:00:00 PM | 8.00                       |
| 06/28/2016  | 101                                 | Sakthi, Shree | Administrative/Back office | 05:00:00 PM | 09:00:00 PM | 4.00                       |
|             | 100                                 | Smith, John   | Administrative/Back office | 09:00:00 AM | 05:00:00 PM | 8.00                       |
| 06/29/2016  | 300                                 | Alves, Tomas  | General Sales              | 09:00:00 AM | 01:00:00 PM | 4.00                       |
|             | 100                                 | Smith, John   | Administrative/Back office | 09:00:00 AM | 05:00:00 PM | 8.00                       |
| 06/30/2016  | 101                                 | Sakthi, Shree | Administrative/Back office | 09:00:00 AM | 05:00:00 PM | 8.00                       |
| 07/01/2016  | 300                                 | Alves, Tomas  | General Sales              | 05:00:00 PM | 09:00:00 PM | 4.00                       |
|             | 100                                 | Smith, John   | Administrative/Back office | 09:00:00 AM | 05:00:00 PM | 8.00                       |
| 07/02/2016  | 101                                 | Sakthi, Shree | Administrative/Back office | 05:00:00 PM | 09:00:00 PM | 4.00                       |
|             | 100                                 | Smith, John   | Administrative/Back office | 09:00:00 AM | 05:00:00 PM | 8.00                       |
|             |                                     |               |                            |             | Total       | 80.00                      |

**Figure 9-6 Sample: Employee Schedule Report**

# Employee Time Off Summary Report

The Employee Time Off Summary Report provides a listing of employees who have scheduled time off during the weekly period selected for the report. For every employee selected, the report shows the date, amount of time off, and the reason for the time off.

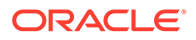

| <b>Parameter</b> | <b>Description</b>                                                                  |
|------------------|-------------------------------------------------------------------------------------|
| Name             | The employee's name.                                                                |
| Date             | The time-off date.                                                                  |
| Time             | The duration of the time-off event. (Full Day, Half Day, or hours<br>requested off) |
| Reason           | The reason code associated with the time-off event.                                 |

<span id="page-104-0"></span>**Table 9-7 Employee Time Off Summary Report Parameters**

### Criteria Selections for Employee Time Off Summary Report

Select an option or make entries in any of the following fields to determine report output:

• Date Range: Select a weekly period from the available weeks on the drop-down list.

**Figure 9-7 Sample: Employee Time Off Summary Report**

| ORACLE <sup>®</sup>                                                                                            | Time Off Summary |                            |        |  |  |  |
|----------------------------------------------------------------------------------------------------|------------------|----------------------------|--------|--|--|--|
| Date Range: 10/19/2016 - 10/19/2016                                                                            |                  |                            |        |  |  |  |
| Name                                                                                                    | Date             | Time<br>No data to display | Reason |  |  |  |
| ് പ്രവാഹം കാലക്കാര് കാലക്കുകൾ സ്വദേശിക്കുകയാണ് പ്രവിധാന പ്രവാഹം കാലക്കാര് കാലക്കാര് കാലക്കാര് കാലക്കാര് കാലക്ക |                  |                            |        |  |  |  |

# Employee Tasks Report

The Employee Tasks Report shows the employee tasks for the date range selected.

#### **Note:**

This report only displays tasks that were added in Oracle Retail Xstore Point of Service or Oracle Retail Xstore Office.

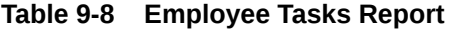

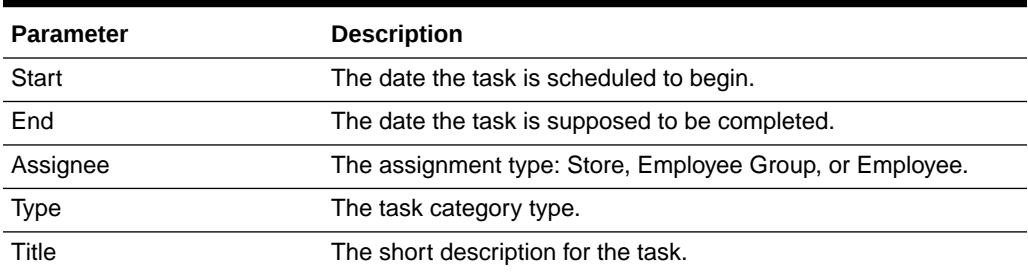

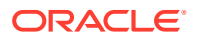

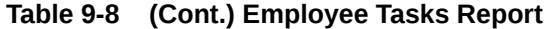

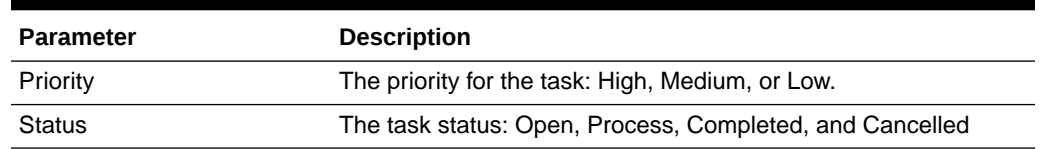

### Criteria Selections for the Employee Tasks Report

Select an option or make entries in any of the following fields to determine report output:

- Due Date Range: Enter a single fixed date, a date range (begin and end dates) or select a relative date option (Yesterday, Last Week, and so on) from the drop-down list.
- Status: Select the task status from the list: Open, Process, Completed, or Cancelled
- Type: Select the task category type from the list.

**Figure 9-8 Sample: Employee Tasks Report**

| ORACLE <sup>®</sup><br><b>Employee Tasks</b>        |                        |                |              |                             | Store: 215 - Corner Market |               |
|-----------------------------------------------------|------------------------|----------------|--------------|-----------------------------|----------------------------|---------------|
| Date Range: Current Month (06/01/2016 - 06/30/2016) |                        |                | Status: All  |                             |                            | Type: All     |
| Start                                               | End                    | Assignee       | Type         | Title                       | Priority                   | <b>Status</b> |
| 06/03/2016 10:00:00 AM                              | 06/04/2016 11:00:00 AM | Employee       | Mailing      | Mail Fliers                 | Medium                     | Open          |
| 06/14/2016 10:00:00 AM                              | 06/18/2016 10:00:00 AM | Employee Group | Display      | Dust Rear Display           | Low                        | Cancelled     |
| 06/14/2016 10:00:00 AM                              | 06/18/2016 10:00:00 AM | Store          | Receiving    | Recieve wharehouse delivery | High                       | Closed        |
| 06/14/2016 10:00:00 AM                              | 06/18/2016 10:00:00 AM | Employee Group | Housekeeping | Clean women's restroom      | High                       | In Progress   |
| 06/14/2016 10:00:00 AM                              | 06/18/2016 10:00:00 AM | Store          | Count        | Weekly shelf count          | Medium                     | Open          |
| 06/14/2016 10:00:00 AM                              | 06/18/2016 10:00:00 AM | Store          | Shipping     | Ship store transfer         | High                       | Open          |

# 10 Inventory Reports

This chapter contains information about the following reports:

- **Inventory Movement Report**
- **[Inventory Stock Cost Report](#page-107-0)**
- [Shipping/Receiving Exception Reports](#page-109-0)
- [Shipping Manifest Report](#page-111-0)
- **[Receiving Report](#page-112-0)**
- [Restock Report](#page-114-0)
- **[Item List Report](#page-115-0)**
- [Inventory Movement Pending Report](#page-116-0)
- [Inventory Movement History Report](#page-117-0)
- **[Inventory Adjustment Report](#page-118-0)**
- [Open Product Request Summary Report](#page-119-0)
- [Replenishment Product Request Report](#page-120-0)
- [Replenishment Order Worksheet](#page-121-0)
- **[Shelf Labels](#page-123-0)**
- **[Store Layout](#page-123-0)**
- **[Inventory Count Sheet](#page-123-0)**
- **[Inventory Count Variance Reports](#page-123-0)**

## Inventory Movement Report

The Inventory Movement Report lists items that were involved in a transaction and a code indicating the type of inventory movement. The report also shows the inventory location that each item came from, and where it was moved to (destination location). You can control the information on the report by specifying a range of item IDs, a date range when the movement occurred, and the type of inventory movement you want to list.

#### **Table 10-1 Inventory Movement Report Parameters**

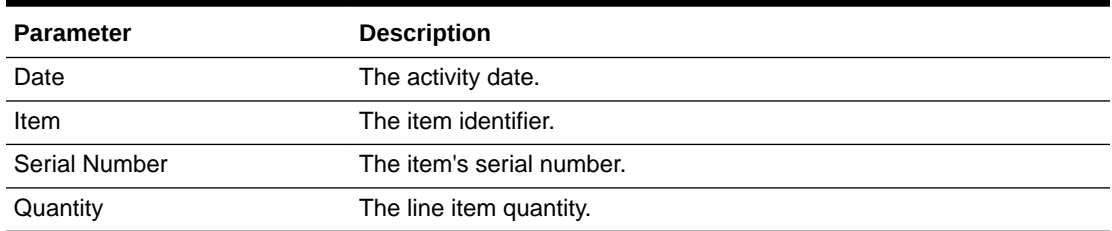

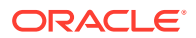

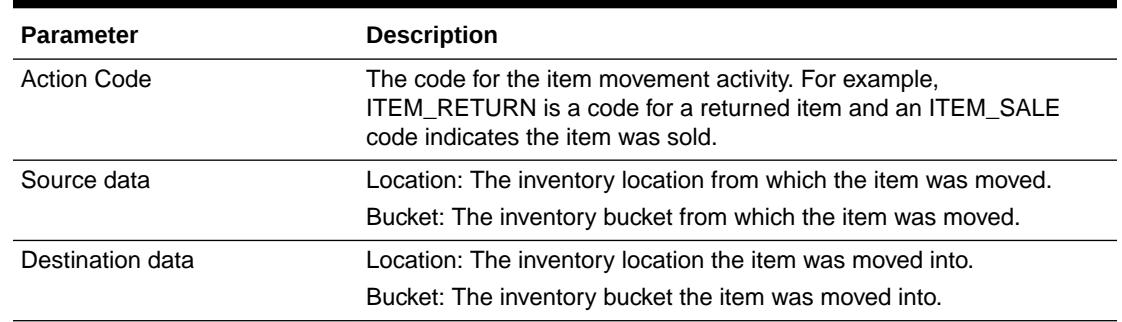

<span id="page-107-0"></span>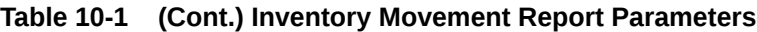

## Criteria Selections for Inventory Movement Report

Select an option or make entries in any of the following fields to control report output:

- Date Range: Enter a single fixed date, a date range (begin and end dates), or select a relative date option (Yesterday, Last Week, and so on) from the dropdown list.
- Start Item ID: Enter the first item ID you want to include on the report.
- End Item ID: Enter the last item ID you want to include on the report.
- Movement Type: Select a movement type from the list of movement codes.

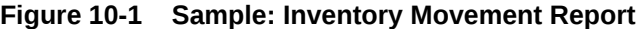

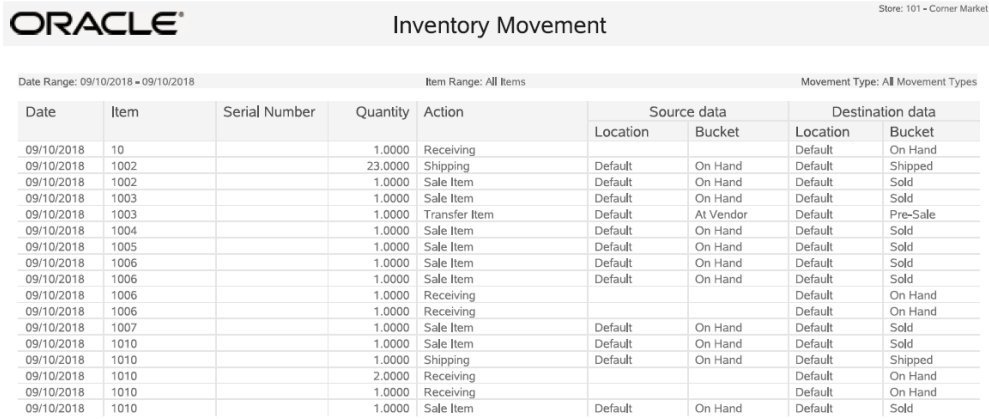

## Inventory Stock Cost Report

This report looks at current on-hand inventory with the consideration of the item cost. These values together represent current cost of goods (on-hand). Use this report to understand your inventory.
| <b>Parameter</b>  | <b>Description</b>                |  |
|-------------------|-----------------------------------|--|
| Item              | The item identifier.              |  |
| Description       | The item description.             |  |
| On-Hand           | On-hand inventory quantity.       |  |
| Unit Cost         | Item unit cost.                   |  |
| <b>Total Cost</b> | On-hand quantity x Item Unit Cost |  |

**Table 10-2 Inventory Stock Cost Report Parameters**

### Criteria Selections for Inventory Stock Cost Report

Select an option or make entries in any of the following fields to control report output:

- Item ID: Enter an item ID to view the stock cost for that item.
- Department: Enter a department ID to view the stock cost for items in a department.
- Show Criteria: Determines whether the report will show the criteria used to create it.

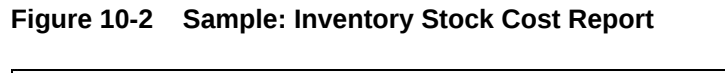

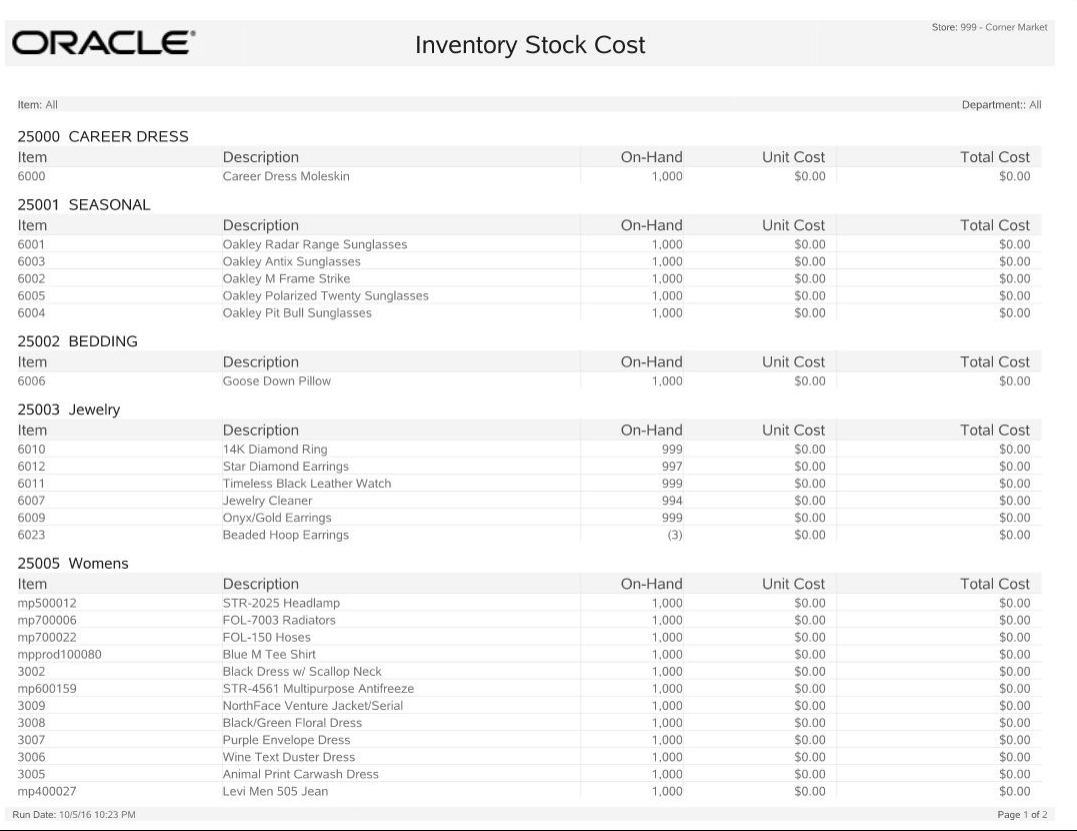

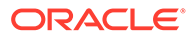

# Shipping/Receiving Exception Reports

The Shipping/Receiving Exception Reports include two separate reports, one for Shipping Exceptions and one for Receiving Exceptions. Both reports show the differences between the amounts expected to be shipped or received and the actual amounts for each Inventory Document number.

| <b>Parameter</b>    | <b>Description</b>                                                                                                    |
|---------------------|----------------------------------------------------------------------------------------------------|
| Summary             |                                                                                                    |
| Document            | The document identifier.                                                                                                    |
| Date                | The activity date.                                                                                                    |
| <b>Carton Count</b> | The number of cartons.                                                                                                    |
|                     | Note: Not available on the Shipping Exception Report.                                                                                                    |
| Line Count          | The number of lines.                                                                                                    |
| Expected            | The number of items expected in the shipment based on the<br>Inventory Document.                                                                                                    |
|                     | Note: All store-created shipping documents have an expected<br>item count of zero. Only documents downloaded from the home<br>office have a value for the expected item count                |
| Shipped             | The actual number of items shipped.                                                                                                    |
| <b>Difference</b>   | The count discrepancy between the expected and the item count<br>actually shipped.                                                                                                    |
| Totals              | Totals for Carton Count, Line Count, Expected, Shipped, and<br>Difference.                                                                                                    |
| Detail              |                                                                                                    |
| Carton              | The carton number.                                                                                                    |
|                     | Note: Not available on the Shipping Exception Report.                                                                                                    |
| Date                | The activity date.                                                                                                    |
| Item                | The item identifier                                                                                                    |
| Serial Number       | The item serial number.                                                                                                    |
| Description         | The item description.                                                                                                    |
| Expected            | The number of items expected in the shipment based on the<br>Inventory Document.                                                                                                    |
|                     | Note: All store-created shipping and receiving documents have<br>an expected item count of zero. Only documents downloaded<br>from the home office have a value for the expected item count. |
| Shipped or Received | The actual number of items shipped or received.                                                                                                    |
| <b>Difference</b>   | The count discrepancy between expected and the item count<br>actually shipped or received.                                                                                                   |
| Totals              | Totals for Expected, Shipped, and Difference.                                                                                                    |

**Table 10-3 Shipping/Receiving Exception Reports Parameters**

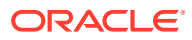

### Criteria Selections for Shipping/Receiving Exception Reports

Select an option or make entries in any of the following fields to determine report output:

#### **Note:**

The criteria selection forms for both shipping and receiving offer the same criteria options, except for the document type list. The types of documents available for shipping and receiving are listed separately below.

- Report Date: Enter a single fixed date or select a relative date option (Today or Yesterday) from the drop-down list.
- Report Type: Summary, Detail, Summary and Detail.
- Document: Enter a specific shipping or receiving document number.
- Carton: Enter a specific carton number.

#### **Note:**

The Carton number is not supported in the Shipping Exception Report.

- (Shipping) Doc. Type: Select the kind of shipping inventory document you want to include in the report. The following list shows examples of shipping inventory document types. Your list may be different based on your business requirements.
	- All
	- Return to Vendor
	- Call Back
	- Work Order
	- Sale
	- **Repair**
	- Store Transfer
	- Defective Return
	- Order
- (Receiving) Doc. Type: Select the kind of receiving inventory document you want to include in the report. The following list shows examples of receiving inventory document types. Your list may be different based on your business requirements.
	- All
	- ASN
	- **Transfer**
	- Work Order
	- Special Order

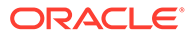

– Order

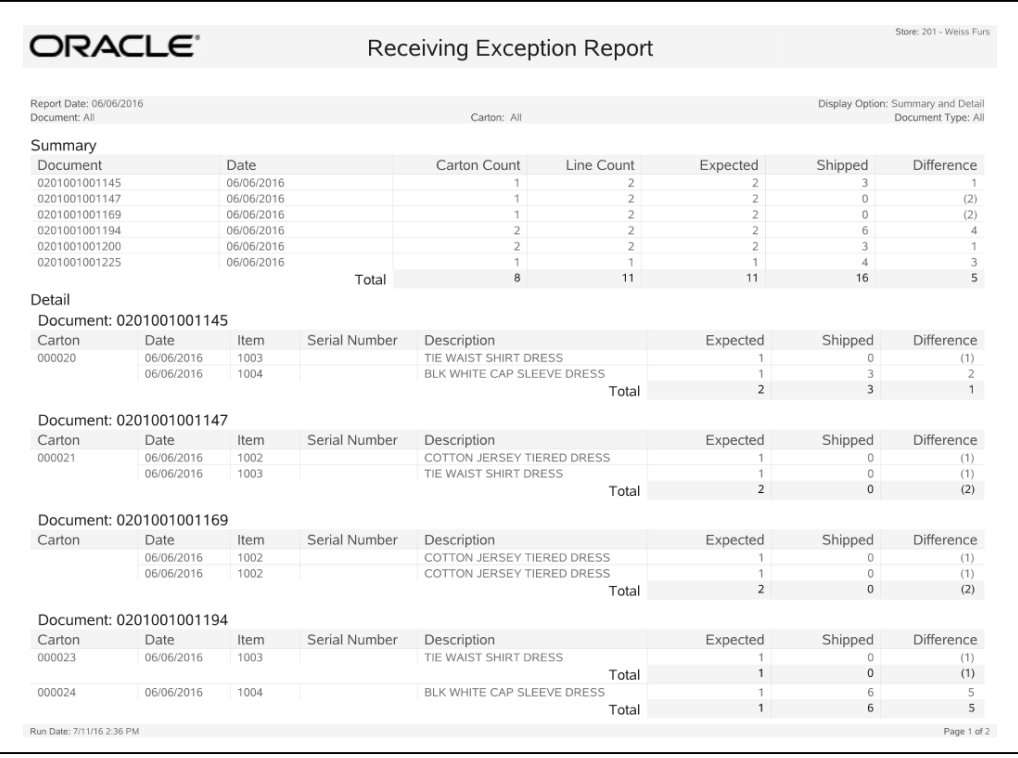

#### **Figure 10-3 Sample: Receiving Exception Report**

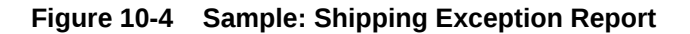

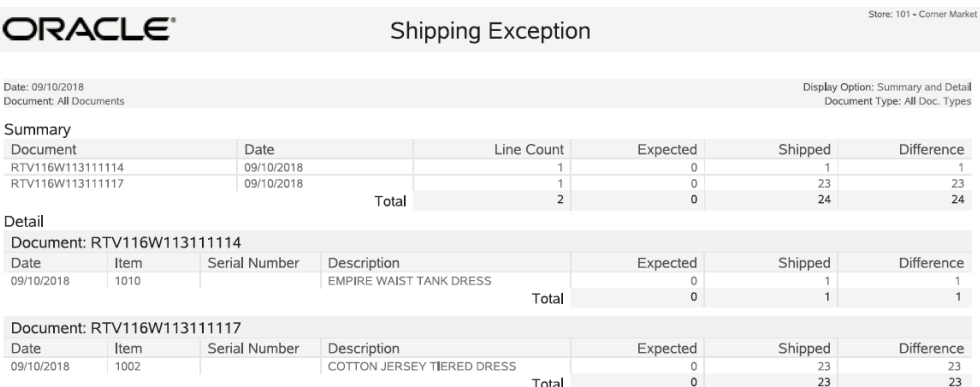

# Shipping Manifest Report

The Shipping Manifest Report provides shipping manifest information including the shipment recipient, the carrier and shipping method, the date shipped, and the item information for the shipment.

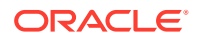

| <b>Parameter</b>            | <b>Description</b>                                                                                                  |
|-----------------------------|----------------------------------------------------------------------------------------------------|
| Ship to address information | Name, Address, City, State, Country, Zip and Phone                                                                  |
| Ship Date                   | The date the shipment was shipped.                                                                                  |
| Carrier                     | The shipper presenting the bill of lading for transferring the item.                                                |
| Ship Via                    | The shipper method.                                                                                                 |
| Tracking                    | The number assigned by the carrier. This number is used to track the<br>progress of this shipment with the carrier. |
| <b>Item</b>                 | The item identifier.                                                                                                |
| Description                 | The item description.                                                                                               |
| Quantity                    | The item quantity.                                                                                                  |

**Table 10-4 Shipping Manifest Report Parameters**

### Criteria Selections for Shipping Manifest Report

Select an option or make entries in any of the following fields to control report output:

• Date Range: Enter a single fixed date, a date range (begin and end dates), or select a relative date option (Yesterday, Last Week, and so on) from the drop-down list (Ship Date).

#### **Figure 10-5 Sample: Shipping Manifest Report**

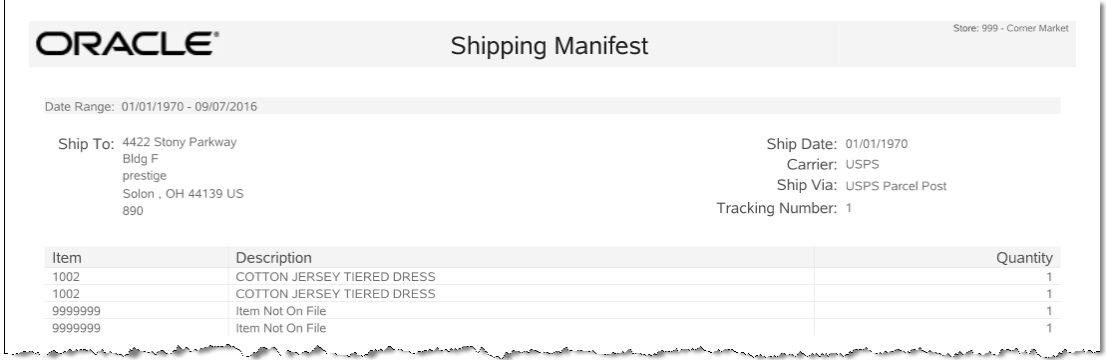

### Receiving Report

This report includes receiving details so that you can validate proper receiving procedures and maintain inventory levels. Each Document is on its own page.

Navigate: Reports > Inventory Reports > Receiving Report.

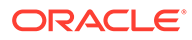

| <b>Parameter</b> | <b>Description</b>                                                                          |
|------------------|---------------------------------------------------------------------------------------------|
| Document         | The document identifier.                                                                    |
| Carton           | The carton identifier.                                                                      |
| Department       | The department for the subset of items.                                                     |
| Item             | The item identifier and description.                                                        |
| Dimension 1      | The item color.                                                                             |
| Dimension 2      | The item size.                                                                              |
| Qty. Expected    | The number of items expected in the shipment based on the<br><b>Inventory Document.</b>     |
| Qty. Received    | The received quantity of the item.                                                          |
| Qty. Verified    | The verified quantity of the item.                                                          |
| Carton Total     | Sum of the quantity expected, quantity received, and quantity<br>verified for the carton.   |
| Total            | Sum of the quantity expected, quantity received, and quantity<br>verified for the document. |

**Table 10-5 Receiving Report Parameters**

### Selections for Receiving Report

Select an option or make entries in any of the following fields to control report output:

- Date Range: Enter a single fixed date, a date range (begin and end dates), or select a relative date option (Yesterday, Last Week, and so on) from the dropdown list.
- Specific Date: Choose a drop-down option.
- Document: Enter the document identifier.
- Carton: Enter the carton identifier.
- Employee: Enter the ID of the person who received the carton.

#### **Figure 10-6 Sample: Receiving Report**

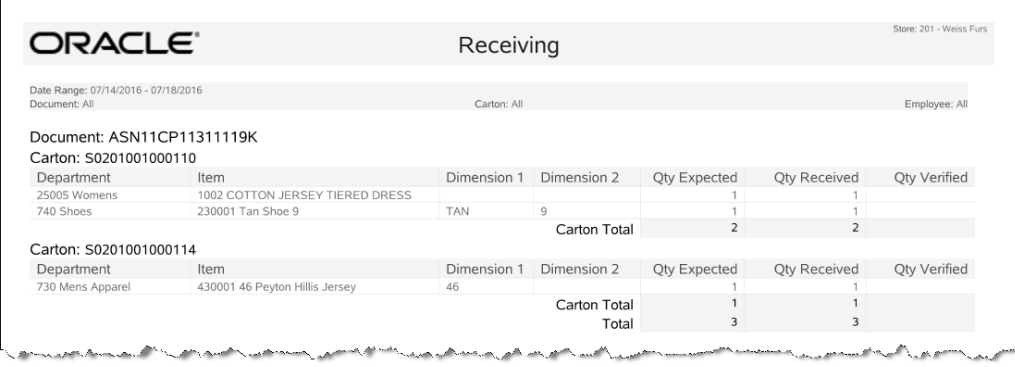

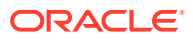

## Restock Report

The Restock Report reflects all items that have been sold at the register and must be replaced on the shelves in order to maintain a consistent quantity.

Information on the report is grouped by department and shows the item ID, item description, and quantities for the items within each department. A total number of items sold within the department is calculated, and a report total shows a count of all items from all departments listed.

**Table 10-6 Restock Report Parameters**

| <b>Parameter</b>     | <b>Description</b>                       |
|----------------------|------------------------------------------|
| Department data      | ID: The department identifier.           |
|                      | Description: The department description. |
| Item data            | ID: The item identifier.                 |
|                      | Description: The item description.       |
| <b>Quantity Sold</b> | The number of items sold.                |

#### Criteria Selections for Restock Report

Select an option or make entries in any of the following fields to determine report output:

- Date Range: Enter a single fixed date, a date range (begin and end dates), or select a relative date option (Yesterday, Last Week, and so on) from the drop-down list.
- Start Time: Enter the first time that you want to include in the report. The system will automatically enter ":" between the hours and minutes. The first one or two digits you enter indicate the hours and the digits after the colon are minutes. You must then enter "a" for morning hours (a.m.) or "p" for afternoon hours (p.m.)
- End Time: Enter the last time that you want to include in the report using the same format indicated for the Start Time entry.
- Department: Enter a department identifier.

#### **Figure 10-7 Sample: Restock Report**

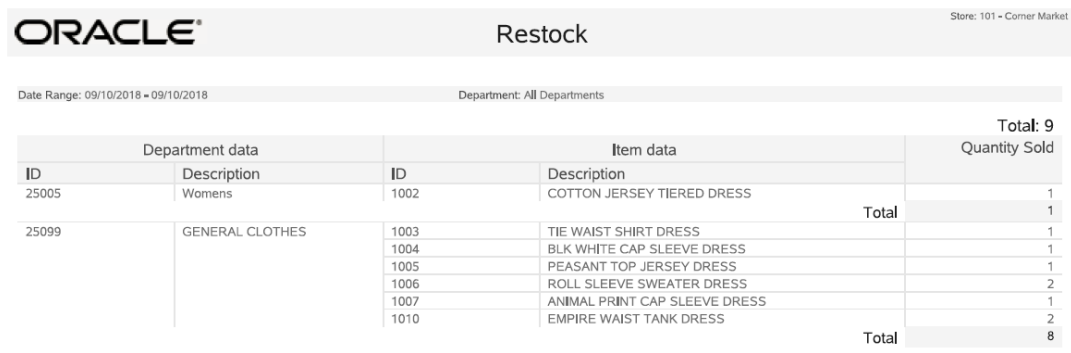

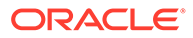

### Item List Report

The Item List Report shows inventory items, their current location ID, the inventory bucket within the location, and the quantity of items at that location.

**Table 10-7 Item List Report Parameters**

| <b>Parameter</b> | <b>Description</b>                               |
|------------------|--------------------------------------------------|
| Item             | The item identifier.                             |
| Description      | The item description.                            |
| Location         | The inventory location for the item.             |
| <b>Bucket</b>    | The inventory bucket for the item.               |
| Quantity         | The number of items in this location and bucket. |

### Criteria Selections for Item List Report

Select an option or make entries in any of the following fields to control report output:

- Location: Select one of the defined inventory locations from the drop-down list.
- Bucket: Select one of the defined inventory buckets from the drop-down list.

#### **Figure 10-8 Sample: Item List Report**

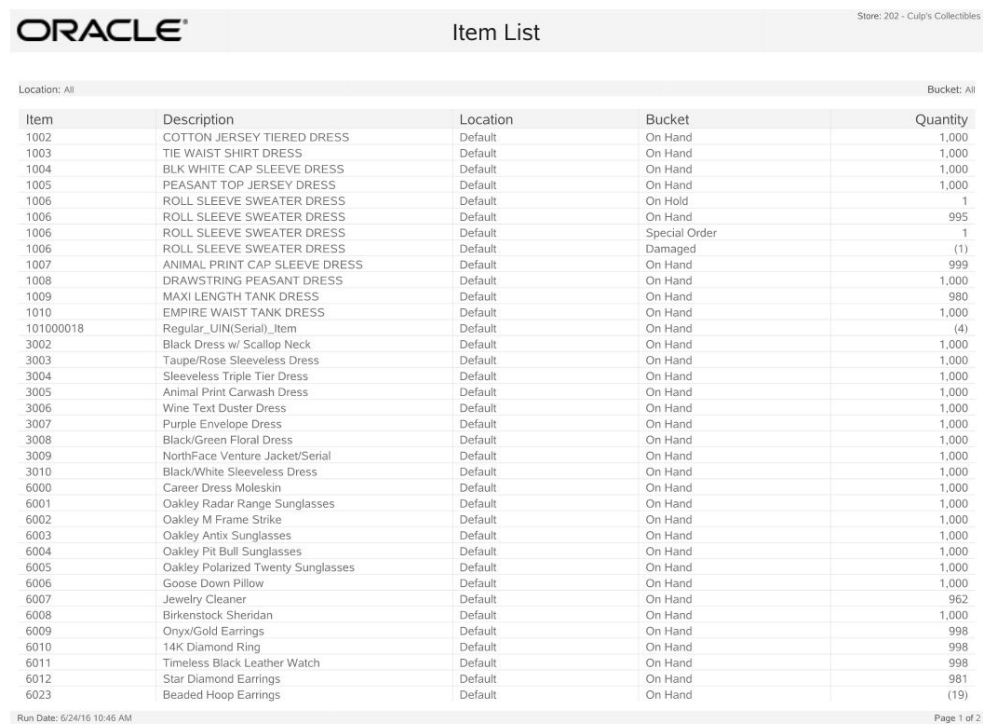

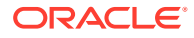

## Inventory Movement Pending Report

The Inventory Movement Pending Report shows items from transactions in which an inventory location has not yet been specified when Location Based Inventory is being used.

#### **Note:**

The Inventory Movement Pending Reconciliation option allows an item to be assigned to a location so it is no longer in a pending status.

The report shows the transaction number, transaction date, item ID and quantity, and the inventory action code that is currently assigned.

Navigate: Inventory > Location Based Inventory > Inventory Movement Pending Report.

| <b>Parameter</b>   | <b>Description</b>                                            |
|--------------------|---------------------------------------------------------------|
| Date               | The activity date.                                            |
| Transaction        | The transaction number.                                       |
| <b>Item</b>        | The item identifier.                                          |
| Description        | The item's description.                                       |
| Serial Number      | The item's serial number.                                     |
| <b>Action Code</b> | The code for the activity performed on the item. For example: |
|                    | ON HAND-SOLD                                                  |
|                    | ON HAND-SHIPPED                                               |
|                    | ON_HAND-LAYAWAY                                               |
|                    | LAYAWAY-SOLD                                                  |
|                    | SPECIAL ORDER-SOLD                                            |
| Quantity           | The item count for the action.                                |

**Table 10-8 Inventory Movement Pending Report Parameters**

### Criteria Selections for Inventory Movement Pending Report

Select an option or make entries in any of the following fields to control report output:

• Date Range: Enter a single fixed date, a date range (begin and end dates), or select a relative date option (Yesterday, Last Week, and so on) from the drop-down list.

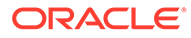

|            | ORACLE <sup>®</sup>                 |      | <b>Inventory Movement Pending</b>  |               |                             | Store: 202 - Culp's Collectibles |
|------------|-------------------------------------|------|------------------------------------|---------------|-----------------------------|----------------------------------|
|            | Date Range: 06/09/2016 - 06/10/2016 |      |                                    |               |                             |                                  |
| Date       | Transaction                         | Item | Description                        | Serial Number | Action Code                 | <b>Quantity</b>                  |
| 06/10/2016 | 2357                                | 6005 | Oakley Polarized Twenty Sunglasses | 123141234     | <b>Inventory Adjustment</b> |                                  |
|            | 2356                                | 1007 | ANIMAL PRINT CAP SLEEVE DRESS      | 123141234     | Inventory Adjustment        |                                  |
| 06/09/2016 | 2362                                | 6008 | Birkenstock Sheridan               | 123141234     | Inventory Adjustment        |                                  |
|            | 2361                                | 6007 | Jewelry Cleaner                    | 123141234     | <b>Inventory Adjustment</b> |                                  |
|            | 2360                                | 6003 | Oakley Antix Sunglasses            | 123141234     | Inventory Adjustment        |                                  |
|            | 2359                                | 6002 | Oakley M Frame Strike              | 123141234     | <b>Inventory Adjustment</b> |                                  |
|            | 2358                                | 1500 | \$100 Gift Card                    | 123141234     | <b>Inventory Adjustment</b> |                                  |
|            | 2355                                | 1006 | ROLL SLEEVE SWEATER DRESS          | 123141234     | <b>Inventory Adjustment</b> |                                  |
|            | 2345                                | 1009 | MAXI LENGTH TANK DRESS             | 123141234     | Inventory Adjustment        |                                  |
|            | 2239                                | 6010 | 14K Diamond Ring                   | 123141234     | Inventory Adjustment        |                                  |
|            | 2236                                | 6009 | Onvx/Gold Earrings                 | 123141234     | <b>Inventory Adjustment</b> |                                  |

**Figure 10-9 Sample: Inventory Movement Pending Report**

### Inventory Movement History Report

The Inventory Movement History Report is useful when using Location Based Inventory. Line items in the report include the current stock ledger count. Additional line items in the report show information about items in specific transactions. This report shows where the item came from (the item's source location and inventory bucket) and where it went to (the item's destination location and destination inventory bucket). The quantity of items that were moved is also shown.

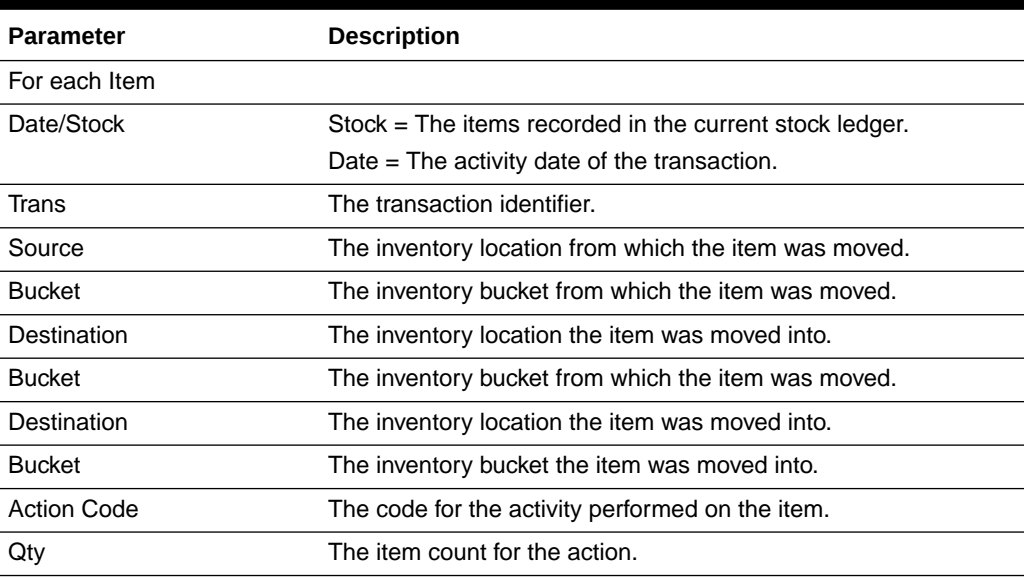

#### **Table 10-9 Inventory Movement History Report Parameters**

### Criteria Selections for Inventory Movement History Report

Select an option or make entries in any of the following fields to control report output:

- Item ID: Enter an item ID to include on the report.
- Date Range: Enter a single fixed date, a date range (begin and end dates), or select a relative date option (Yesterday, Last Week, and so on) from the dropdown list.

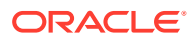

| DRACLE"                   |                                                    |                    |                    | Inventory Movement History Report |               |                    | Store: 235 - Corner Market |
|---------------------------|----------------------------------------------------|--------------------|--------------------|-----------------------------------|---------------|--------------------|----------------------------|
|                           |                                                    |                    |                    |                                   |               |                    |                            |
|                           | Date Range: Current Year (01/01/2016 - 12/31/2016) |                    |                    |                                   |               |                    | Item ID All                |
|                           | 1002 COTTON JERSEY TIERED DRESS                    |                    |                    |                                   |               |                    |                            |
| Date/Stock                | Transaction                                        | Source             | <b>Bucket</b>      | Destination                       | <b>Bucket</b> | <b>Action Code</b> | Qty                        |
| ON STOCK                  |                                                    | Default            | On Hand            |                                   |               |                    | 1000                       |
| 07/15/2016                | 1001                                               | Default            | Order              | Default                           | On Hand       | <b>RCV</b>         | 50                         |
|                           | 1003 TIE WAIST SHIRT DRESS                         |                    |                    |                                   |               |                    |                            |
|                           |                                                    |                    |                    |                                   |               |                    |                            |
| Date/Stock                | Transaction                                        | Source             | <b>Bucket</b>      | Destination                       | <b>Bucket</b> | <b>Action Code</b> | Qty                        |
| ON STOCK                  | 1055                                               | Default<br>Default | On Hand<br>On Hand | Default                           | Sold          | SALE               | 1000<br>$\overline{4}$     |
| 07/17/2016                |                                                    |                    |                    |                                   |               |                    |                            |
|                           | 1004 BLK WHITE CAP SLEEVE DRESS                    |                    |                    |                                   |               |                    |                            |
| Date/Stock                | Transaction                                        | Source             | <b>Bucket</b>      | Destination                       | <b>Bucket</b> | <b>Action Code</b> | Qty                        |
| ON STOCK                  |                                                    | Default            | On Hand            |                                   |               |                    | 1000                       |
| 07/17/2016                | 1071                                               | Default            | On Hand            | Default                           | Sold          | SALE               | $\overline{4}$             |
|                           | 1005 PEASANT TOP JERSEY DRESS                      |                    |                    |                                   |               |                    |                            |
| Date/Stock                | Transaction                                        | Source             | <b>Bucket</b>      | Destination                       | <b>Bucket</b> | Action Code        | Qty                        |
|                           |                                                    |                    | On Hand            |                                   |               |                    | 1000                       |
| ON STOCK<br>07/18/2016    | 1089                                               | Default<br>Default | On Hand            | Default                           | Sold          | SALE               | $\mathbf{1}$               |
| 07/17/2016                | 1046                                               | Default            | On Hand            | Default                           | Damaged       | <b>DMG</b>         | 1                          |
| 07/17/2016                | 1041                                               | Default            | On Hand            | Default                           | Sold          | SALE               | $\overline{2}$             |
| 07/16/2016                | 1025                                               | Default            | On Hand            | Default                           | Sold          | SALE               | 3                          |
| 07/15/2016                | 1012                                               | Default            | On Hand            | Default                           | Sold          | SALE               | $\overline{\phantom{a}}$   |
| 07/15/2016                | 1006                                               | Default            | On Hand            | Default                           | Sold          | SALE               | $\overline{7}$             |
|                           | 1006 ROLL SLEEVE SWEATER DRESS                     |                    |                    |                                   |               |                    |                            |
| Date/Stock                | Transaction                                        | Source             | <b>Bucket</b>      | Destination                       | <b>Bucket</b> | <b>Action Code</b> | Qty                        |
| ON STOCK                  |                                                    | Default            | On Hand            |                                   |               |                    | 1000                       |
| 07/19/2016                | 1099                                               | Default            | On Hand            | Default                           | Sold          | SALE               | 3                          |
| 07/18/2016                | 1093                                               | Default            | On Hand            | Default                           | Sold          | SALE               | 1                          |
| 07/17/2016                | 1067                                               | Default            | On Hand            | Default                           | Sold          | SALE               | 5                          |
| Run Date: 7/19/16 4:59 PM |                                                    |                    |                    |                                   |               |                    |                            |
|                           |                                                    |                    |                    |                                   |               |                    | Page 1 of 7                |

**Figure 10-10 Sample: Inventory Movement History Report**

### Inventory Adjustment Report

The Inventory Adjustment Report prints automatically when you manually adjust item inventory outside a sale transaction. Inventory adjustments are performed using the Inventory Adjustment option on the Back Office Inventory menu. Adjustments are often used to track damaged items discovered on the selling floor or items donated to a charitable organization, and are associated with a reason code for the adjustment. An employee signature line is also printed at the bottom of the report.

| <b>Parameters</b>                   | <b>Description</b>                              |  |
|-------------------------------------|-------------------------------------------------|--|
| For each Document # and Reason Code |                                                 |  |
| Date                                | The activity date of the adjustment.            |  |
| Item and Description                | The item identifier and description.            |  |
| Quantity                            | The item quantity.                              |  |
| <b>Bucket</b>                       | The inventory bucket the item was moved into.   |  |
| Location                            | The inventory location the item was moved into. |  |

**Table 10-10 Inventory Adjustment Report Parameters**

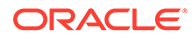

### Criteria Selections for Inventory Adjustment Report

This report prints automatically when you select Save & Exit from the inventory adjustment screen. There are no report parameters available.

|         | ORACLE <sup>®</sup>                       | <b>Inventory Adjustment</b> |                    | Store: 999 - Corner Market |
|---------|-------------------------------------------|-----------------------------|--------------------|----------------------------|
|         | Document: 0999001000403                   |                             |                    | Reason Code: Damaged       |
| Date    | Item and Description                      | Quantity Bucket             |                    | Location                   |
| 9/16/16 | 1002 - COTTON JERSEY TIERED DRESS         |                             | (1) AT_VENDOR      | DEFAULT                    |
| 9/16/16 | 1003 - TIE WAIST SHIRT DRESS              |                             | (1) AT_VENDOR      | DEFAULT                    |
| 9/16/16 | 1004 - BLK WHITE CAP SLEEVE DRESS         |                             | (10,000) AT_VENDOR | DEFAULT                    |
| 9/16/16 | 1005 - PEASANT TOP JERSEY DRESS           |                             | (1) AT_VENDOR      | DEFAULT                    |
| 9/16/16 | 1006 - ROLL SLEEVE SWEATER DRESS          |                             | (1) AT_VENDOR      | DEFAULT                    |
| 9/16/16 | 1007 - ANIMAL PRINT CAP SLEEVE DRESS      |                             | (2) AT VENDOR      | DEFAULT                    |
| 9/16/16 | 1008 - DRAWSTRING PEASANT DRESS           |                             | (1) AT VENDOR      | DEFAULT                    |
| 9/16/16 | 1009 - MAXI LENGTH TANK DRESS             |                             | (1) AT_VENDOR      | <b>DEFAULT</b>             |
| 9/16/16 | 2010 - House Account Reversal             |                             | (2) AT_VENDOR      | DEFAULT                    |
| 9/16/16 | 2003 - \$5 Xstore Gift Certificate        |                             | (1) AT_VENDOR      | DEFAULT                    |
| 9/16/16 | 2004 - Send Sale Shipping Fee             |                             | (1) AT_VENDOR      | DEFAULT                    |
| 9/16/16 | 2005 - Restocking Fee                     |                             | (1) AT_VENDOR      | DEFAULT                    |
| 9/16/16 | 2006 - Gift Wrapping                      |                             | (1) AT_VENDOR      | DEFAULT                    |
| 9/16/16 | 2007 - Item Alteration                    |                             | (1) AT_VENDOR      | DEFAULT                    |
| 9/16/16 | 2008 - Item Repair                        |                             | (1) AT VENDOR      | DEFAULT                    |
| 9/16/16 | 2009 - House Account Payment              |                             | (1) AT VENDOR      | DEFAULT                    |
| 9/16/16 | 2011 - Core Charge                        |                             | (1) AT_VENDOR      | DEFAULT                    |
| 9/16/16 | 2013 - Prepaid advertisment 1 description |                             | (1) AT_VENDOR      | DEFAULT                    |
| 9/16/16 | 1111 - MALE DRESS                         |                             | (1) AT_VENDOR      | DEFAULT                    |
| 9/16/16 | 1112 - FEMALE DRESS                       |                             | (1) AT_VENDOR      | DEFAULT                    |
| 9/16/16 | 1114 - MADE IN 2009                       |                             | (1) AT_VENDOR      | DEFAULT                    |
| 9/16/16 | 1115 - 10 yrs old                         |                             | (1) AT_VENDOR      | DEFAULT                    |
| 9/16/16 | 1116 - 20 yrs old                         |                             | (1) AT_VENDOR      | DEFAULT                    |
| 9/16/16 | 1117 - CHILDREN_ONLY                      |                             | (1) AT_VENDOR      | DEFAULT                    |
| 9/16/16 | 1118 - FREE FOR ALL                       |                             | (1) AT_VENDOR      | DEFAULT                    |
| 9/16/16 | 9260 - PF Quantity/Min Sale Qo2           |                             | (1) AT_VENDOR      | DEFAULT                    |
| 9/16/16 | 9270 - Max Sale Oo4                       |                             | (1) AT_VENDOR      | DEFAULT                    |
| 9/16/16 | 9280 - PFC Required                       |                             | (1) AT_VENDOR      | <b>DEFAULT</b>             |
| 9/16/16 | 9290 - PFC Optional                       |                             | (1) AT VENDOR      | DEFAULT                    |
| 9/16/16 | 9301 - Minimum Age                        |                             | (1) AT_VENDOR      | DEFAULT                    |
| 9/16/16 | 9995 - On Hold Account Credit             |                             | (1) AT_VENDOR      | DEFAULT                    |
| 9/16/16 | 601 - Shipping Fee @ \$3.95               |                             | (1) AT_VENDOR      | DEFAULT                    |
| 9/16/16 | 602 - Shipping Fee @ \$6.95               |                             | (1) AT_VENDOR      | DEFAULT                    |
| 9/16/16 | 603 - Shipping Fee @ \$7.95               |                             | (1) AT_VENDOR      | DEFAULT                    |
| 9/16/16 | 604 - Shipping Fee @ \$9.95               |                             | (1) AT_VENDOR      | DEFAULT                    |
| 9/16/16 | 605 - Shipping Fee @ \$12.95              |                             | (1) AT VENDOR      | <b>DEFAULT</b>             |

**Figure 10-11 Sample: Inventory Adjustment Report**

## Open Product Request Summary Report

The Replenishment Open Product Requests Report displays replenishment orders that are Open, Submitted, or Confirmed. The report can be viewed on the screen and printed.

Navigate: Reports > Inventory Reports > Replenishment Open Product Request Report.

| <b>Parameter</b>   | <b>Description</b>                                                                                                    |
|--------------------|----------------------------------------------------------------------------------------------------|
| Document Number    | Replenishment request document ID number.                                                                                |
| Date Submitted     | The date the request was submitted. (The Date Submitted field<br>will be blank if the order has not yet been submitted). |
| Source Entity Name | The fulfillment source for the document.                                                                                 |

**Table 10-11 Open Product Request Summary Report Parameters**

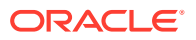

### Criteria Selections for Open Product Request Summary Report

This report prints automatically when chosen, so there are no criteria selections available.

**Figure 10-12 Sample: Open Product Request Summary Report**

| ORACLE <sup>®</sup> | Open Product Request Summary | Store: 999 - Corner Market |  |
|---------------------|------------------------------|----------------------------|--|
| Document Number     | Date Submitted               | Source Entity Name         |  |
| RO0999001000009     | 07/18/2016                   |                            |  |
| RO0999001000010     | 07/18/2016                   |                            |  |
| RO0999001000011     | 07/18/2016                   |                            |  |
| RO0999001000012     | 07/18/2016                   |                            |  |

# Replenishment Product Request Report

The Replenishment Product Request Report allows you to query by Order Status, Date Range or Specific Date, Requestor ID, Item ID, and Sourcing Entity. The report can be viewed on the screen and printed.

Navigate: Reports > Inventory Reports > Replenishment Product Request Report.

| <b>Parameter</b>     | <b>Description</b>                                                                                                    |
|----------------------|----------------------------------------------------------------------------------------------------|
| <b>Report Header</b> |                                                                                                    |
| Document Number      | Document identifier                                                                                                    |
| <b>Request Date</b>  | Replenishment order request date.                                                                                              |
| Requestor            | Requesting system or user.                                                                                                    |
| Sourcing             | Source entity that will be fulfilling the replenishment request for this<br>document/item.                                     |
| Ship To              | Ship-to details for the destination store address e.g. street, city, state<br>and zip.                                         |
| Shipper              | Shipper identifier.                                                                                                    |
| Comments             | Comments entered by the user when creating the document.                                                                       |
| <b>Report Detail</b> |                                                                                                    |
| Item                 | Item identifier.                                                                                                    |
| Description          | Item description.                                                                                                    |
| Quantity             | Requested quantity for this item                                                                                               |
| Confirmed data       | Date. Date quantity for this item was confirmed.                                                                               |
|                      | Quantity: Confirmed quantity for this item.                                                                                    |
|                      | Number: The PO number, DC shipment number, or any other number<br>generated by the home office to fulfill the store's request. |

**Table 10-12 Replenishment Product Request Report Parameters**

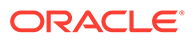

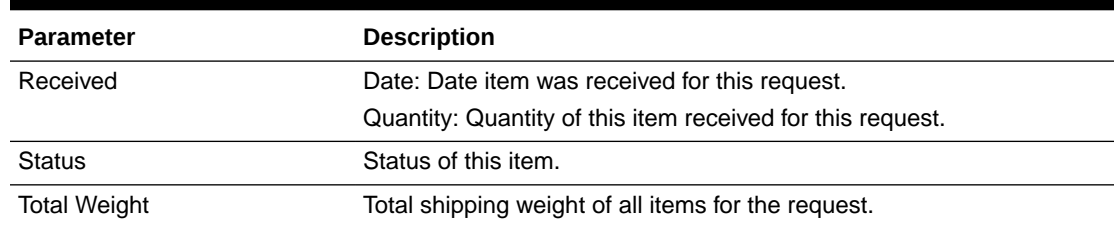

#### **Table 10-12 (Cont.) Replenishment Product Request Report Parameters**

#### Criteria Selections for Replenishment Product Request Report

Select an option or make entries in any of the following fields to control report output:

- Order Status: Select the status from the drop-down list; All, Open, Submitted, Confirmed, Partially Received, Closed, or Cancelled.
- Request Date Range: Enter a single fixed date, a date range (begin and end dates), or select a relative date option (Yesterday, Last Week, and so on) from the drop-down list.
- Requestor ID: Enter the user ID or system ID that placed the replenishment order.
- Item ID: Enter an item ID to include on the report.
- Sourcing Entity: Enter the identifier for the location that sourced the replenishment order.
- Show Criteria: Select Yes to show the criteria in the report, or No to not show them.

#### **Figure 10-13 Sample: Product Request Detail Status**

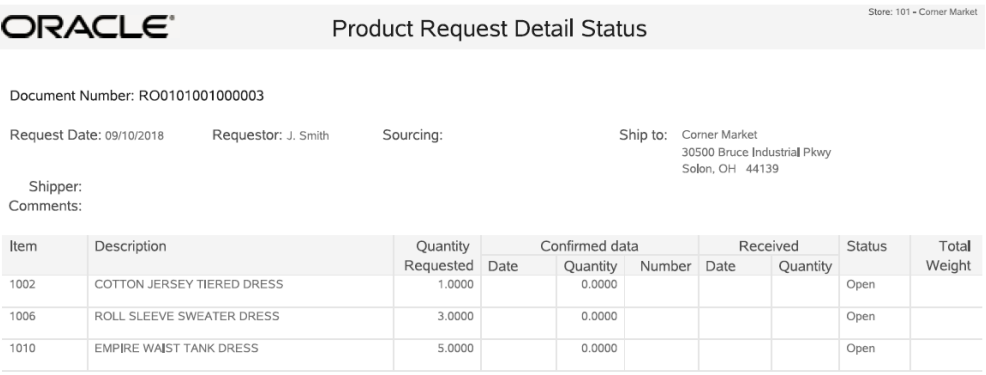

# Replenishment Order Worksheet

The Replenishment Order Worksheet is a summary by item ID and shows one line for each item Id on the current order.

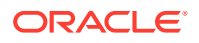

#### **AND READER Note:**

In base, the Replenishment Order Worksheet is accessed through the Inventory Replenishment print options.

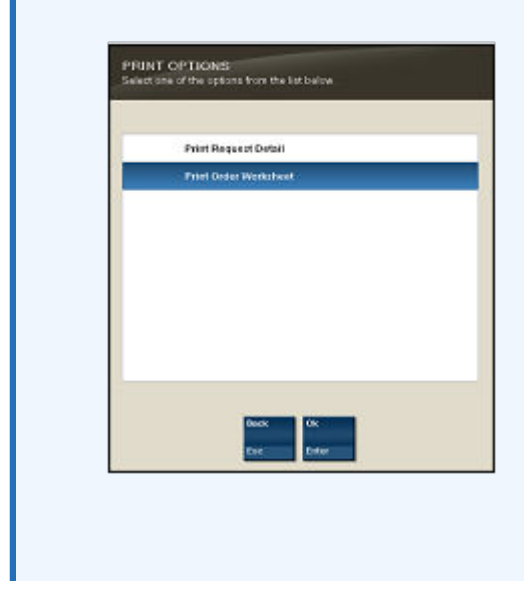

**Table 10-13 Replenishment Order Worksheet Parameters**

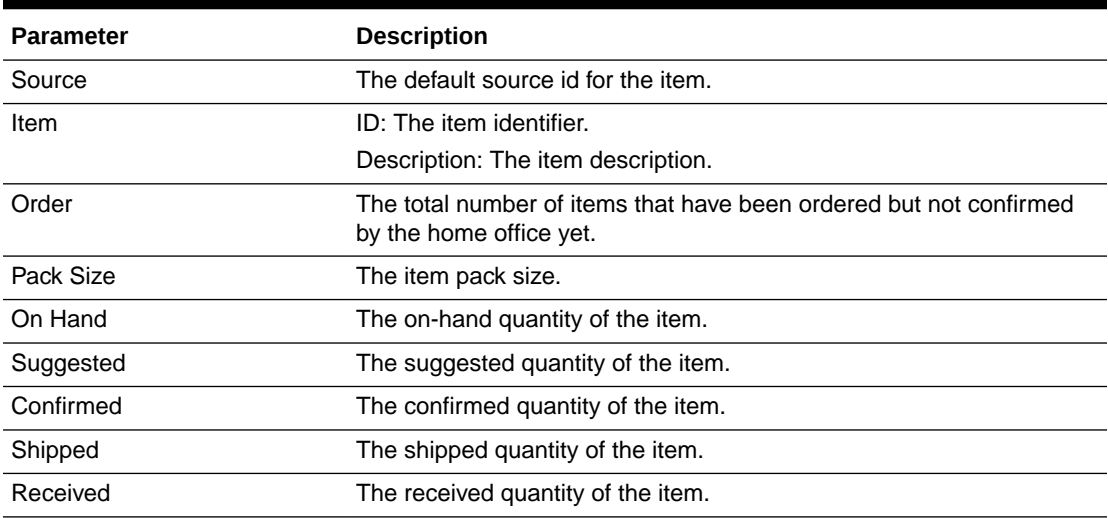

### Criteria Selections for Replenishment Order Worksheet

This report prints automatically when chosen so there are no criteria selections available.

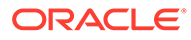

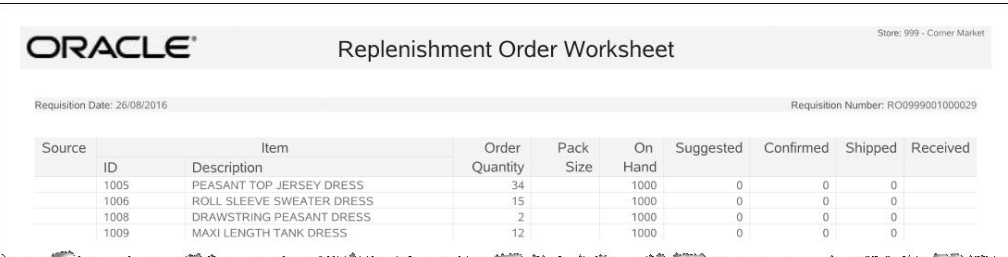

#### **Figure 10-14 Sample: Replenishment Order Worksheet**

### Shelf Labels

For information about creating Shelf Labels, see the *Xstore Point of Service Manager's Guide*.

### Store Layout

For information about the Store Layout, see the *Xstore Point of Service Shipping, Receiving & Inventory Guide*.

# Inventory Count Sheet

For information about the Inventory Count Sheet, see the *Xstore Point of Service Shipping, Receiving & Inventory Guide*.

# Inventory Count Variance Reports

For information about the Inventory Count Variance Reports, see the *Xstore Point of Service Shipping, Receiving & Inventory Guide*.

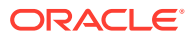

# 11 Consumer Reports

This chapter contains information about the following reports:

- Customer List Report
- [Loyalty Account History Report](#page-126-0)
- [Customer Account Activity Summary Report](#page-128-0)

# Customer List Report

This report contains a list of customers in the database that match your selection criteria. The basic customer information includes:

- Last and First Name
- Home Phone, Work Phone
- Email address
- Mail Flag (If yes, indicates customer agrees to receive store promotion information).
- **Birth Date**
- Addresses: (City, State, Postal Code)
	- Primary (default is HOME, only one address may be defined as the primary)
	- Other addresses such as WORK, VACATION, and so on

A summary version and a detail version of this report are available. The detail report includes all the summary information as well as additional information that analyzes physical and nonphysical purchases by department, class, or item, and units purchased and amount.

If you select a detailed report at the Department merchandise level, Class merchandise level, or the Item merchandise level, a subreport is available below the Purchase History section.

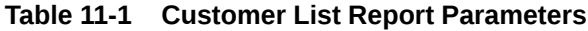

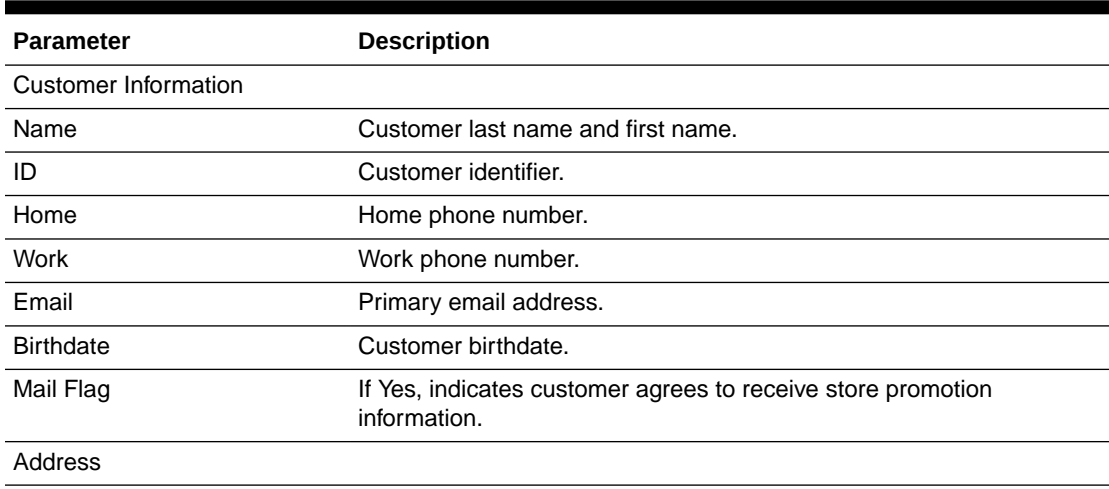

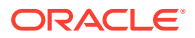

| <b>Parameter</b>                                                          | <b>Description</b>                                                                        |
|---------------------------------------------------------------------------|-------------------------------------------------------------------------------------------|
| Primary                                                                   | If Yes, indicates the customer's primary address.                                         |
| <b>Type</b>                                                               | Type of address (for example, Home or Work).                                              |
| Address                                                                   | Full address.                                                                             |
| <b>Purchase History</b>                                                   |                                                                                           |
| <b>Last Activity Date</b>                                                 | The most-recent date the customer purchased items.                                        |
| Sale Amount                                                               | The total value of all purchases made by the customer within the date<br>range selected.  |
| Number of Sales                                                           | The number of sale transactions made by the customer within the<br>date range selected.   |
| <b>Return Amount</b>                                                      | The total value of all items returned by the customer within the date<br>range selected.  |
| Number of Returns                                                         | The number of return transactions made by the customer within the<br>date range selected. |
| Merchandise                                                               |                                                                                           |
| Merchandise Level (for<br>example, Department,<br>SubDepartment, or Item) | The identifier for the indicated merchandise level.                                       |
| Description                                                               | The description of the merchandise level.                                                 |
| Count                                                                     | Number of items purchased within that merchandise level.                                  |
| Amount                                                                    | Total amount spent on all items in the merchandise level.                                 |

**Table 11-1 (Cont.) Customer List Report Parameters**

#### Criteria Selections for Customer List Report

Select an option or make entries in any of the following fields to determine report output:

- Date Range: Enter a single fixed date, a date range (begin and end dates) or select a relative date option (Yesterday, Last Week, and so on) from the dropdown list.
- Assigned Associate: If your system is configured to associate an employee ID with a customer, this field may be used to enter the Associate's ID (the employee ID).
- Postal Code: Enter a postal (zip) code.
- City: Enter the city name.
- State: Enter a two-character state abbreviation.
- Store #: Enter a specific store number if you want to restrict the report to only one store.
- Merchandise Level: Select Department, Class or Item from the drop-down list.
- Starting/Ending Amount: Enter a range of values for the purchase amount. Type the starting purchase amount on the top line and the ending purchase amount on the line below.

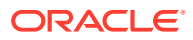

- <span id="page-126-0"></span>• Starting/Ending Return Amount: Define a range of values for merchandise that was returned to the store. Type the starting return value on the first line and the ending return value on the line below.
- Show Merchandise Level: Yes or No to display the item level details.
- Sort Order: Select an option to sort the report by:
	- Customer Last Name
	- Postal Code, Customer Last Name

#### **Figure 11-1 Sample: Customer List Report**

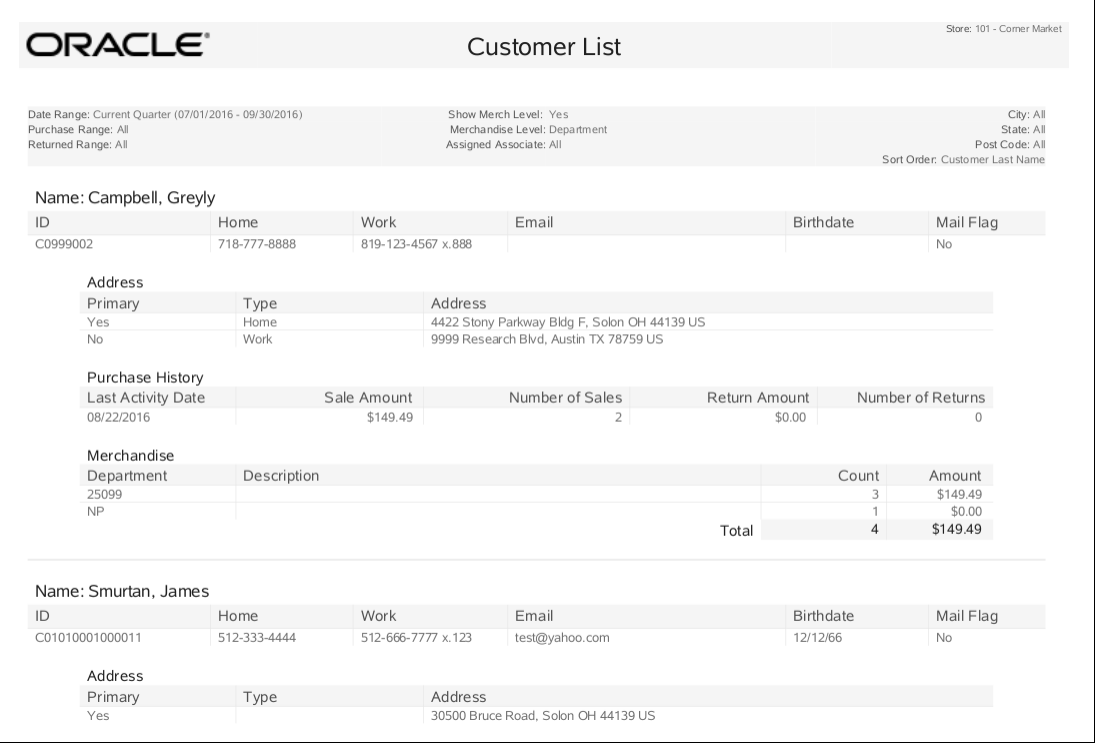

## Loyalty Account History Report

This report provides current and historical information about a customer's loyalty accounts. This report is printed from the Customer Account tab in Customer Maintenance screen. This report shows each transaction which affected a customer loyalty or award account.

#### **Note:**

Any activity rows returned from the Oracle Retail Customer Engagement Cloud Services that are marked as voided show a line through the row.

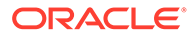

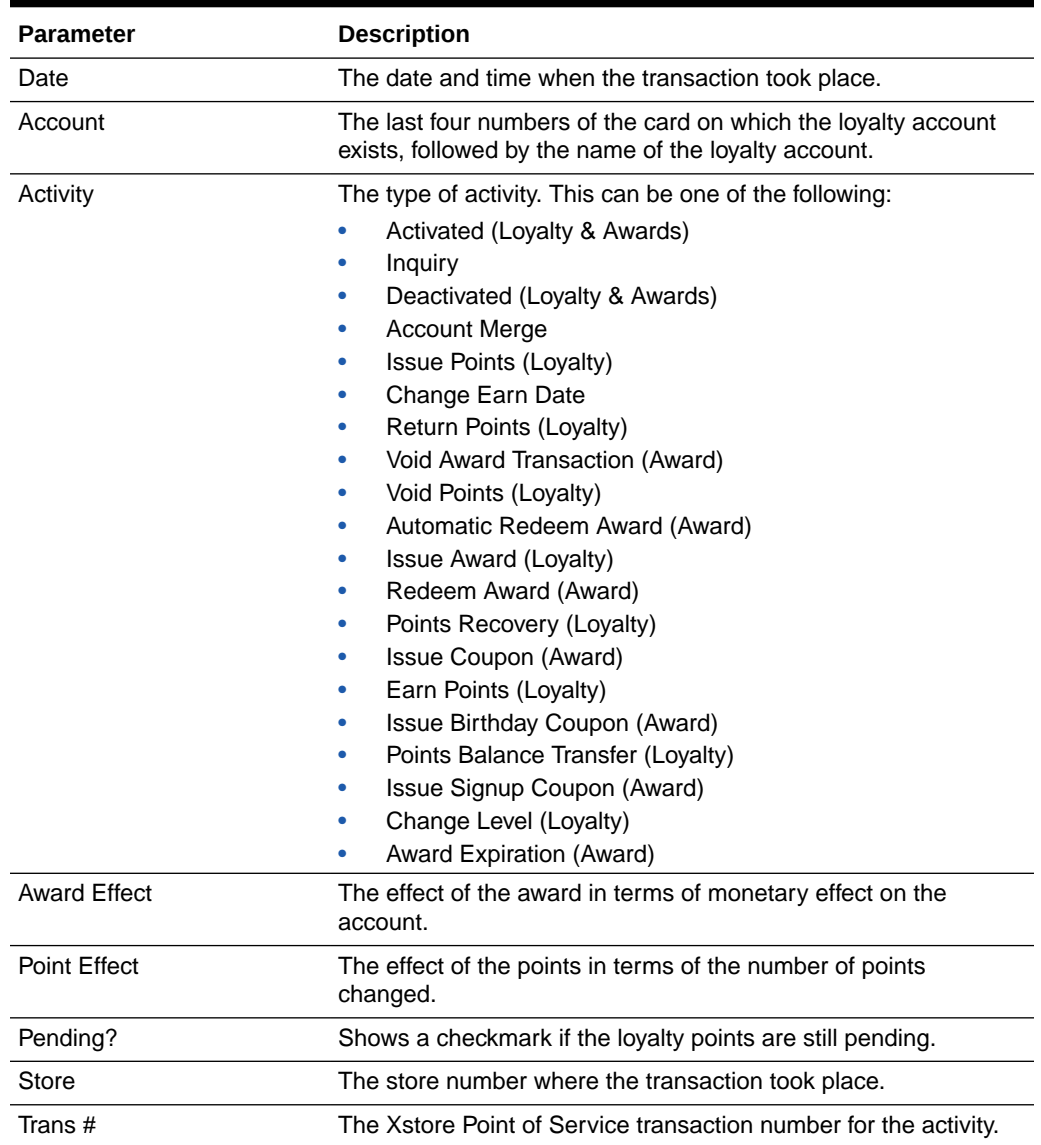

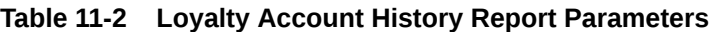

# Criteria Selections for Loyalty Account History Report

There are no criteria selections available for this report.

|                | ORACLE'                    | Loyalty Account History |                  | Store: 235 - Corner Market |     |       |                      |
|----------------|----------------------------|-------------------------|------------------|----------------------------|-----|-------|----------------------|
| Jennifer Lopez |                            |                         |                  |                            |     |       |                      |
| Date           | Account                    | Activity                | Award Effect     | Point Effect Pending?      |     | Store | Trans#               |
| 08/12/2016     | Customer Appreciation Acct | Issue Points            |                  | 5000                       |     | 235   | 20160812002350550123 |
| 08/12/2016     | Customer Appreciation Acct | Activation              |                  | 10000                      |     | 235   | 20160812002350010256 |
| 08/25/2016     | Customer Appreciation Acct | <b>Issue Points</b>     |                  | 5348                       |     | 489   | 20160825004890220789 |
| 08/25/2016     | Customer Appreciation Acct | Void Points             |                  | $-5348$                    |     | 489   | 20160825004890220790 |
| 09/01/2016     | Customer Appreciation Acct | <b>Issue Points</b>     |                  | 12357                      |     | 222   | 20160901002220030258 |
| 09/03/2016     | Customer Appreciation Acct | <b>Issue Points</b>     |                  | 2300                       |     | 235   | 20160903002350071156 |
| 09/04/2016     | Customer Appreciation Acct | <b>Issue Points</b>     |                  | 6789                       | Yes | 125   | 20160904001250137890 |
| 09/09/2015     | Customer Appreciation Acct | <b>Issue Points</b>     |                  | 4567                       |     | 235   | 20150909002350081122 |
| 09/11/2016     | Customer Appreciation Acct | <b>Issue Points</b>     |                  | 8872                       |     | 897   | 20160911008970044455 |
| 09/13/2016     | Customer Appreciation Acct | <b>Issue Points</b>     |                  | 9932                       | Yes | 235   | 20160913002350026689 |
| 09/15/2016     | Customer Appreciation Acct | <b>Issue Points</b>     |                  | 3378                       | Yes | 451   | 20160915004510010776 |
| 09/15/2016     | Gold Club                  | Award                   | \$20 Certificate |                            |     | 451   | 20160915004510010777 |

<span id="page-128-0"></span>**Figure 11-2 Sample: Loyalty Account History Report**

### Customer Account Activity Summary Report

This report provides summary information about configurable customer accounts (CCAs) such as Pre-Sale accounts and On Hold accounts, as well as other customer accounts such as Layaways and Special Orders.

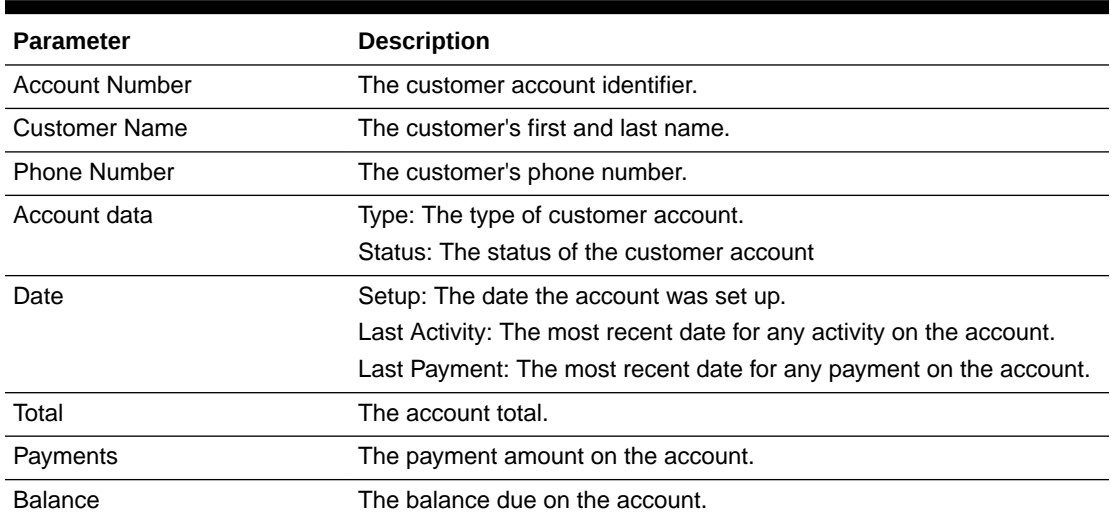

#### **Table 11-3 Customer Account Activity Summary Report Parameters**

### Criteria Selections for CCA Reports

Select an option or make entries in any of the following fields to determine report output:

- Base Age On: Select an option from the list including Setup Date, Last Activity Date, Last Payment Date.
- Date Range: Enter a single fixed date, a date range (begin and end dates) or select a relative date option (Yesterday, Last Week, and so on) from the drop-down list.
- Customer Account Type: Select an account type from the list: ALL, House Account Payment, Escrow, Work Order, Special Order, Layaway, Credit Payment, Sale to Ship, Pre-Sale, On Hold, Local Inventory Orders.

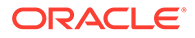

- CCA Account Status: Select an account status from the list: Open, In Progress, New, Closed, Abandoned, Voided, Delinquent, Pending, Ready to Pickup, Closed Escrow, Inactive, Refundable, Overdue
- Sort Order: Select Customer Last Name or Setup Date from the list.

**Figure 11-3 Customer Account Activity Summary**

| ORACLE <sup>®</sup>                                            | <b>Customer Account Activity</b> | Store: 776 - Millenium Super Stores |                                                        |               |            |                                 |                 |          |                                                   |                       |
|----------------------------------------------------------------|----------------------------------|-------------------------------------|--------------------------------------------------------|---------------|------------|---------------------------------|-----------------|----------|---------------------------------------------------|-----------------------|
| Base Age On: Setup Date<br>Date Range: 10-08-2021 - 10-08-2021 |                                  |                                     | Customer Account Status: All Customer Account Statuses |               |            |                                 |                 |          | Customer Account Type: All Customer Account Types | Sort Order: Last Name |
| Account<br>Number                                              | Customer<br>Name                 | Phone<br>Number                     | Account data<br>Type                                   | <b>Status</b> | Setup      | <b>Date</b><br>Last<br>Activity | Last<br>Payment | Total    | Payments                                          | Balance               |
| LO0776001000062                                                | Amy<br>Solon                     | 222-3334444                         | Local Inventory<br>Order                               | Closed        | 10-08-2021 | 10-08-2021                      | 10-08-2021      | Rs479.94 | Rs479.94                                          | Rs0.00                |
| LO0776001000063                                                | Amy<br>Solon                     | 222-3334444                         | Local Inventory<br>Order                               | Closed        | 10-08-2021 | 10-08-2021                      | 10-08-2021      | Rs0.00   | Rs0.00                                            | Rs0.00                |

# 12 Store Locations Reports

This chapter contains information about the following reports:

• Store Locations Report

# Store Locations Report

The Store Locations Report lists all of the stores within your organization that match your specifications. You can select one state or all states. You can also indicate a specific city.

| <b>Parameter</b>     | <b>Description</b>             |
|----------------------|--------------------------------|
| Store ID             | The store number.              |
| Store Name           | The store name.                |
| Address              | The store address.             |
| City                 | The city.                      |
| <b>State</b>         | The state or territory.        |
| Zip                  | The postal (zip) code.         |
| Country              | The country abbreviation code. |
| Phone                | The store phone number.        |
| <b>Store Manager</b> | The manager's name.            |

**Table 12-1 Store Locations Report Parameters**

### Criteria Selections for Store Locations Report

Select an option or make entries in any of the following fields to determine report output:

- State: Select one state from the list or select ALL to include every store.
- City: Enter a specific city name.

|                            | ORACLE"                   |                             | <b>Store Locations</b> |       |                                 |                 |              |                                      |
|----------------------------|---------------------------|-----------------------------|------------------------|-------|---------------------------------|-----------------|--------------|--------------------------------------|
| State: All                 |                           |                             |                        |       |                                 |                 |              | City: All                            |
|                            |                           |                             |                        |       |                                 |                 |              |                                      |
| Store ID                   | Store Name                | Address                     | City                   | State | Zip                             | Country         | Phone Number | Store Manager                        |
| 101                        | Corner Market             | 30500 Bruce Industrial Pkwy | Solon                  | OH    | 44139                           | US              | 440-498-4414 | Mary Manager                         |
| 102                        | Oriole Park               | 333 W Camden St.            | Baltimore              | MD    | 21201                           | <b>US</b>       | 410-123-4567 | Susan Archer                         |
| 103                        | Cleveland Outlet          | 34310 Aurora Rd.            | Solon                  | OH    | 44139                           | US              | 440-498-4419 | Milson Fisher                        |
| 301                        | Weiss Furs                |                             |                        |       |                                 | <b>US</b>       |              | Store Manager301                     |
| 302                        | Culp's Collectibles       |                             |                        |       |                                 | <b>US</b>       |              | Store Manager302                     |
| 303                        | Terry's Toy Town          |                             |                        |       |                                 | US              |              | Store Manager303                     |
| 304                        | Jeff's Junk               |                             |                        |       |                                 | <b>US</b>       |              | Store Manager304                     |
| 305                        | Matt's Mats               |                             |                        |       |                                 | US              |              | Store Manager305                     |
| 306                        | Eric's Essentials         |                             |                        |       |                                 | US              |              | Store Manager306                     |
| 307                        | Eclectic Emily            |                             |                        |       |                                 | US              |              | Store Manager307                     |
| 308                        | Nick's Novelties          |                             |                        |       |                                 | <b>US</b>       |              | Store Manager308                     |
| 309                        | Todd's Trash              |                             |                        |       |                                 | <b>US</b>       |              | Store Manager309                     |
| 310                        | Aardvarks by Aimee        |                             |                        |       |                                 | <b>US</b>       |              | Store Manager310                     |
| 311                        | Sergey's Sundries         |                             |                        |       |                                 | <b>US</b>       |              | Store Manager311                     |
| 312                        | Jenu's Jollie             |                             |                        |       |                                 | <b>US</b>       |              | Store Manager312                     |
| 313                        | Nodir's Neoessities       |                             |                        |       |                                 | <b>US</b>       |              | Store Manager313                     |
| 314                        | Nuwan's Rusted<br>Engines |                             |                        |       |                                 | US              |              | Store Manager314                     |
| 401                        | Store 401                 |                             |                        |       |                                 | US              |              | Store Manager401                     |
| 402                        | Store 402                 |                             |                        |       |                                 | US              |              | Store Manager402                     |
| 403                        | Store 403                 |                             |                        |       |                                 | US              |              | Store Manager403                     |
| 404                        | Store 404                 |                             |                        |       |                                 | US              |              | Store Manager404                     |
| 405                        | Store 405                 |                             |                        |       |                                 | US              |              | Store Manager405                     |
| 501                        | Store 501                 |                             |                        |       |                                 | <b>US</b>       |              | Store Manager501                     |
| 502                        | Store 502                 |                             |                        |       |                                 | <b>US</b>       |              | Store Manager502                     |
| 503                        | Store 503                 |                             |                        |       |                                 | <b>US</b>       |              | Store Manager503                     |
| 504                        | Store 504                 |                             |                        |       |                                 | <b>US</b><br>US |              | Store Manager504                     |
| 505                        | Store 505                 |                             |                        |       |                                 |                 |              | Store Manager505                     |
| 601                        | Store 601                 |                             |                        |       |                                 | US<br><b>US</b> |              | Store Manager601                     |
| 602<br>603                 | Store 602<br>Store 603    |                             |                        |       |                                 | US              |              | Store Manager602<br>Store Manager603 |
| 604                        | Store 604                 |                             |                        |       |                                 | <b>US</b>       |              | Store Manager604                     |
| 605                        | Store 605                 |                             |                        |       |                                 | CA              |              | Store Manager605                     |
| 606                        | Store 606                 |                             | TORONTO                | ON    | M4B                             | CA              |              | Store Manager606                     |
| 607                        | Store 607                 |                             | TORONTO                | ON    | <b>1B8</b><br>M4B<br><b>1B8</b> | CA              |              | Store Manager606                     |
| 701                        | Store DE 701              |                             |                        |       |                                 | DE              |              | Store Manager701                     |
| 702                        | Store DE 702              |                             |                        |       |                                 | DE              |              | Store Manager702                     |
| 703                        | Store DE 703              |                             |                        |       |                                 | DE              |              | Store Manager703                     |
| 704                        | Store DE 704              |                             |                        |       |                                 | DE              |              | Store Manager704                     |
| 705                        | Store DE 705              |                             |                        |       |                                 | DE              |              | Store Manager705                     |
| Run Date: 10/20/16 3:11 PM |                           |                             |                        |       |                                 |                 |              | Page 1 of 3                          |

**Figure 12-1 Sample: Store Locations Report**

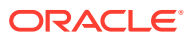

# 13 Gift Registry Report

This chapter contains information about the following reports:

• Gift Registry Report

# Gift Registry Report

The Gift Registry is available if you are using Oracle Retail Customer Engagement Cloud Services CRM. From the Gift Registry screen, select Print Registry to print the report (see - *Oracle Retail Xstore Point of Service Classic User Guide*).

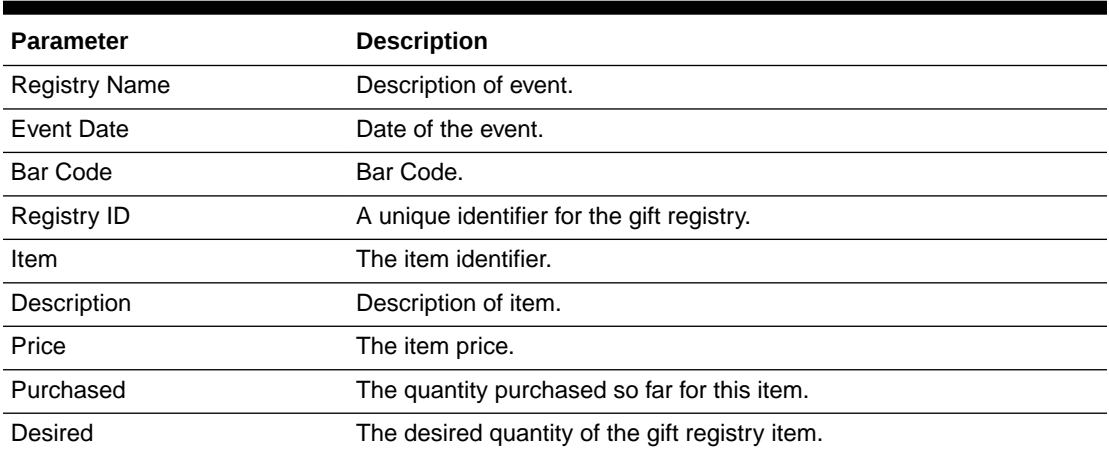

#### **Table 13-1 Gift Registry Reports Parameters**

### Criteria Selections for Gift Registry Report

Since this report prints automatically from the print option, there are no search criteria.

**Figure 13-1 Sample: Gift Registry Report**

| ORACLE <sup>®</sup>                   |                               | <b>Gift Registry</b>                                    |           | Store: 999 - Corner Market                        |
|---------------------------------------|-------------------------------|---------------------------------------------------------|-----------|---------------------------------------------------|
| Event Name: Birthday<br>Line Count: 3 | Registry ID: 38               | Venue: address1 address2<br>bangalore, karnataka 573144 |           | Event Date: 09/06/2016<br>Total Registry Items: 3 |
| Item                                  | Description                   | Price                                                   | Purchased | Desired                                           |
| 111100048                             | cotton jersy dress            | (S0.01)                                                 | 0.00      | 1.00                                              |
| 111100049                             | Black white cap sleeves dress | (S0.01)                                                 | 0.00      | 1.00                                              |
| 111100050                             | Producto para teste 64        | (S0.01)                                                 | 0.00      | 1.00                                              |

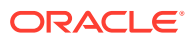

# 14 Wish List Report

This chapter contains information about the following reports:

• Wish List Report

# Wish List Report

The Wish List option is available if you are using Oracle Retail Customer Engagement Cloud Services CRM.

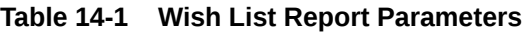

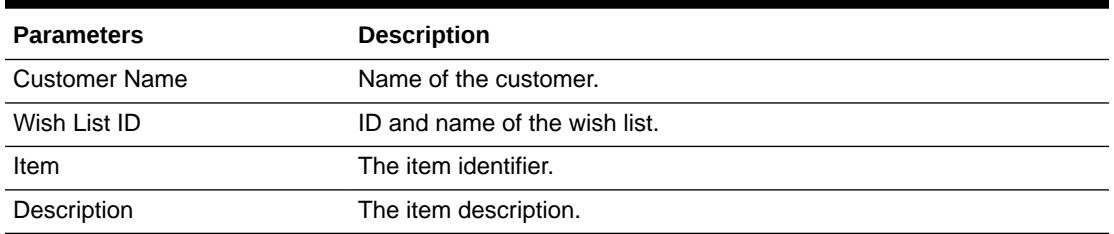

### Criteria Selections for Wish List Report

Since this report prints automatically from the print option, there are no search criteria.

**Figure 14-1 Sample: Customer Wish List Report**

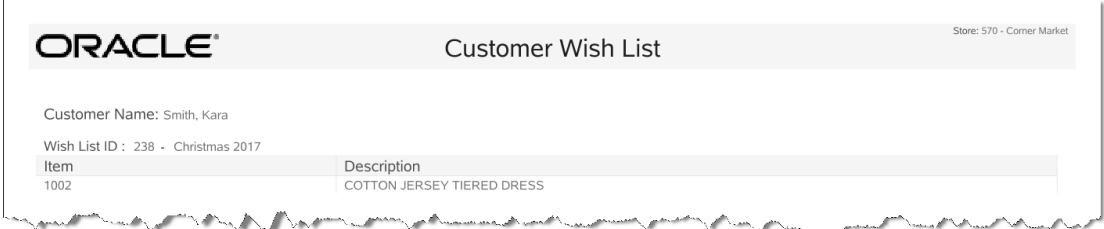

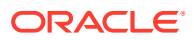

# 15 Pick List Report

This chapter contains information about the following reports:

• Pick List Report

# Pick List Report

The Pick Slip report allows the user to print a single pick list for all accepted orders. Orders are grouped by Order Type and Ship Method.

Navigate: Customer Maintenance > Order Options > Order Worklist.

After searching for the work order, select Print Pick List.

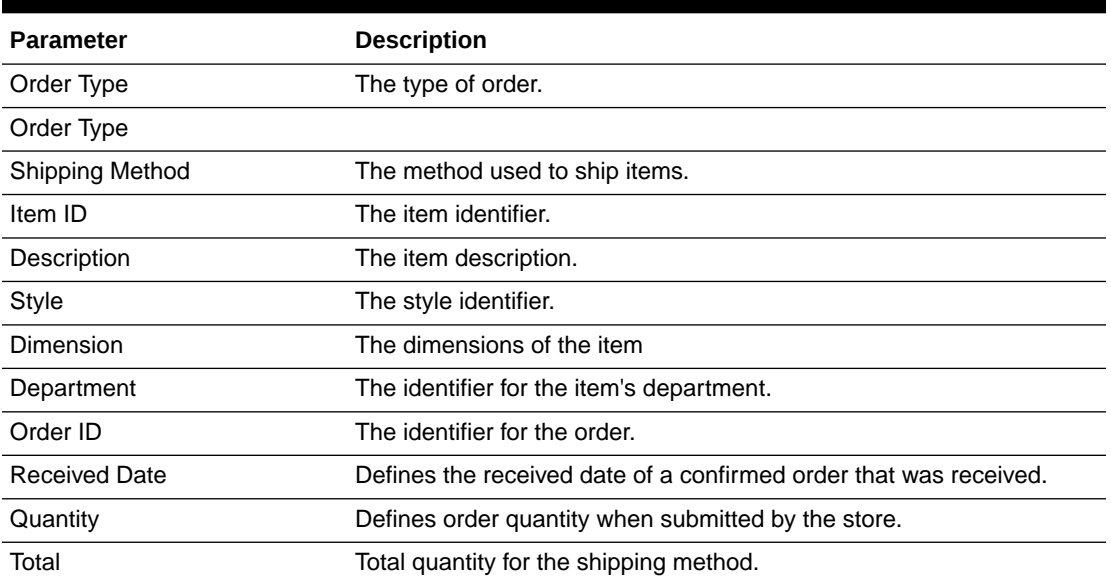

#### **Table 15-1 Pick List Report Parameters**

### Criteria Selections for Pick List Report

Once you select Print Pick List, a prompt displays indicating this will print a Pick List for all orders in ACCEPTED status

- Select Yes to continue. A prompt displays indicating that the report will run in the background and print when complete. Press **[Enter]**.
- Select No if you do not want to print the pick list, the Order Worklist displays.

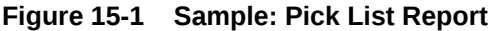

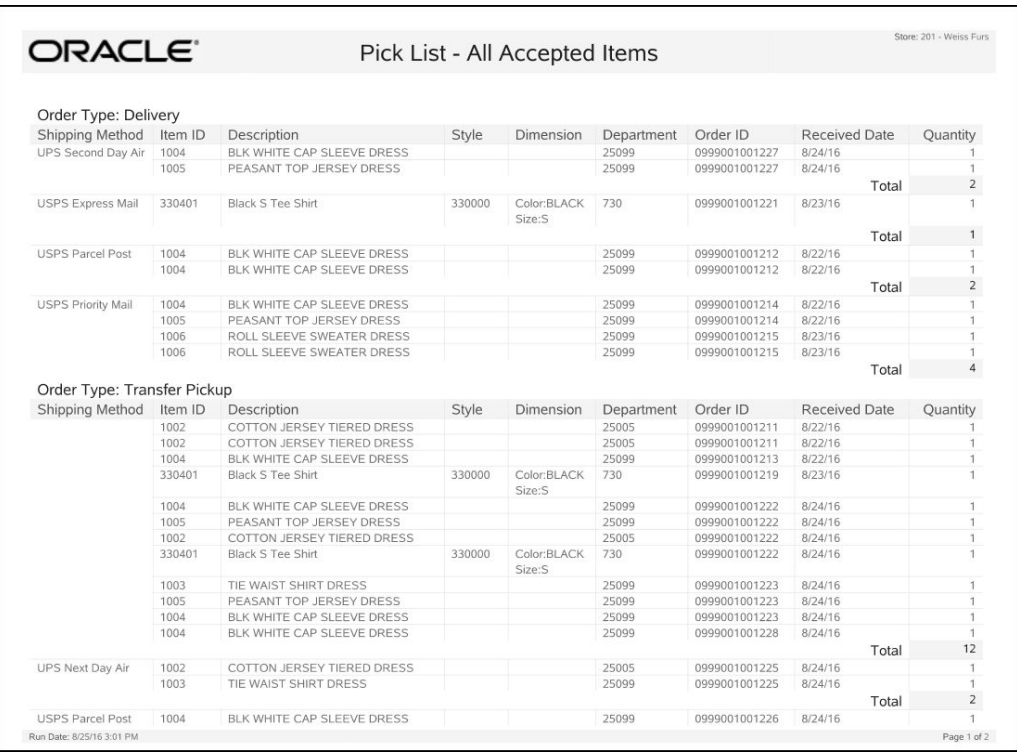

# 16 Airport Report

This chapter contains information about the following reports:

• Airport Sales Tax Report

#### **Note:**

If you need to export the Airport Sales Tax Report to CSV, see [Airport Authority](#page-143-0) [Report.](#page-143-0)

# Airport Sales Tax Report

The Airport Sales Tax Report provides information about sales tax received at airport locations.

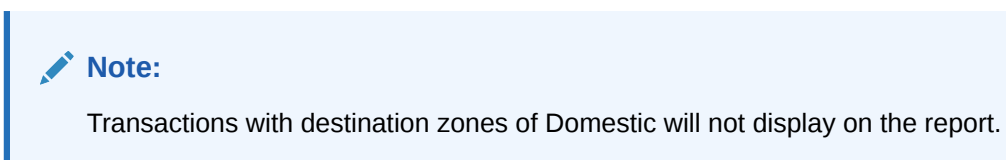

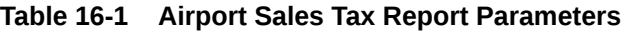

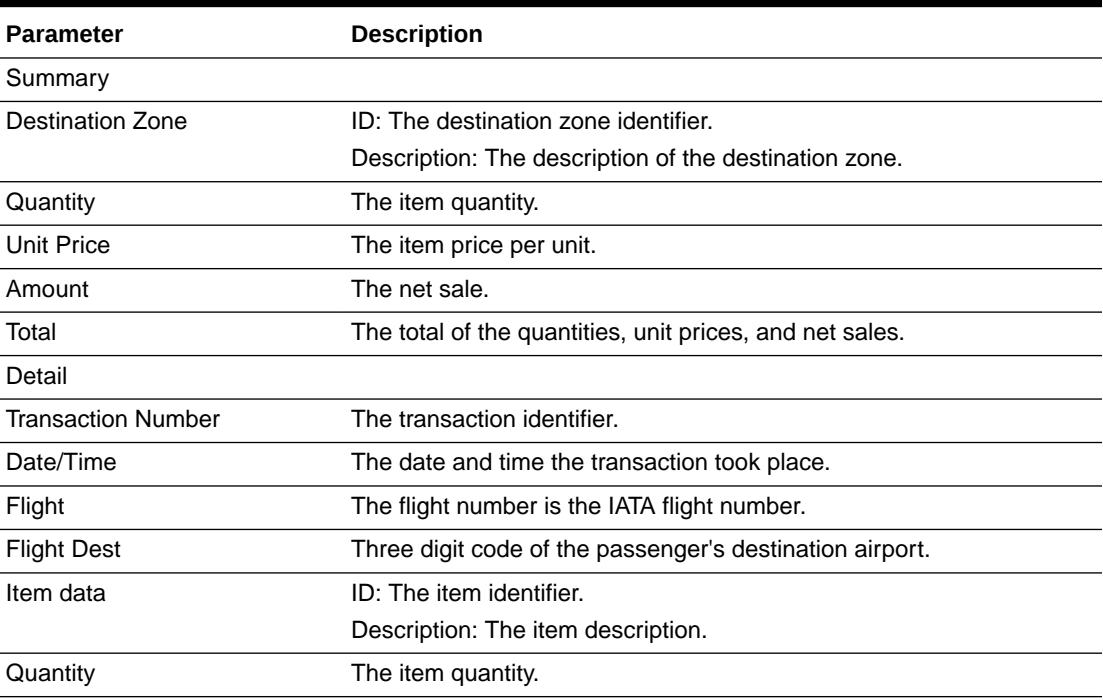

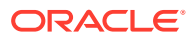

| <b>Parameter</b> | <b>Description</b>                                       |
|------------------|----------------------------------------------------------|
| Unit Price       | The item price per unit.                                 |
| Amount           | The net sale.                                            |
| Total            | The total of the quantities, unit prices, and net sales. |

**Table 16-1 (Cont.) Airport Sales Tax Report Parameters**

## Criteria Selections for Airport Sales Tax Report

Select the start date:

• Start Date: Enter a specific date, or select Today (current day) or Yesterday (previous day) from the drop-down list.

**Figure 16-1 Sample: Airport Sales Tax Report**

| ORACLE <sup>®</sup>      |                 |                         |             | Airport Sales Tax |       |                            |                  |                             |                   | Store: 7 - Corner Market |
|--------------------------|-----------------|-------------------------|-------------|-------------------|-------|----------------------------|------------------|-----------------------------|-------------------|--------------------------|
|                          |                 |                         |             |                   |       |                            |                  |                             |                   |                          |
|                          |                 |                         |             |                   |       |                            |                  |                             |                   |                          |
| Date: 10/03/2018         |                 |                         |             |                   |       |                            |                  |                             |                   |                          |
|                          |                 |                         |             |                   |       |                            |                  |                             |                   |                          |
| Summary                  |                 |                         |             |                   |       |                            |                  |                             |                   |                          |
|                          |                 | <b>Destination Zone</b> |             |                   |       |                            |                  |                             |                   |                          |
| ID                       |                 | Description             |             |                   |       | Quantity                   |                  | Unit Price                  |                   | Amount                   |
| <b>DOMESTIC</b>          |                 | Domestic                |             |                   |       | 3.0000                     |                  | \$215.69                    |                   | \$215.69                 |
|                          |                 |                         |             |                   | Total | 3.0000                     |                  | \$215.69                    |                   | \$215.69                 |
|                          |                 |                         |             |                   |       |                            |                  |                             |                   |                          |
| Detail                   |                 |                         |             |                   |       |                            |                  |                             |                   |                          |
| <b>DOMESTIC Domestic</b> |                 |                         |             |                   |       |                            | Quantity: 3.0000 | <b>Unit Price: \$215.69</b> |                   | Amount: \$215.69         |
| Transaction              | Date / Time     | Flight                  | Final       |                   |       | Item data                  |                  | Ouantity                    | <b>Unit Price</b> | Amount                   |
| Number                   |                 |                         | <b>Dest</b> | ID                |       | Description                |                  |                             |                   |                          |
| 4848                     | 10/5/18 8:08 AM | 9LLKJL                  | CLE         | 1002              |       | COTTON JERSEY TIERED DRESS |                  | 1.0000                      | \$86.20           | \$86.20                  |
|                          |                 |                         |             |                   |       |                            | Total            | 1.0000                      | \$86.20           | \$86.20                  |
| 4849                     | 10/5/18 8:09 AM | 96OP2                   | CLE         | 1003              |       | TIE WAIST SHIRT DRESS      |                  | 1.0000                      | \$60.20           | \$60.20                  |
|                          | 10/5/18 8:09 AM | 96OP2                   | CLE         | 1005              |       | PEASANT TOP JERSEY DRESS   |                  | 1.0000                      | \$69.29           | \$69.29                  |
|                          |                 |                         |             |                   |       |                            | Total            | 2.0000                      | \$129.49          | \$129.49                 |

# A

# Appendix: Oracle Retail Xstore Office Reports

The reports in this Appendix are only available in Oracle Retail Xstore Office, not Oracle Retail Xstore Point of Service.

### Stock Valuation Overview

Stock Valuation is a process that allows you to track the item stock value for receivables at the store for both corporate-created receiving documents and store-created receiving documents. This inventory valuation allows you to determine a monetary value for items that make up your inventory, and is dependent on a "year-end" process for the company. Stock valuation is based on the fiscal calendar.

All receiving documents must contain the items' cost to be used to calculate the stock valuation. (The cost is the amount charged to the franchisee/store.) When merchandise is received from the warehouse, the cost on the ASN/receiving document must be accepted or adjusted by the store in order to receive merchandise into inventory.

#### **Note:**

Store to store transfers must be implemented through the corporate office. The corporate office will be responsible for crediting the shipping stores' cost for the stock, and for applying the proper cost value for each item on the receiving document for the receiving store.

Some retailers may elect to carry the cost for corporate stores from the shipping store to the receiving store, but a corporate system will still be responsible for providing the cost per item to the receiving store.

Prerequisites and Assumptions

- The inv cst item yearend table must be populated with data for the previous year. For new retailers with no previous years' data, a record must be added for the previous year with quantity zero This information is required to run the Year End Rollup.
- Reports are available from Oracle Retail Xstore Office only.
- For reporting, the Arial Unicode MS font must be installed on the system.

Two methods of stock valuation are supported:

- PWAC Period Weighted Average Cost
- WAC Weighted Average Cost

#### Period Weighted Average Cost (PWAC)

WAC is calculated using the fiscal year-end summary from the prior fiscal year, plus receivings from this fiscal year.

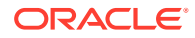

When calculating PWAC for a previous year, the system uses the fiscal year prior to the requested fiscal year, plus the receivables from the requested fiscal year up to the requested date. You cannot simply use the posted values for the requested year since that includes the entire year.

ASN documents are used in the calculations. The status of the ASN document (CLOSED, OPEN, or IN PROCESS) is disregarded.

### Weighted Average Cost (WAC)

WAC is calculated using the fiscal year-end summary from prior fiscal years (multiple), plus receivings from this fiscal year, up to the specified stock valuation date. Values from the item cost movements table are used to perform the calculations.

When calculating WAC for a previous year, the system uses the years prior to the requested year, plus the receivables from the requested year up to the requested date. You cannot simply use the posted values for the requested year since that includes the entire year.

ASN documents are used in the calculations. The status of the ASN document (CLOSED, OPEN or IN PROCESS) is disregarded.

### WAC and PWAC Reports

WAC and PWAC Stock Valuation Reports can be run from Oracle Retail Xstore Office. To create the report follow the steps below:

- **1.** Navigate: Oracle Retail Xstore Office Home screen > Reports > All Reports.
- **2.** From the Reports screen navigation panel, select Stock Valuation Reports.

**Figure A-1 Xstore Office - Report Menu Options**

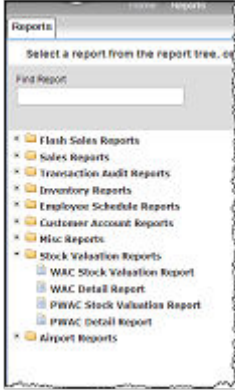

**3.** Select a Stock Valuation Report from the list.

WAC Reports:

- WAC Stock Valuation Report
- WAC Detail report

PWAC Reports:

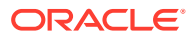

- PWAC Stock Valuation Report
- PWAC Detail report
- **4.** Enter report criteria.

The available Report Parameters are:

• Location Hierarchy: If applicable, select a location hierarchy from the list.

#### **Note:**

Location Hierarchy is not available for WAC and PWAC Detail Stock Valuation Reports. Values are calculated across the company.

- Valuation Date: Enter or select the date of the stock valuation
- Department: Select a department Id from the list.
- SubDepartment: Select a subdepartment Id from the list.
- Class: Select a class Id from the list.
- SubClass: Select a subclass Id from the list.
- By Item, By Style, or select the All check box to run the report for all items. If running a report for an item or a style, you must specify the Item Id or Style Id in the text box.
- Output Format: Select PDF, HTML, or CSV
- **5.** Click Run Report. The report displays in a new tab. The report will be grouped and ordered by Location, Item: totals per location and grand total.

#### Example: WAC Stock Valuation Summary Report

#### **Figure A-2 Sample: WAC Stock Valuation Summary Report**

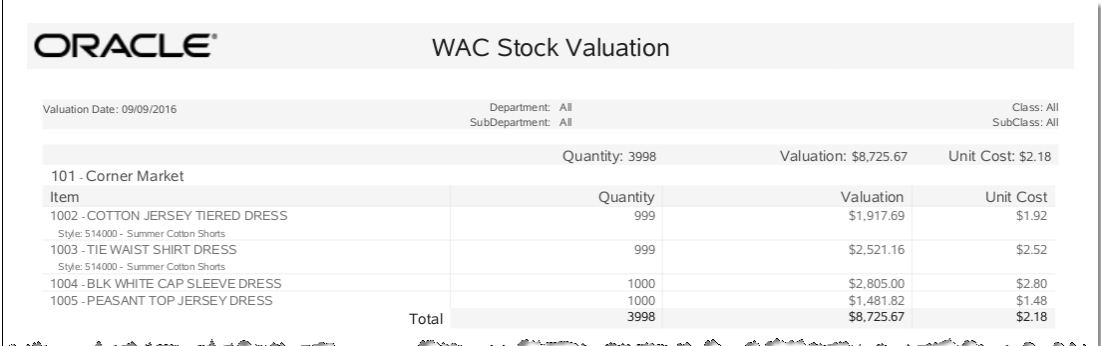

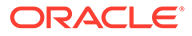

## Example: WAC Stock Valuation Detail Report

|                            | ORACLE"                              |                                   | <b>WAC Detail</b>                     |          |           |                                                |
|----------------------------|--------------------------------------|-----------------------------------|---------------------------------------|----------|-----------|------------------------------------------------|
|                            |                                      |                                   |                                       |          |           |                                                |
| Valuation Date: 09/09/2016 |                                      |                                   | Department: All<br>SubDepartment: All |          |           | Class: All<br>SubClass: All                    |
|                            |                                      |                                   |                                       |          |           |                                                |
|                            | Style: 514000 - Summer Cotton Shorts | 1002 - COTTON JERSEY TIERED DRESS |                                       |          |           |                                                |
|                            | <b>Date</b>                          | Document of Charge                |                                       | Quantity | Valuation | Unit Cost                                      |
| Initial Value              |                                      |                                   |                                       | 10.00    | \$2.75    | \$0.28                                         |
|                            | 8/9/16                               | ASN10100101A-1                    |                                       | 10.00    | \$20.00   | \$2.00                                         |
|                            | 8/9/16                               | ASN10100101B-1                    |                                       | 5.00     | \$8.75    | \$1.75                                         |
|                            | 8/9/16                               | ASN10100101C-1                    |                                       | 2.00     | \$6.00    | \$3.00                                         |
|                            | 8/9/16                               | ASN10100101H-1                    |                                       | 4.00     | \$9.20    | \$2.30                                         |
|                            | 8/9/16                               | ASN10100101I-1                    |                                       | 5.00     | \$12.50   | \$2.50                                         |
|                            | 8/9/16                               | ASN10200102A-1                    |                                       | 3.00     | \$9.00    | \$3.00                                         |
|                            | 8/9/16                               | ASN10200102D - 1                  |                                       | 6.00     | \$15.90   | \$2.65                                         |
|                            | 8/9/16                               | ASN10200102E - 1                  |                                       | 6.00     | \$13.80   | \$2.30                                         |
|                            |                                      |                                   | Total                                 | 51.00    | \$97.90   | \$1.92                                         |
|                            | 1003 - TIE WAIST SHIRT DRESS         |                                   |                                       |          |           |                                                |
|                            | Style: 514000 - Summer Cotton Shorts |                                   |                                       |          |           |                                                |
|                            | <b>Date</b>                          | Document of Charge                |                                       | Quantity | Valuation | Unit Cost                                      |
|                            |                                      |                                   |                                       |          |           |                                                |
| Initial Value              |                                      |                                   |                                       |          |           |                                                |
|                            |                                      |                                   |                                       | 15.00    | \$3.25    | \$0.22                                         |
|                            | 8/9/16                               | ASN10100101A-2                    |                                       | 5.00     | \$15.00   |                                                |
|                            | 8/9/16                               | ASN10100101B-2                    |                                       | 5.00     | \$14.00   |                                                |
|                            | 8/9/16                               | ASN10100101C-2                    |                                       | 3.00     | \$9.00    |                                                |
|                            | 8/9/16                               | ASN10100101H-2                    |                                       | 8.00     | \$25.20   | \$3.00<br>\$2.80<br>\$3.00<br>\$3.15           |
|                            | 8/9/16                               | ASN10100101I-2                    |                                       | 6.00     | \$21.00   |                                                |
|                            | 8/9/16                               | ASN10200102B-1                    |                                       | 4.00     | \$16.00   |                                                |
|                            | 8/9/16                               | ASN10200102D - 2                  |                                       | 4.00     | \$13.80   |                                                |
|                            | 8/9/16                               | ASN10200102E-2                    |                                       | 7.00     | \$26.60   |                                                |
|                            |                                      | 1004 - BLK WHITE CAP SLEEVE DRESS | Total                                 | 57.00    | \$143.85  | \$3.50<br>\$4.00<br>\$3.45<br>\$3.80<br>\$2.52 |
|                            | <b>Date</b>                          | Document of Charge                |                                       | Quantity | Valuation |                                                |
|                            |                                      |                                   |                                       | 10.00    | \$4.85    | Unit Cost<br>\$0.48                            |
| Initial Value              | 8/9/16                               | ASN10100101D - 1                  |                                       | 5.00     | \$26.25   | \$5.25                                         |
|                            | 8/9/16                               | ASN10200102C-1                    |                                       | 5.00     | \$25.00   | \$5.00                                         |

**Figure A-3 Sample: WAC Stock Valuation Detail Report**

### Example: PWAC Stock Valuation Summary Report

**Figure A-4 Sample: PWAC Stock Valuation Summary Report**

| ORACLE <sup>®</sup>                                                       |       | <b>WAC Stock Valuation</b>            |                       |                             |
|---------------------------------------------------------------------------|-------|---------------------------------------|-----------------------|-----------------------------|
|                                                                           |       |                                       |                       |                             |
| Valuation Date: 09/09/2016                                                |       | Department: All<br>SubDepartment: All |                       | Class: All<br>SubClass: All |
|                                                                           |       | Quantity: 3998                        | Valuation: \$8,725.67 | Unit Cost: \$2.18           |
| 101 - Corner Market                                                       |       |                                       |                       |                             |
| Item                                                                      |       | Quantity                              | Valuation             | Unit Cost                   |
| 1002 - COTTON JERSEY TIERED DRESS<br>Style: 514000 - Summer Cotton Shorts |       | 999                                   | \$1,917.69            | \$1.92                      |
| 1003 - TIE WAIST SHIRT DRESS<br>Style: 514000 - Summer Cotton Shorts      |       | 999                                   | \$2,521.16            | \$2.52                      |
| 1004 - BLK WHITE CAP SLEEVE DRESS                                         |       | 1000                                  | \$2,805.00            | \$2.80                      |
| 1005 - PEASANT TOP JERSEY DRESS                                           |       | 1000                                  | \$1,481.82            | \$1.48                      |
|                                                                           | Total | 3998                                  | \$8,725.67            | \$2.18                      |

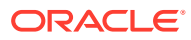

### Example: PWAC Stock Valuation Detail Report

| 235 Corner Market<br>31/08/2016<br>31/08/2016<br>31/08/2016<br>31/08/2016<br>31/08/2016 | 1002 COTTON JERSEY TIERED DRESS<br>Document of Charge<br>Initial Value<br>ASN10100101A1<br>ASN10100101B 1<br>ASN10100101C1<br>ASN10100101H1<br>ASN10100101I1<br>1003 TIE WAIST SHIRT DRESS | Period Weighted Average Cost Detail<br>Totals | Quantity: 33<br>Quantity<br>7<br>10<br>5<br>$\overline{2}$<br>$\overline{4}$<br>5<br>33<br>Quantity: 34 | Valuation: 73.95<br>Valuation<br>17.50<br>20.00<br>8.75<br>6.00<br>9.20<br>12.50<br>73.95<br>Valuation: 103.45 | Unit Cost: 2.24<br>Unit Cost<br>2.50<br>2.00<br>1.75<br>3.00<br>2.30<br>2.50<br>2.24<br>Unit Cost: 3.04 |
|-----------------------------------------------------------------------------------------|----------------------------------------------------------------------------------------------------|-----------------------------------------------|----------------------------------------------------------------------------------------------------|----------------------------------------------------------------------------------------------------|----------------------------------------------------------------------------------------------------|
|                                                                                         |                                                                                                    |                                               |                                                                                                    |                                                                                                    |                                                                                                    |
|                                                                                         |                                                                                                    |                                               |                                                                                                    |                                                                                                    |                                                                                                    |
|                                                                                         |                                                                                                    |                                               |                                                                                                    |                                                                                                    |                                                                                                    |
|                                                                                         |                                                                                                    |                                               |                                                                                                    |                                                                                                    |                                                                                                    |
| 235 Corner Market                                                                       |                                                                                                    |                                               |                                                                                                    |                                                                                                    |                                                                                                    |
|                                                                                         |                                                                                                    |                                               |                                                                                                    |                                                                                                    |                                                                                                    |
|                                                                                         |                                                                                                    |                                               |                                                                                                    |                                                                                                    |                                                                                                    |
|                                                                                         |                                                                                                    |                                               |                                                                                                    |                                                                                                    |                                                                                                    |
|                                                                                         |                                                                                                    |                                               |                                                                                                    |                                                                                                    |                                                                                                    |
|                                                                                         |                                                                                                    |                                               |                                                                                                    |                                                                                                    |                                                                                                    |
|                                                                                         |                                                                                                    |                                               |                                                                                                    |                                                                                                    |                                                                                                    |
|                                                                                         |                                                                                                    |                                               |                                                                                                    |                                                                                                    |                                                                                                    |
|                                                                                         |                                                                                                    |                                               |                                                                                                    |                                                                                                    |                                                                                                    |
|                                                                                         | Document of Charge                                                                                                    |                                               | Quantity                                                                                                | Valuation                                                                                                    | Unit Cost                                                                                               |
|                                                                                         | Initial Value                                                                                                    |                                               | 7                                                                                                    | 19.25                                                                                                    | 2.75                                                                                                    |
| 31/08/2016                                                                              | ASN10100101A2                                                                                                    |                                               | 5                                                                                                    | 15.00                                                                                                    | 3.00                                                                                                    |
| 31/08/2016                                                                              | ASN10100101B 2                                                                                                    |                                               | 5                                                                                                    | 14.00                                                                                                    | 2.80                                                                                                    |
| 31/08/2016                                                                              | ASN10100101C2                                                                                                    |                                               | 3                                                                                                    | 9.00                                                                                                    | 3.00                                                                                                    |
| 31/08/2016                                                                              | ASN10100101H2                                                                                                    |                                               | 8                                                                                                    | 25.20                                                                                                    | 3.15                                                                                                    |
| 31/08/2016                                                                              | ASN10100101I2                                                                                                    |                                               | 6                                                                                                    | 21.00                                                                                                    | 3.50                                                                                                    |
|                                                                                         |                                                                                                    | Totals                                        | 34                                                                                                    | 103.45                                                                                                    | 3.04                                                                                                    |
|                                                                                         | 1004 BLK WHITE CAP SLEEVE DRESS                                                                                                    |                                               | Quantity: 12                                                                                            | Valuation: 45.50                                                                                               | Unit Cost: 3.79                                                                                         |
| 235 Corner Market                                                                       |                                                                                                    |                                               |                                                                                                    |                                                                                                    |                                                                                                    |
|                                                                                         | Document of Charge                                                                                                    |                                               | Quantity                                                                                                | Valuation                                                                                                    | Unit Cost                                                                                               |
|                                                                                         | Initial Value                                                                                                    |                                               | 7                                                                                                    | 19.25                                                                                                    | 2.75                                                                                                    |
| 31/08/2016                                                                              | ASN10100101D1                                                                                                    |                                               | 5                                                                                                    | 26.25                                                                                                    | 5.25                                                                                                    |
|                                                                                         |                                                                                                    | Totals                                        | 12                                                                                                    | 45.50                                                                                                    | 3.79                                                                                                    |
|                                                                                         | 1005 PEASANT TOP JERSEY DRESS                                                                                                    |                                               | Quantity: 21                                                                                            | Valuation: 49.25                                                                                               | Unit Cost: 2.35                                                                                         |
| 235 Corner Market                                                                       |                                                                                                    |                                               |                                                                                                    |                                                                                                    |                                                                                                    |

**Figure A-5 Sample: PWAC Stock Valuation Detail Report**

### Roll-up Stock Valuation

The end-of-year process is used to post the required roll-up data for stock valuation for all items and stores. This closes the item's quantity and value for the specified fiscal year. This data is used when running reports. To carry out the Roll-up Stock Valuation follow the steps below:

- **1.** Navigate: From the Oracle Retail Xstore Office Home screen > Data Management > Rollup Stock Valuation.
- **2.** If needed, change the Fiscal Year field.
- **3.** Click Roll-up Data in the Stock Valuation Roll-up section of the Year End Roll-up page.

The system will perform the following validation checks on the Fiscal Year entered:

- Must be less than the current fiscal year.
- Cannot be greater than the last consolidated year  $+1$ . (The sequence must be respected; if 2009 has been consolidated, you can only consolidate 2010).
- Cannot be less than the last consolidated year. (If 2010 has been consolidated you cannot select 2009, but you can select 2010).

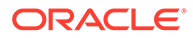

<span id="page-143-0"></span>If there are no previous consolidations, the system can accept any value less than the current year. (In this case, if there are any documents in the database for the year before the selected year, all documents will be consolidated in the selected year).

Example: Current year=2015

- Documents exist in the database for 2010, 2011, 2012, 2013, and 2014
- No consolidations have been done to date
- If 2013 is selected as the closing year, the system will prompt to close previous years (2010, 2011, 2012) first before continuing.
- **4.** Confirm that the inventory for all locations has been posted to Oracle Retail Xstore Office.

#### **Note:**

Select Roll-up Stock Valuation to re-run the data for a closed year.

## Airport Authority Report

The Airport Authority Report shows information about airport store sales.

To create an Airport Authority Report follow the steps below:

- **1.** Click Reports in the Oracle Retail Xstore Office Home screen.
- **2.** Click All Reports.
- **3.** Open the Airport Reports folder.
- **4.** Click Airport Authority Report.

#### **Figure A-6 Report Navigation Panel**

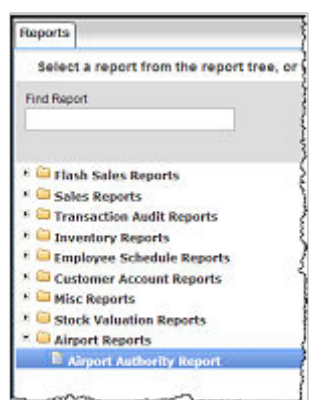

- **5.** Enter the Report Parameters:
	- Store Number (Nbr) The store numbers to include in the report. Leave blank to include all stores.
	- Start Date Earliest date for activity to include in the report.

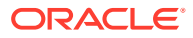
- Output Format The format in which the report will be created.
- **6.** Click the Run Report button.
- **7.** The Report Tab displays. Depending on your output format, you may have to select the hyperlink: Click to Download Report.

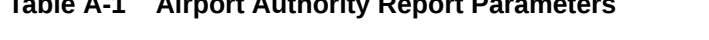

**Table A-1 Airport Authority Report Parameters**

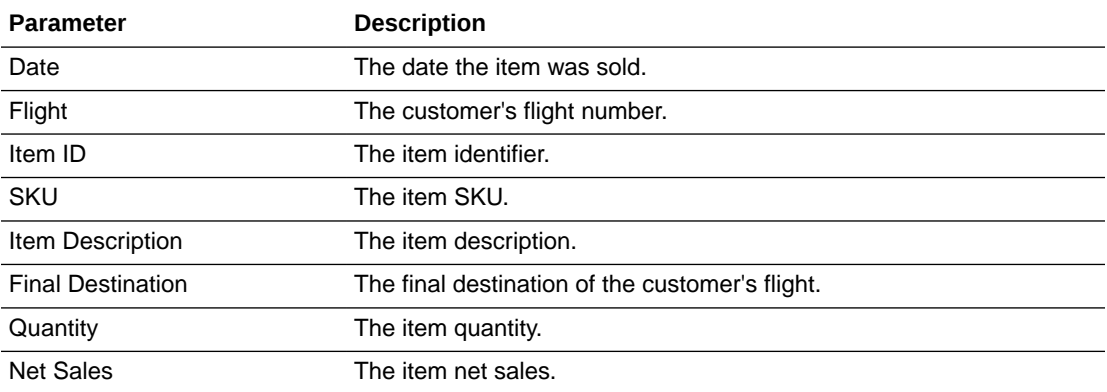

## **Figure A-7 Airport Authority Report**

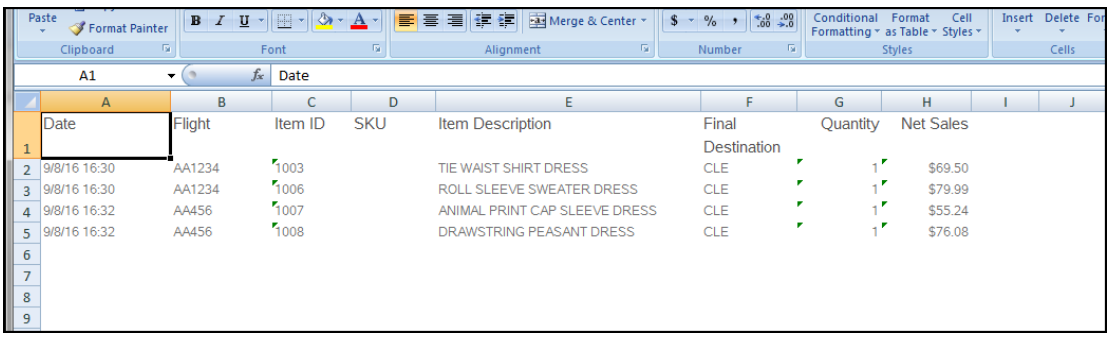

## **Dashboard**

Use the dashboard report to view sale data for individual stores. The dashboard shows enterprise data for a single store, as a static page. If you want to refresh the data, you need to re-run the report.

The header displays the store number, the store name as well as the current business date.

The following data is displayed for the selected store:

- Total Sales (Gross Sales, Net Sales, Returns, Discounts, Total Tax)
- Sales by Department (top 10)
- Sales by Hour
- Number of Items (by hour)
- Number of Transactions (by hour)

To create the Dashboard report follow the steps below:

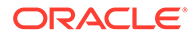

**1.** In the Oracle Retail Xstore Office, select **Reports** and then select **Dashboard**.

**ORACLE** Xadmin Default User Dournal ||Reports  $\ddot{Q}$  Config Manager  $\frac{1}{41}$  Data Management  $\ddot{Q}$  Deployment  $\ddot{Q}$  Support Tools  $\ddot{Q}$  System Renorts Select a report from the report tree, or use the Find Report option to search for a report. Then enter report criteria and run report. Dashboard Find Report Desinfocents<br>The Dashboard shows the latest sales and performance data from a single store in graphical form  $\Box$  Dashboard<br>  $\blacktriangleright \blacksquare$  Flash Sales Reports **Report Parameters** Store  $\#$ → Sales Reports<br>→ Transaction Audit Reports Run Report Fransaction Audit Reports<br>► Inventory Reports<br>► Employee Schedule Reports  $\blacktriangleright$   $\blacksquare$  Customer Account Reports  $\triangleright$   $\blacksquare$  Misc Reports **Stock Valuation Reports**  $\triangleright$   $\blacksquare$  Airport Reports

**Figure A-8 Reports - Dashboard**

- **2.** In the Store # field, enter the number of the store you want to create the report for.
- **3.** Then click **Run Report**.

## Dashboard Report Example

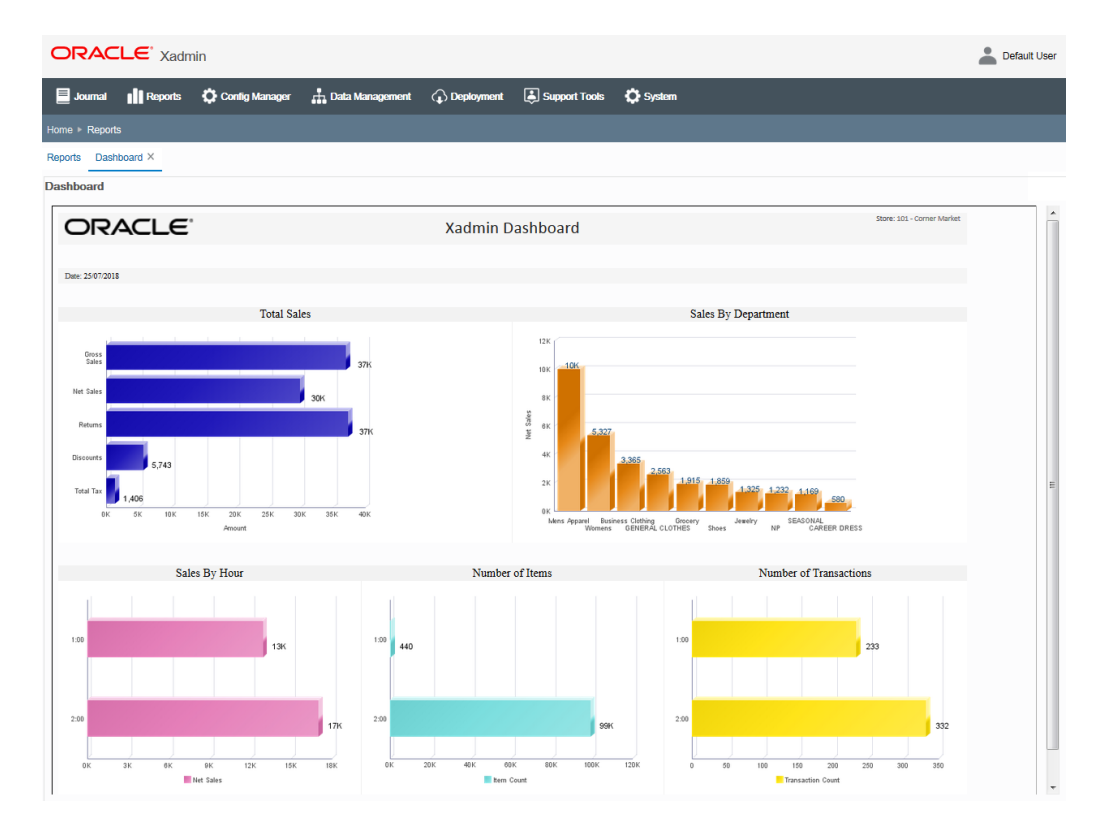

## **Figure A-9 Dashboard Report Example**

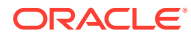